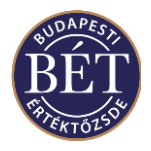

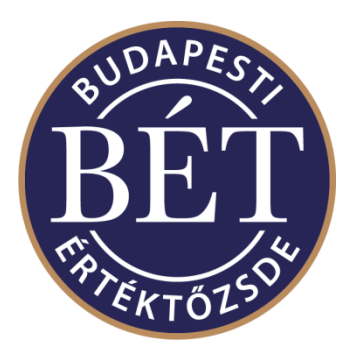

# **TRADER WORKPLACE USER GUIDE OF MMTS2**

**July, 2023**

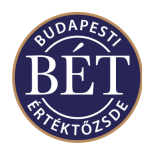

### **Document History**

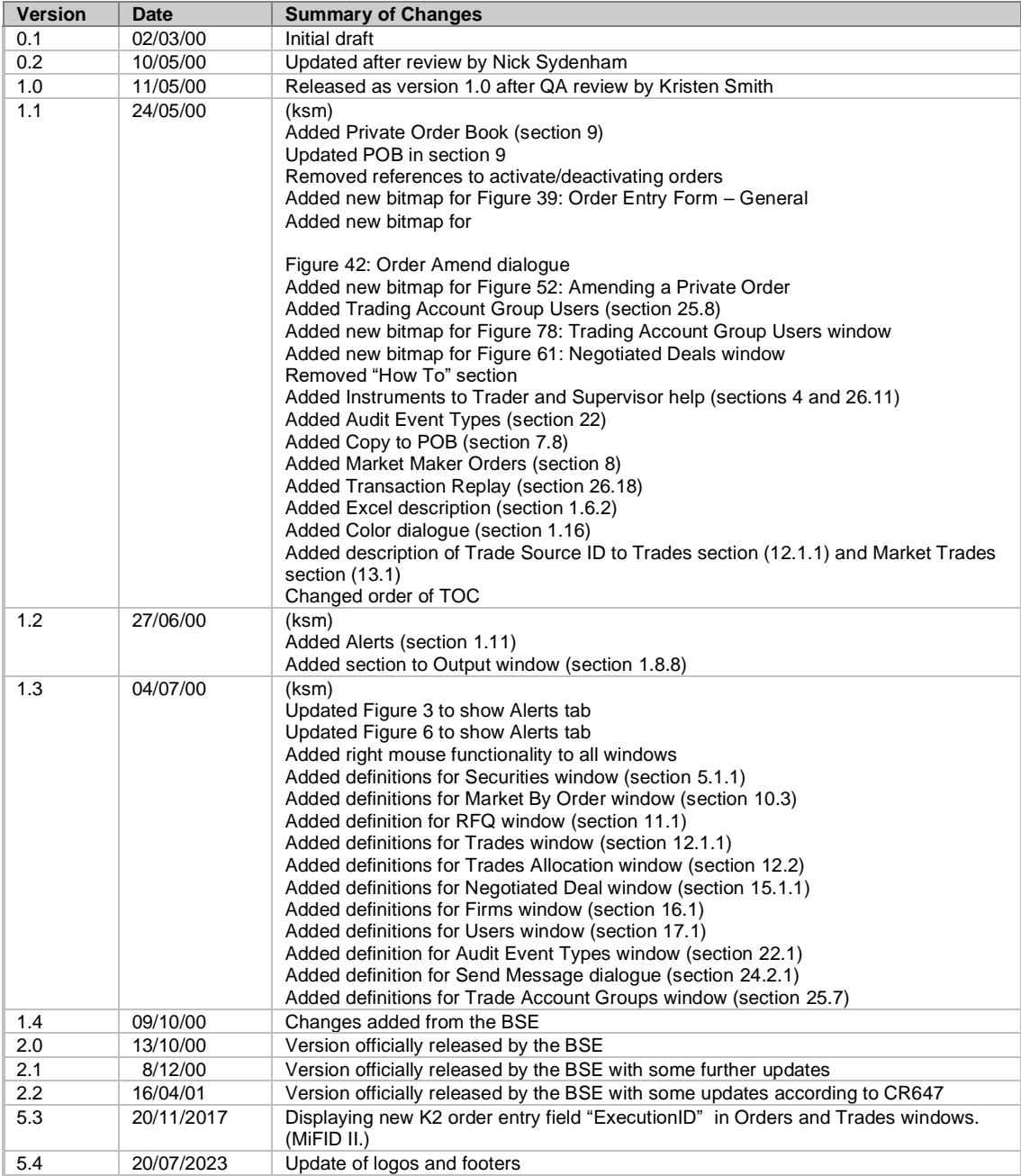

#### © Copyright Computershare Systems Pty Limited - 2023 A.C.N. 058 216 014

No part of this publication may be reproduced, stored in a retrieval system, or transmitted, in any form or any means, electronic, photostatic, recorded or otherwise, without the prior written permission of Computershare Systems Pty Ltd.

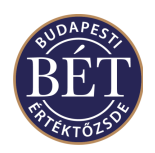

### **Table of Contents**

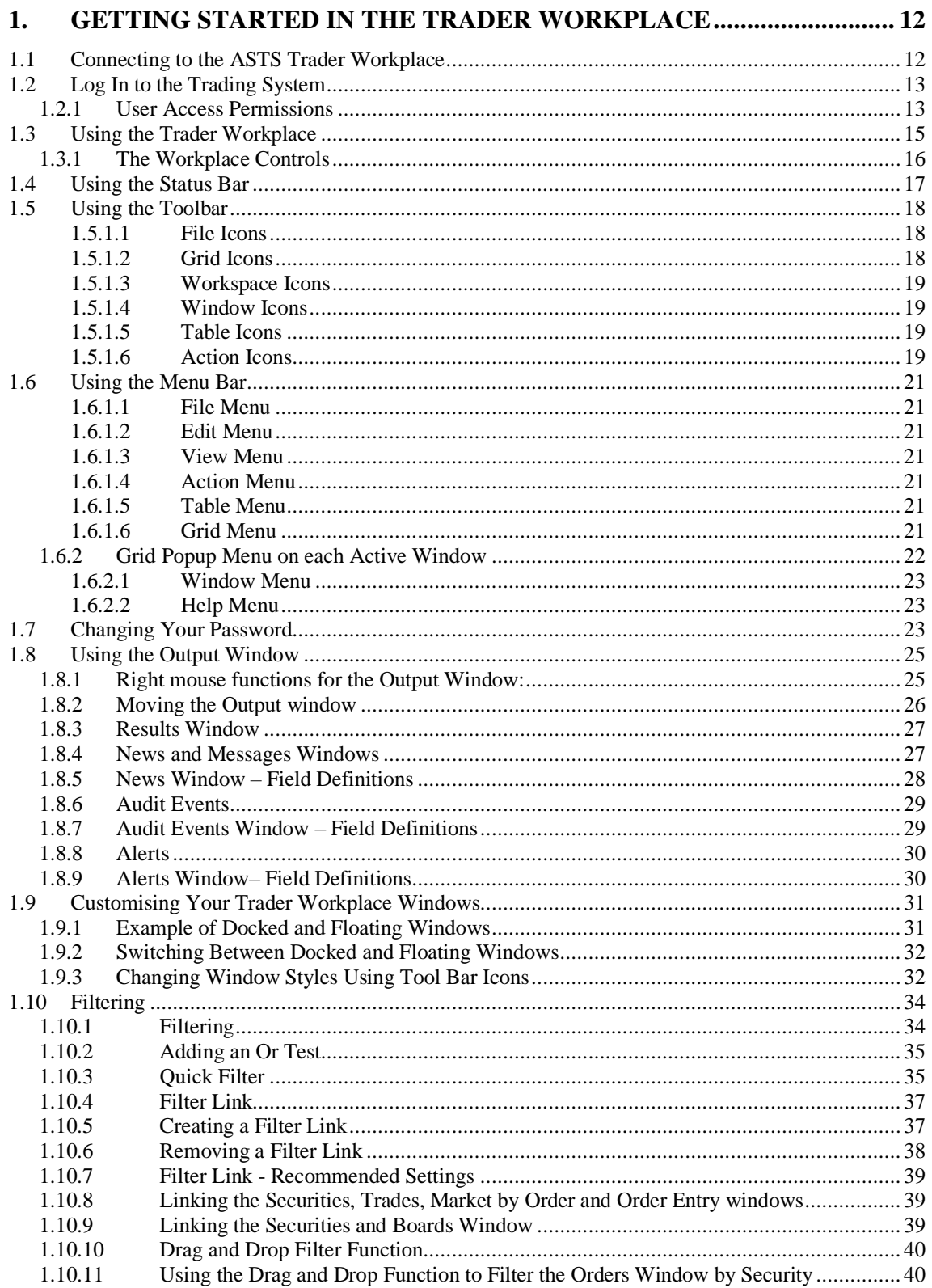

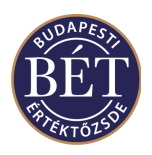

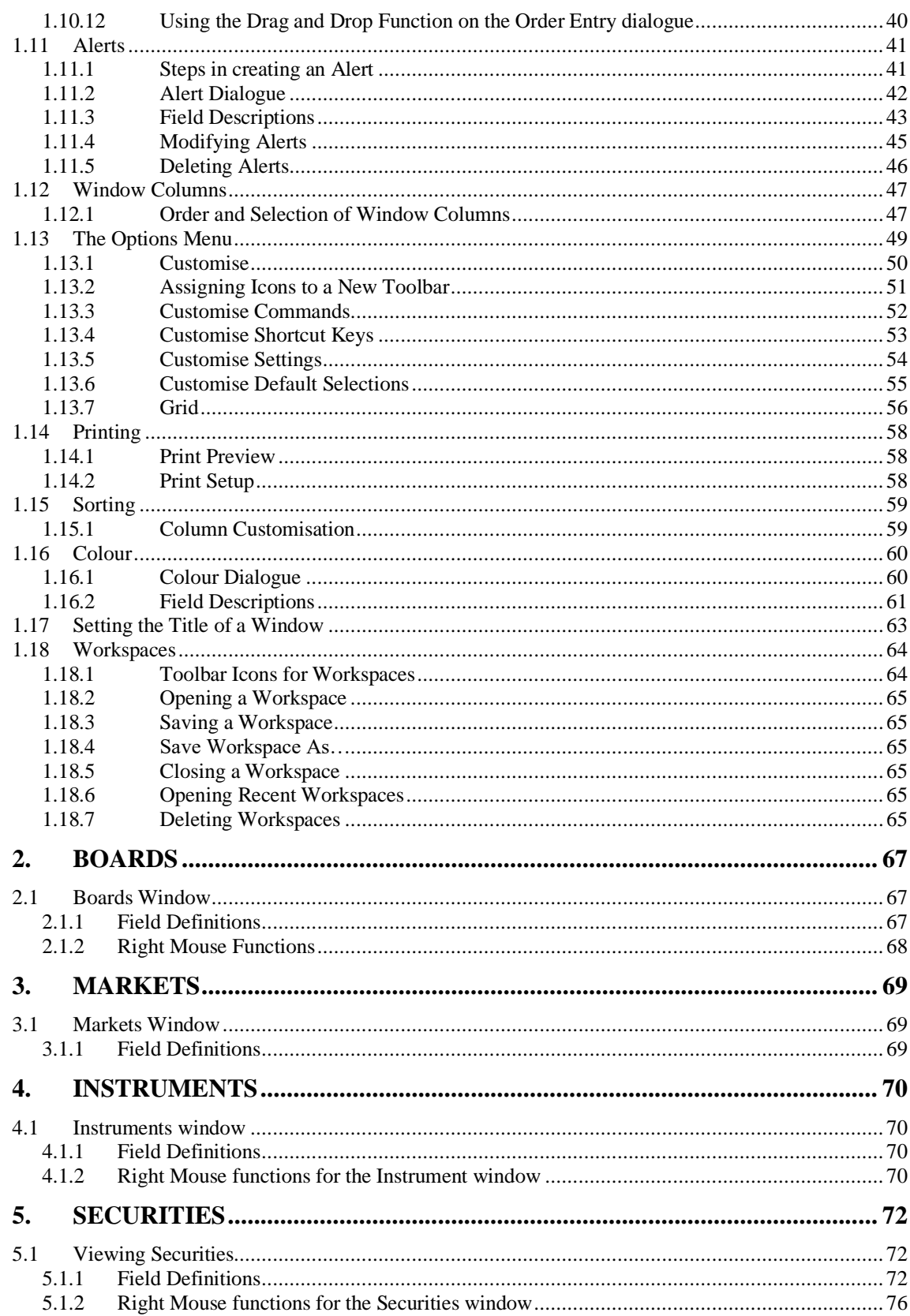

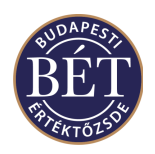

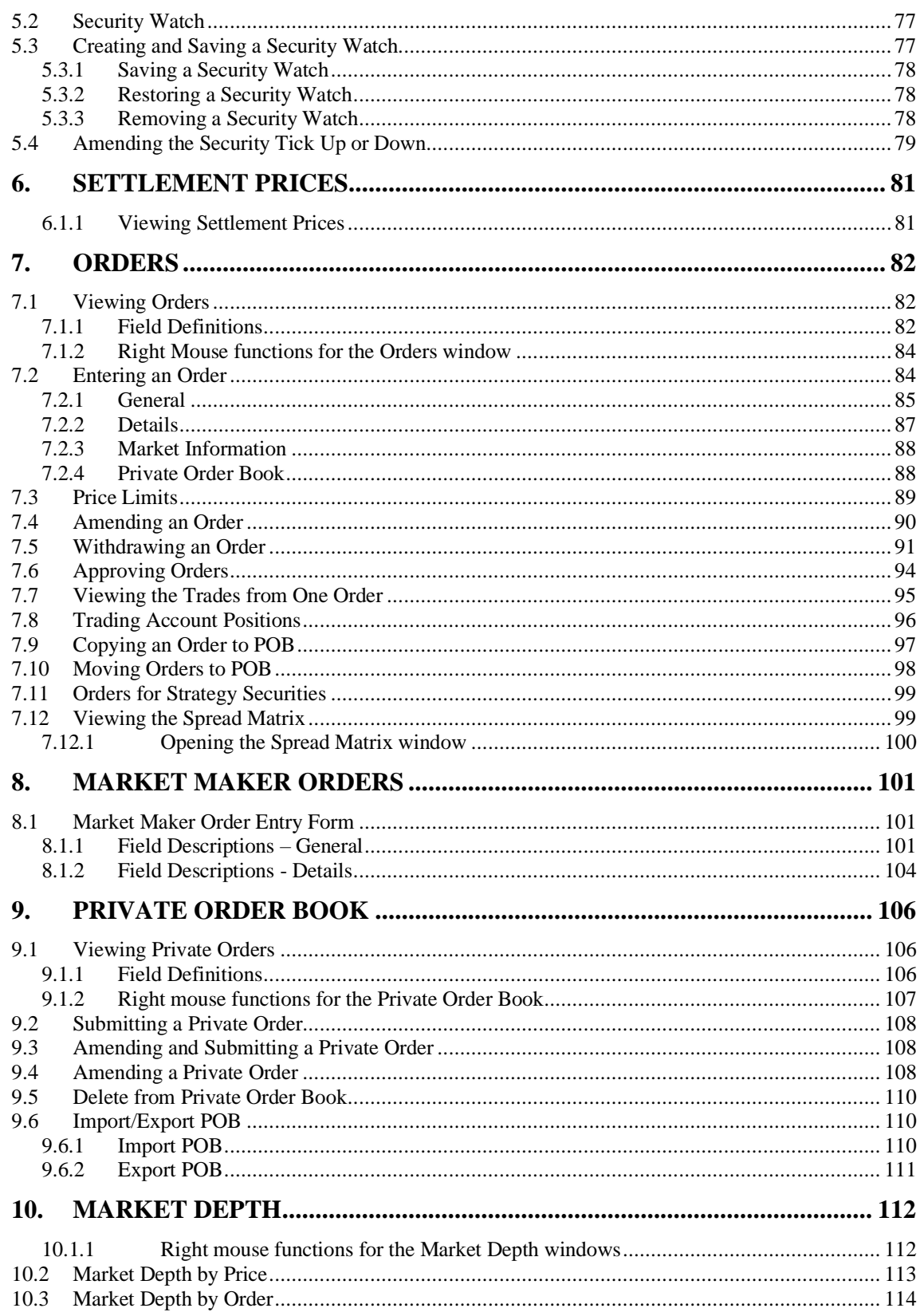

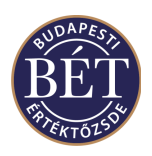

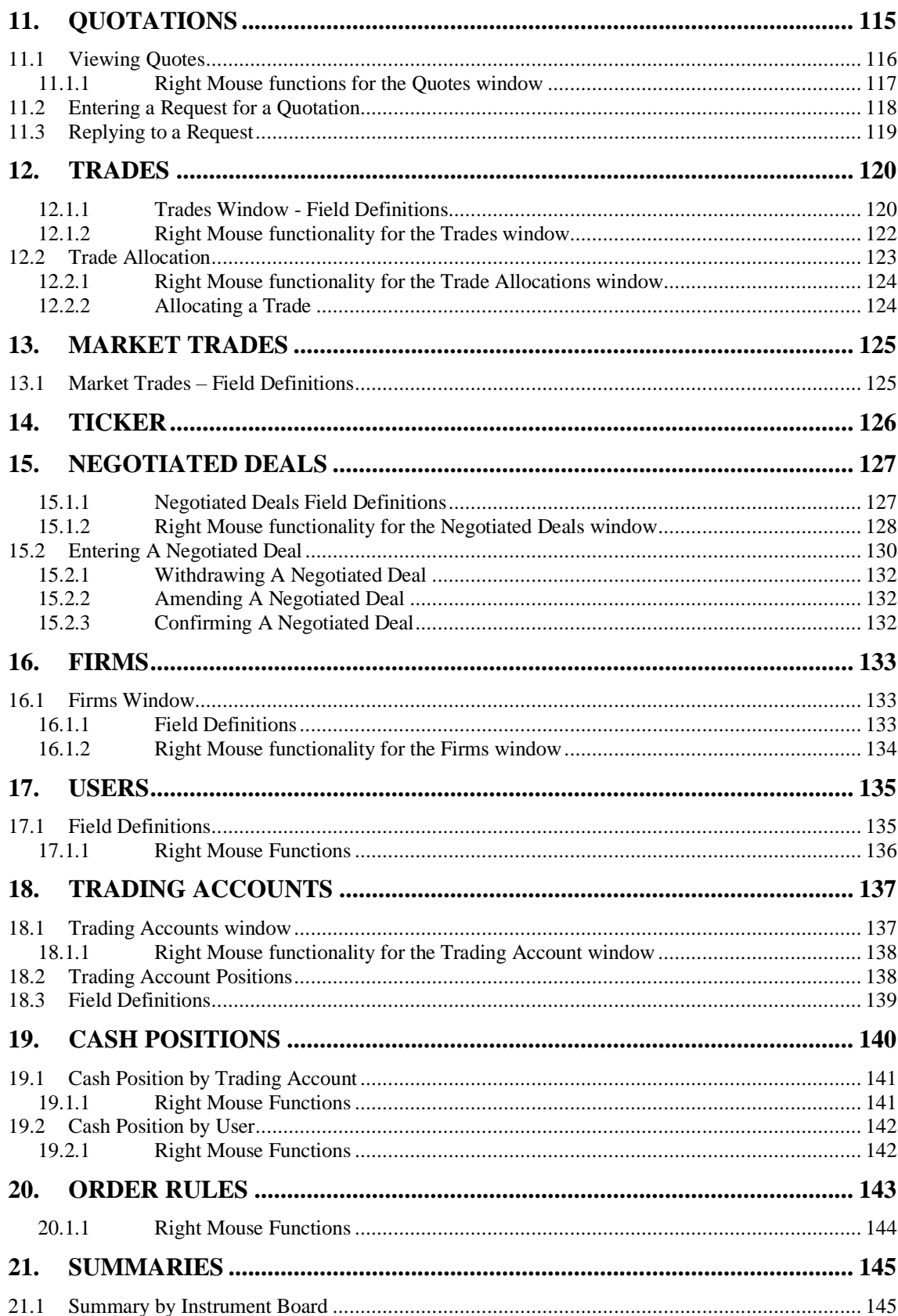

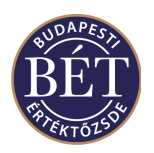

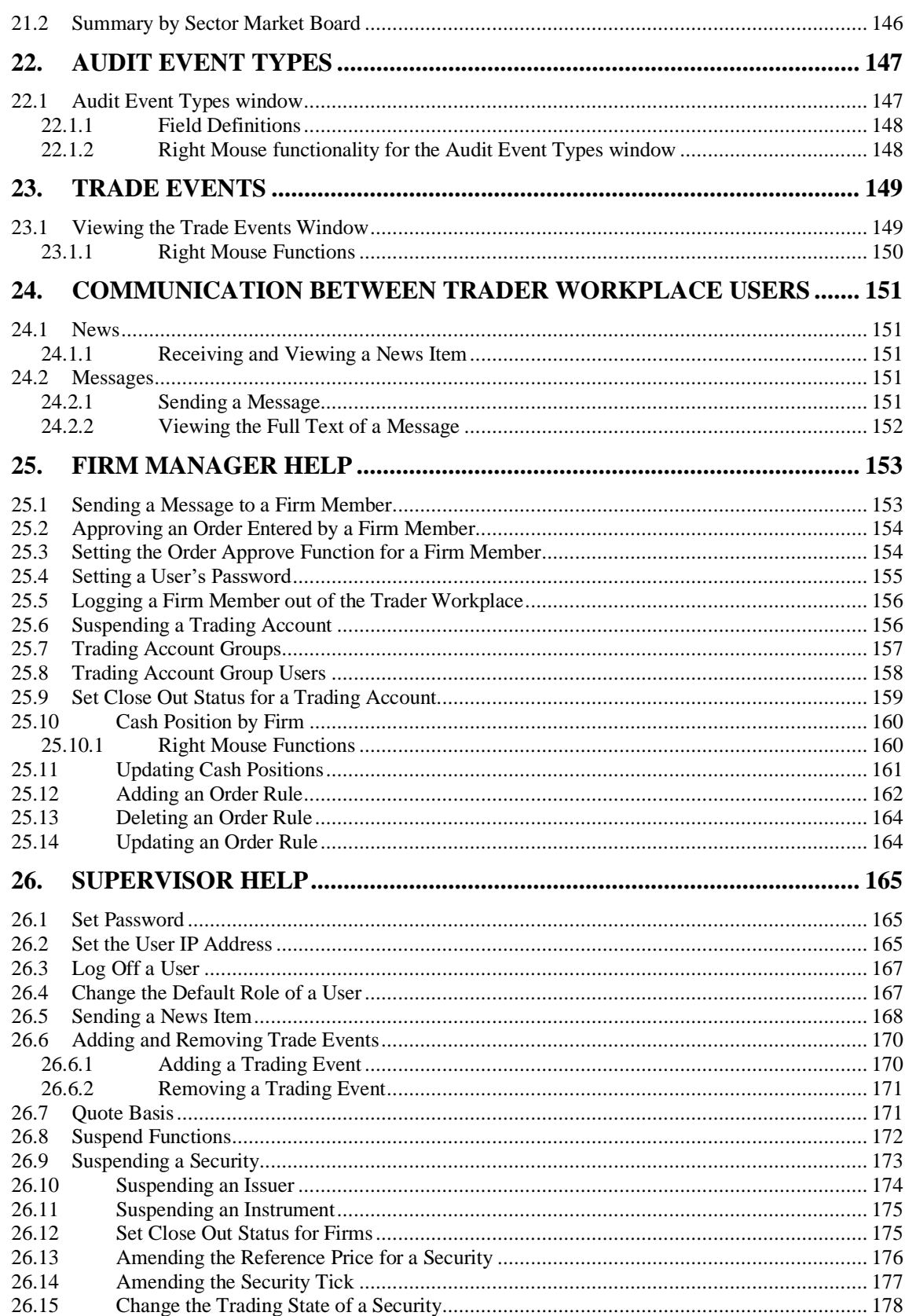

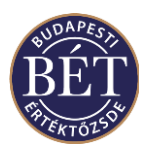

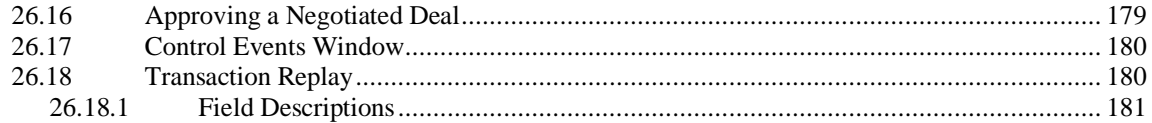

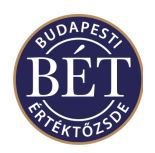

## **Table of Figures**

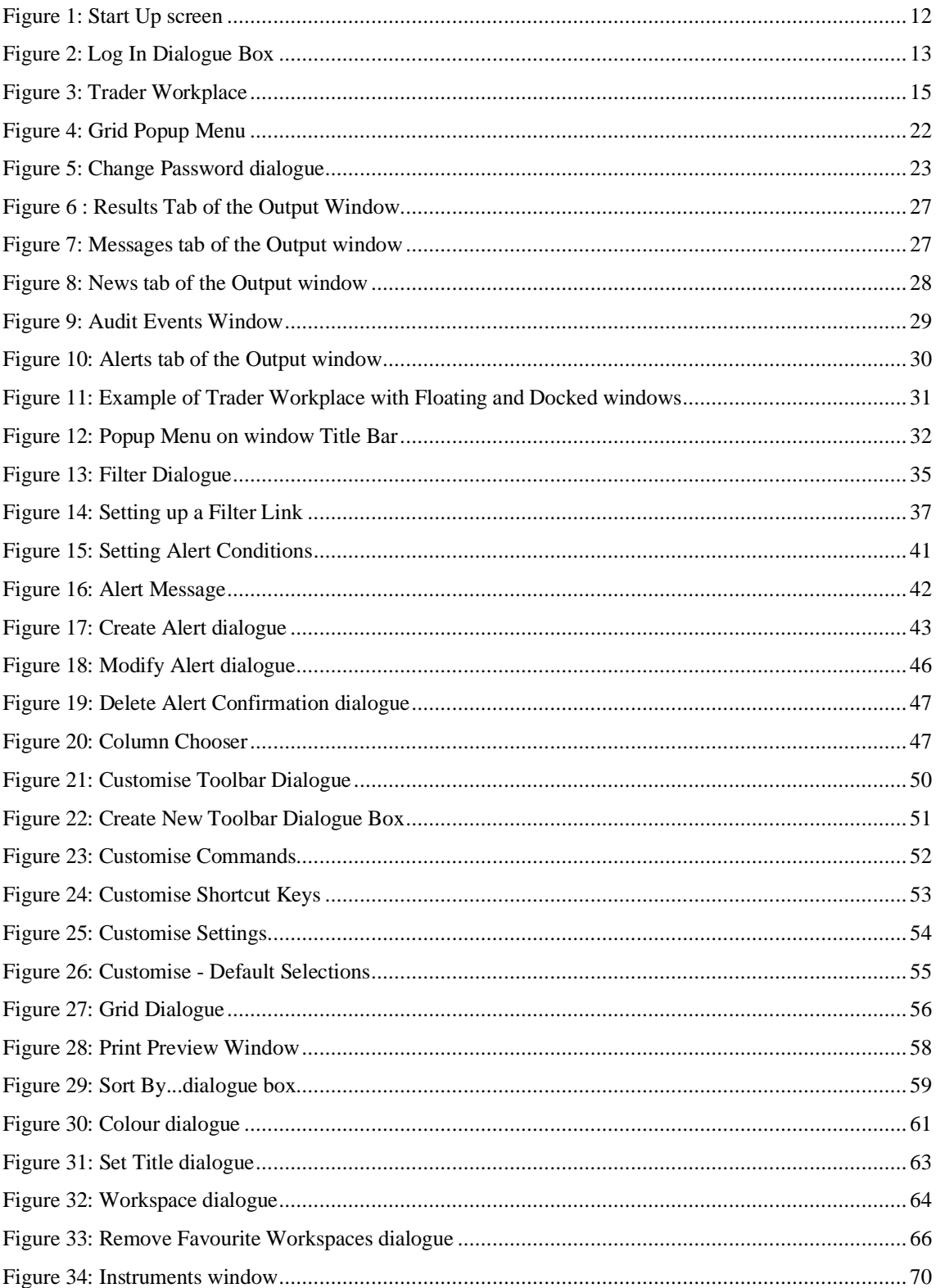

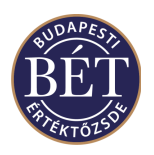

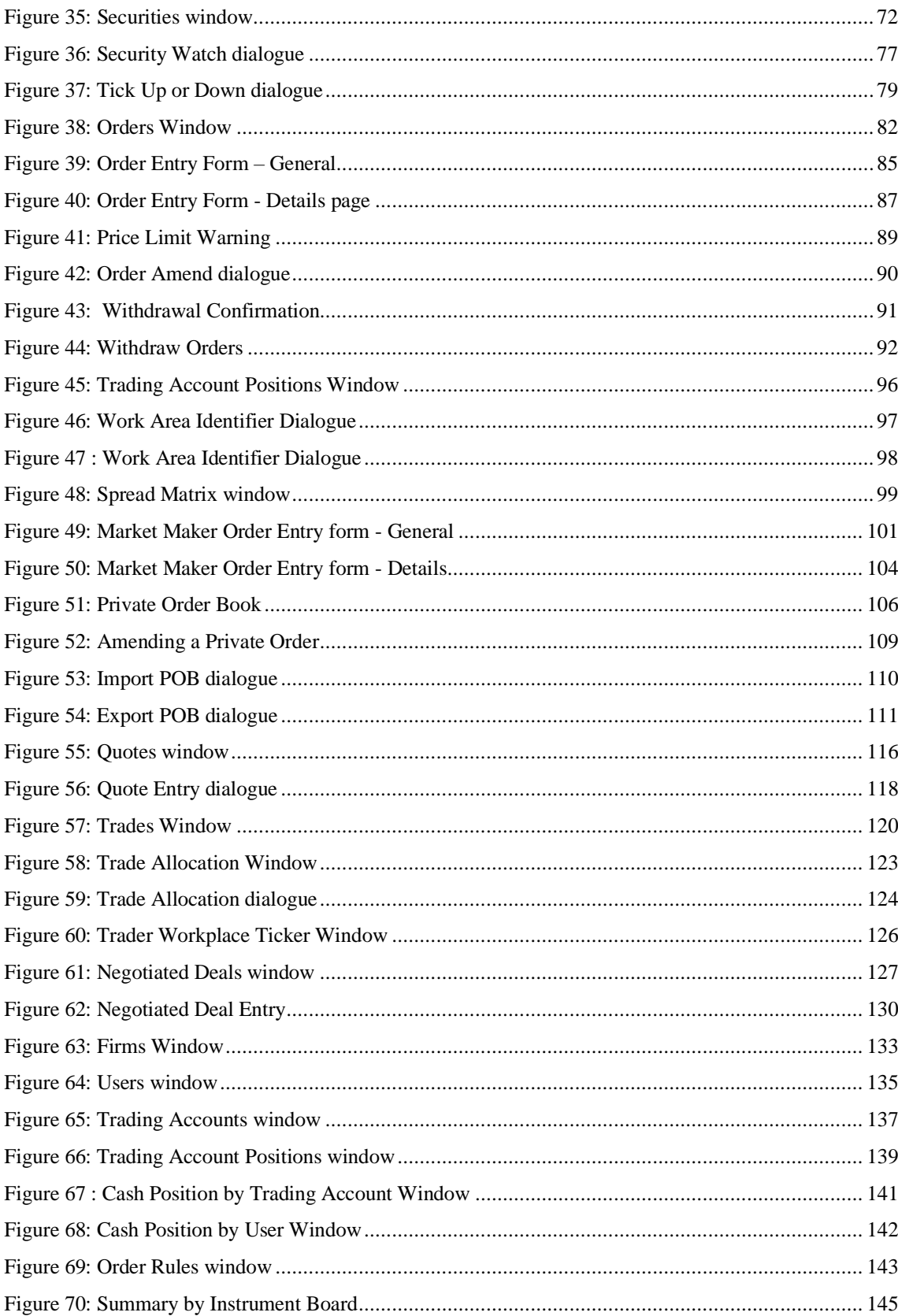

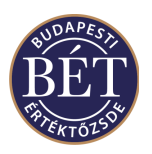

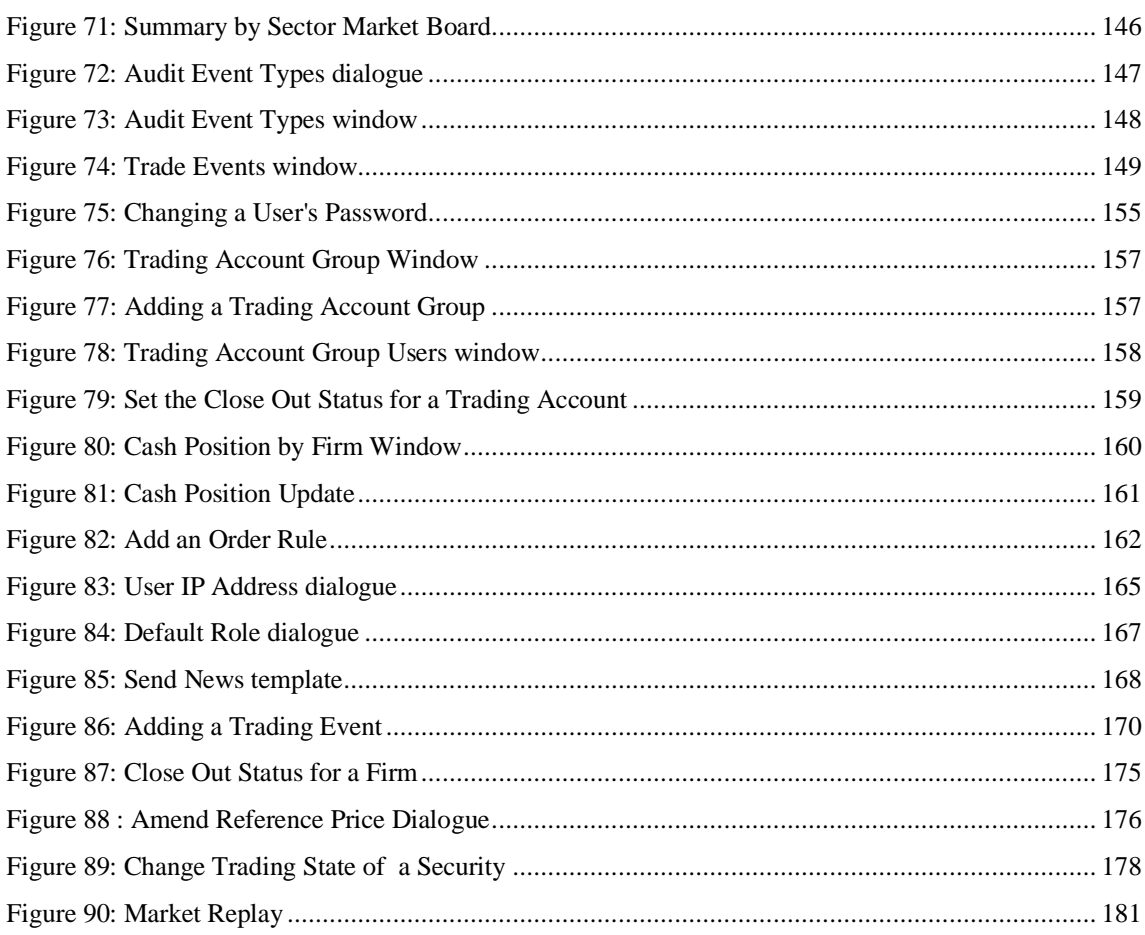

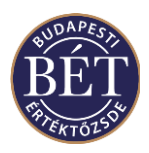

### **1. GETTING STARTED IN THE TRADER WORKPLACE**

This User Guide describes in detail the full functionality and use of the MultiMarket Trading System 2 (hereinafter: **MMTS2** or **Trading System**), which supports the futures and options markets on the exchange.

This document is intended for all users that have Trader, Firm Manager, Speaker or Supervisor access to the system. The User Guide does not offer an explanation of futures and options transactions as it is NOT intended to be a tutorial on derivative markets.

There are some basic skills that you need to know before you attempt to use the Trader Workplace system. Specifically, you should know how to do the following things:

- Turn on and off your machine.
- Log in and out of "Windows". Move about in the Microsoft Windows environment. e.g. open and close an application.
- Understand the futures and options markets and how they operate.

This section of the User Guide will detail the specifics of getting started in the Trader Workplace environment. You will learn how to connect and log in to the Trader Workplace as well as how to move around the TW using the Menu bar and Tool bar. In addition, the customisation features of the TW are detailed in this section.

### **1.1 Connecting to the ASTS Trader Workplace**

When you first start the Trader Workplace, the following screen will be displayed while the Trading System is loading:

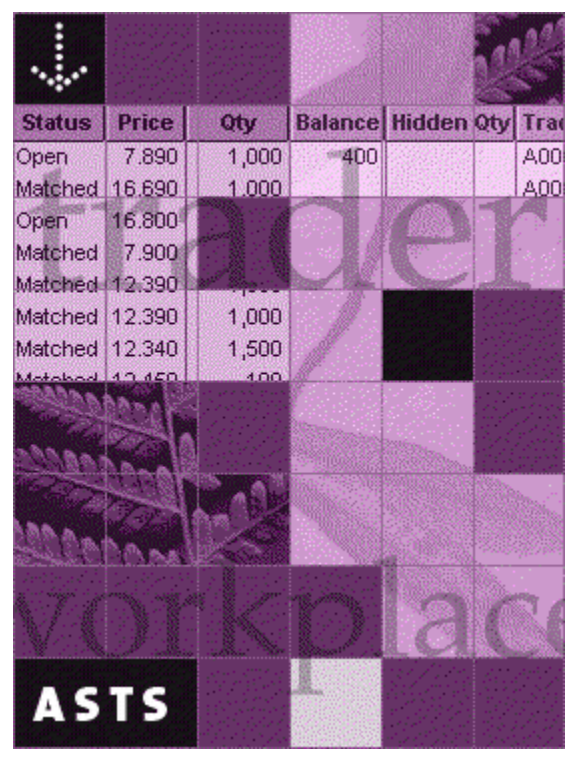

*Figure 1: Start Up screen*

Once the system has loaded, a dialogue box will be displayed to allow you to enter your User ID and Password.

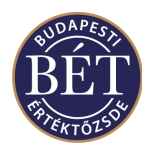

### **1.2 Log In to the Trading System**

There are two ways to log in to the Trading System:

### **Using the Log In Icon:**

Once the program has loaded, the Trader Workplace window will be displayed. To log in to the Trading System, click the Log in icon  $\Box$ . A dialogue box will be displayed to allow you to enter your user identification and password.

#### **Using the File Menu:**

Select *File / Log In* from the main menu to display the dialogue box that allows you to enter your user identification and password.

#### **Entering your User ID:**

When you click the Log In icon  $\Box$  or select **File / Log In** from the main menu, a window will be displayed to allow you to enter your User Identification (ID) and Password.

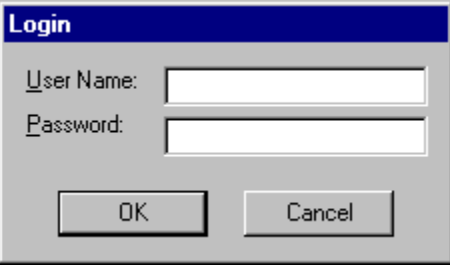

*Figure 2: Log In Dialogue Box*

#### **User Name**

Enter your User ID. Click the Tab key to move to the password field.

Note: The User name field of the Login dialogue box offers as default the user name of the last user that logged in at the particular workplace.

#### • **Password**

Enter your password. This will be displayed as asterisk characters for security reasons to prevent other people from seeing your password

#### • *OK*

Click this button when your Log In information is complete to display the Trader Workplace

#### • *Cancel*

Click this button to exit without entering your Log In details.

#### **1.2.1 User Access Permissions**

The Trader Workplace has been designed around a system of "roles". Each user of the Trader Workplace has access rights according to the role they would need in order to effectively use the Trader Workplace.

• The role of a **Trader** allows that user to enter orders and deals and to view the details of information relating directly to them and the orders and deals they have entered as well as current Market information.

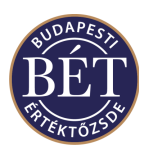

- The role of a **Firm Manager** allows access to all information relating to one's own firm and to members with Trader permissions in the firm. Firm Managers may view the details of orders and trades entered by traders of their own firm and may modify or withdraw orders.
- An **Exchange Supervisor** has access to all information entered by all users of the system and has the highest access level, which allows Supervisors to monitor and supervise trading, however they do not have access to the order entry function.

The Exchange staff defines User roles and the permissions that accompany them. Each time a user logs in to the Trader Workplace, the user's log in ID is checked against a table of permissions, and items not accessible by the user will be removed from the menus and tool bars. Access rights can be granted and modified whilst trading is in progress by the Exchange Supervisor, and in the Exchange database after the close of trading.

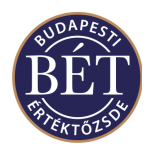

### **1.3 Using the Trader Workplace**

Your interaction with the Trading System is through the Trader Workplace. All actions such as entering or amending orders are performed through the Trader Workplace and all information such as security prices and order status information is displayed in different windows in the Workplace.

When the Trader Workplace is running, one main window is displayed which acts as a 'container' for the other windows.

An example of the Trader Workplace is illustrated below:

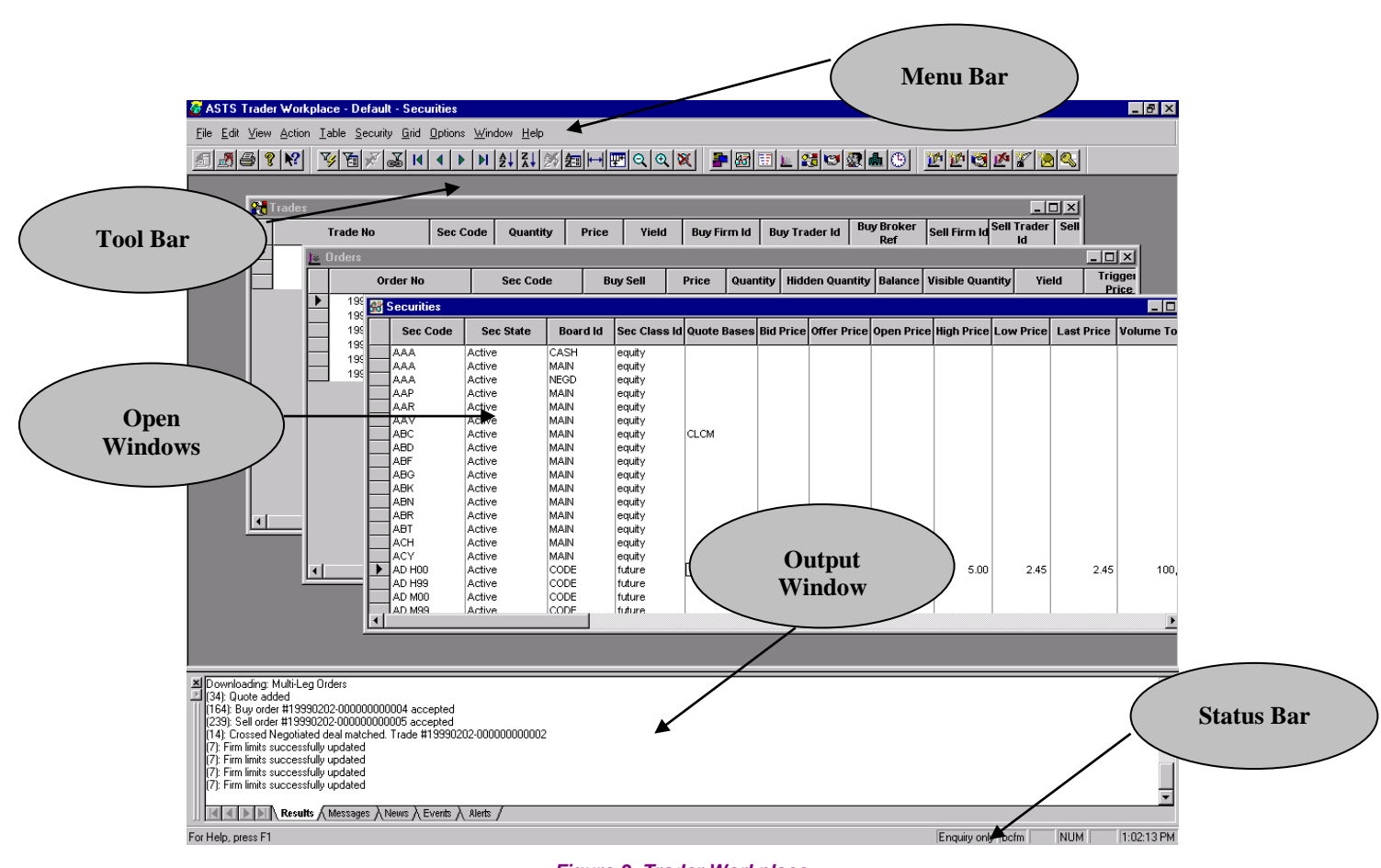

*Figure 3: Trader Workplace*

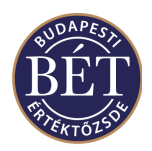

#### **1.3.1 The Workplace Controls**

The **ASTS Trader Workplace** software has been developed in a Microsoft Windows © environment and is controlled by a computer mouse and keyboard. The mouse is operated by hand and controls a pointer (cursor) on the computer screen. In order to press any button or icon in the window, move the mouse cursor over the object and press the *left button* on the mouse.

#### **Click**

• Press the *left mouse button* once to initiate the selected object (for example, click the Securities icon to open the *Securities* window)

#### **Right-mouse click**

• Place the mouse cursor over a field in an open window, click the left mouse button (to activate the window and the cell) then click the *right-mouse button*. A popup menu will be displayed, showing you the options that are available for this window. For example, in the *Securities* window, you can click the *right mouse button* over a Security and select *Buy* or *Sell* from the popup menu to display the Order Entry window.

#### **Shift**

• Click on the first item to select it. Now hold the <Shift> key down on the keyboard and click the last item. The block of items will be selected.

#### **Ctrl**

• Allows a non-block selection from a list of items. E.g. if the *Securities* window is open click the first item required. Now hold the <Ctrl> key down on the keyboard and click the next item. Only the individually selected items are highlighted. Repeat the <Ctrl> and click operation until all the desired items have been selected.

**Hint**: You may find that some icons and secondary menu items are initially presented in a light gray and are not accessible. These items require a particular window to be open before they can be activated.

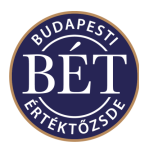

### **1.4 Using the Status Bar**

The Status Bar is situated at the bottom of the Trader Workplace screen. It displays information from the Trading System and information about your Workstation in a number of fields.

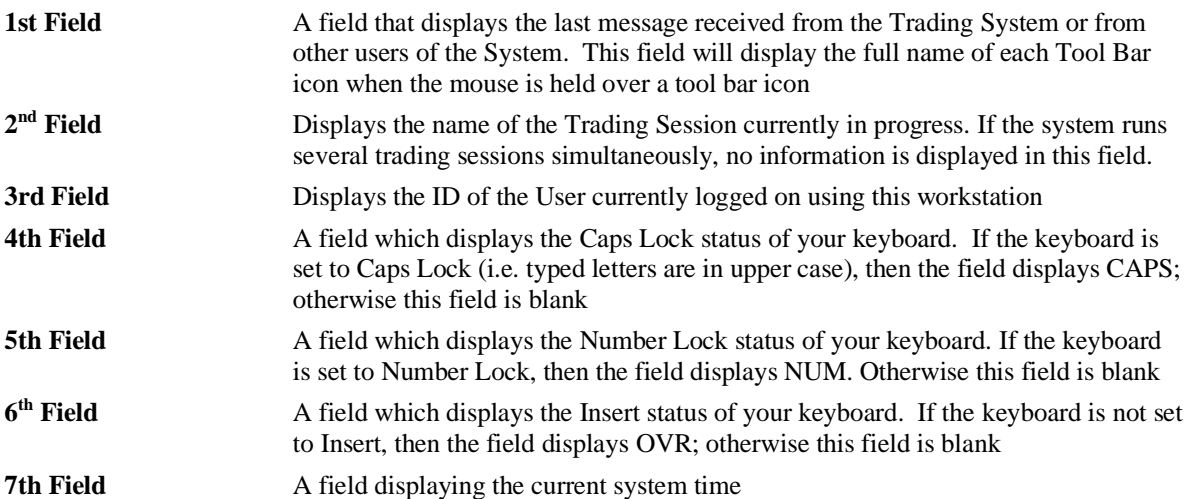

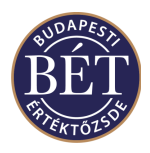

### **1.5 Using the Toolbar**

The Tool Bar consists of a number of icons that allow access to commonly used functions in the Trader Workplace. Tool Bar icons are an alternative to menu items and keyboard shortcuts, and can be used to quickly access commonly used functions.

To use the Tool Bar, click the *left mouse* button over the tool bar icon that corresponds to the required function.

To display the full name of each Tool Bar icon, position the mouse cursor over the icon (without clicking the mouse) and the full tool bar icon name will be displayed in a small popup window next to the mouse cursor.

*Note*: There will be some Tool Bar icons that are displayed in a pale grey colour and are not accessible until an initial window or function has been activated.

#### **1.5.1.1 File Icons**

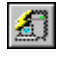

Log In to the Trader Workplace

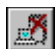

Log Out from the Trader Workplace

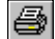

Sends the active window to the printer

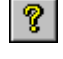

Displays the About box which contains information about the version of the system

 $|2|$ Click this icon then click the item you wish to find information for. The On-line help files for that item will be displayed (where available).

#### **1.5.1.2 Grid Icons**

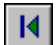

Displays the first record in the active window

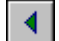

Displays the previous record in the active window

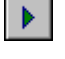

Displays the next record in the active window

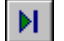

Displays the last record in the active window

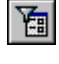

Displays the Main Filter for the active window

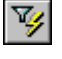

Quick Filter Icon. Filters the active window to include only the selected records

Displays the Filter Link dialogue so you can create a filter association between two or more open windows

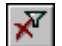

Removes any filtering from the active window so all available information will be displayed

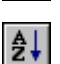

Sorts the column data in ascending order

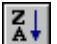

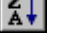

Sorts the column data in descending order

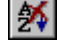

No sorting of column data

ॾ

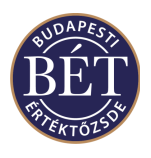

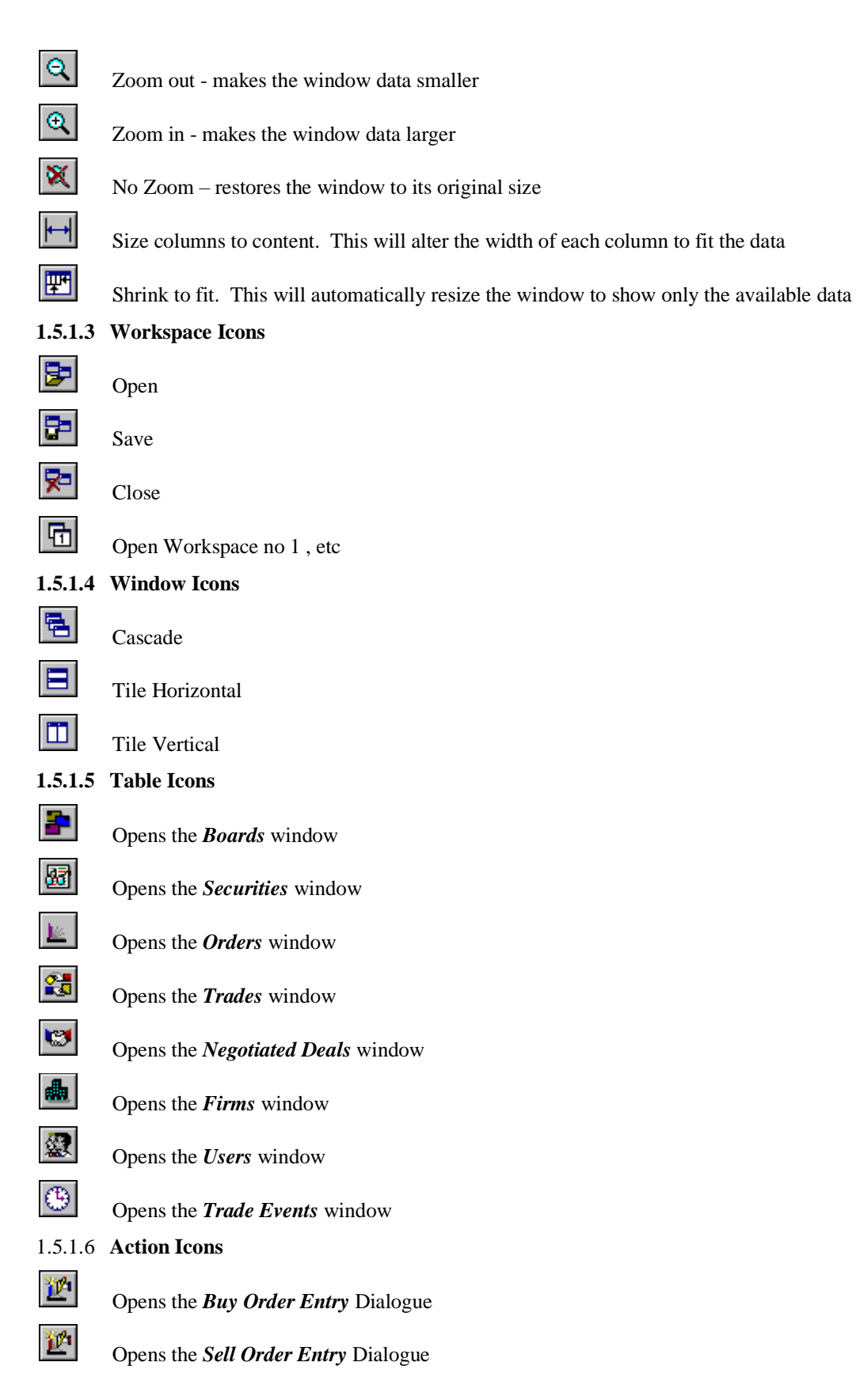

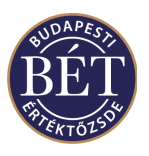

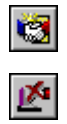

Opens the *Negotiated Deal Entry* Dialogue

Withdraws the selected Order

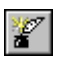

Opens the *Send News* Dialogue

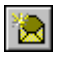

 $\mathbb{Q}$ 

Opens the *Send a Message* Dialogue

Opens a dialogue box to allow you to change your password

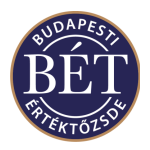

### **1.6 Using the Menu Bar**

Throughout the Trader Workplace User Guide menu items are indicated in Bold Italics, separated with a slash character. For example, selecting the *Log Out* item from the *File* menu is represented as *File / Log Out*.

In order to select an item from the menu bar, click the menu heading (e.g., *View*) then keeping the left mouse button pressed, move the mouse highlight down the list of options. Stop at the item you wish to select and release the *left mouse* button. The window will be displayed or the function will be performed.

Alternatively, you can press and hold the Alt key at the same time as you press the underlined letter on your (e.g. for *Action* this is A). When the menu drops down, release the keys and type the underlined letter corresponding to the function e.g., for **M** to send a message.

#### **1.6.1.1 File Menu**

The *File* menu provides access to Workspace functions (saving, saving with a new name, opening, closing, opening workspaces), print related functions (printing, print preview, printer options) and the Log In and Log Out functions.

#### **1.6.1.2 Edit Menu**

The *Edit* Menu displays a set of functions to allow you to cut or copy information from the Trader Workplace and then paste it in another document.

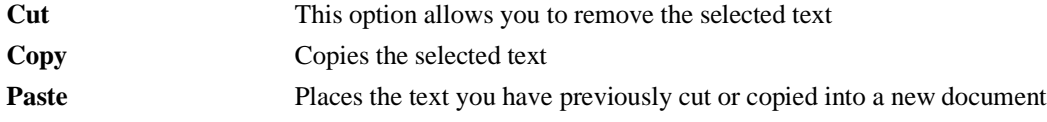

#### **1.6.1.3 View Menu**

The *View* menu indicates which of the following items are displayed in your Trader Workplace. If the item is displayed, it will be indicated with a tick 4.

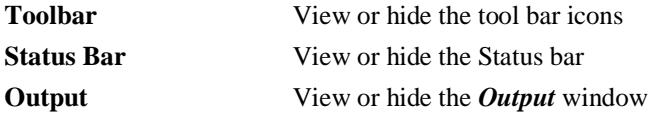

#### **1.6.1.4 Action Menu**

The *Action* menu allows you to access commonly used functions such as entering Buy or Sell orders and Negotiated Deals. This menu also provides access to the *Send Message* function and the *Change Password* Function.

#### **1.6.1.5 Table Menu**

The *Table* menu allows you to access the information windows in the Trader Workplace, for example the *Boards*, *Securities*, *Orders* and *Trades* windows.

#### **1.6.1.6 Grid Menu**

The *Grid* menu items allow you to instantly change the look and feel of the current window, without having to re-define the grid settings for all windows during your sessions. To access the Grid menu items, simply click the *right-mouse* button in the top leftmost grey square in each window, or select *Grid* from the main menu.

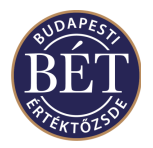

### **1.6.2 Grid Popup Menu on each Active Window**

An example of the Grid menu is illustrated below:

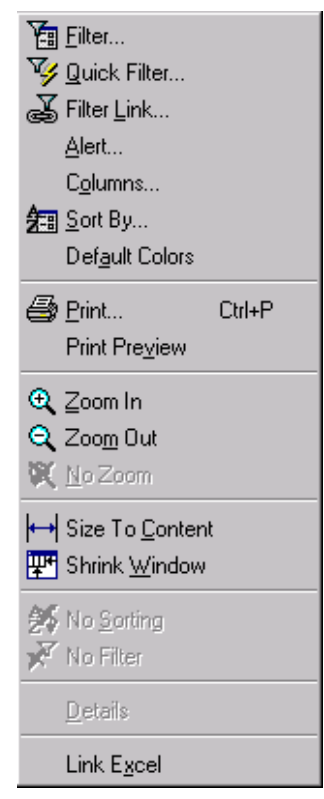

*Figure 4: Grid Popup Menu*

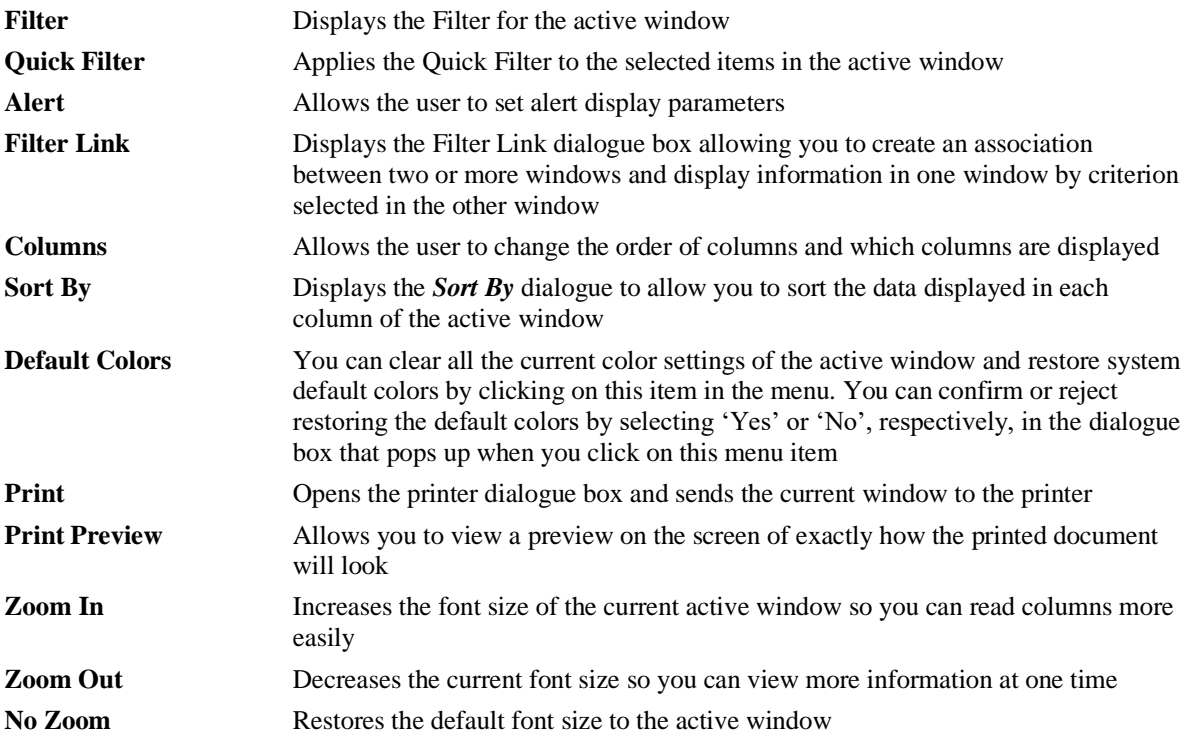

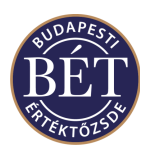

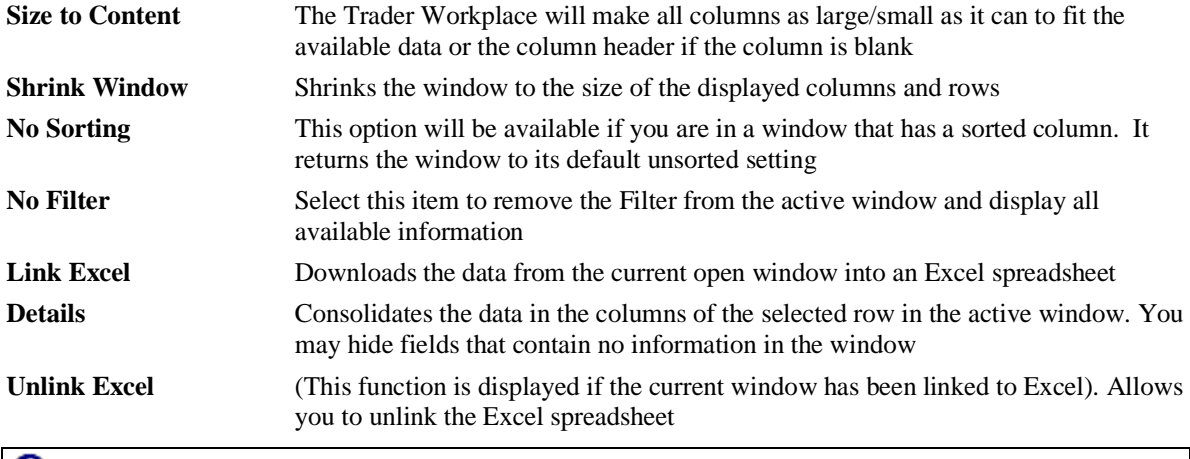

*Note:* If you linked to Excel but do not want to use it any more than click on this function to unlink Excel. If you close the Excel application - instead of using this function - you will be able to continue your work but an error message will appear in your window which might cause problems later during your work

**Set Title** Allows the user to change the name of the active window. Check the **Display Number of Rows** field to show the number of rows in the title bar of the active window

#### 1.6.2.1 **Window Menu**

The *Window* menu allows you to open or close windows, arrange the open windows according to your preferences, as well as allowing you to switch between open windows.

#### 1.6.2.2 **Help Menu**

The *Help* menu provides information regarding the version of Trader Workplace you are using as well as access to the On-Line Help System.

### **1.7 Changing Your Password**

This function allows you to change the password you use to log on to the Trader Workplace.

Select *Action / Change Password* from the main menu or click the Change Password icon  $\mathbb{R}$  on the toolbar: A dialogue box will be displayed to allow you to enter details of your new password.

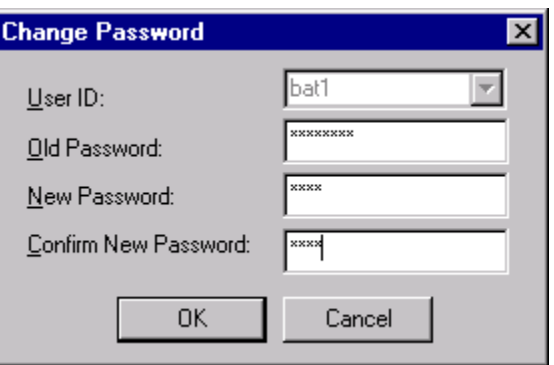

*Figure 5: Change Password dialogue*

User Id Your unique User Identification. This field is display only. **Old Password** Enter your current password. The characters will be displayed in asterisks to prevent other people from viewing your password

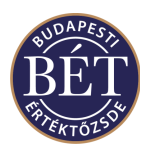

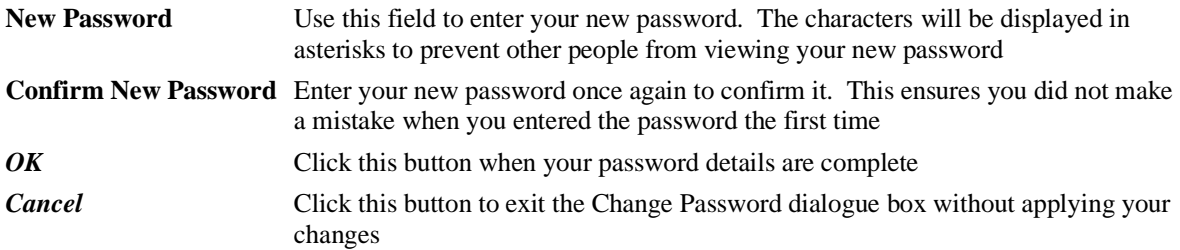

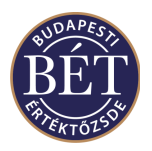

### **1.8 Using the Output Window**

The *Output* window is located by default at the bottom of your Trader Workplace. This window consists of four 'tabs' of information. Click a tab to view the related window.

- The **Results** tab displays information regarding system generated messages, which are sent to users upon performing one or more operations. For example, this tab shows the system generated confirmation of the details of orders and negotiated deals entered by the user as well as confirmations sent to the user upon the acceptance or rejection of each order released from the Private Order Book window.
- The *Messages* tab allows the user to access any messages that have been sent to them by the Exchange Supervisor or the system during the trading session, including system generated messages about transitions in security status (from Open to Suspended and from Suspended to Open).
- The *News* tab allows users to view news items sent to them in the course of trading. The News tab will display messages related to Corporate Actions.
- The *Events* tab displays the *Audit Events* window to allow you to view the details of any audit events that have occurred. Messages about suspension events triggered by a trade as well as those given about suspending a security, an instrument or a board also appear under this tab.
- The *Alerts* tab displays the Alert messages that were generated during the trading session.

When a message arrives under one of the tabs of the *Output* window, it will immediately switch to the appropriate tab and the system will alert the user with a beep sound.

The *Output* window can be displayed as either a "docked" or "floating" window or you may close the window entirely.

- A **Docked** window is a window that is attached or anchored to one edge of the application window. You can dock a window below the menu bar or to the bottom of the application window. When you drag a window to the edge of the application window, the window outline snaps to the length of the edge. The window will then be docked to that edge of the application window.
- A **Floating** window is a window that is not docked to the edge of the application window. Floating windows can be positioned anywhere on your Trader Workplace

To close the *Output* window, select *View / Output* from the menu bar or click the cross  $\boxed{\times}$  in the top righthand corner

#### **1.8.1 Right mouse functions for the Output Window:**

• When the *Results* tab of the *Output* window is active (either Docked or Floating) click the *right mouse* button and the following menu items will be displayed:

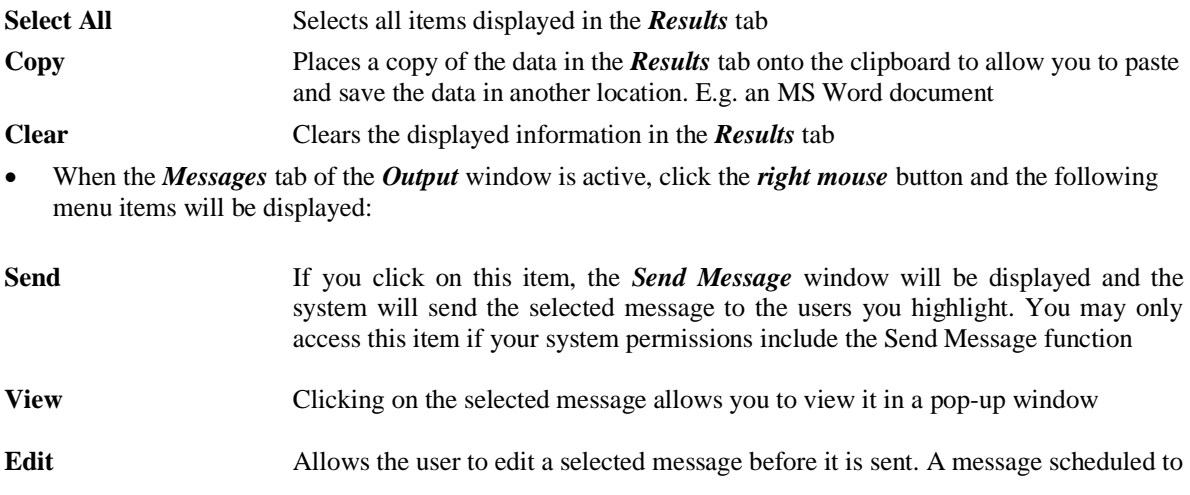

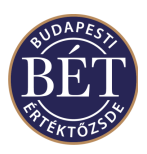

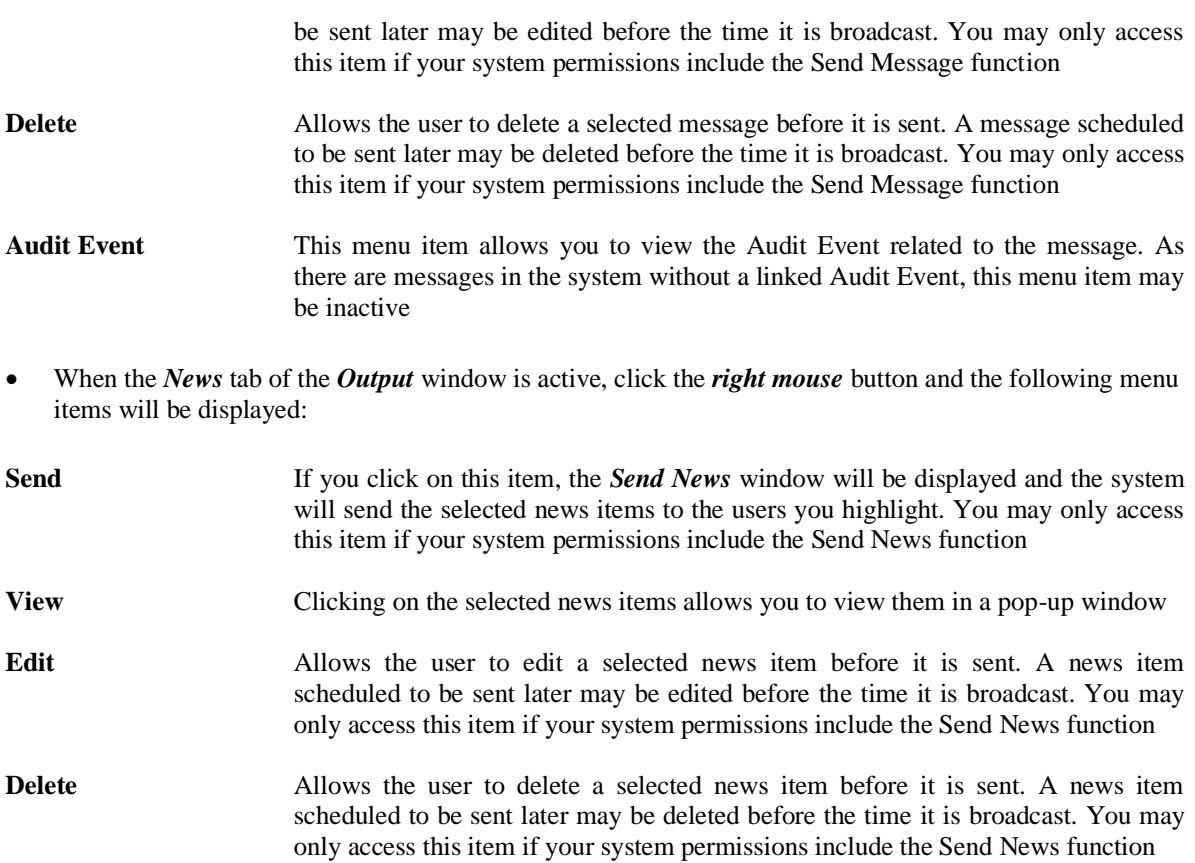

#### **1.8.2 Moving the Output window**

#### • **To move the Output window:**

- 1. Click the left mouse button on the window separator if the window is docked, or click on the window title bar if the window is a floating window.
- 2. Drag the window to a new location. If you drag the window to the edge of the application window, the window will dock to the edge of the application window automatically.

寥 *Hint:* Pressing the Ctrl key on your keyboard whilst moving a floating window will allow you to move the window to whichever position you choose without docking the window

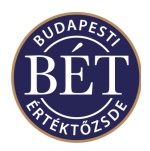

#### **1.8.3 Results Window**

Immediately upon logging onto the system, the *Results* tab of the *Output* window keeps informing the user about the trading data downloaded to the Trader Workplace.

It is this tab where the system sends its responses about the result of each action performed by the user after logging onto the Trader Workplace, and will in certain cases indicate the reason why an operation failed. System generated confirmation of this nature to users will include, among others, order acceptance, with the order identified by its registered order number, order rejection, also identified by order number, confirmations of RFQ requests and responses, of transferring orders from the POB to the Order Book, rejections of orders released form the Private Order Book – along with the reason for the rejection – and confirmation given when users change their passwords successfully.

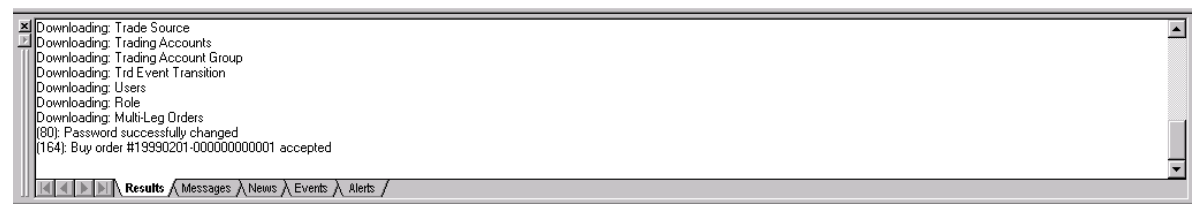

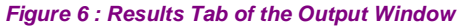

#### **1.8.4 News and Messages Windows**

The *Messages* and *News* windows are displayed in the *Output* window and can be accessed by clicking the corresponding tabs.

The *News* window displays the details of any news items that have been sent to you by the Exchange Supervisor. For example, News items regarding Securities or Issuers.

The *Message* window displays any messages sent to you by the system and by the users of the system.

When a *News* item or *Message* arrives, the *Output* window will immediately switch to the appropriate tab and you will be alerted to the presence of the item by a \*beep\* sound. Messages Window – Field Definitions

An example of the Messages tab is illustrated below:

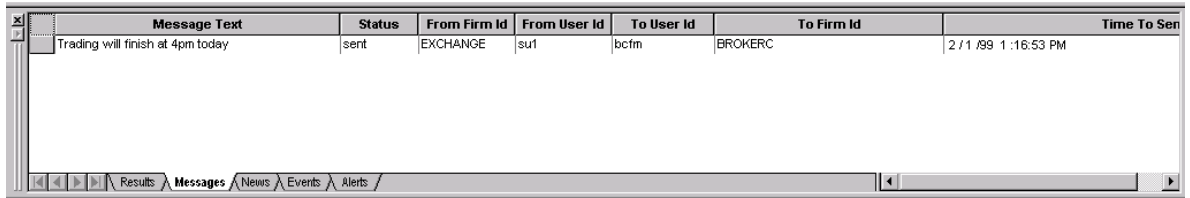

*Figure 7: Messages tab of the Output window*

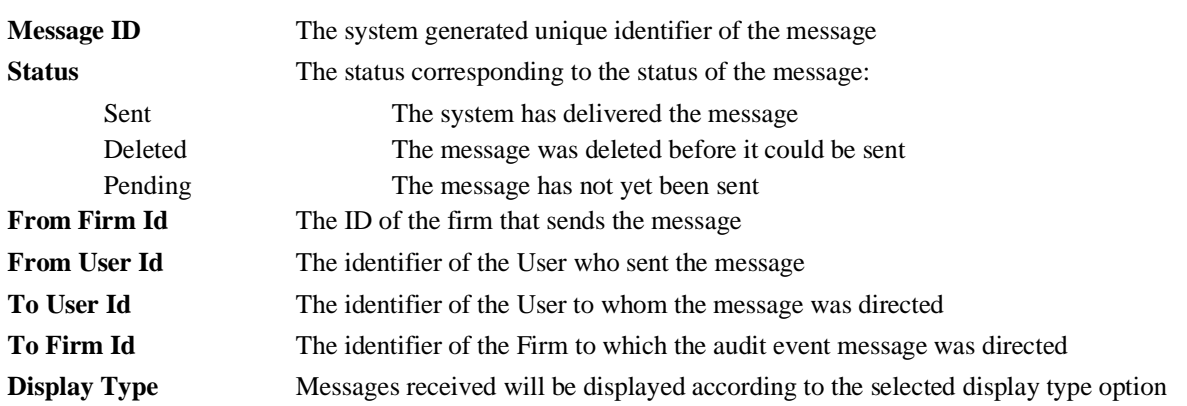

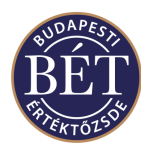

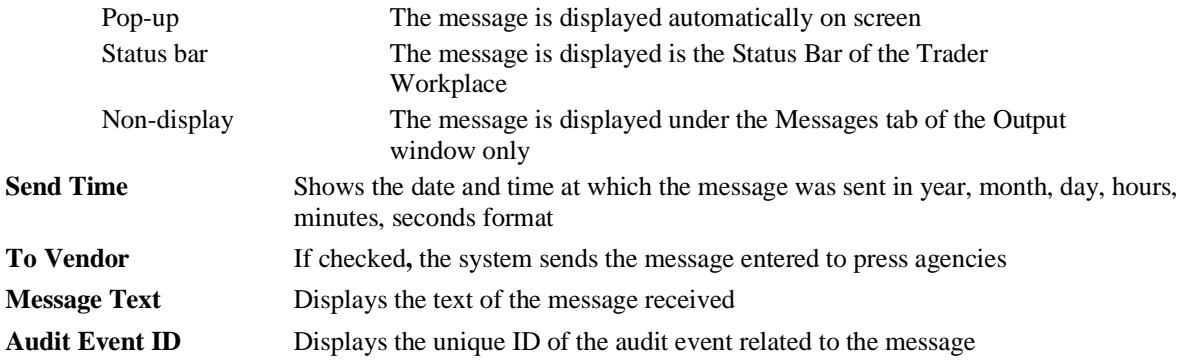

### **1.8.5 News Window – Field Definitions**

An example of the News tab is illustrated below:

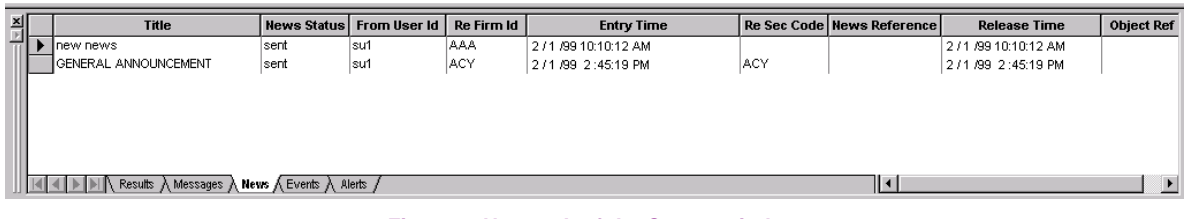

#### *Figure 8: News tab of the Output window*

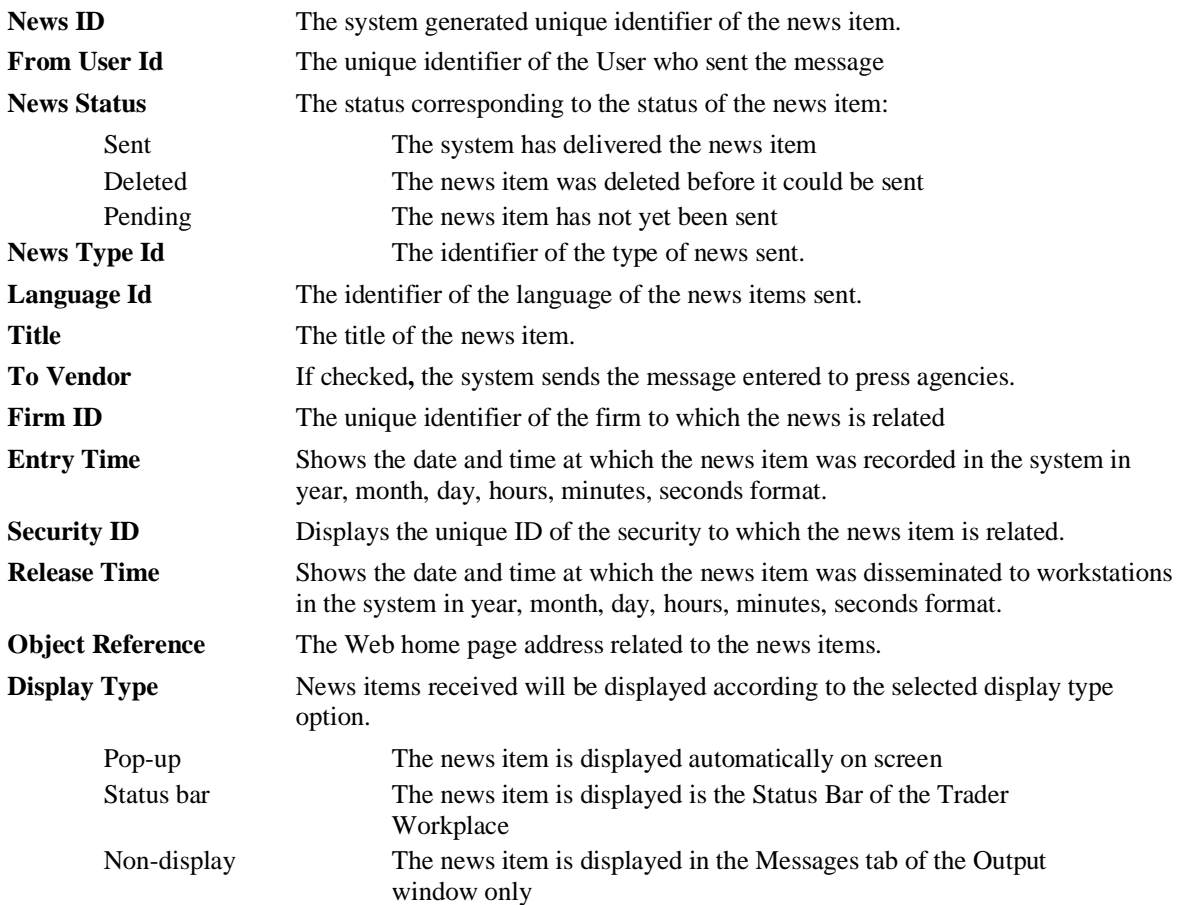

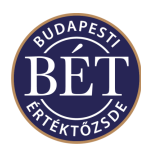

#### **1.8.6 Audit Events**

Audit Events can be viewed by clicking the *Audit Events* tab of the *Output* window. The *Audit Events* window provides an audit trail of events that occur in the trading system.

These messages are generated by the Trading Engine (TE) for various manual and automatic events (e.g. Negotiated Deal notification/confirmation, user messages). Each audit event has a specific type, and these types are collected into groups. Each audit event type has parameters that control user visibility and display type. When an event occurs in the Trading Engine, a message is sent according to the access levels defined for the Audit Event Type. For example, a message detailing a breach of a Firm's trading account limit may be sent to 'Firm' so as to inform only the Firm Manager.

These messages may be viewed in the *Audit Events* window, according to the permission levels for the user.

| 즤 | Text                                                                                    | <b>Event Time</b>          | To User Id |                | To Firm Id   From User Id | To What/Subject | To Whom/Subject | $T$ vpe $I -$                |
|---|-----------------------------------------------------------------------------------------|----------------------------|------------|----------------|---------------------------|-----------------|-----------------|------------------------------|
|   | (5): Board CUST successfully suspended                                                  | 2/2/99 10:44:36 A          |            |                | lsu1                      | board           |                 | Board suspend                |
|   | (6): Board CUST successfully unsuspended                                                | 2/2/99 10:44:38 A          |            |                | su1                       | board           |                 | Board unsuspe                |
|   | (119): Trade #1. Security AD H00<br>. Qty 7 @ 2.45. Buyer BROK.                         | .  272.0911:18:10 A        |            |                |                           | trade           |                 | Trade Execution              |
|   | (136): Warning limit for position NAWC no longer breaches for firm BR                   | 12/2/99 11:19:38 A         |            | <b>BROKERC</b> |                           |                 | luser           | Cash Pool firm 1             |
|   | (133): Warning limit for position NAWC breached for firm BROKERC                        | 2/2/99 11:19:38 A          |            | <b>BROKERC</b> |                           |                 | luser           | Cash Pool firm               |
|   | l(153); Negotiated deal #19990202-000000000006 matched; Initiator bc                    | 2 / 2 / 99 11:19:38 A bcfm |            | <b>BROKERC</b> |                           | secboard        | luser           | Negotiated Dea <sup>+</sup>  |
|   | (119): Trade #2. Security AD H00<br>. Qty 100000 @ 5.00. Buyer    2 / 2 / 99 11:19:38 A |                            |            |                |                           | trade           |                 | Trade Execution <del>↓</del> |
|   | Results $\lambda$ Messages $\lambda$ News $\lambda$ Events $\Lambda$ Alerts $\lambda$   |                            |            |                |                           |                 |                 |                              |

*Figure 9: Audit Events Window*

<span id="page-28-0"></span>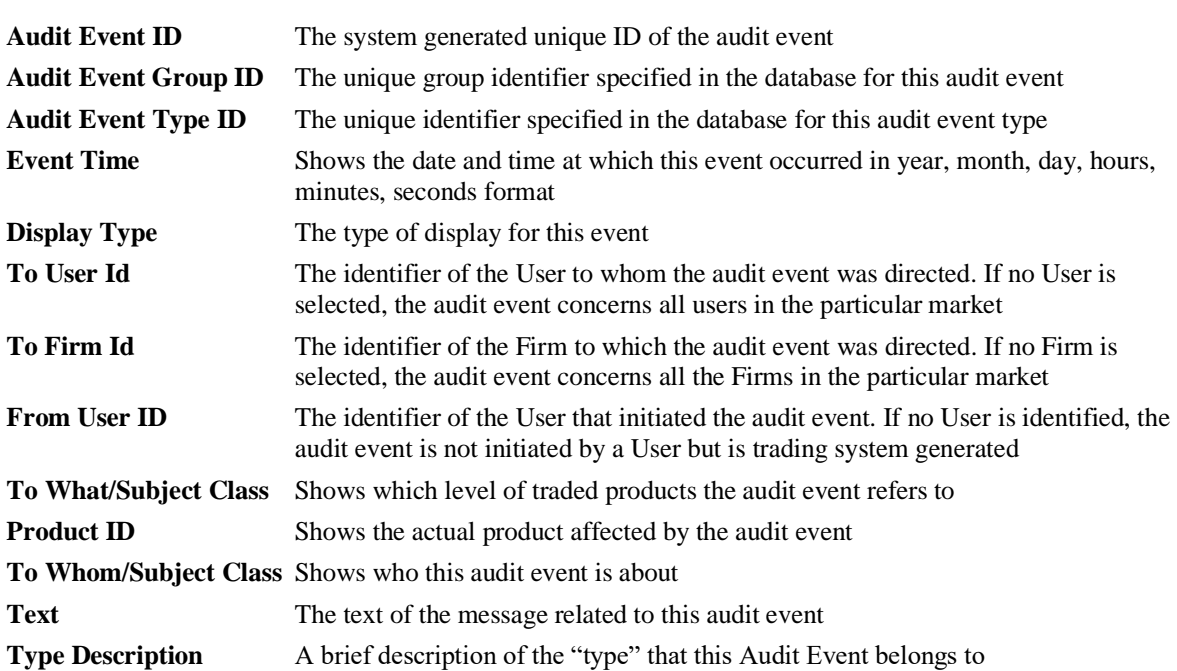

#### **1.8.7 Audit Events Window – Field Definitions**

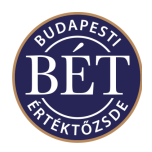

#### **1.8.8 Alerts**

*Alerts* are displayed in the *Output* window and are able to be accessed by clicking the Alerts tab.

The Alerts tab displays Alert messages that have been generated during the trading day. When an alert arrives, the *Output* window will immediately switch to the *Alerts* tab. Alerts can also be customised to appear in pop up dialogue boxes in the Trader Workplace.

Alerts are able to be set up to notify users that an event has taken place during trading, and are available for any view in the Trader Workplace. They are user defined and are very flexible in that they can be set up for any condition or complex criterion within a particular view. Once they have been set up, alert messages will only be generated for the user logged in. Alerts are also saved as part of a workspace when the user logs off.

The *Alerts* tab displays the Alert Time/Date and the Alert Message.

#### **1.8.9 Alerts Window– Field Definitions**

An example of the Alerts tab is illustrated below:

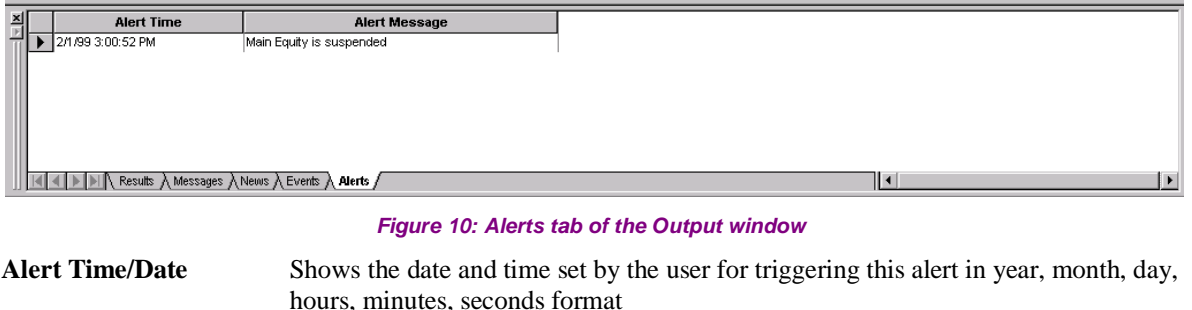

**Alert Text** Shows the text for the alert set by the user, which allows you to identify the configured alert parameter

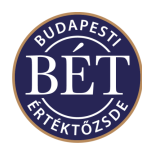

### **1.9 Customising Your Trader Workplace Windows**

The *Output* window, Tool bar and other open windows can be positioned in your Trader Workplace according to your preferences. The Windows may be either 'docked' or 'floating'.

### **1.9.1 Example of Docked and Floating Windows**

The illustration below shows an example of docked and floating windows in the Trader Workplace:

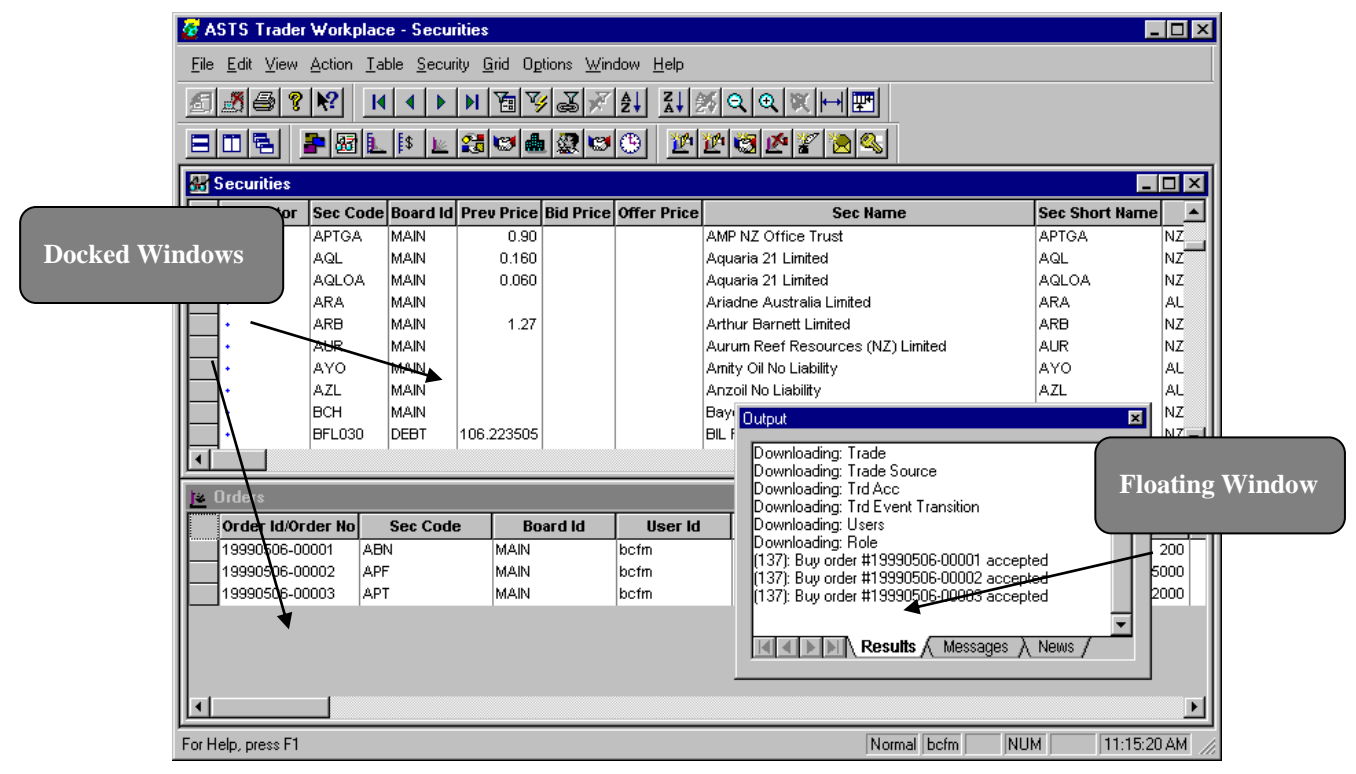

*Figure 11: Example of Trader Workplace with Floating and Docked windows*

#### **Floating Window**

A window that is not fixed to the edge of the application window. Floating windows can be positioned anywhere on your Trader Workplace.

#### **Docked Window**

A window that is attached or anchored to one edge of the application window. You can dock a window below the menu bar, to the edge or to the bottom of the application window. When you drag a window to the edge of the application window, the window outline snaps to the length of the edge. The window will then be fixed or **docked** to that edge of the application window.

*Hint:* Whenever multiple windows are displayed, the window with the highlighted title bar is the "active" window. There can only be one active window at any time. The active window is also the one to which the keystrokes will be sent. A window is made active simply by clicking anywhere in the window with the mouse, or by selecting the required open window from the *Window* menu on the menu bar

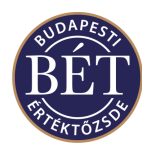

#### **1.9.2 Switching Between Docked and Floating Windows**

A quick way of switching between docked and floating windows is to double click the title bar of the floating window or the top of the docked window. The floating window will immediately snap into position as a docked window or the docked window will switch to a floating window where it can be easily re-positioned according to your preferences.

Floating windows can be moved about on the desktop independently of the main application window. This allows the user to maximise the use of their desktop by only running windows that the user needs to work (e.g. the orders window). Additionally, the use of Floating windows allows the user to easily switch between a number of different applications on the same machine.

*Hint:* To re-size a floating window, use your mouse to grab any of the window sides and drag to the desired size

Click the *right mouse* button on the title bar of the active window and select one of the following options:

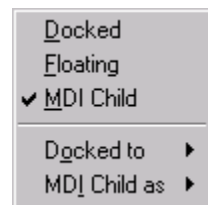

#### *Figure 12: Popup Menu on window Title Bar*

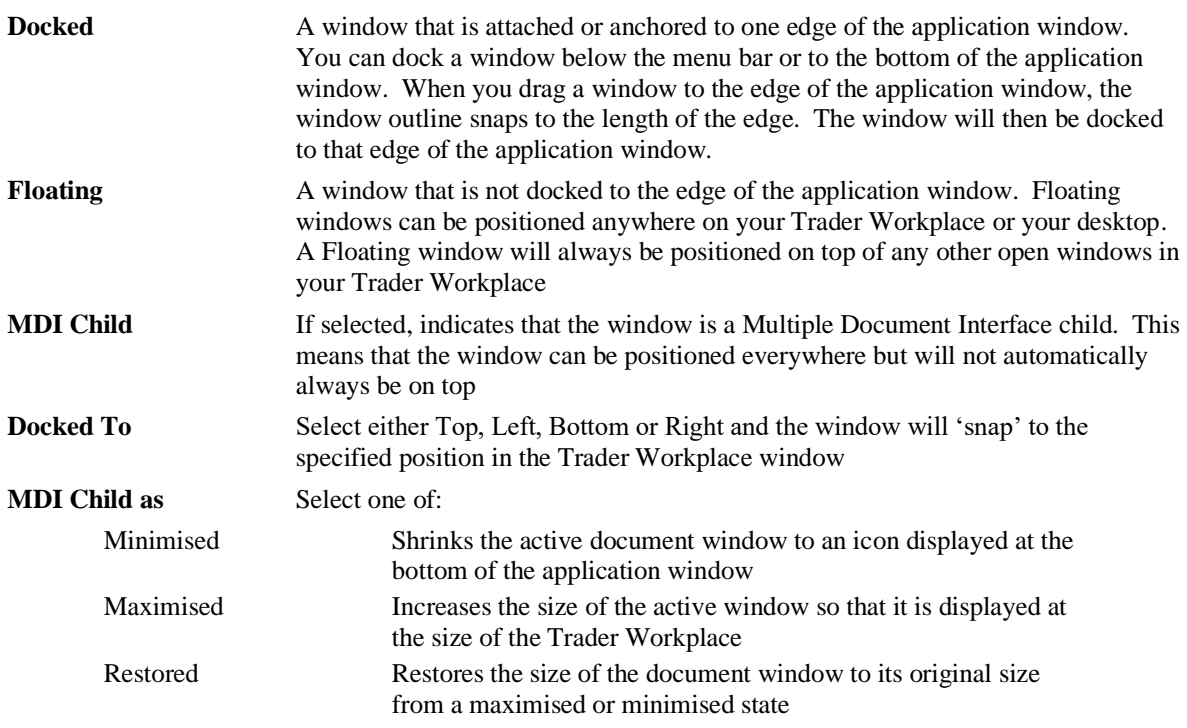

#### **1.9.3 Changing Window Styles Using Tool Bar Icons**

To display the set of icons which allow you to quickly change the way the open windows are displayed in your Trader Workplace, select *Options/Customise* and select the Tool Bar tab. Select the **Windows** checkbox and the following icons will be displayed on your tool bar:

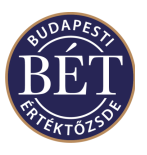

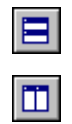

립

Click this icon to **horizontally tile** the open windows

Click this icon to **vertically tile** the open windows

Click this icon to **cascade** the open windows

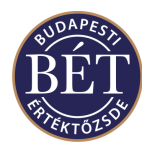

### **1.10 Filtering**

All information from the Trading System that is available to you can be seen in the viewing windows in Trader Workplace. However, sometimes this is too much information or the information does not have relevance to you.

Filtering allows you to select a subset of all the rows of information displayed in the open window. This function is useful when you need to search for specific information, such as orders, trades or securities.

The Trader Workplace system offers four different filter functions Main Filter, Quick Filter, Drag and Drop Filter Function and the Filter Link.

### **1.10.1 Filtering**

When filtering on more than one column, the system automatically creates 'and' tests - that is, the item must be both A and B to be displayed. Filtering on multiple items in the same column creates an 'or' test, that is the item can be either A or B in order to be displayed.

In each case, there are 3 ways to activate the Filter function: by selecting *Grid/Filter* from the menu, by

clicking the Filter icon  $\boxed{2}$ , or by clicking the right mouse button while holding the pointer on the top square in the left hand side corner of the particular window and then selecting the *Filter* menu.

Click the arrow on the **Field** dropdown list box. A list of all the columns in the active window will be displayed. Select the column name that you want to add to your filter.

Next, click the arrow on the **Operation** dropdown list box. A list of operators will be displayed. Select the item that suits your purpose best - if you want to add a filter on an exact value then use the = operator, if you want to add a range of values then use any of the mathematical operators, such as  $>$  or  $>=$  etc. If you wish to add a filter parameter that contains characters (letters), you can also use the filter phrases 'Starts as', 'Includes', 'Does not start as', or 'Excludes' instead of entering the exact name.

Now type into the **Value** box the value of the field you are going to add to your filter. If it is a security name, for example, type in the sec name or sec short name, according to the field box selection. If you are filtering on a value then enter that value here.

As soon as you type in the **Value** field, another **OR** tab displays. You can keep adding 'or' tests, or you can decide to enter another 'and' test in any of the OR tabs.

When you have finished, click on one of the following buttons:

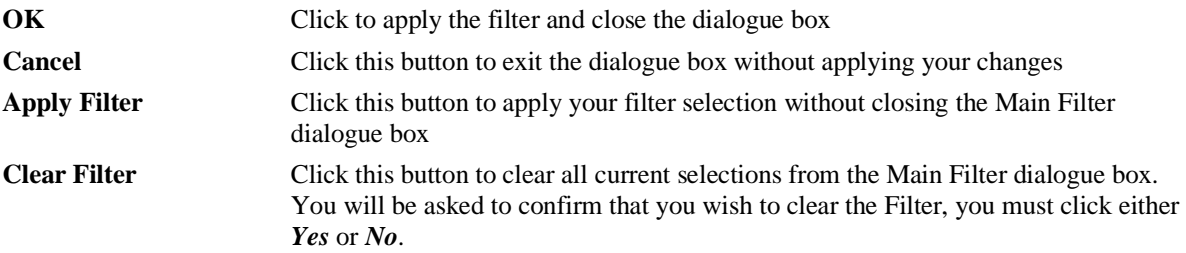

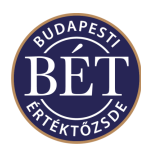

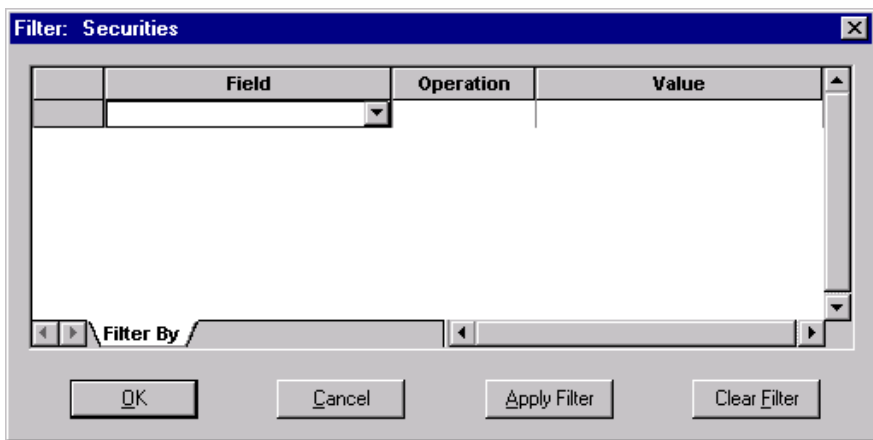

#### *Figure 13: Filter Dialogue*

The Filter Function will take your selections and turn them into a set of consecutive tests, and a filtered window containing a minimum of information important for your purposes will be displayed. For example, by filtering this way you can get the Trader Workplace to display the Orders window that shows your nothing else but your open orders in the Equity Futures and BUX boards.

*Note:* If you want to clear only one or two and not all of the added filter parameters, do not click on the *Clear Filter* button, select the parameter you want to clear instead and press Delete on you keyboard to remove the unwanted parameter. To highlight a row, click the square visible in the left hand side of the window in the row that contains the filter parameter.

Once you have created a Filter using any of the above methods you may refine the set of information displayed even further. Either continually selecting items and applying the Quick Filter, which will create a multiplicity of 'and' tests, or you can go into the Main Filter dialogue and work directly in there.

#### **1.10.2 Adding an Or Test**

If you wish to add more information to the set in a window selected by filtering, run another 'or' test to add new filter parameters to the existing criteria in case they continue to suit you. To do so, click on the OR tab at the bottom of the Filter window and a new set of empty fields is displayed.

Continuing the example given above, if you wish to have the Orders window display your 'Open' orders entered into the Share Options and BUX boards in addition to your 'Open' orders in the Equity Futures and BUX security boards, you will need to expand the filter operation you have just set up by adding an 'or' test. That is to say, you will need to set the following parameters in the Filter screen of the Orders window: Security Board=HRVB "And" Order Status =Open, "Or" Security Board=ORVB "And" Order Status =Open.

#### **1.10.3 Quick Filter**

The Quick Filter function allows you to quickly access the information you require without having to use a dialogue box. You simply click on the item or items you wish to use as your filter criteria in the open window

and then click the Quick Filter icon  $\frac{|\mathbf{v}|}{|\mathbf{v}|}$ . The window will be displayed with only the records which fit the filter specification.

#### **For example:**

When the *Securities* window is open, click MAIN in the Boards column, then click the Quick Filter icon  $\mathbf{V}$ . Only Securities traded on the Main Board will be displayed in the window.

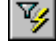

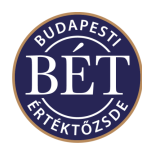

#### **Or:**

You may click on the name of an Issuer in the Issuer column of the *Securities* window then click the Quick Filter icon  $\mathbb{Z}_2$ . Only Securities that are associated with the selected Issuer will be displayed in the *Securities* window.

To remove the filter from the open window, simply click the No Filter icon  $\mathbf{X}$  and all the information available for that window will once again be displayed.

To filter by more than one Filter criterion, hold down **Ctrl** key on the keyboard and then click the items you wish to filter by. A message box will be displayed if the filter criterion you have selected does not result in any matches or if it results in a complex query.

*Hint:* To view the items you have specified as your Quick Filter criterion, select the filter function associated with the given window and the Filter will be displayed with all of the filter criterion you have applied to the active window. If you wish to delete any of the criteria, select it and press the Delete key on your keyboard. Rather than clearing all the filter parameters, that will delete the desired parameter only and the information will be displayed without applying the filter parameters you have deleted.
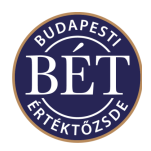

#### **1.10.4 Filter Link**

The Filter Link function allows you to create an association between two or more windows and then filter one window by criterion selected in the other 'linked' window.

For example, linking the *Securities* window with the *Orders* and *Trades* windows allows the user to view the details of orders and trades for a particular security quickly and easily. Once the windows are linked, simply click on a Security in the *Securities* window and the Orders and Trades for that Security will be displayed.

#### **1.10.5 Creating a Filter Link**

*Hint*: When you have linked two windows together using the Filter Link function it is recommended that you tile those windows horizontally or vertically for easy access and viewing of all displayed records

To apply a **Filter Link** between windows:

- 1. Open the windows you wish to link from the main menu.
- 2. When the desired link source window is active, select *Grid / Filter Link* from the main menu, or

click the **Filter Link** icon  $\mathbb{Z}$ , or alternatively click the left top-most square in the active window and select *Filter Link* from the pop-up menu

- 3. The *Filter Link* dialogue box will be displayed to allow you to specify the links. The windows currently open in your Trader Workplace will be displayed in the Available Grids window of the dialogue box
- 4. Select a window in the **Available Grids** window and click the *Add* button to place it in the Target Grids window. These are the Grids that will be linked to the open window
- 5. To remove a Grid, click on the name of the Grid in the Target Grids window and click the Remove button. The grid will be returned to the Available Grids window
- 6. Once the selection is complete, click *OK* to create the Filter Link. Click *Cancel* to exit the Filter Link dialogue box without applying the link

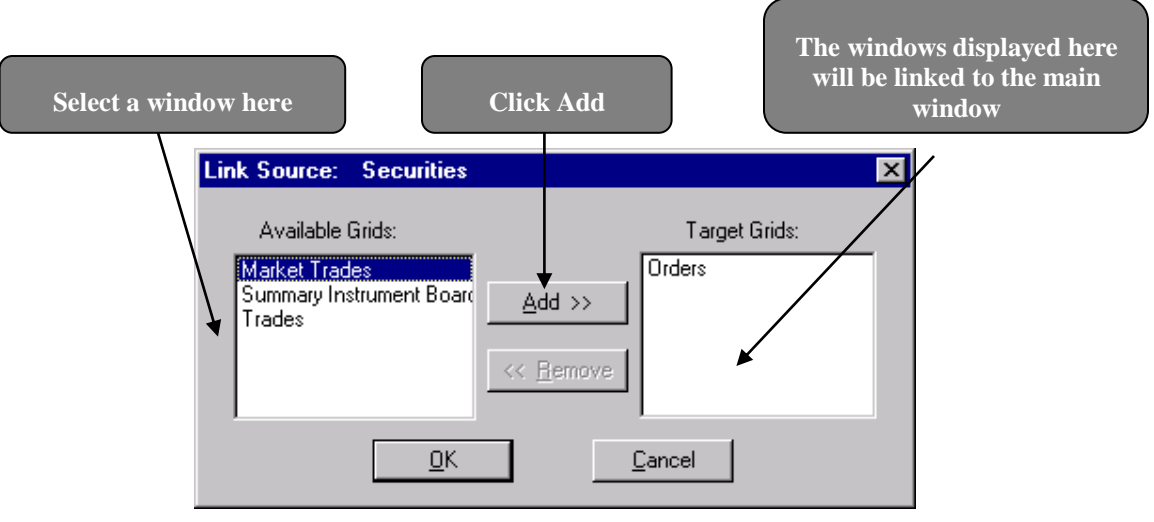

*Figure 14: Setting up a Filter Link*

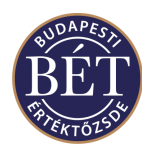

#### **1.10.6 Removing a Filter Link**

The easiest way to remove a filter link is to close the windows that have "Link to: *xxx*" in the title bar. Otherwise follow these steps:

- 1. To remove a Filter Link between windows you must first remove the filter link from the window you have linked from.
- 2. Make the link source window active and select *Grid / Filter Link* from the main menu, or click the

*Filter Link* icon  $\mathcal{F}$ , or alternatively click the left top-most square in the active window and select *Filter Link* from the pop-up menu

- 3. The Filter Link dialogue box will be displayed to allow you to remove the link windows from the Target Grids window.
- 4. Select the window names in the **Target Grids** window and click the *Remove* button. The window names will now be displayed in the **Available Grids** window of the dialogue box.
- 5. Click *OK* and the dialogue box will close and the link will be removed.

The window or windows that were linked to will now be displayed in the title bar of the window as "Filtered" to remove the filter entirely and display all available records for that window, click the Remove Filter icon

on the toolbar.

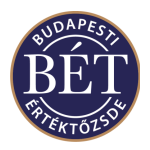

#### **1.10.7 Filter Link - Recommended Settings**

 It is strongly recommended that you select *Window / Tile Horizontal* as your window setting whilst using the Filter Link function. This setting is the most effective way of viewing the displayed information

Outlined below are some recommendations for Filter Links between windows which you can create to allow you to quickly and easily view information you will need to access during the trading day.

#### **1.10.8 Linking the Securities, Trades, Market by Order and Order Entry windows**

Linking these windows allows the user to view vital market information quickly and easily.

Follow these steps to set up the Filter Link:

- 1. Open the *Securities*, *Trades* and *Market by Order* windows from the main menu
- 2. Select *Window / Tile Horizontal* from the main menu. This setting will allow you to view the displayed information effectively and is strongly recommended
- 3. Ensure that the *Securities* window is the active window then select *Grid / Filter Link* from the main menu. The Filter Link dialogue box will be displayed.
- 4. Select *Trades* and *Market by Order* from the **Available Grids** window and click the *Add* button to place them in the **Target Grids** window
- 5. Click *OK*. The dialogue box will close and the three windows will now be linked.
- 6. Open the *Order Entry* dialogue. Either click the buy icon  $\mathbb{E}$  or the sell icon  $\mathbb{E}$  or select *Action* / *Order Entry* from the main menu.
- 7. Click a Security in the *Securities* window. The Orders and Trades for that Security will now be displayed in the *Market by Order* and *Trades* windows. The *Order Entry* dialogue will be filled with the details of the selected Security.

#### **1.10.9 Linking the Securities and Boards Window**

Linking the *Securities* and *Boards* windows allows the user to quickly view the list of Boards on which a Security is traded. Follow these steps to set up the Filter Link:

- 1. Open the *Securities* and *Boards* windows from the main menu.
- 2. Select *Window / Tile Horizontal* from the main menu. This window setting is the most effective way of viewing the displayed information and is strongly recommended.
- 3. Ensure that the Securities window is active and select *Grid / Filter Link* from the main menu. The Filter Link dialogue box will be displayed.
- 4. Select **Boards** in the Available Grids window then click the *Add* button to place it in the Target Grids window.
- 5. Click *OK*. The dialogue box will close and the two windows will now be linked.
- 6. Click a Security in the *Securities* window. You may click anywhere in the row that the Security details are displayed on. The list of Boards that the Security is traded on will be displayed in the *Boards* window.

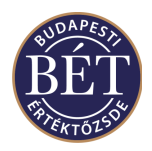

#### **1.10.10 Drag and Drop Filter Function**

The **Drag and Drop** feature allows the user to quickly filter information displayed in a window by dragging an item selected in one window and 'dropping' it in the other window to filter it.

For example, when the *Securities* window is open you can select a Security then drag and drop it in the Orders window. Only Orders for the specified Security will be displayed.

Alternatively, open two *Securities* windows, select one or more securities from the first *Securities* window and drag and drop them in the second *Securities* window. This will allow you to set up a small watch list of selected securities.

To be able to use *Drag and Drop* filtering, you will need to select *Allow Drag and Drop* under the *Options*  tab of the *Options/Customise* menu.

**Hint** To select more than one item at a time, keep the **Ctrl** key on your keyboard pressed and use the mouse to click on the items you wish to select. When the selection in one window is complete, keep the **Ctrl** key and mouse button pressed and drag the items to the second window. The second window will now be filtered by the items selected.

#### **1.10.11 Using the Drag and Drop Function to Filter the Orders Window by Security**

Follow the steps outlined below to filter the *Orders* window by Security using the Drag and Drop Filter function:

- 1. Select *Allow Drag and Drop* under the *Options* tab of the *Options/Customise* menu.
- 2. Open the *Orders* and *Securities* windows.
- 3. In the Securities window, select one or more Securities by keeping the **Ctrl** key on the keyboard pressed whilst you click on the Securities with the mouse button.
- 4. Keep the mouse button and the **Ctrl** key pressed and move your mouse to drag the selected items into the Orders window.
- 5. Release the mouse button and **Ctrl** key and the *Orders* window will display only orders entered for the specified set of Securities.
- 6. To remove the Filter from the *Orders* window, simply click the No Filtering icon  $\mathcal{F}$  on the toolbar

To view the details by which you have filtered a window, select *Grid / Filter* and the filter will display the filter criterion.

#### **1.10.12 Using the Drag and Drop Function on the Order Entry dialogue**

Follow the steps outlined below to fill the *Order Entry* dialogue with the details of a Security:

- 1. Select *Allow Drag and Drop* under the *Options* tab of the *Options/Customize* menu.
- 2. Open the *Securities* window and the *Order Entry* dialogue
- 3. Select the Security you wish to enter an order for by clicking it with the mouse.
- 4. Keep the mouse button pressed and drag the security over to the *Order Entry* dialogue
- 5. Release the mouse button to "drop" the Security in the *Order Entry* dialogue. The *Order Entry* dialogue will fill with the current market details for the Security. You may repeat this process as many times as you wish for order entry.

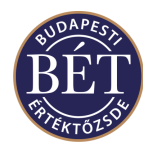

## **1.11 Alerts**

Alerts are able to be set up to notify users that an event has taken place during trading, and are available for any view in the Trader Workplace. They are user defined and are very flexible in that they can be set up for any condition or complex criterion within a particular view. Once they have been set up, alert messages will only be generated for the user logged in. Alerts are also saved as part of a workspace when the user logs off.

The alert conditions are set up for a TW view using the standard Filter dialogue. The particular view is filtered on the conditions that must be proved true, in order to generate an alert. When a row is added to this filtered view (i.e. the conditions have been met) the alert message will be generated.

For example, to set an alert for the condition "Bid Price for security BUX0112 is > 9990", the *Securities* view must first be filtered by the following criteria: "Bid Price > 9990" AND "Sec Code = BUX0112".

The Alert dialogue then allows the alert messages to be customised, in that the user can choose the message text, as well as using pre-defined values (column names from the TW view). All alert messages are saved in the *Alert* tab of the Output window, however the user is also able to select whether the alert message will be displayed in a pop up dialogue box, or in the status bar of the TW. The alert messages in the Output window are saved only for the duration of the trading day.

Further to the example described above, the following message text could be entered by the user in the *Alert*  dialogue: "The Bid price for <Sec Code> has hit <BidPrice>". The column names would be replaced by the values in the example when the alert message is sent in the TW, hence would appear as "The Bid price for BUX0112 has hit 9990".

Alerts can be entered, modified and deleted by users. Once an alert has been triggered for a set of conditions, it will not be triggered again while those conditions remain satisfied. In other words, an alert is generated on the transition from meeting no criteria, to the state of meeting any criteria.

Refer to the section below for detailed steps on setting up an Alert.

#### **1.11.1 Steps in creating an Alert**

Follow the steps outlined below to set up an alert:

- 1. Open the TW view on which you would like to set an alert
- 2. Select the Filter from the pop up menu (accessed by right clicking in the top left-hand corner of the window)
- 3. Enter the criteria on which you would like the alert message to be displayed. E.g. Bid Price for security BUX0112 > 9990

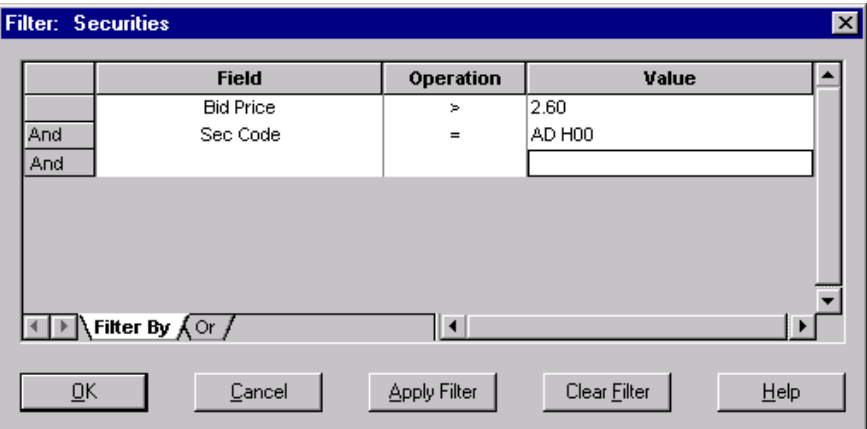

*Figure 15: Setting Alert Conditions*

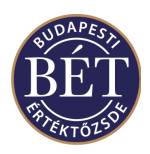

- 4. Click **Apply Filter** and the window will be filtered for the alert conditions (it is when a new row is added in this window that an alert will be generated). Select *Alert* from the pop up menu (accessed by right clicking in the top left-hand corner of the window)
- 5. Open the *Alerts* dialog for the filtered window by selecting *Grid/Alerts* from the menu or by clicking the right mouse button over the square in the top left-hand corner of the window and selecting *Alerts* from the menu. Customize the alert message text and the display type, by typing a message in the Text field and adding Column names. Click **OK** and if the Hidden View check box is checked, the window will be hidden. If not, the window will still be displayed in the Trader Workplace
- 6. Once the alert is added, the title bar of the window will be marked as an alert. To retrieve the "hidden" Alert window, use the *Window* menu
- 7. When the conditions of the alert are true, a row will be added to the filtered Alert window and an alert message will be generated. The message will be saved to the *Alerts* tab in the Output window and is displayed as per user preferences. An example of an Urgent alert message is displayed below:

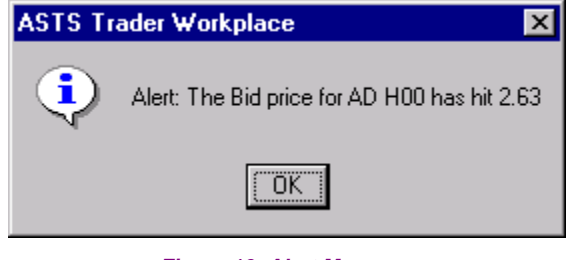

*Figure 16: Alert Message*

#### **1.11.2 Alert Dialogue**

The Alert Dialogue allows you to customise the text and features of the alert message that you will receive when the conditions of the alert are true. The *Alert* dialogue is displayed by selecting *Alert* from the pop up menu (accessed by right clicking in the left-hand top corner) in the relevant the TW view or by selecting *Grid/Alert* from the menu.

An example of the Alert dialogue is illustrated below:

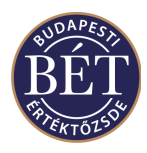

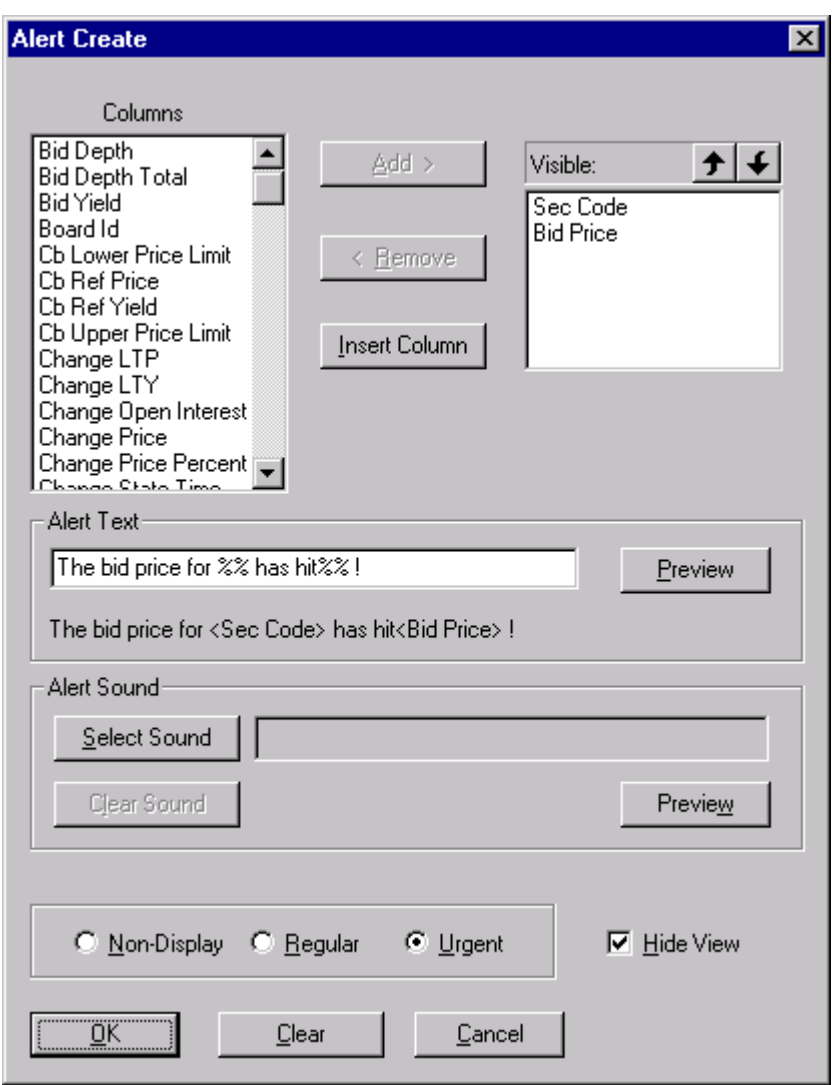

#### *Figure 17: Create Alert dialogue*

### **1.11.3 Field Descriptions**

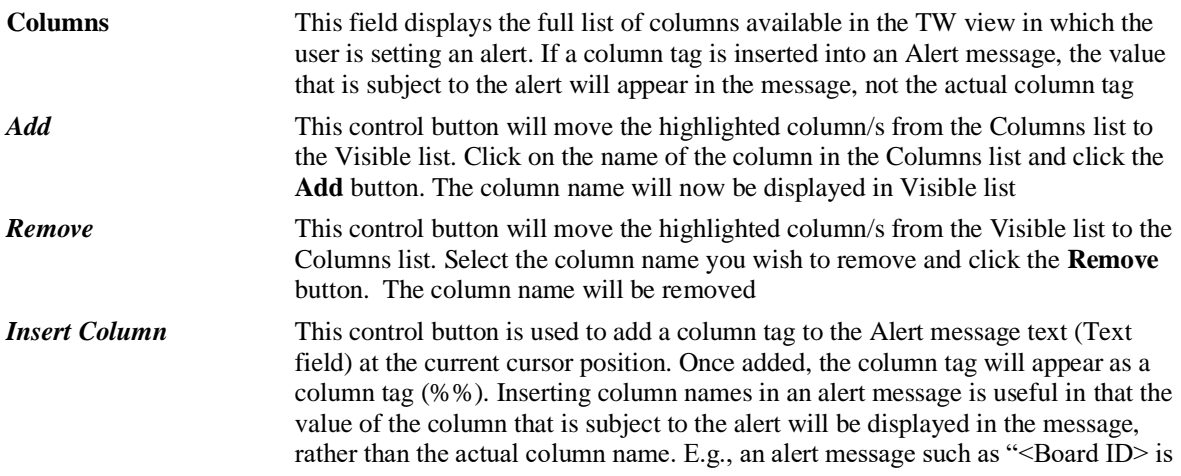

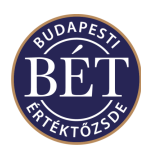

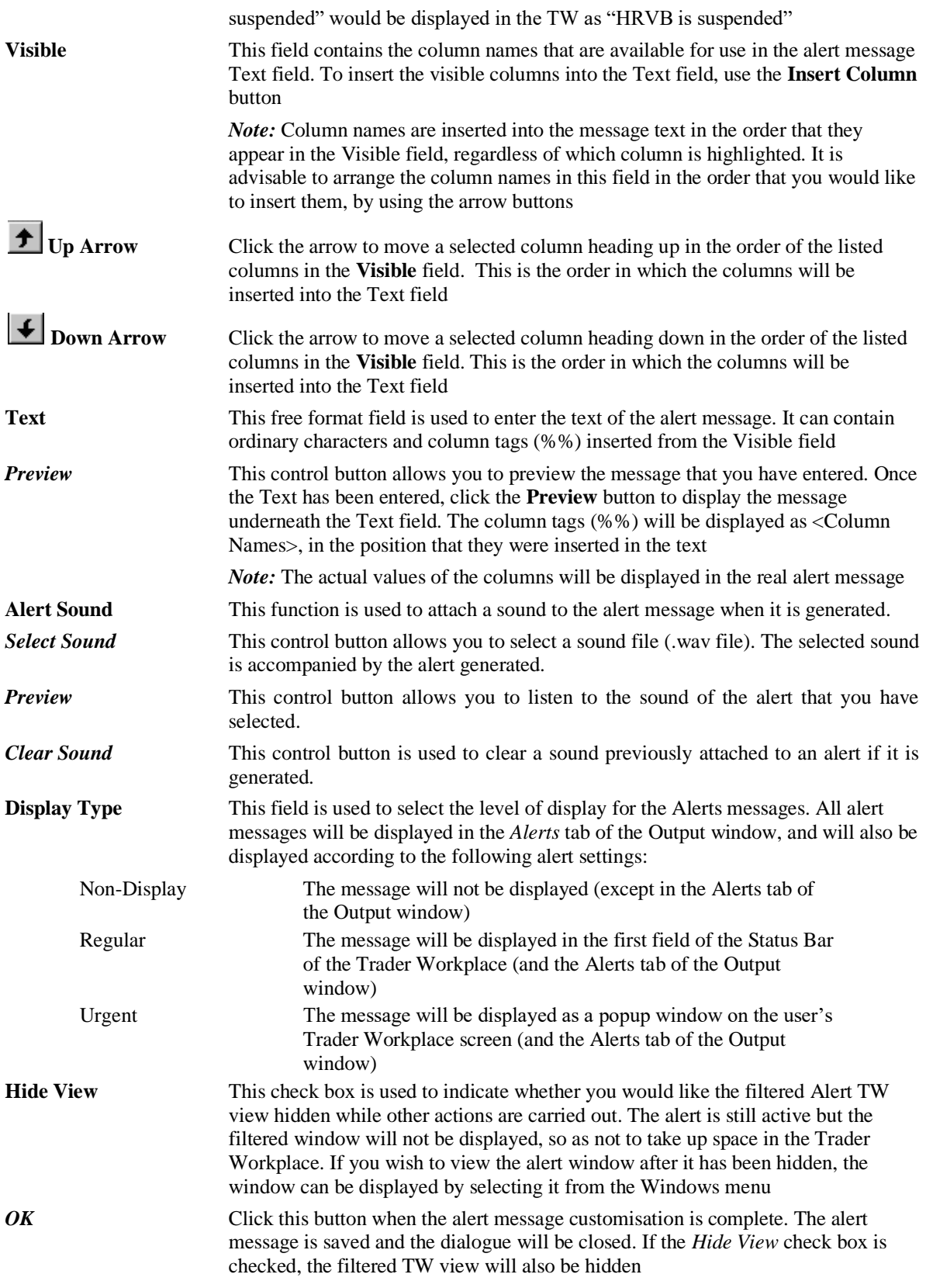

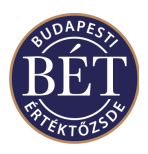

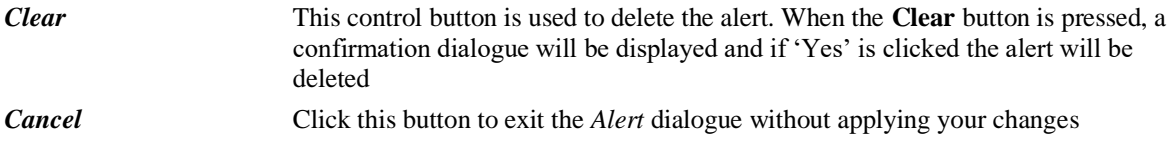

### **1.11.4 Modifying Alerts**

Once an alert message has been added, it may be modified, for example to change the display or the text of the message. To modify an alert, retrieve the Filtered Alert view (from the *Window* menu if the window has been "hidden") and right click in the top left-hand corner of the window. Select *Alert* from the pop up menu and the *Modify Alert* dialogue will be displayed.

The dialogue can be used to change any customisation of the alert message, but the conditions of the alert can only be changed in the filter dialogue. An example of the *Modify Alert* dialogue is displayed below:

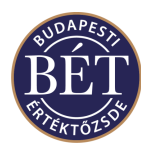

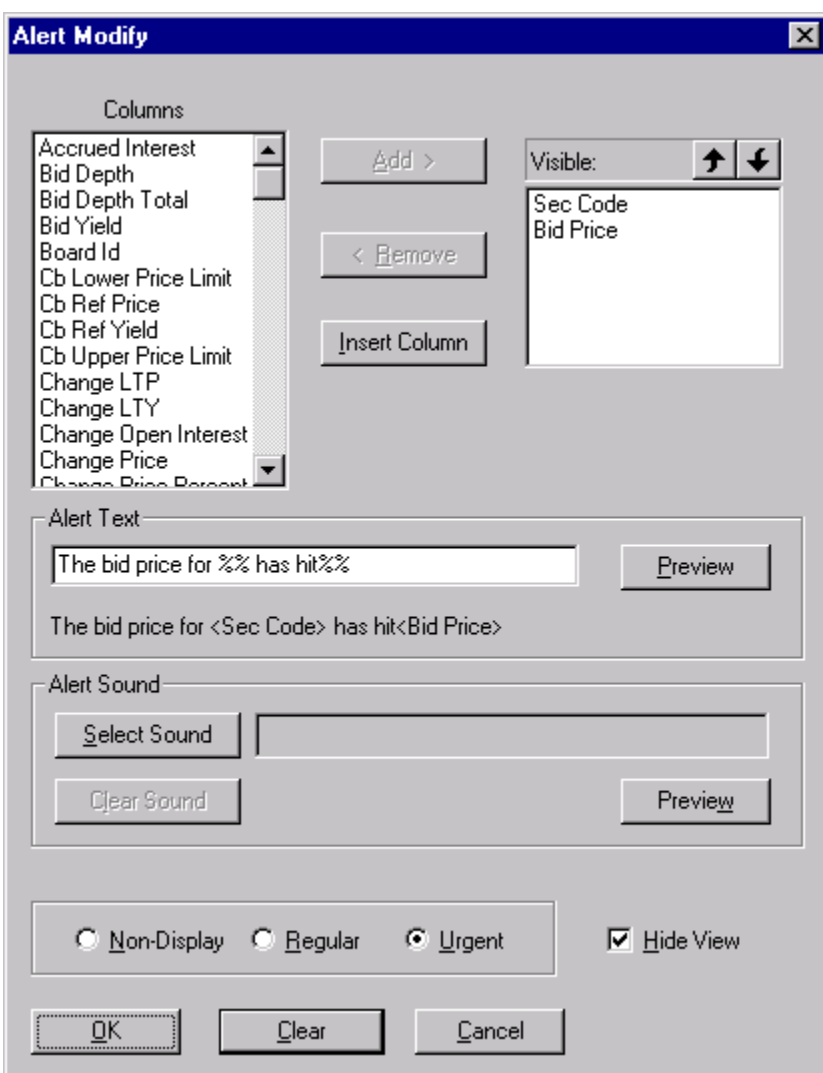

#### *Figure 18: Modify Alert dialogue*

See above for descriptions of the field names.

#### **1.11.5 Deleting Alerts**

To delete an alert, retrieve the Filtered Alert view (from the *Window* menu if the window has been "hidden") and right click in the top left-hand corner of the window. Select *Alert* from the pop up menu and the *Modify Alert* dialogue will be displayed. Click the **Clear** button to delete the alert and a confirmation dialogue will be displayed as follows:

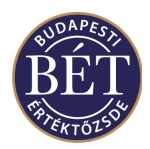

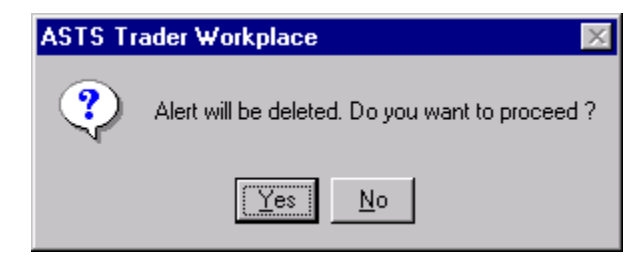

*Figure 19: Delete Alert Confirmation dialogue*

Click Yes to delete the alert and No to return to the Modify Alert dialogue.

*Hint:* Closing the Filtered Alert window by using the X in the top right-hand corner of the view will also disengage the alert

### **1.12 Window Columns**

#### **1.12.1 Order and Selection of Window Columns**

This function allows you to specify which columns are displayed and the order in which they are displayed for the active window. Open the window for which you wish to customise columns and select *Grid / Columns* from the menu bar or right click over the square in the top left-hand corner of the window and select *Columns* from the pop-up menu.

*H*<sup>k</sup> *Hint*: To quickly move a column up the list of **Columns to be Displayed**, click the name of the column with the mouse and drag the column name to its new position in the list, keeping the mouse pressed

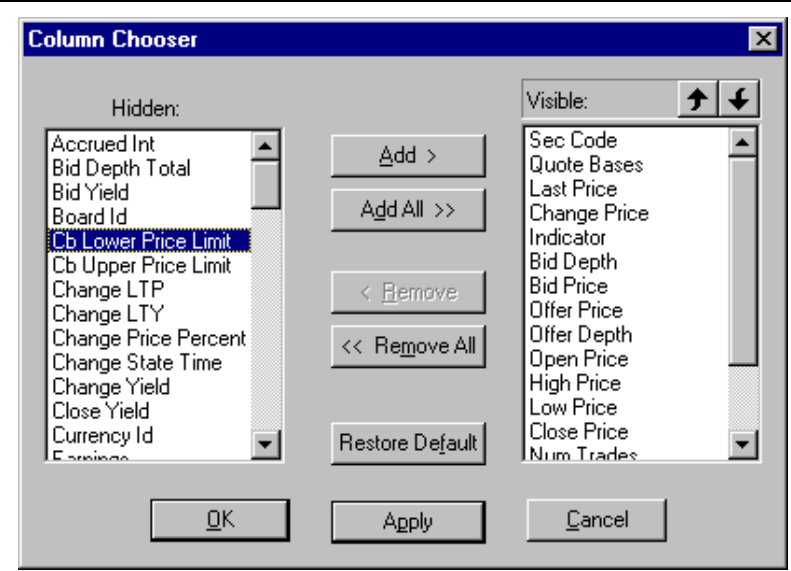

#### *Figure 20: Column Chooser*

*Note:* The fields displayed in the "Hidden" window depend on the set of columns available for the active window

**Hidden** Displays the full list of columns available for the active window

**Add** This control button will move the highlighted columns from the **Hidden** list to the **Visible** list. Click on the name of the column in the **Hidden** column list and click the *Add* button. The column will now be displayed in **Visible** list. You may also

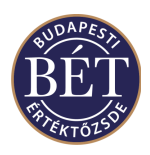

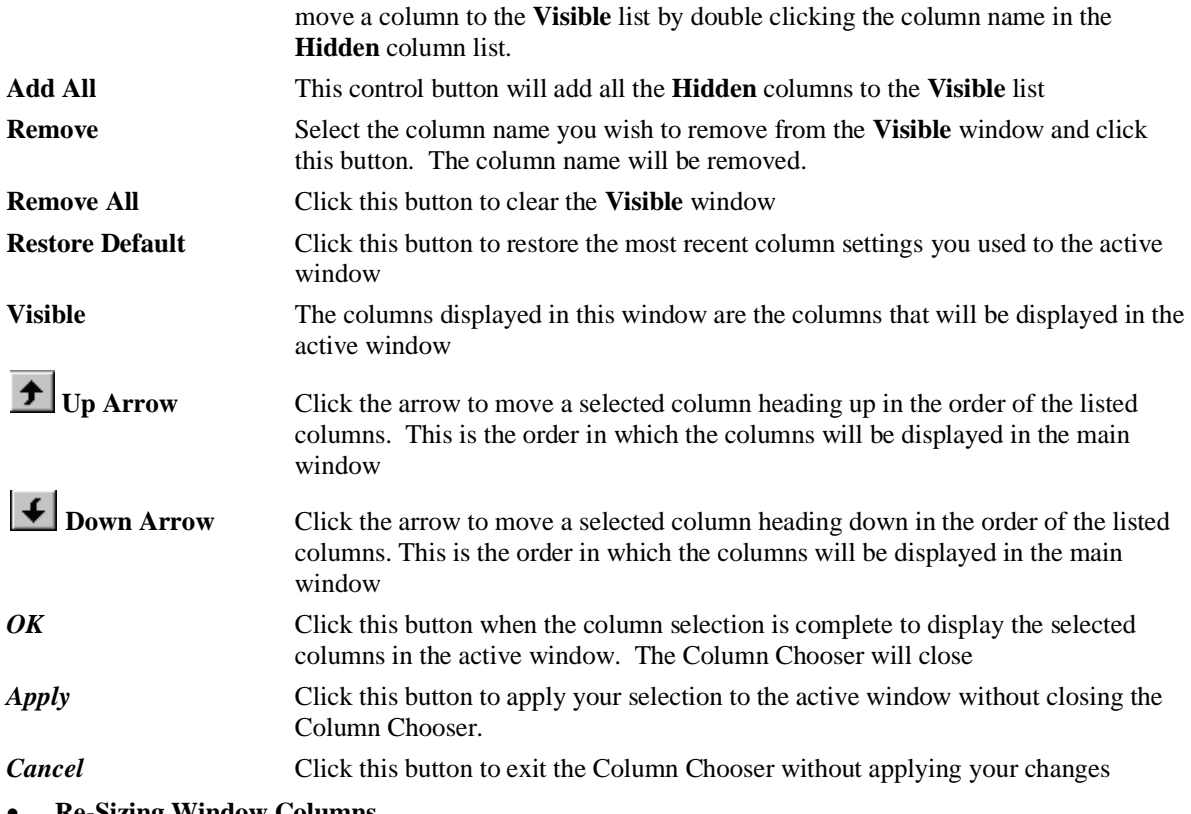

• **Re-Sizing Window Columns**

Clicking the mouse on the borderline separating the column names will alter the width of each column in a window. The cursor will change to a double line separator as illustrated below:

+⊪ Using this cursor, drag the mouse left or right to resize the column. You can size columns to match the information contained automatically by double clicking the edge of the column when the separator cursor appears.

**IMPORTANT***:* You should note the following in the case of columns in the window that contains value: if the width of a column is to small to fit all the digits of a figure, the TW will display a rounded value (e.g. 8510 for 8509.5). If you hold the mouse pointer over the figure, the exact value will display in a yellow field

*Hint*: Columns widths which have been adjusted will be saved when you save the Workspace using **File** */ Save Workspace* function.

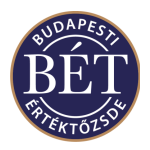

## **1.13 The Options Menu**

The *Options* menu provides access to the *Customise* and *Grid* functions. These functions allow you to customise the Trader Workplace to suit your preferences. The **Customise** dialogue box allows you to set shortcut keys, customise toolbars and other Workplace settings.

The *Display Settings* dialogue box allows you to set the way in which grid lines in the information windows will be displayed on your screen.

The preferences you set up using the functions on the *Options* menu can be saved using the *Save Workspace* function.

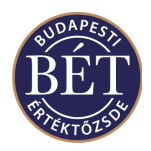

#### **1.13.1 Customise**

The *Customise* dialogue allows you to customise various display settings for your screen, such as tool bars and registering your own hot keys to make moving around the windows quicker and easier.

Your customised settings can be saved using the **File / Save Workspace** function.

Select *Options / Customise* from the main menu to display the following dialogue box. Move around the dialogue box by clicking the tabs.

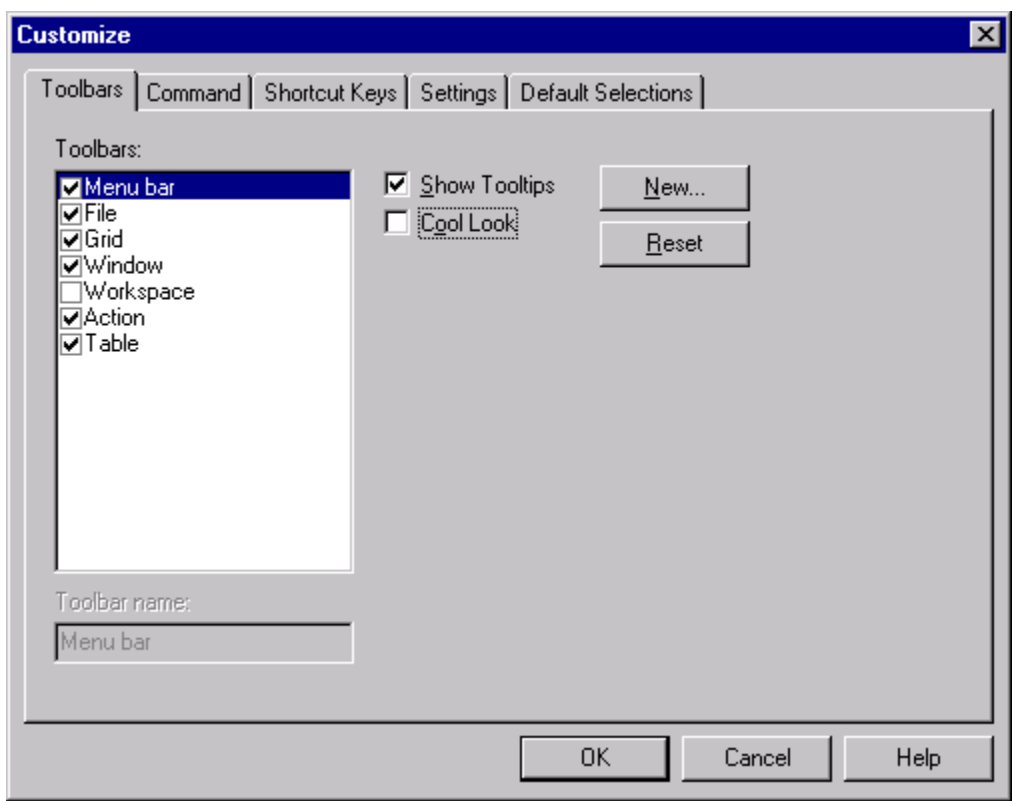

#### *Figure 21: Customise Toolbar Dialogue*

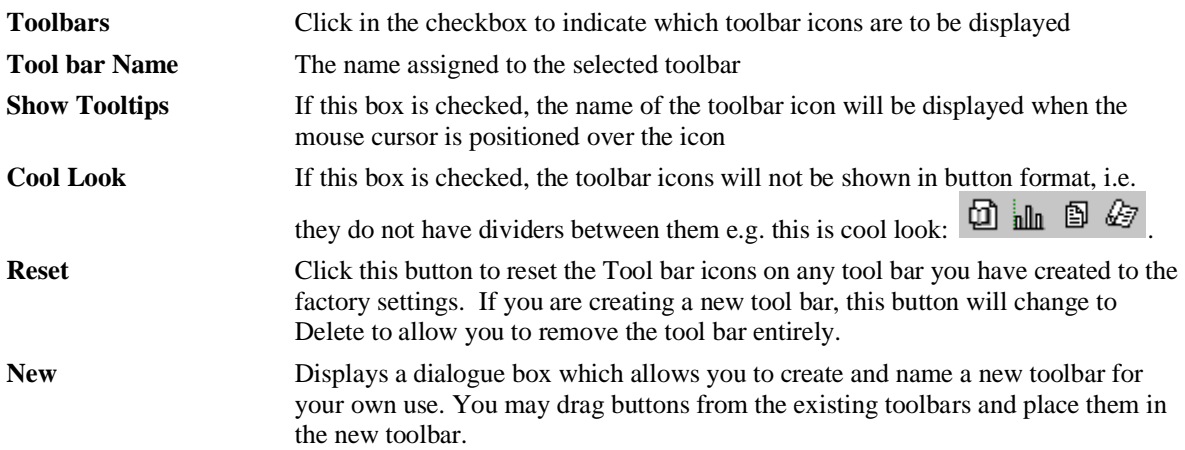

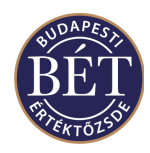

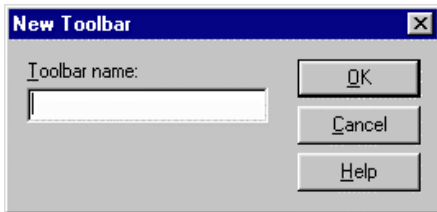

*Figure 22: Create New Toolbar Dialogue Box*

Type the name of the new toolbar in the field. Click *OK* to enter the new toolbar or *Cancel* to exit the dialogue box without applying your selection.

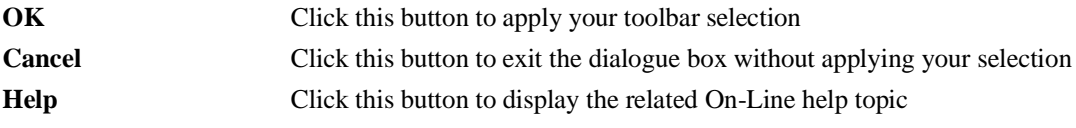

#### **1.13.2 Assigning Icons to a New Toolbar**

Once a new Toolbar has been created you can add frequently used icons to it. When you save your settings the new toolbar will display each time you logon to the Trader Workplace System.

To add icons to the new toolbar, simply drag them directly from the Tool bar at the top of your screen to your new tool bar, which is floating on your workspace. As you select an icon, it will be removed from the toolbar at the top of the screen to avoid selecting the same icon twice.

Alternatively, you can move to the *Commands* tab in the *Customise* Window and drag the icons from the required sections to the new toolbar as it floats on the workspace.

You may need to resize the new toolbar, as icons are added vertically. Simply drag the right-hand 'edge' aside to elongate the box. To move it to the traditional position at the top of the screen, drag-and-drop the tool bar on top of the Main Menu bar, and the Tool Bar will locate itself in the correct position.

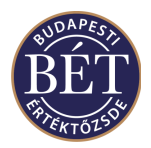

#### **1.13.3 Customise Commands**

This set of functions allows you to view brief descriptions of toolbar icons and their functions. Select *Options / Customise* and click the **Commands** tab on the dialogue box. An example of this is illustrated below:

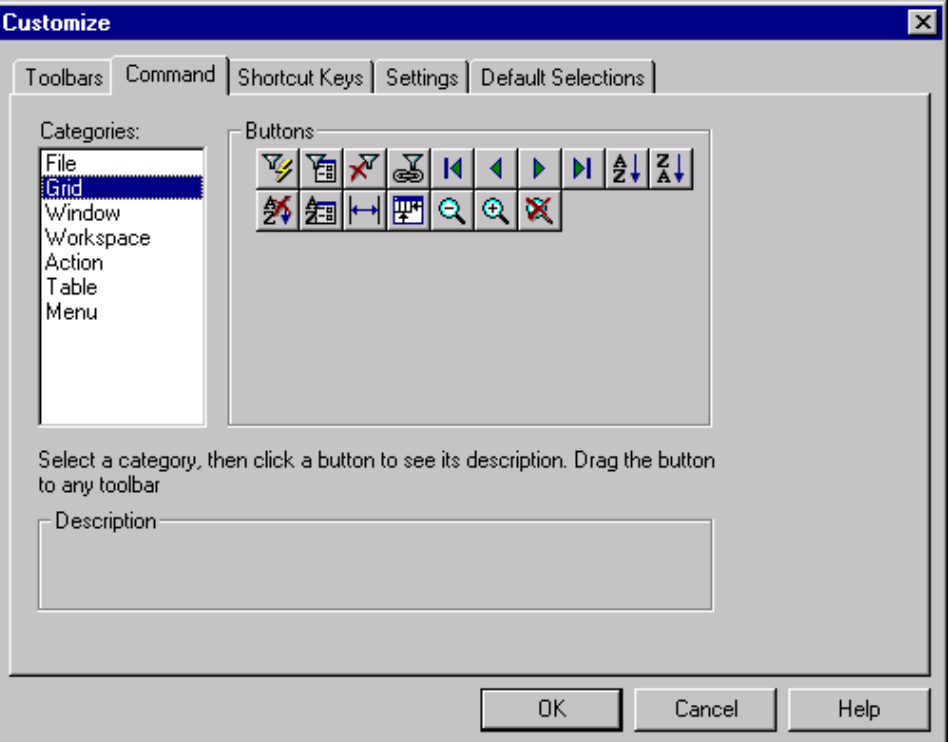

#### *Figure 23: Customise Commands*

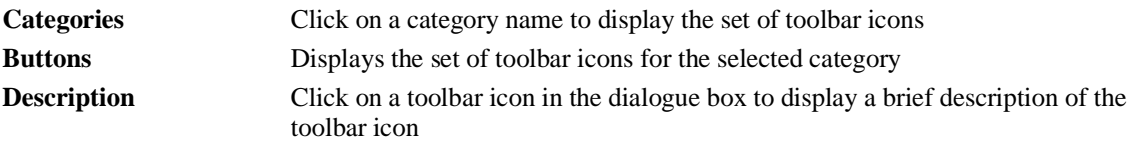

To add icons to a toolbar simply drag them from their location on the *Commands* tab to the Toolbar at the top of the screen, or to the new toolbar if you are creating one for your own use while keeping the mouse button pressed.

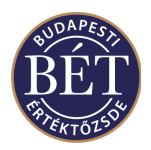

#### **1.13.4 Customise Shortcut Keys**

This option allows the user to assign the Shortcut Keys for commonly used functions. It is a good idea to assign your most commonly used functions to shortcut keys to make moving around the system quick and easy.

To assign shortcut keys, select *Options / Customise* from the main menu. Click the Shortcut Keys tab to display the following window:

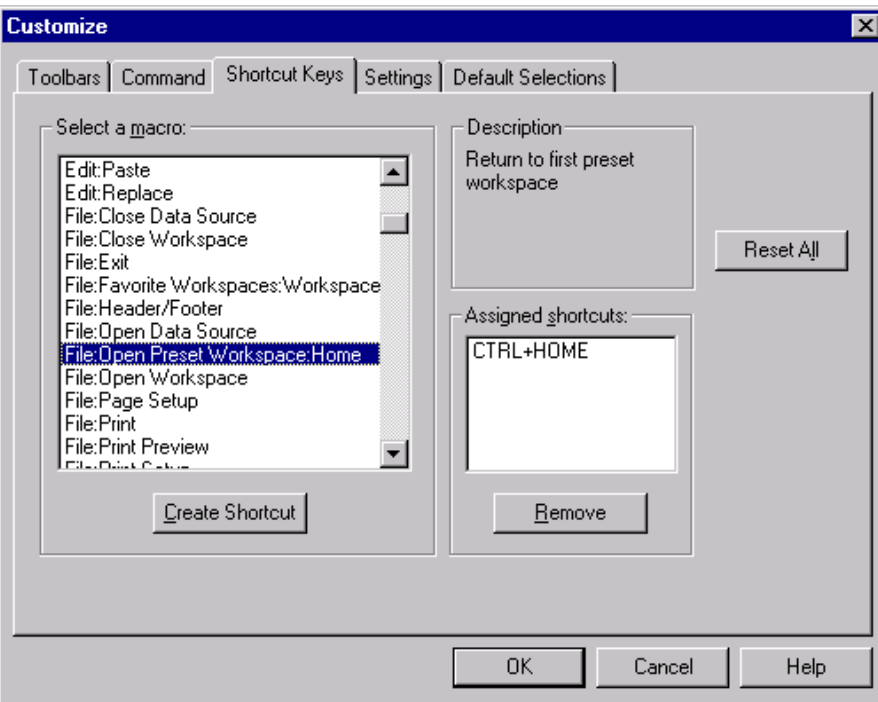

#### *Figure 24: Customise Shortcut Keys*

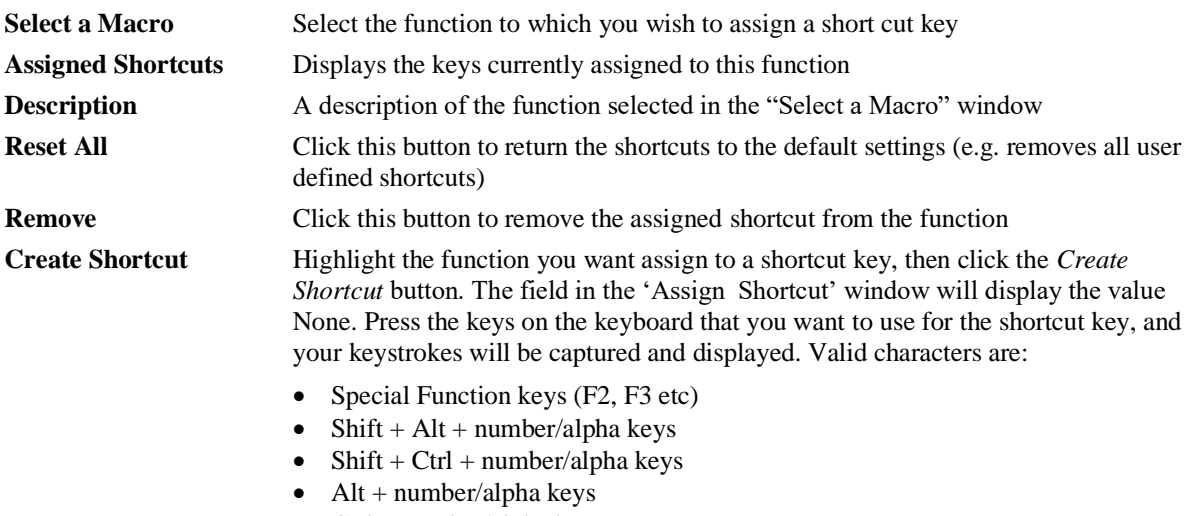

• Ctrl + number/alpha keys

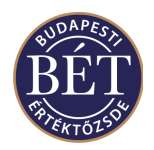

### **1.13.5 Customise Settings**

The **Settings** tab of the *Customise* dialogue box allows you to set preferences regarding Workspace Autosave and Autoload as well as setting preferences for confirmation of actions you have carried out in the Trader Workplace.

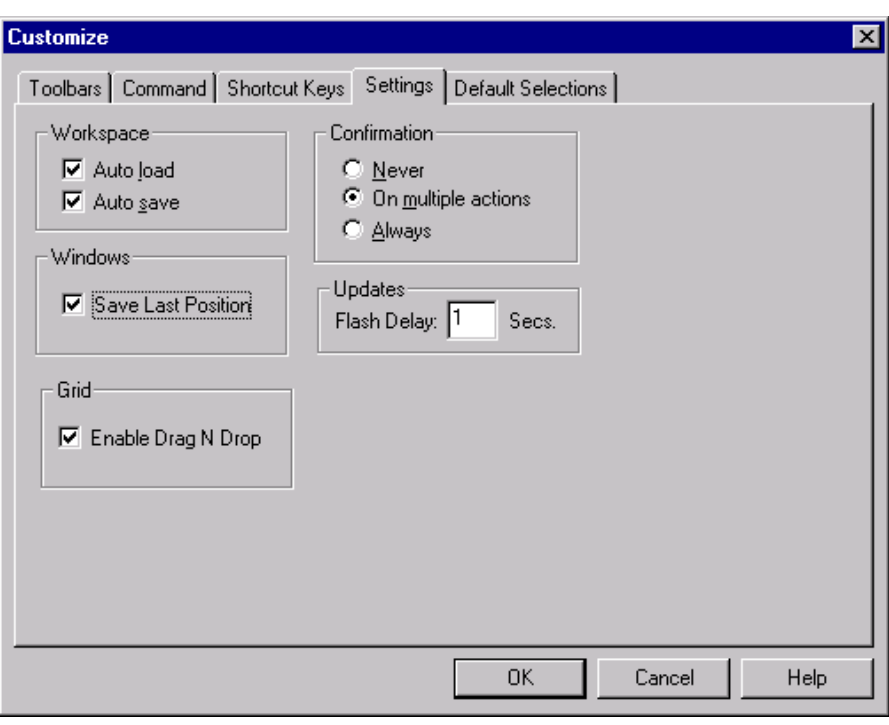

#### *Figure 25: Customise Settings*

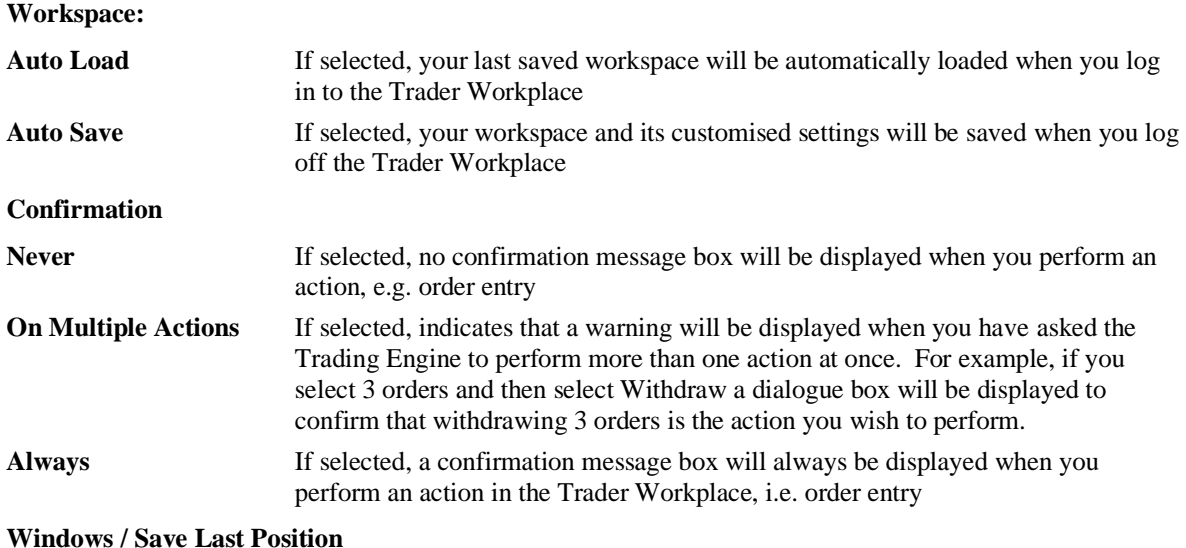

If selected, the position of all open windows in your workplace will be restored when you re-open your Trader Workplace

#### **Updates** Enter a value to indicate how many seconds a row will be highlighted to indicate a change in prices

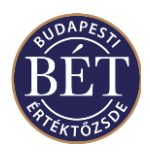

Grid If selected, indicates that the drag and drop functionality will be enabled for your Trader Workplace windows.

#### **1.13.6 Customise Default Selections**

The **Default Selections** tab of the *Customise* dialogue box allows the user to set which Trading Account and Position Type will be the default display in the *Order Entry* and *Negotiated Deals* dialogues.

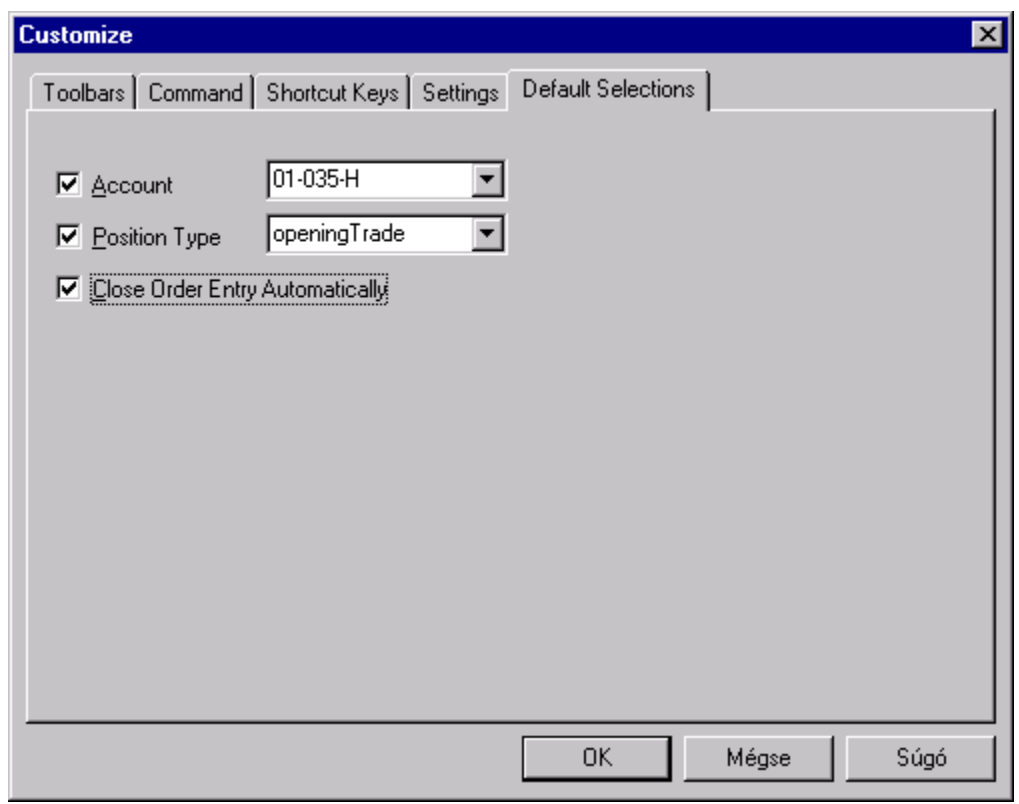

#### *Figure 26: Customise - Default Selections*

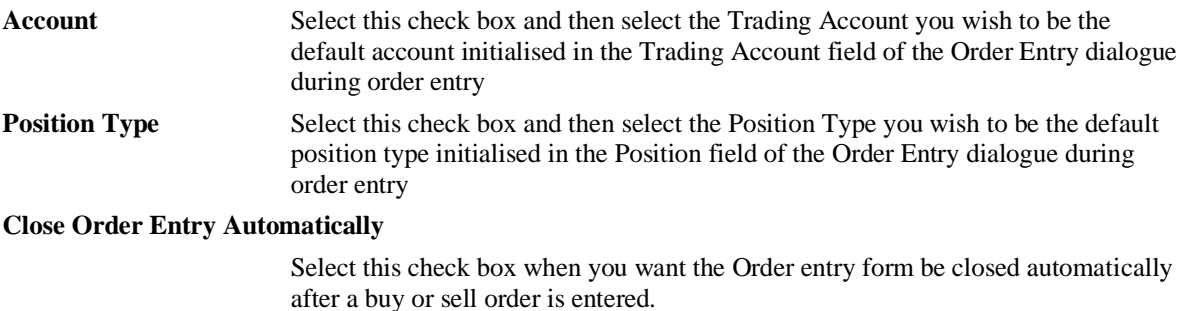

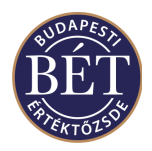

#### **1.13.7 Grid**

The Grid function allows the user to customise the way the Trader Workplace windows (Grids) are presented on your screen. For example, the customisation function allows you to decide whether you want to see grid lines separating each cell both vertically and horizontally. You can also set different colours for grid lines.

Select *Options / Grid* from the main menu to display the following dialogue box:

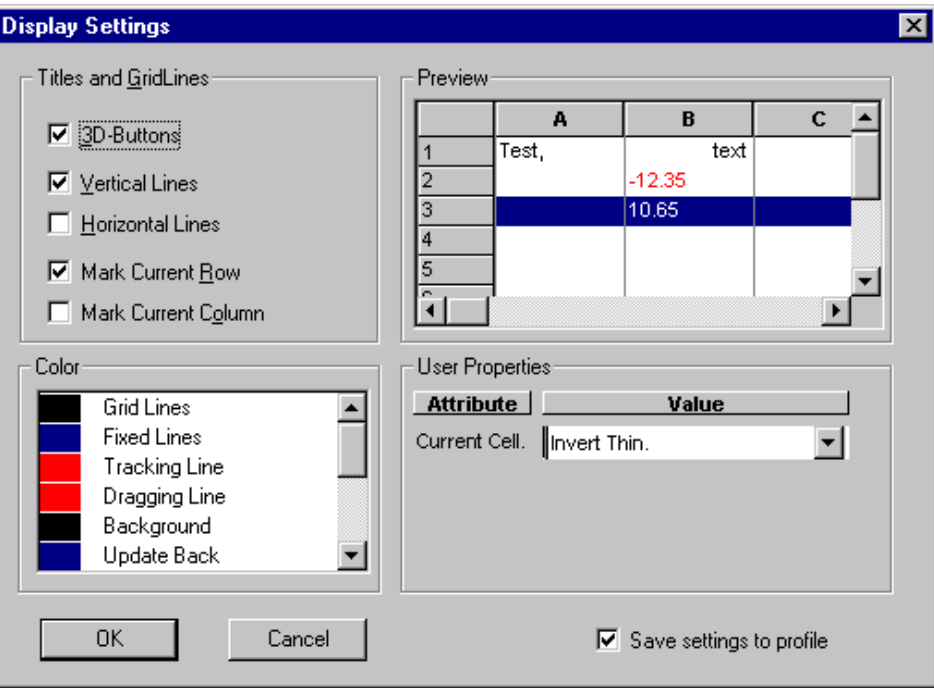

*Figure 27: Grid Dialogue*

#### **Titles and Gridlines**

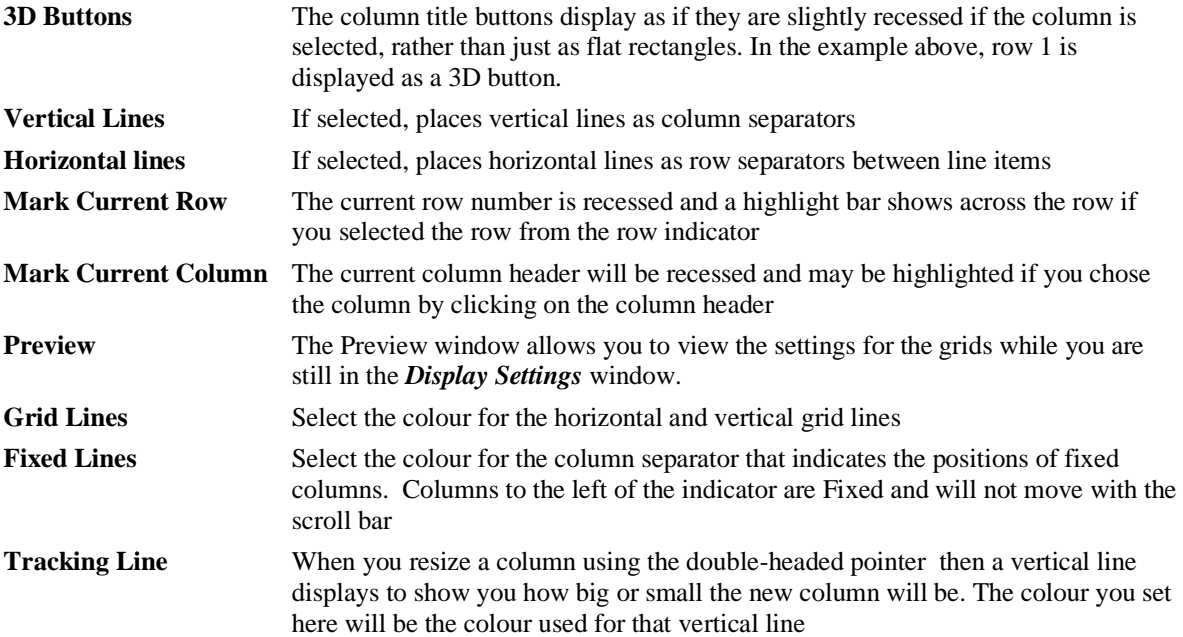

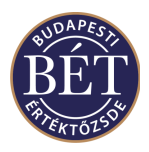

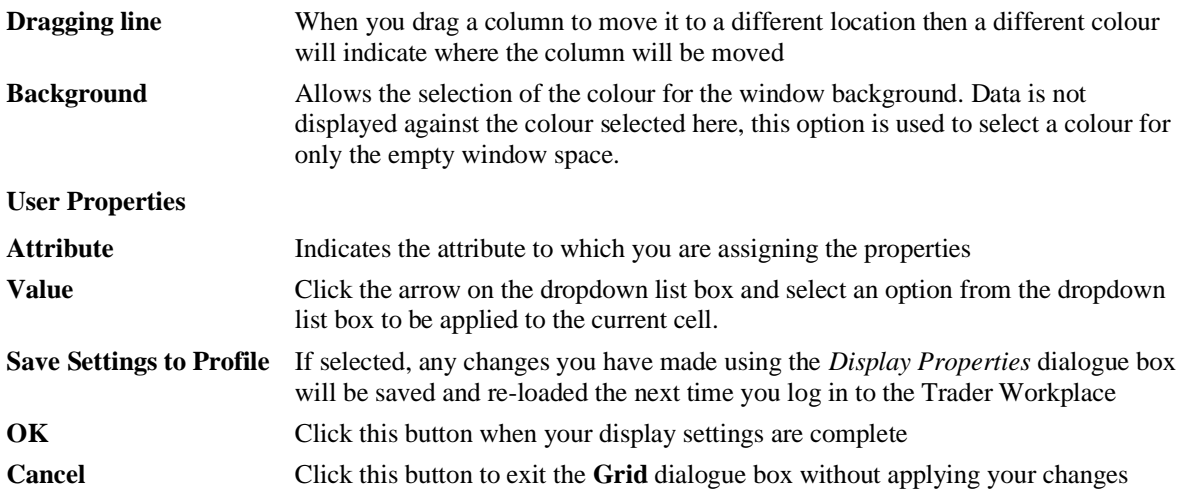

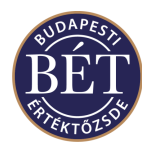

### **1.14 Printing**

The information windows in the Trader Workplace can be printed to enable you to maintain a hard copy of trading details.

To print the details of the active window either select *File / Print* from the main menu or click the print icon

on the tool bar. The printer dialogue box will be displayed.

Fill out the fields as appropriate to send your print jobs to the printer. For more information please see the Windows Handbook.

#### **1.14.1 Print Preview**

The Print Preview function allows you to view an example of how the information in the active window will look once it is printed onto a page. Click in the window you wish to view to make it the active window and select *File / Print Preview* to display the Print Preview window.

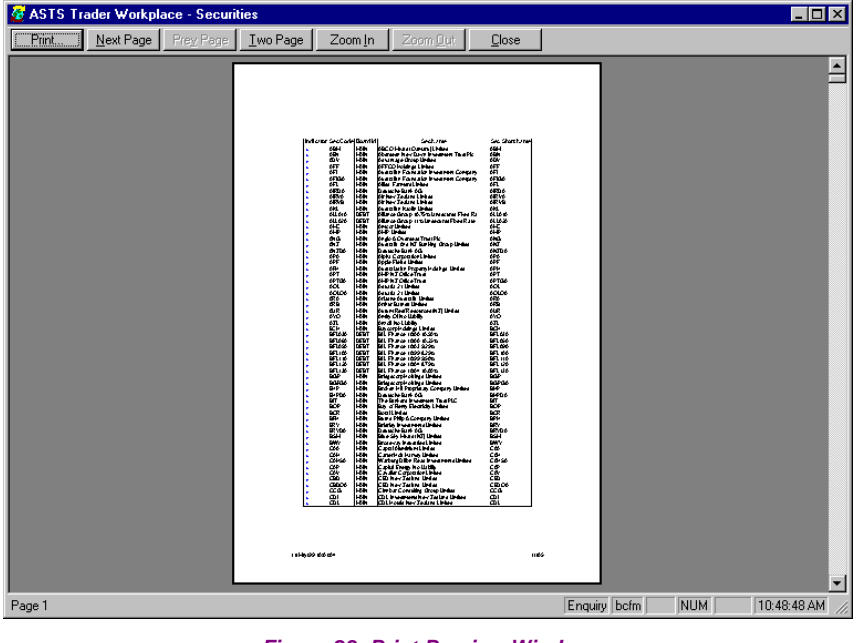

*Figure 28: Print Preview Window*

#### **1.14.2 Print Setup**

This function allows you to specify which printer is to be used to print information from the Trader Workplace as well as details regarding how the information is to be displayed on the printed page.

To display the Print Setup dialogue box, select *File / Print Setup* from the main menu. Fill out the fields as appropriate. For more information, please see your Windows Handbook.

Click *OK* to complete the setup details or *Cancel* to exit the dialogue box without applying any changes.

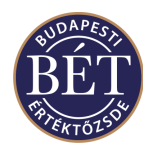

### **1.15 Sorting**

The Sort Window allows you to specify the columns by which data is to be sorted in an active window. The Sort Window is displayed by selecting *Grid / Sort By* from the menu bar, or right click over the square in the top left-hand corner of the window and select *Sort By* from the pop-up menu. You can choose three of the available columns in a window to sort data by. The column headings selected for sorting are displayed in the active window as underlined.

When this option is selected, the **Sort By...** dialogue box will be displayed:

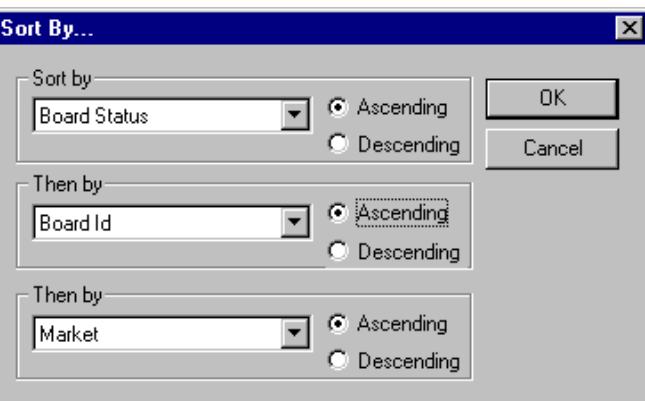

*Figure 29: Sort By...dialogue box*

There are three levels of sorting. Each level has a drop-down list box that lets you select the column you wish to sort by. Each selection can be sorted in Ascending or Descending order. For example, you might wish to sort first by Order, then Security, then Price. Select the columns as required. Once you specify a sorting option it will remain for this window until the sort options are changed.

#### **1.15.1 Column Customisation**

Every column that is displayed in a window has certain customisation features. Click the *right mouse* button over the column heading. The following popup menu is displayed:

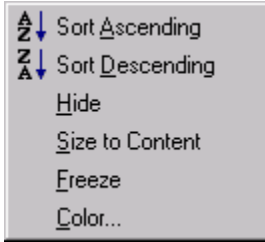

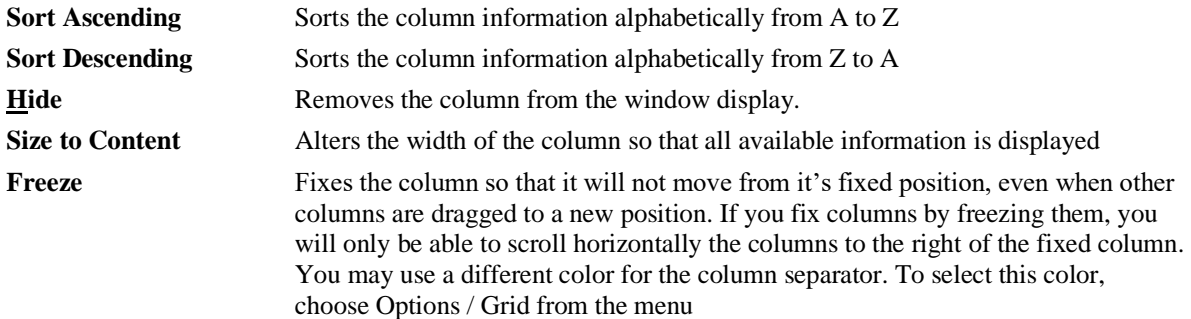

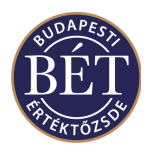

#### **Colour** Opens a dialogue box which allows text and row background colours to be set, based on a column value. More information on the Colour dialogue may be found in the next section

*Hint*: The upward pointing arrow displayed next to the column header indicates that the column has been sorted in ascending order. A downward pointing arrow indicates that the column has been sorted in descending order.

### **1.16 Colour**

The Colour dialogue box allows text (foreground) and background colours to be set, based on a value in a particular column. The colour may be set to appear in just the selected column, or for the whole row in the window.

For example, the **Order Status** column in the *Orders* window may be selected. The Colour dialogue will allow green to be set for Open orders and red to be set for Expired orders. All Open orders will be displayed in green and all Expired records will be displayed in red.

Once a column is selected, every unique value that is present in column or all fixed options in the case of columns such as Status, will be displayed in the Colour dialogue. Colours are then assigned by double clicking on the box beside the value. The Windows © Color dialogue will be displayed where you may select the desired colour.

All colour settings will be saved in the users workspace.

#### **1.16.1 Colour Dialogue**

The *Colour* dialogue can be accessed from any active window. To open the dialogue, click on the column header you wish to customise, and select Colour from the pop up menu. An example of the *Colour* dialogue is displayed below:

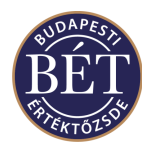

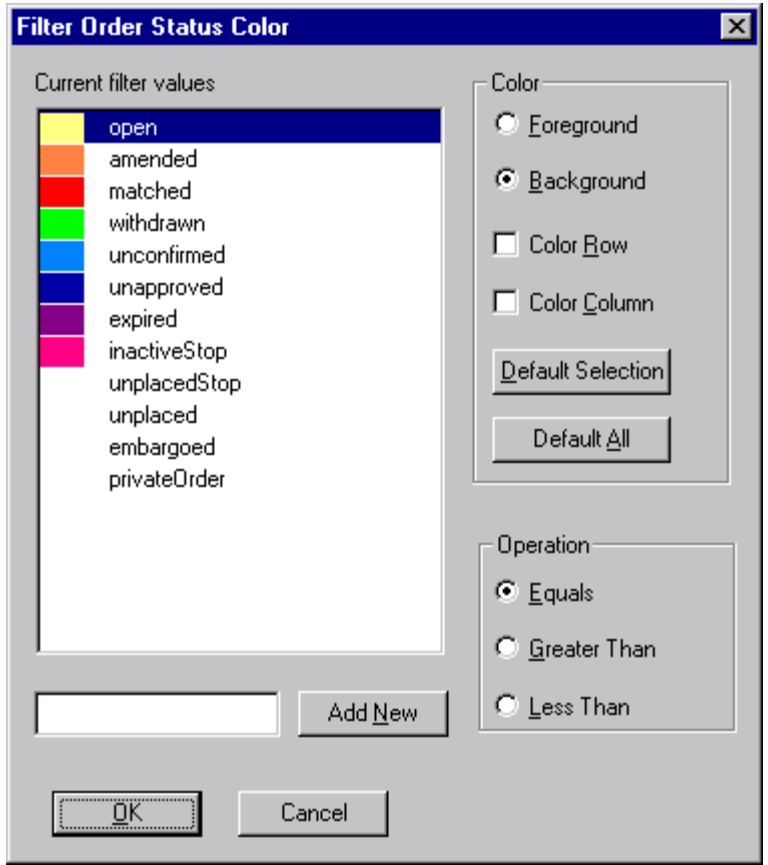

#### *Figure 30: Colour dialogue*

# **1.16.2 Field Descriptions**

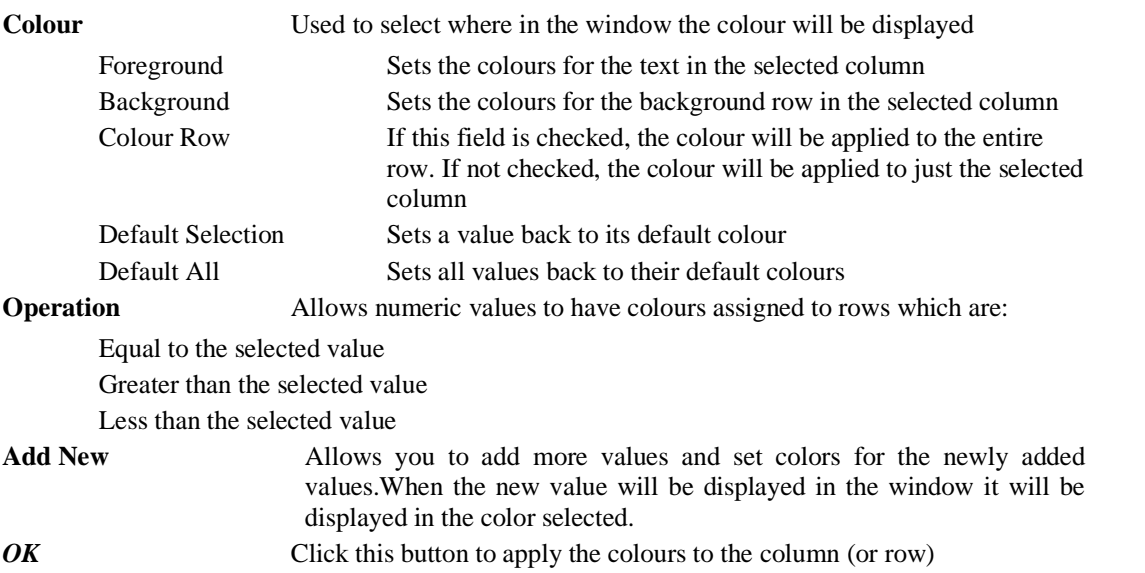

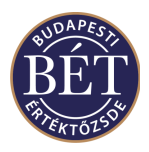

*Close* Click this button to exit the *Colour* dialogue applying the colours

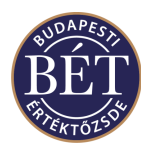

### **1.17 Setting the Title of a Window**

The TW allows you to change the name of an active window, however, the change will only be valid as long as the window is kept open. After you close the window and re-open it, the original name of the window will be restored in line with the default settings.

To change the name of the active window select *Grid/Set Title* from the menu, or right click the topmost square in the top left-hand corner of the open window and select *Set Title* from the pop-up menu to display the following dialogue box:

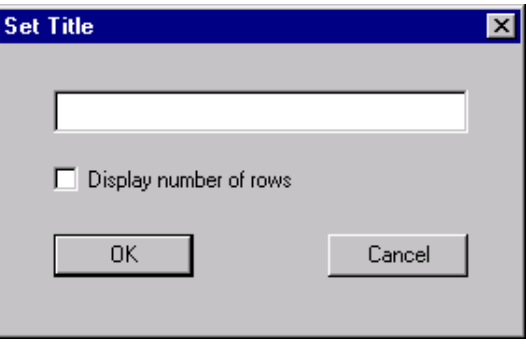

#### *Figure 31: Set Title dialogue*

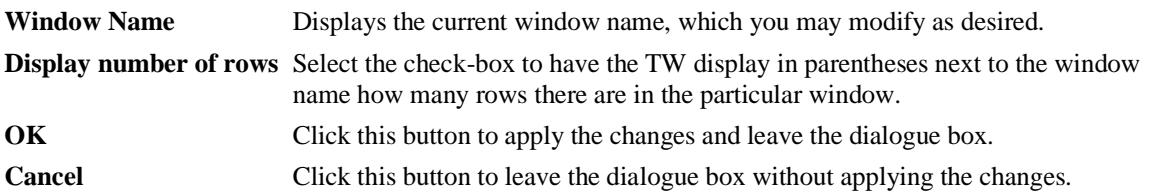

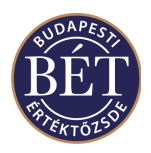

### **1.18 Workspaces**

Many features in your Trader Workplace may be customised according to your preferences. For example, Filtering windows, tool bar icons, colours, window placements, etc. To avoid having to set up the Trader Workplace each time you log on, you can save a number of Workspaces and re-open them when required.

*A Note:* Functions relating to workspaces are located on the *File* menu.

#### **1.18.1 Toolbar Icons for Workspaces**

To display the set of Workspace icons, select *Options / Customise* from the main menu and click the Toolbar tab. Next, select the checkbox next to Workspace in the Toolbars window. The set of icons associated with Workspaces will be displayed on your toolbar. These icons allow you to quickly open, close and save Workspaces you have set up according to your preferences.

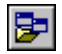

昼

Open Workspace Save Workspace Open Workspace 1 Close Workspace

To display the Workspace dialogue box, select *File / Open Workspace* or *File / Save Workspace As…*

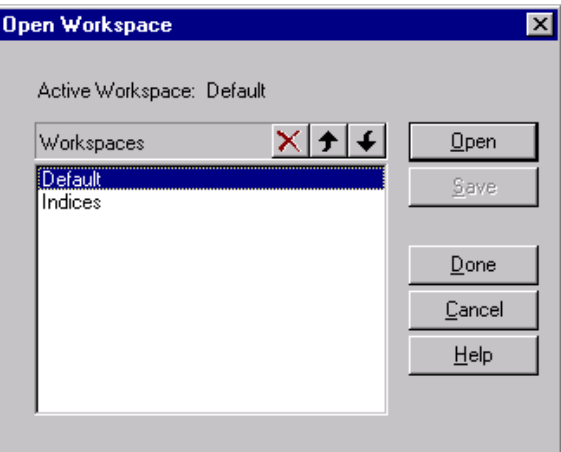

*Figure 32: Workspace dialogue*

The following fields are displayed in the Workspace dialogue box:

*Note:* The Workspaces window will display the list of Workspaces you have saved

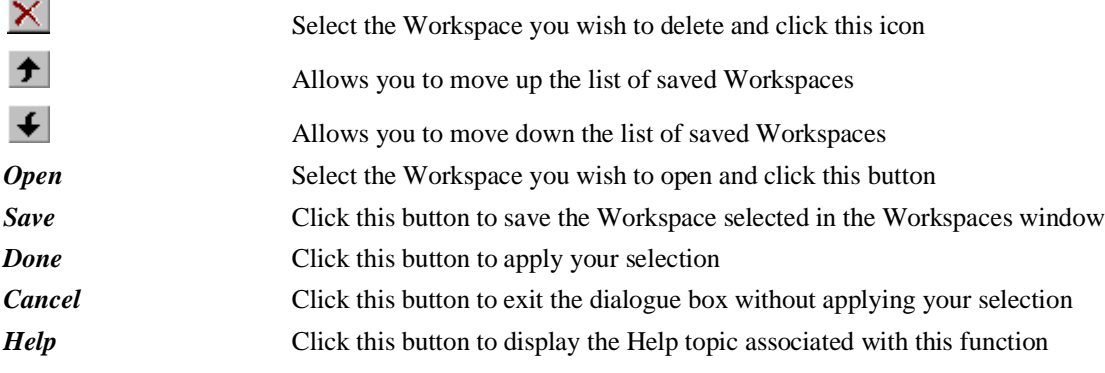

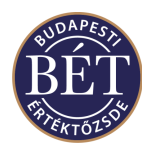

When the **Saved Workspace** is opened, the customised screen up will be restored automatically

#### **1.18.2 Opening a Workspace**

- 1. Select *File / Open Workspace* from the main menu
- 2. Select the saved workspace from the Workspaces window and click the *Open* button.
- 3. The dialogue box will close and the saved Workspace will be restored on your screen.

#### **1.18.3 Saving a Workspace**

This function allows you to save any changes you have made to the open Workspace. No dialogue box will be displayed, the workspace will be saved and the file updated.

#### **1.18.4 Save Workspace As…**

This function allows you to save a Workspace that you have customised according to your preferences and requirements.

 $\mathcal{R}_{\text{max}}$ 

Click this icon to add the name of the new Workspace. Type the name of the saved workspace in the space provided

*A Note:* To save the new Workspace, press Enter. This will open a dialogue box requesting confirmation for saving the Workspace. If you respond by clicking the Yes button, the system will save the Workspace under the name you type. You can refuse to save the Workspace by selecting the No button.

The Trader Workplace allows you to save a total of 8 Workspaces.

#### **1.18.5 Closing a Workspace**

Select *File / Close Workspace* from the main menu to close the open Workspace.

#### **1.18.6 Opening Recent Workspaces**

Select *File / Favourite Workspaces* and a list of workspaces you added to your Favourites from among the ones saved using *Save Workspace As…* will be displayed to allow you to make a selection. This is a quick way of accessing workspaces you have used recently to avoid having to use the Open Workspaces option.

You may add a saved workspace to your Favourites by opening the saved workspace and clicking the workspace from among the ones numbered 1-8 under the *File/Favourite Workspaces* menu where you wish to save the open workspace.

The numbered worksapces saved as *Favourite Workspaces* are identical with the ones represented by the

回 workspace icons numbered 1-8 on the tool bar. If you save a workspace you set as the number workspace among your Favourites, you can open the same workspace by clicking this same icon on the tool

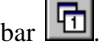

#### **1.18.7 Deleting Workspaces**

You may delete all or some of the workspaces you saved in the Trader Workplace. There are two ways to delete a saved workspace. You may choose *Open Workspace* from the *File* menu, select the name of the workspace you wish to delete from the full list of workspace names displayed in the window that opens and click the delete icon  $\mathbf{X}$ 

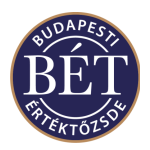

You may only delete your Favorite Workspaces by choosing *File/Favourite Workspaces/Clear Workspaces*  from the menu. Once the dialogue box opens, you can delete selected workspaces. An example of the dialogue is illustrated below:

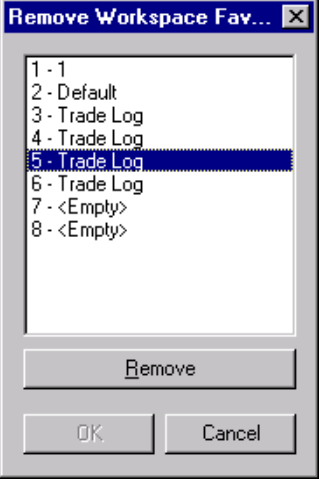

*Figure 33: Remove Favourite Workspaces dialogue*

**Remove** Click this button to delete a selected workspace from among your Favourites. If you use this function to delete a workspace, it will also be removed from the workspace icons on the tool bar **OK** Click this button to leave the dialogue box when you have finished deleting the workspaces Cancel Click this button to ignore the deletion of workspaces and to leave the dialogue box without applying the changes

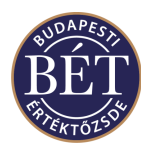

# **2. BOARDS**

A board is used to group securities for trading, typically where these securities share a common set of trading rules. The Exchange Staff attaches Securities to Boards and Securities may be listed on more than one board as a result of different trading rules applying to different Boards.

A Board is a flexible mechanism for controlling trading session times and trading rules for a group of securities. During a trading day the Board progresses through a series of trading sessions, where each session has a distinct set of trading rules. For example:

#### **Pre-Opening Session, Normal Trading Session, Halt Session, Normal Trading Session, Closing Session**

The *Order Methods* accepted on the board are displayed in the drop down list box in the Order Methods field of the *Boards* window. Click the mouse inside the Order Methods field for the Board you wish to view. Next, click the arrow on the dropdown list box and the order methods available for that board will be indicated with a tick

*Note:* The Order Methods column may not be a default column in the *Boards* window. To display this column, select *Grid / Columns* and when the dialogue is displayed, move the Order Methods column from the Hidden window to the Visible window. Click *OK* and the **Order Methods** column will be displayed in the *Boards* window

### **2.1 Boards Window**

To display the *Boards* window, either select *Table / Boards* from the main menu or click the Boards icon

on the toolbar. An example of the *Boards* window is illustrated below:

#### **2.1.1 Field Definitions**

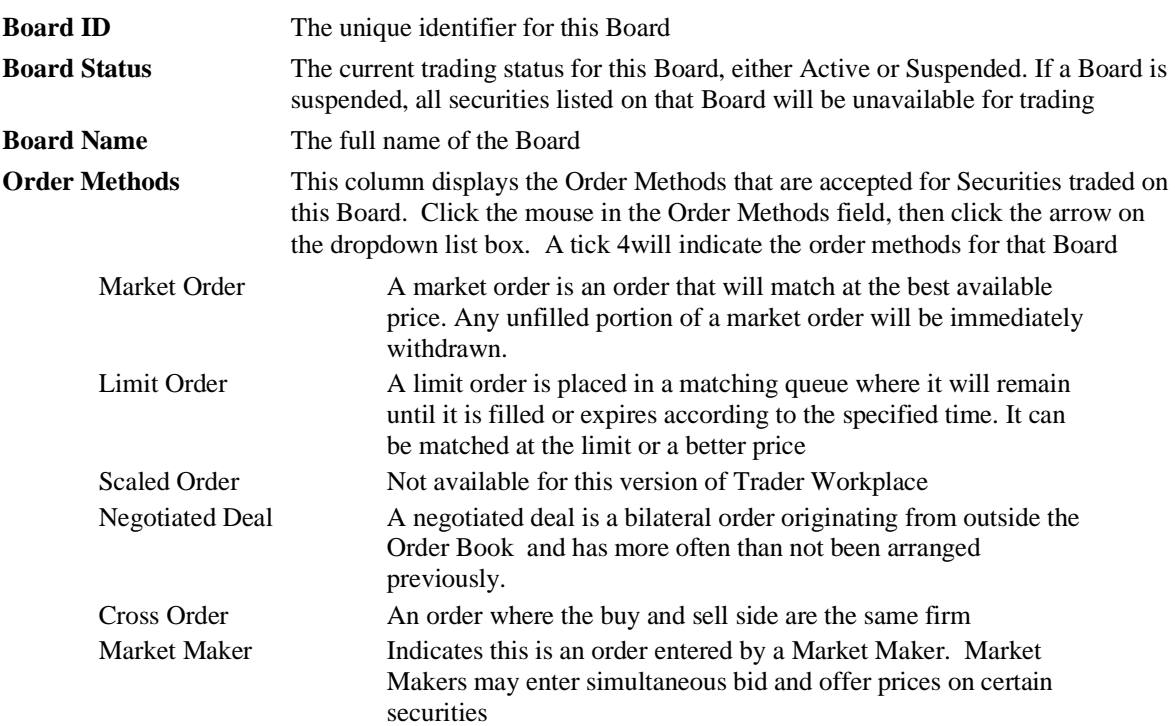

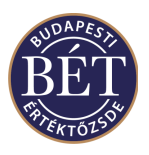

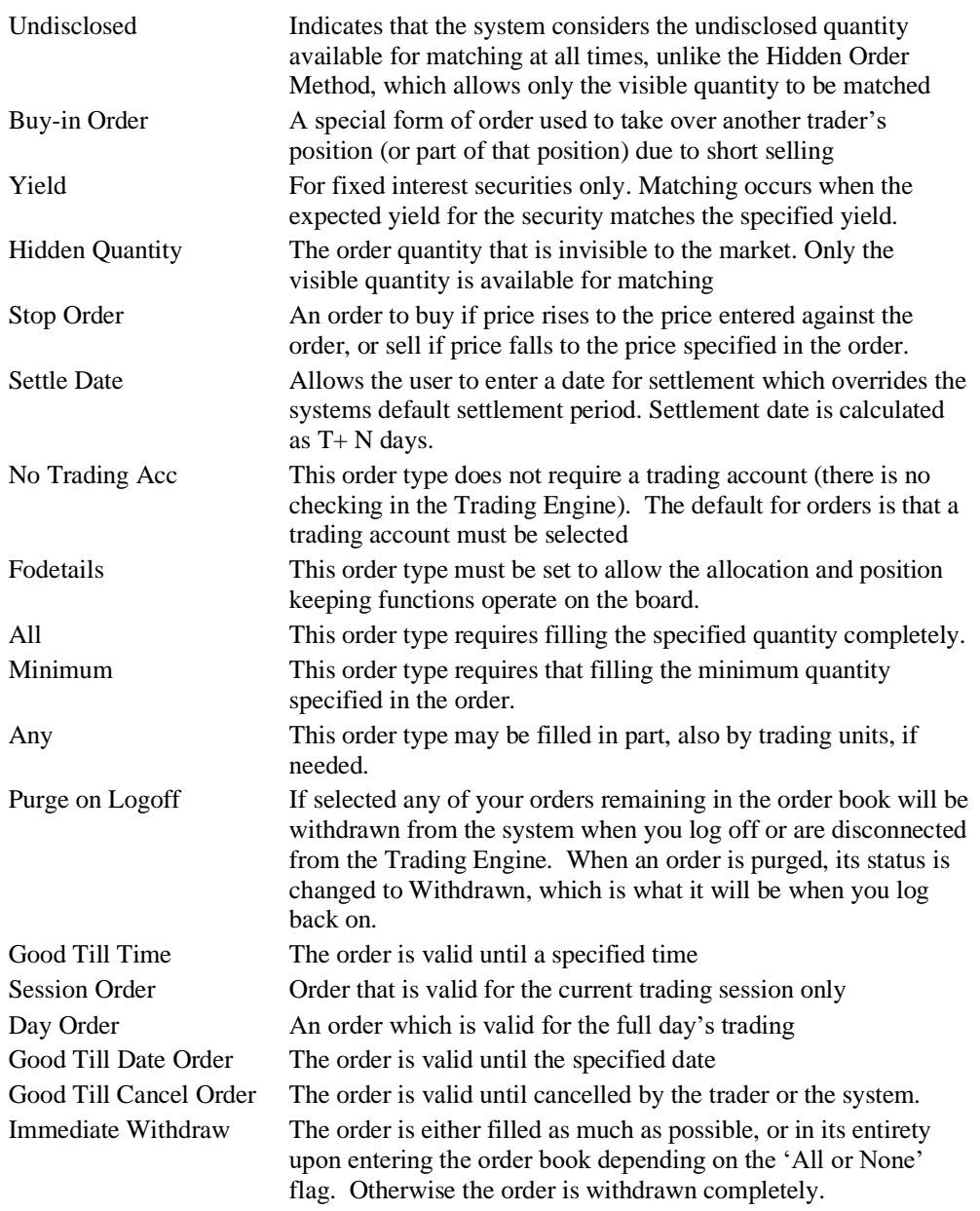

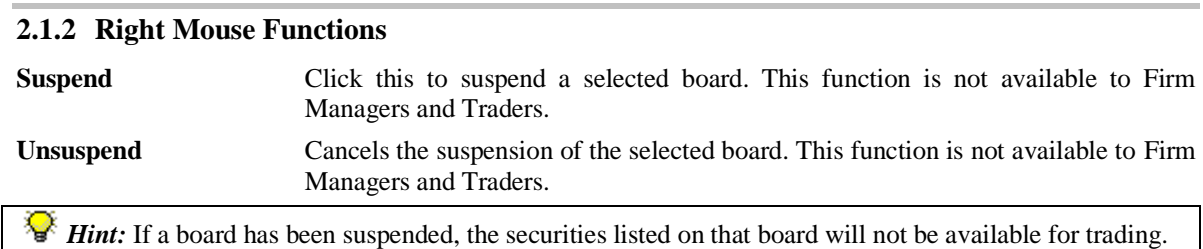

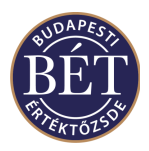

# **3. MARKETS**

Markets are the trading environment of a particular group of securities, e.g. futures market, options market. When defining securities, the Exchange assigns them to particular markets.

### **3.1 Markets Window**

To view markets, choose Table/Markets from the menu to open the window illustrated below:

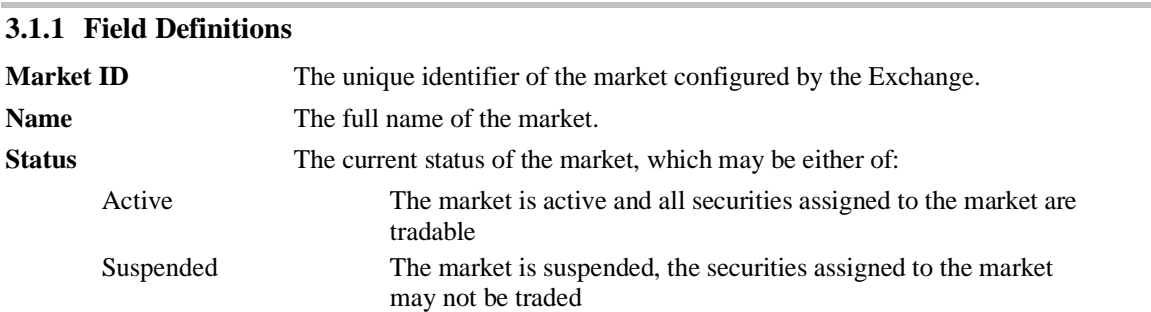

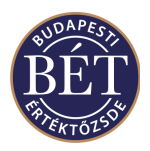

# **4. INSTRUMENTS**

Instruments represent the types of securities that can be traded in the various markets. For example, there might be a market which accepts only Discount T-Bills, but not Bonds. The Exchange staff set up boards which can trade in one or many markets, and the markets themselves contain different classes of instruments. Securities are also given an instrument type when they are created, to indicate which class of instrument they fall into.

### **4.1 Instruments window**

To view the *Instruments* window, select *Table / Instruments* from the main menu. The *Instruments* window is displayed below:

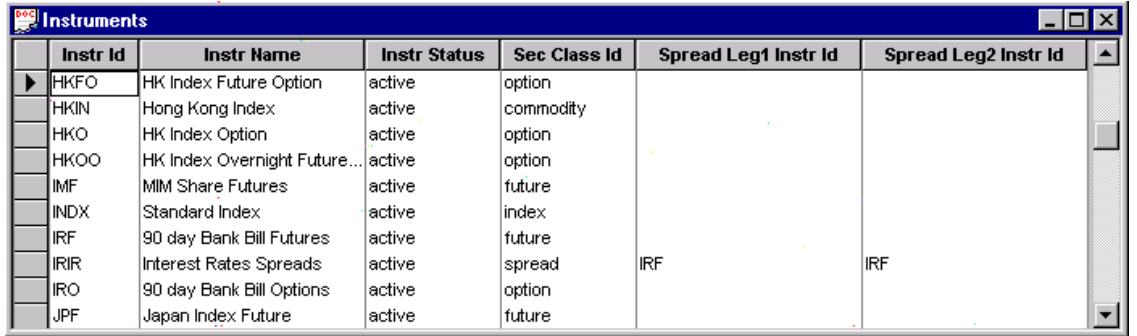

*Figure 34: Instruments window*

#### **4.1.1 Field Definitions**

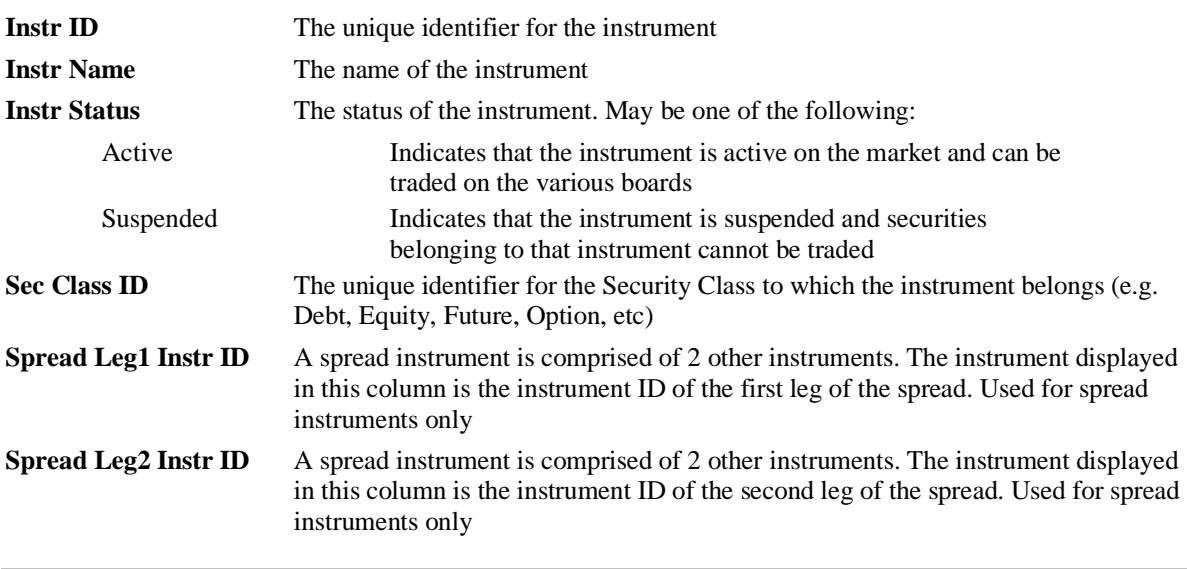

#### **4.1.2 Right Mouse functions for the Instrument window**

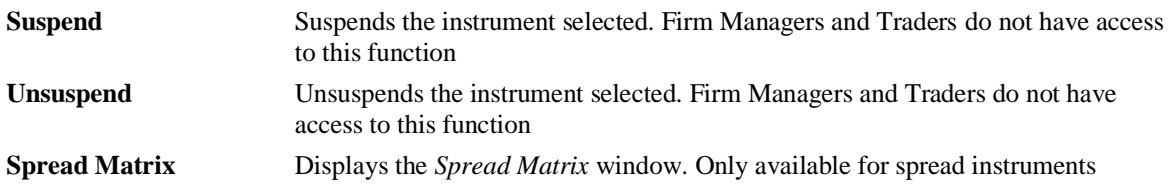

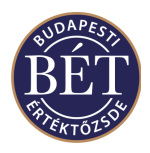

*Hint:* If an instrument is suspended, no trading in the securities associated with that instrument is possible.

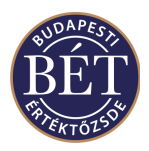

# **5. SECURITIES**

The Securities traded at the Exchange are set up by the Exchange staff who classify them into markets and instruments. You can view all the securities available for trading in the Securities Window of the Trader Workplace. The window also displays the boards and instruments that individual securities belong to, and different Trading Rules and Order Methods are applied to each Board or Instrument.

# **5.1 Viewing Securities**

To display the Securities window, select *Table / Securities* from the main menu or click the Securities icon on the tool bar.

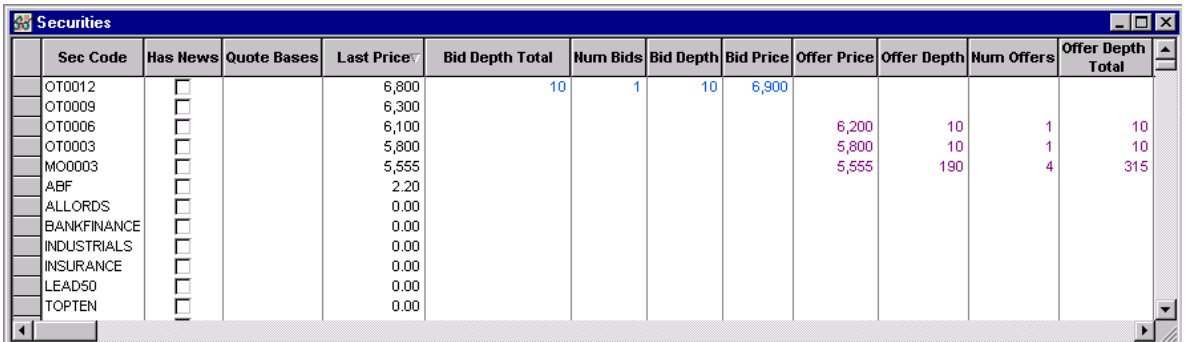

#### *Figure 35: Securities window*

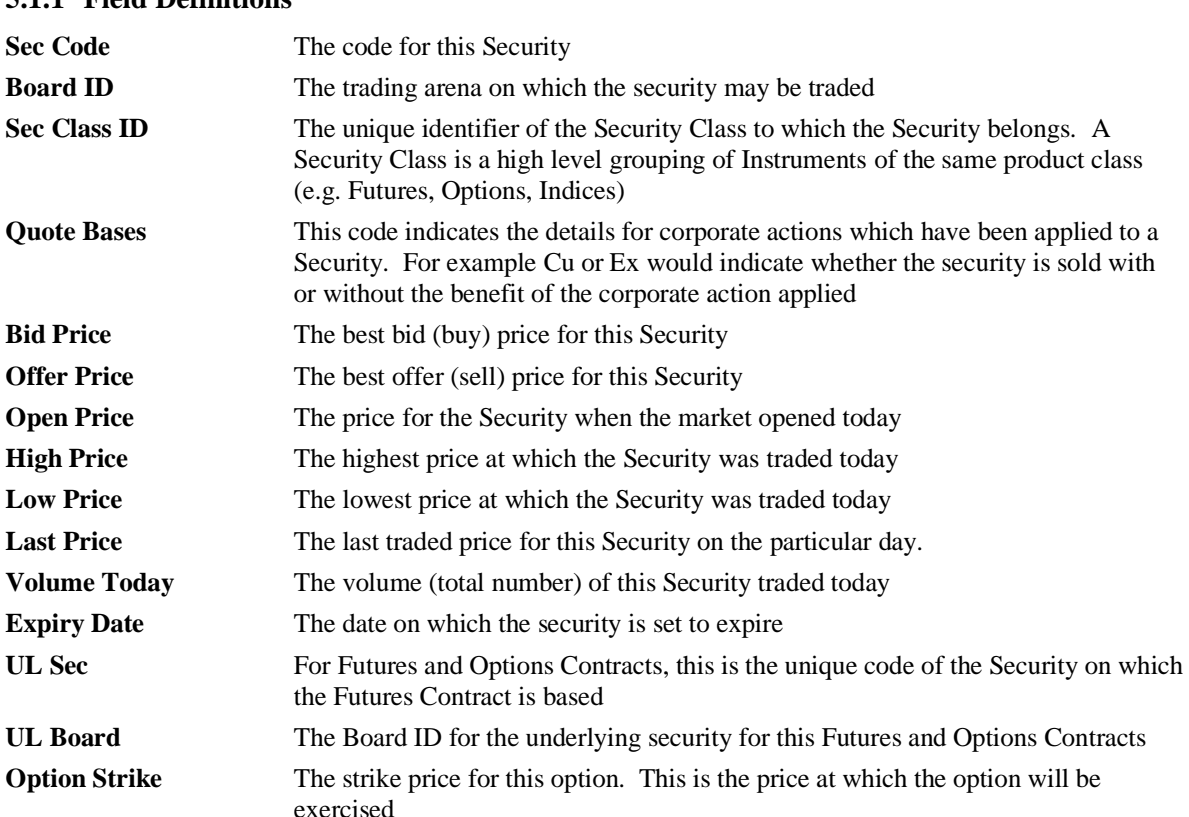

### **5.1.1 Field Definitions**
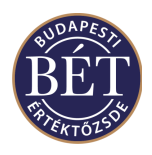

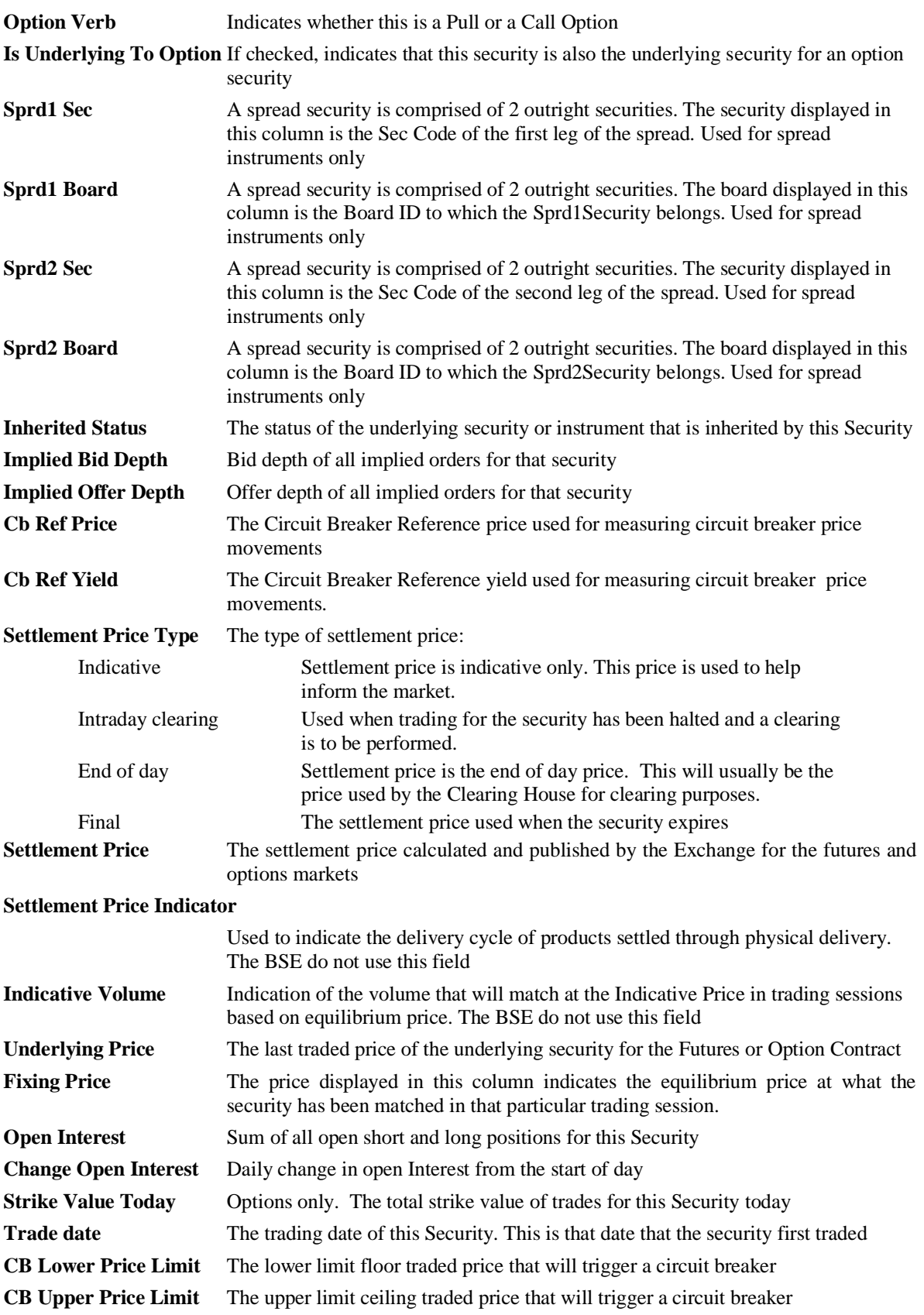

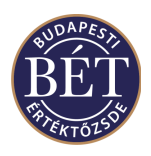

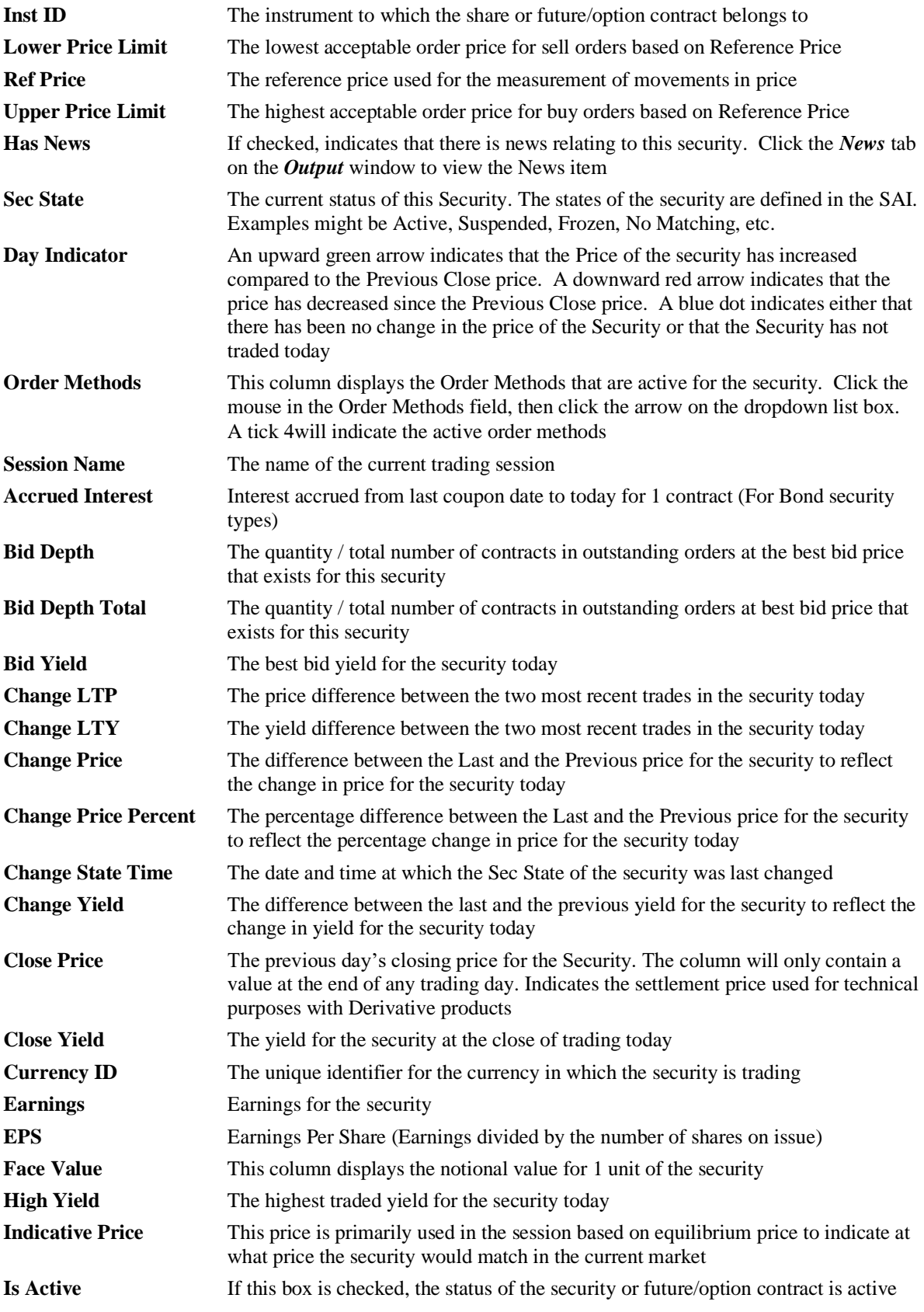

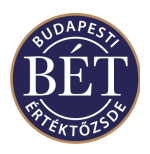

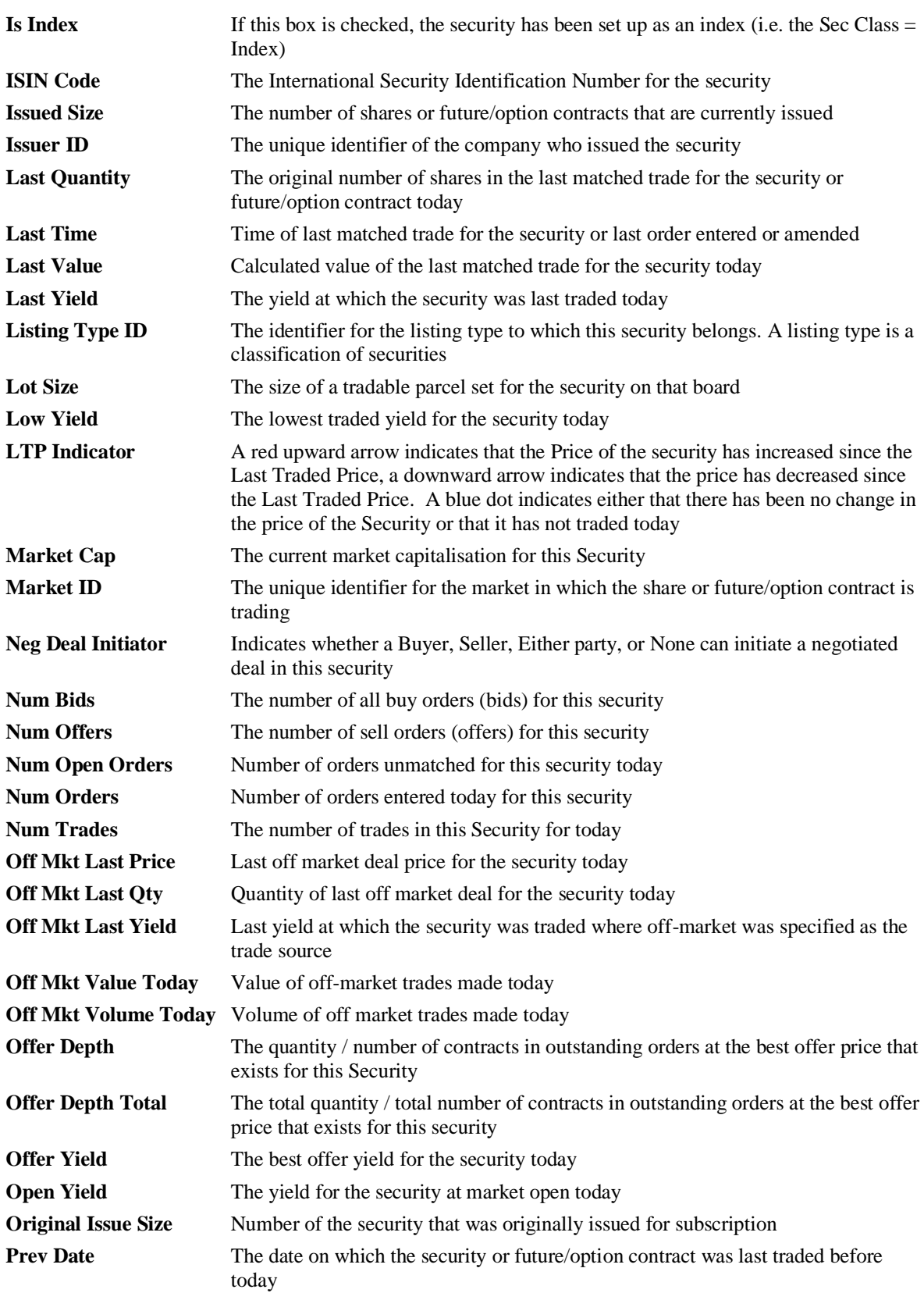

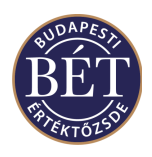

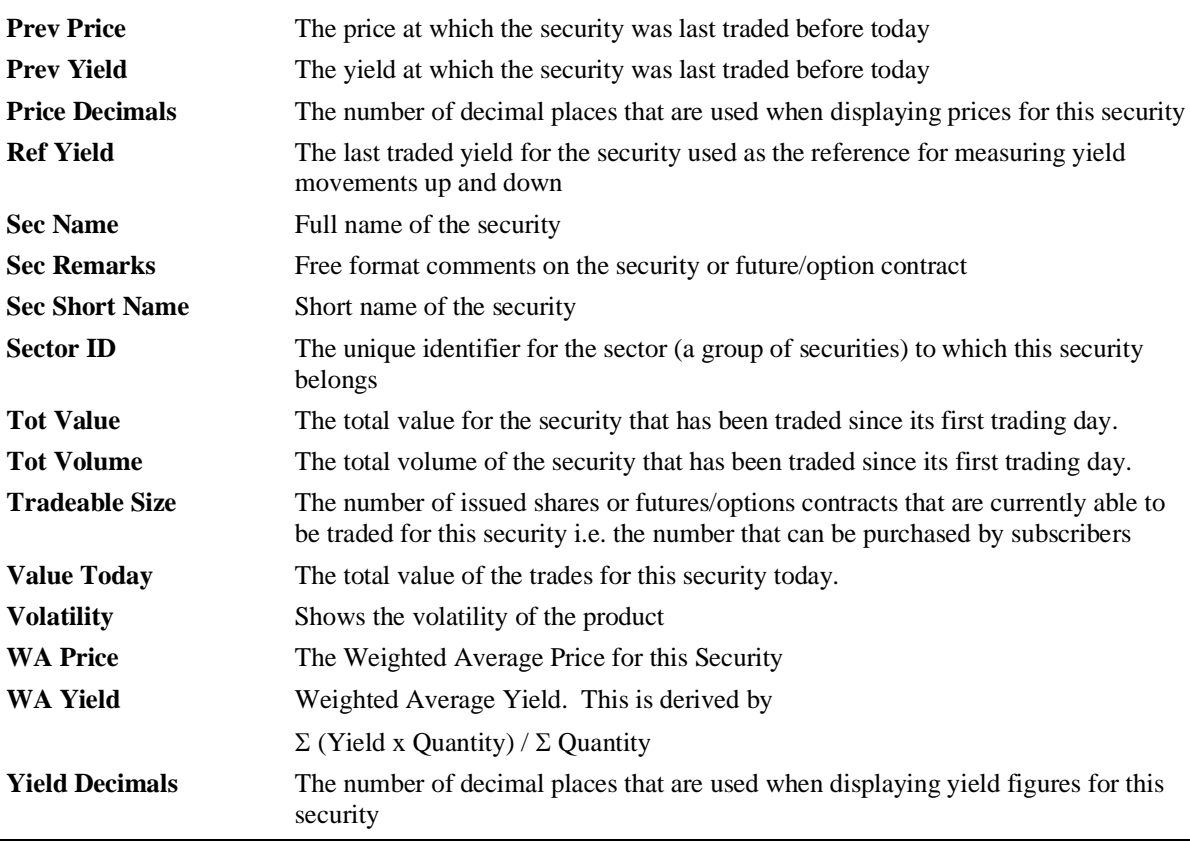

**IMPORTANT:** You should note the following in the case of columns in the window that contain value: if the width of a column is to small to fit all the digits of a figure, the TW will display a rounded value (e.g. 8510 for 8509.5). If you hold the mouse pointer over the figure, the exact value will display in a yellow field

### **5.1.2 Right Mouse functions for the Securities window**

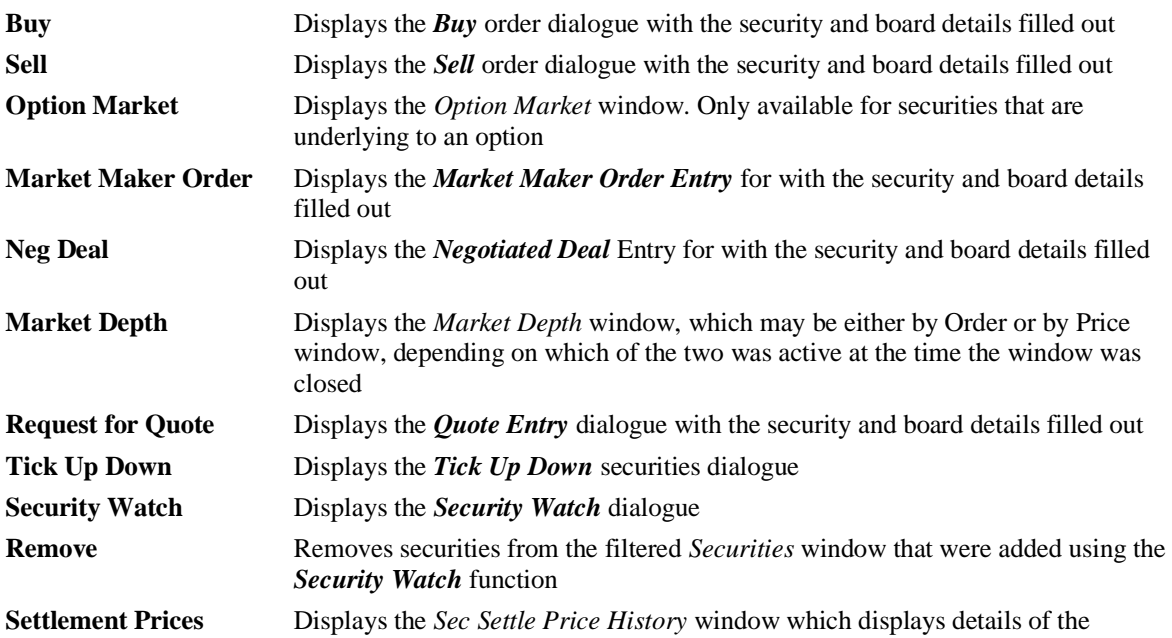

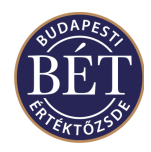

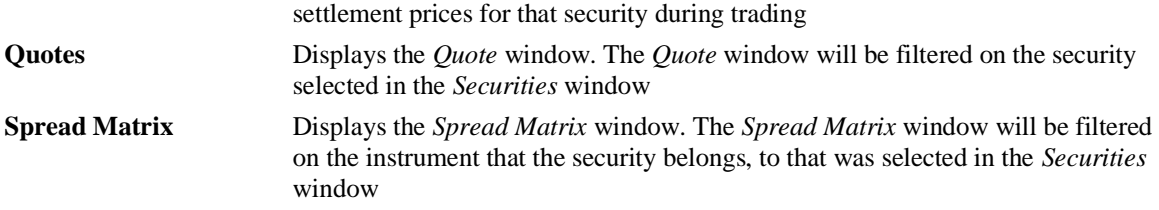

There are other menu options available for users with Firm Manager and Supervisor permissions, for more details refer to the relevant section of this user manual.

### **5.2 Security Watch**

The *Security Watch* function allows you to set up a group of Securities to be displayed in the *Securities* window.

This allows a trader to monitor a group of securities that are relevant to them. These Security Watches may be saved and loaded whenever you wish.

By setting up and saving a number of different Security Watches and loading them as required, a trader may keep track of Securities that are relevant to them at a particular time.

When the *Securities* window is open, click the *right mouse* button and select *Security Watch* from the popup menu or select *Security / Security Watch* from the main menu. A dialogue box will be displayed to allow you to set up a Security Watch or load an existing Security Watch.

### **5.3 Creating and Saving a Security Watch**

When the *Securities* window is open, click the right mouse button and select *Security Watch* from the popup menu. The Security Watch dialogue box will be displayed.

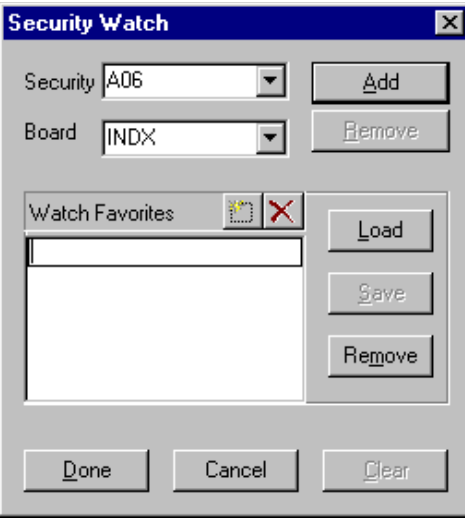

#### *Figure 36: Security Watch dialogue*

Select the Security and Board from the dropdown list box, then click *Add*. Your selection will be automatically applied without closing the dialogue box. Repeat the selection process until you have selected all the securities you require for this watch.

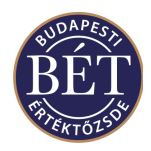

#### **5.3.1 Saving a Security Watch**

To save the Security Watch you have created, click the New Item icon and type in the name you wish to assign to this Security Watch. Next click the *Save* button. The Security Watch will be saved.

#### **5.3.2 Restoring a Security Watch**

To restore this Security Watch, click the *Load* button and select the Security Watch you require. The Watch will automatically be loaded into the *Securities* window.

#### **5.3.3 Removing a Security Watch**

To remove the Security Watch you have set up from the *Securities* window, click the No Filter icon  $\overline{\mathbf{x}^T}$ The Security Watch will be removed and all available securities will once again be displayed in the *Securities* window.

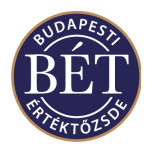

## **5.4 Amending the Security Tick Up or Down**

This function allows user to alter the price for securities with open orders whilst trading is in progress.

- **Traders** will be able to amend security prices for the open orders they have entered
- **Firm Managers** can amend security prices for open orders entered by members of their own firm
- **Supervisors** can amend security prices for open orders entered by any user of the Trader Workplace

When the *Securities* window is open, click the *right mouse* button over the name of the security whose price you wish to amend. Select *Tick Up / Down* from the popup menu. Alternatively, you can open the *Tick Up / Down* window from the Market Depth by Order or the Market Depth by Price windows by clicking the right mouse button and selecting *Tick Up / Down* from the pop-up menu. A dialogue box will be displayed to allow you to amend the price of your open orders.

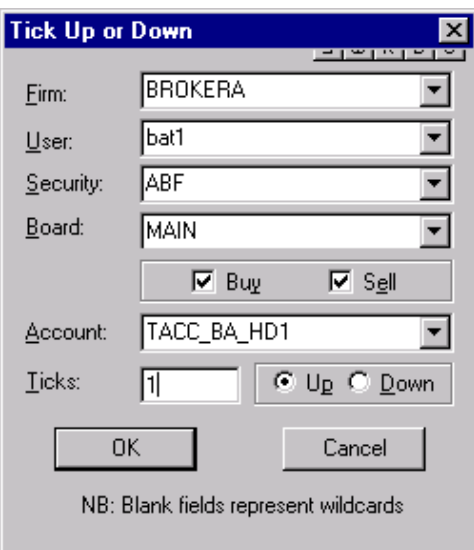

#### *Figure 37: Tick Up or Down dialogue*

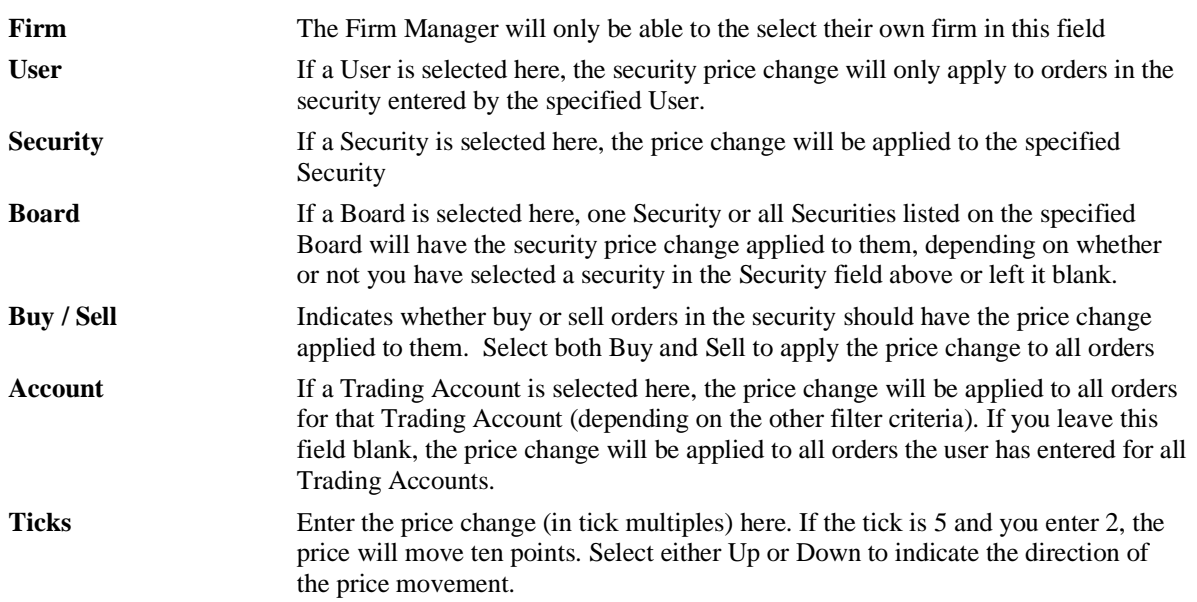

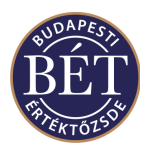

**OK** Click this button to implement your changes **Cancel** Click this button to exit without applying any changes

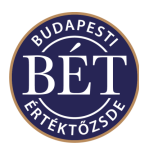

# **6. SETTLEMENT PRICES**

When the *Securities* window is open, the **Security Settlement Price History** can be viewed.

This function allows traders to view the details of Settlement Prices for a particular security or for all active securities.

#### **6.1.1 Viewing Settlement Prices**

To view the details of the settlement price for one security:

- 1. Open the *Securities* window.
- 2. Click the *right mouse* button over the name of the Security for which you wish to view the settlement price and select *Security Settlement Price* from the popup menu.
- 3. The *Security Settlement Price History* window will be displayed showing a filtered view of settlement

prices of a single security. Clicking the Clear Filter icon will remove the filter and will allow you to view the settlement prices of all securities.

To view the settlement prices for all securities:

- 1. Open the *Securities* window
- 2. Select *Security / Settlement Prices…* from the main menu.
- 3. The *Security Settlement Price History* window will be displayed with the details of settlement prices for all securities.

The following fields are displayed in the *Security Settlement Price* window:

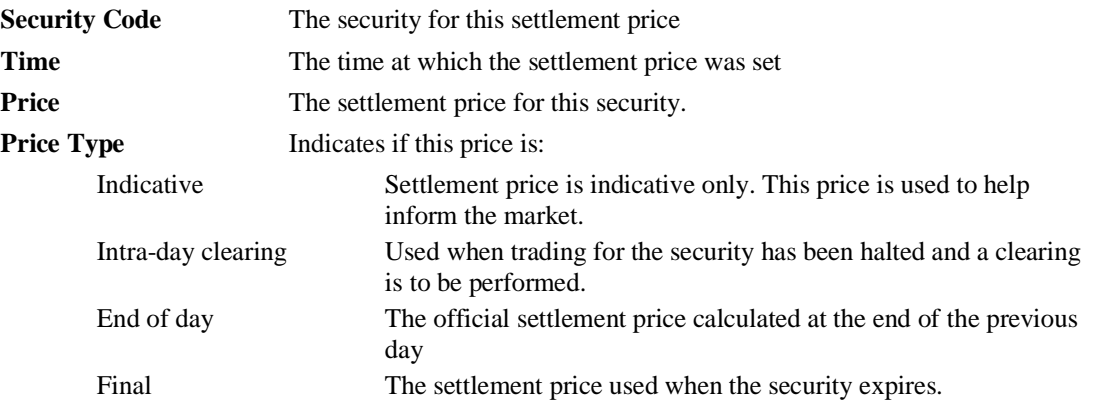

There are no right mouse menu options available to traders for the Security Settle Price History window. There are other menu options available for users with Supervisor permissions, for more details refer to the relevant section of this user manual.

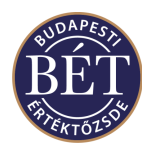

# **7. ORDERS**

The *Orders* window lists all the orders to buy and sell securities that have been entered into the Trading System. If you have Trader permissions, you will only see your own orders in this window. Users with Firm Manager permissions may view all the orders entered by their firm in the Orders window, whilst the TW will display all orders entered by all the Traders for Exchange Supervisors. The list of orders is displayed in a table with each order represented by a single row.

# **7.1 Viewing Orders**

To display the *Orders* window, select *Table / Orders* from the main menu or click the Orders icon in the toolbar.

An example of the *Orders* window is illustrated below:

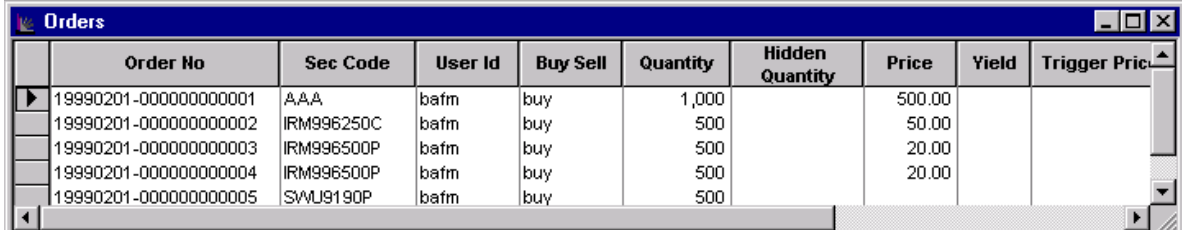

#### *Figure 38: Orders Window*

#### **7.1.1 Field Definitions**

The following fields are displayed in the *Orders* window:

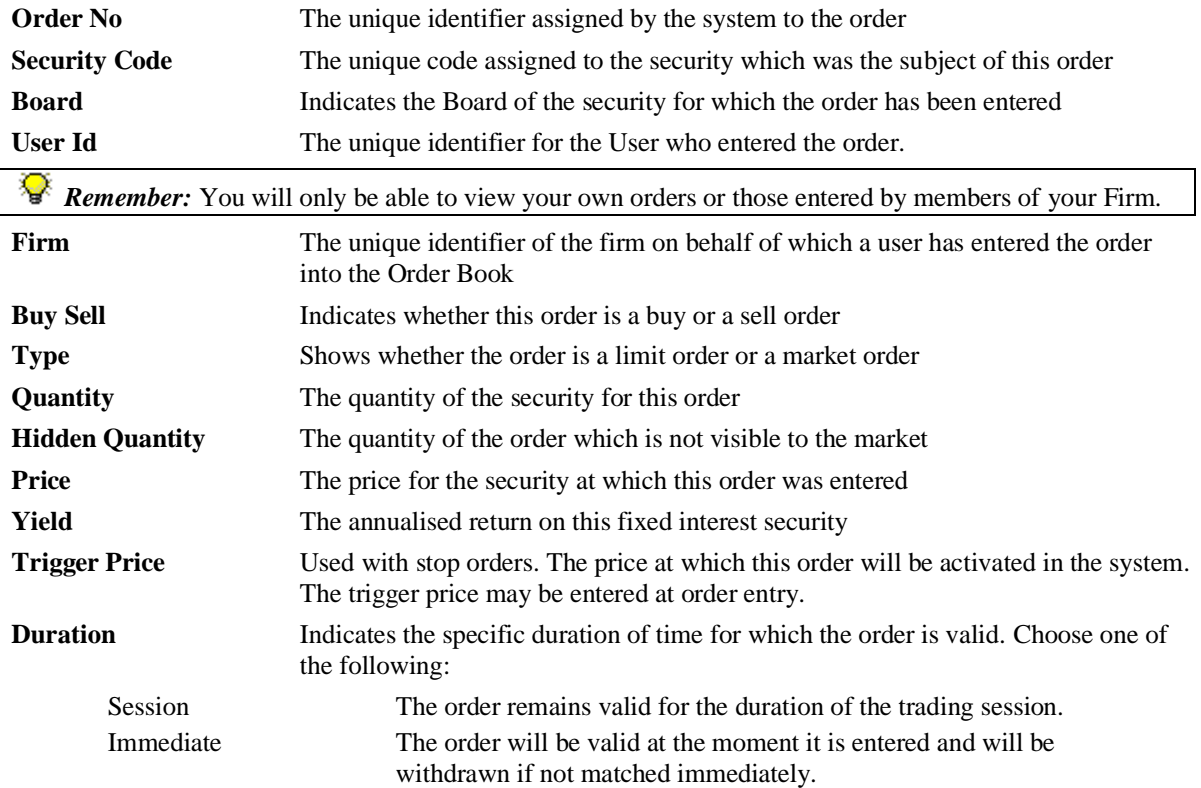

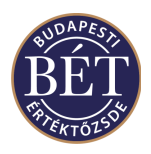

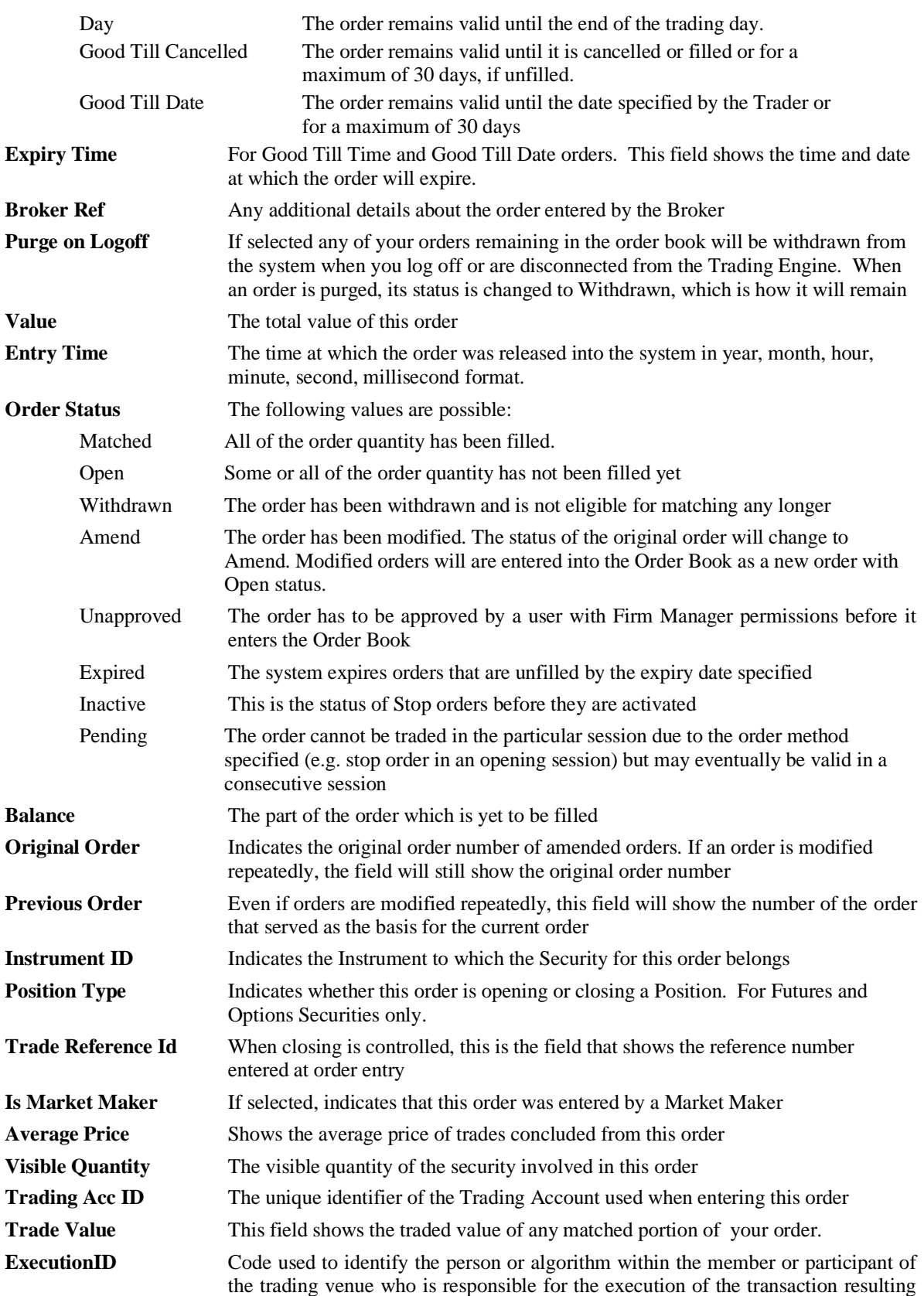

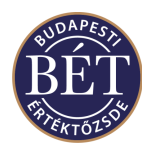

#### from the order, if different from the entering K2 user.

**IMPORTANT**: You should note the following in the case of columns in the window that contain value: if the width of a column is to small to fit all the digits of a figure, the TW will display a rounded value (e.g. 8510 for 8509.5). If you hold the mouse pointer over the figure, the exact value will display in a yellow field

#### **7.1.2 Right Mouse functions for the Orders window**

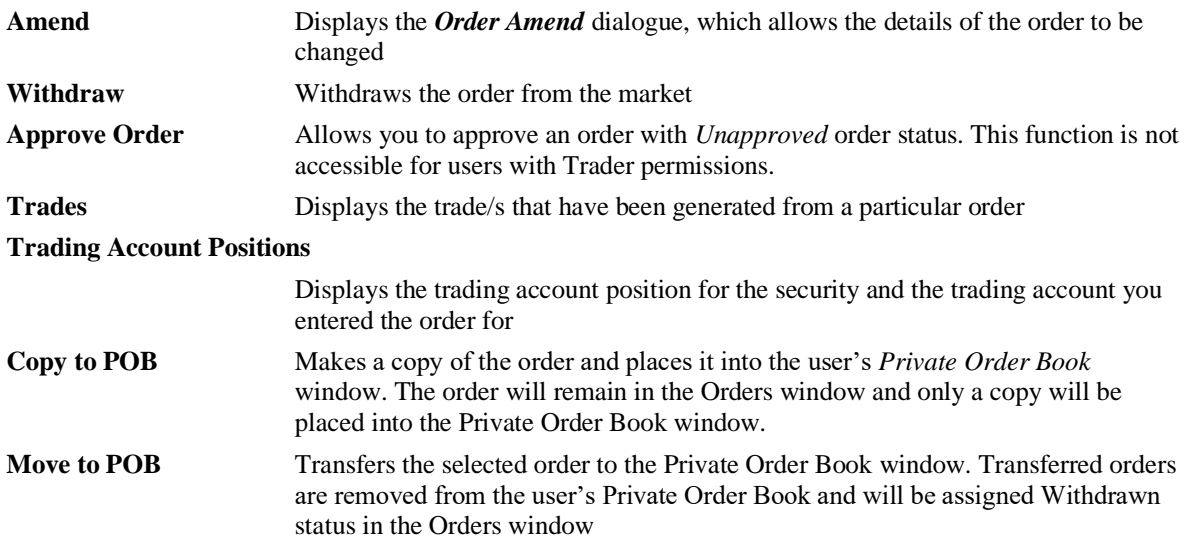

### **7.2 Entering an Order**

When the *Securities* window is open, either select the Security you wish to enter an order for and then select *Action / Buy (or Sell)* from the main menu or click the right mouse button over the name of the Security and

select **Buy** or **Sell** from the popup menu. Alternatively, you may click the Buy icon  $\mathbb{E}$  or Sell icon  $\mathbb{E}$  on the toolbar or F2/F4 shortcut keys (F2 for byuy F4 for sell order).The order entry form will be displayed.

Note: If orders with *Buy/Sell* menus from the main menu or using *F2/F4* keys are entered, then one should pay attention to the security, price and quantity fields of the order entry form as the system fills them out automatically - as far as possible - according to the parameters of that window and row which is active when the order entry form is opened.

You may also enter bids and offers using the Market Depth by Order and the Market Depth by Price windows if you click the right mouse button at the given moment and select Buy or Sell from the pop-up menu.

The Order Entry details are displayed over two pages: [General](#page-84-0) an[d Details](#page-86-0)**.** Click the appropriate tab to view and enter order details. Additionally, the order entry form will show the curren[t Market Information](#page-87-0) for the security when the cursor is in the Price or Quantity fields.

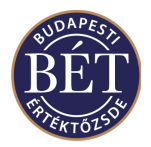

### <span id="page-84-0"></span>**7.2.1 General**

An example of the General page of the *Order Entry* dialogue is illustrated below:

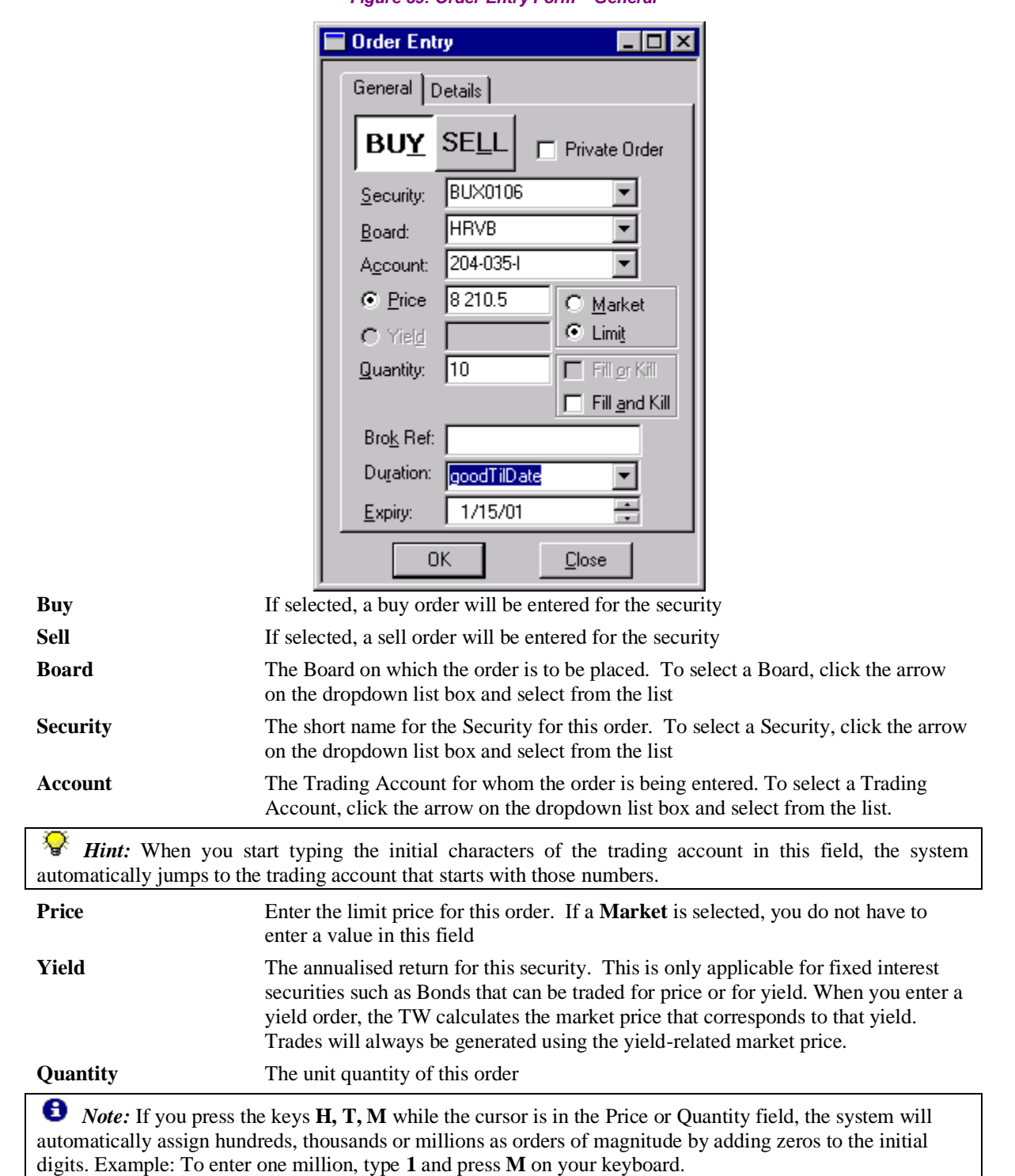

*Figure 39: Order Entry Form – General*

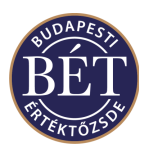

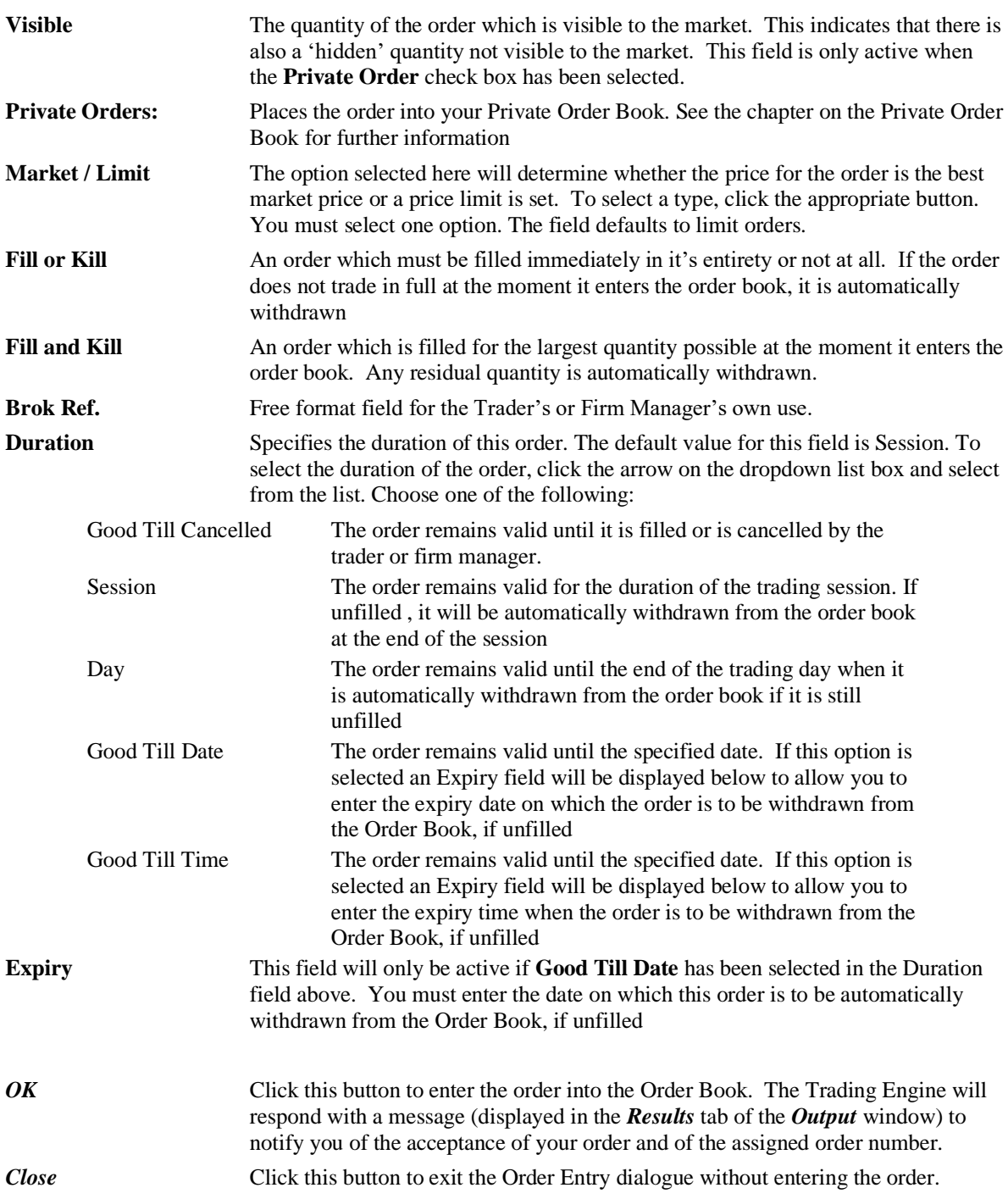

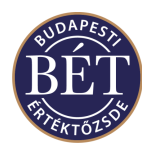

*Note:* The Price field in the Order Entry Window is sensitive to content. Regardless of whether you use the *Securities* Window or either of the *Market Depth by Order* or the *Market Depth by Price* Windows to enter and order, selecting **Sell** after a right mouse click with the cursor in the bid Price field (i.e. you wish to sell at the given bid price) will instruct the system to enter the bid price into the Price field. Conversely, selecting **Buy** after a right mouse click with the cursor in the offer Price field (i.e. you wish to buy at the given offer price) will instruct the system to enter the offer price into the Price field. If the Order Entry window remains open and you click on either of the Sell or Buy fields, the system will enter the best available price into the Price field of the Order Entry window.

#### <span id="page-86-0"></span>**7.2.2 Details**

An example of the Details page of the *Order Entry* dialogue is illustrated below:

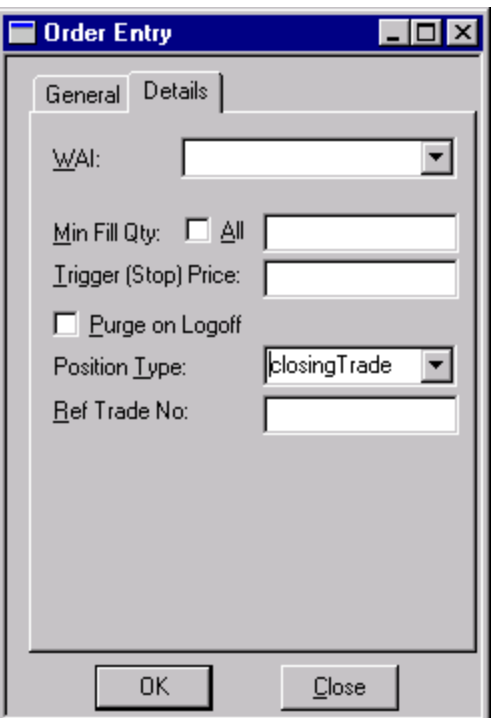

#### *Figure 40: Order Entry Form - Details page*

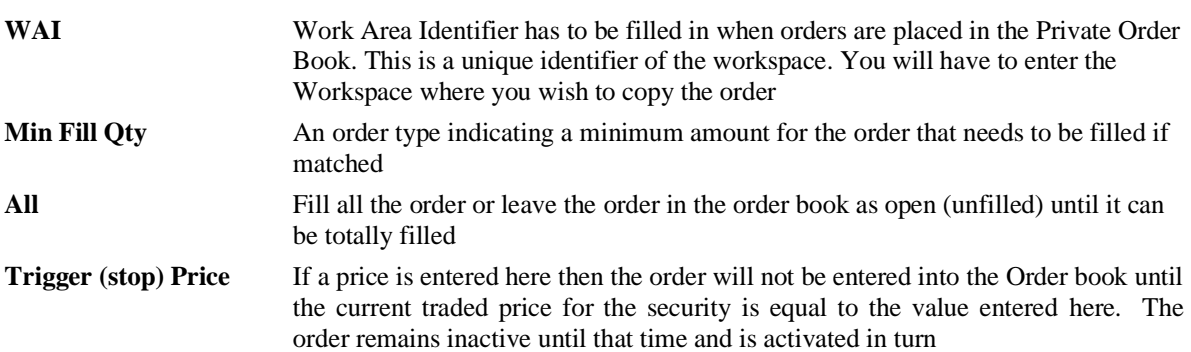

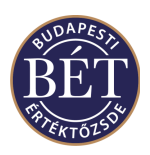

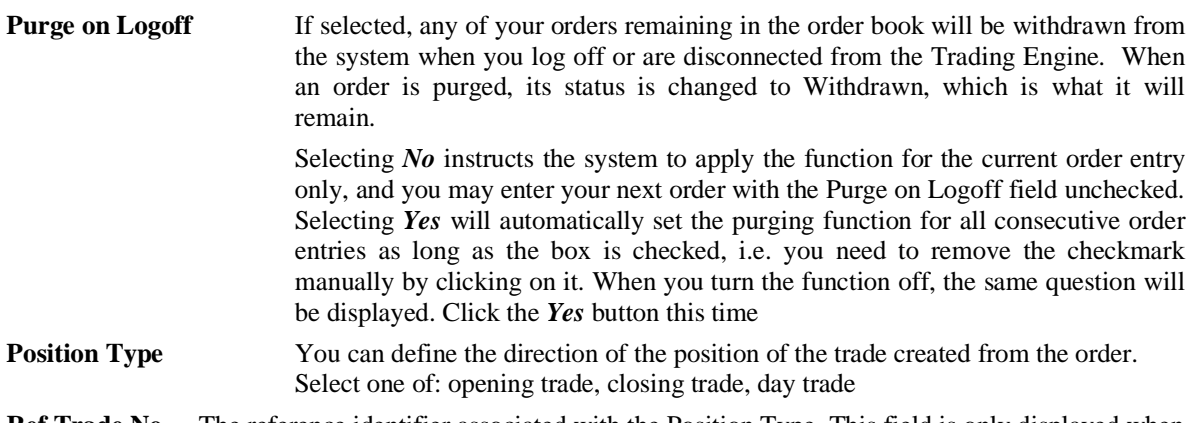

**Ref Trade No.** The reference identifier associated with the Position Type. This field is only displayed when Closing Trade or Day Trade are selected in the Position Type field

Note: If an order with closing position is entered, the quantity of this order cannot exceed the total quantity of the existing opposite open position in that security and on that depository account. So the trading system always checks the opposite open position of the depository account before an order with closing position is accepted.

**O**Note: House accounts are associated with a single house depository account. That means that in case a firm uses more than a single trading account in the course of trading, the opening and closing positions on all the trading accounts need to be consolidated to see what the actual total position of the firm is. When a closing position is entered, the system will take into account all the opening positions on all of the trading accounts.

#### <span id="page-87-0"></span>**7.2.3 Market Information**

When the cursor is in the Price or Quantity fields of the *General* page of the **Order Entry** dialogue, the current market information for the Security will be displayed as a popup window.

The following fields are displayed on the Market Information popup:

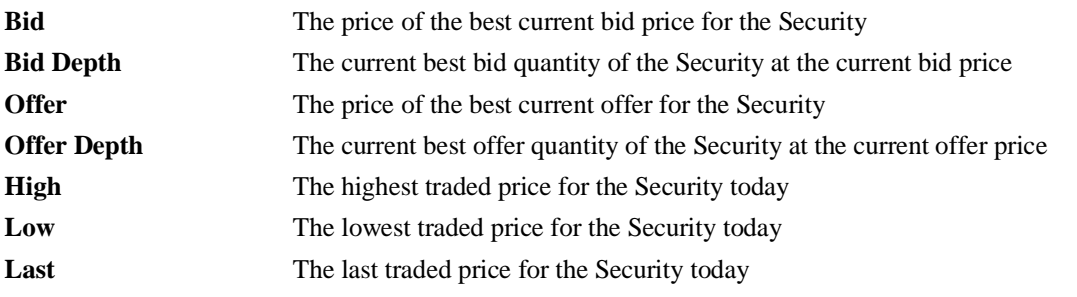

#### **7.2.4 Private Order Book**

• To enter a Private Order, make sure the **Private Order** checkbox is selected on the **General** page of the Order Entry dialogue. When all the order details have been complete and you click *OK,* the order will be displayed in the *Private Order Book* window with a status of *New*.

 Orders in your Private Order Book do not take part in trading. If you wish to get an order to trade, you have to place it in the Order Book by submitting it, i.e. you need to transfer it to the Orders Window.

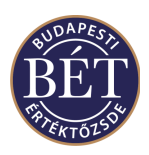

- To *Submit* the order, i.e. to transfer it to the Orders Window, select the order and right click the mouse button and select *Submit* from the popup menu. Order Status will change from *New* to *Accepted* or *New*  to *Rejected*, depending on whether or not the system has accepted your order or rejected it for some reason.
- To *Delete* an order from your Private Order Book, click the *right mouse* button on the selected order and select *Delete* from the popup menu. The order will be deleted from the Private Order Book.

## **7.3 Price Limits**

A warning message will be displayed when you are entering an order if the price you have entered exceeds the price limit set for the security.

The message box will be displayed after you have clicked *OK* to enter the order into the system. After you have clicked OK to dismiss the message box you will be returned to the Order Entry Form where you must amend the price so that it is within the price limits which have been set for the Security.

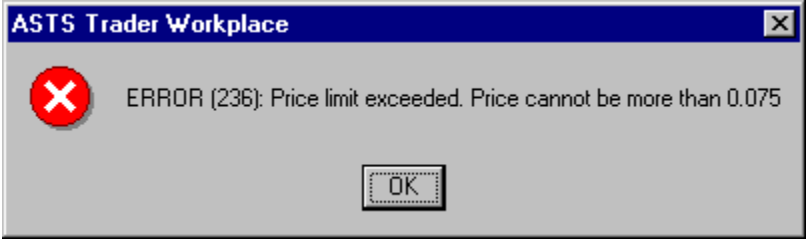

*Figure 41: Price Limit Warning*

Click *OK* to close the message box.

*Note:* If the price of a bid or an offer you enter triggers a circuit breaker and cause suspension, the system will display a warning message in the status line of the Trader Workplace. The message asserts that your order has surpassed or fallen below a limit and may lead to suspension. The system stores this warning under the results tab of the Output window and sends it to the Exchange Supervisor at the same time.

*Note:* Spread securities have no circuit breaker limits, only order price limits are defined. These limits are not displayed in the Securities window because the system always calculates the reference price of the spread security from the reference price of the two underlying products. However, if you wish to place an order for a spread security outside the order limit, the above warning message will be displayed identifying the value of the top or the bottom price limit.

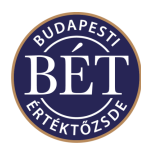

## **7.4 Amending an Order**

You may wish to amend the details of an order you have entered, before it is matched as a trade. Select the order you wish to amend from *Orders* window and either select *Order / Amend* from the main menu or click the right mouse button over the order and select Amend from the popup menu.

Traders can amend their own orders, Firm Managers can amend orders entered by any member of their Firm. Whilst an order is being amended, it remains open in the order book and may be matched. Any amendments made if the order is matched during this time will be rejected.

An example of amending an order is displayed below:

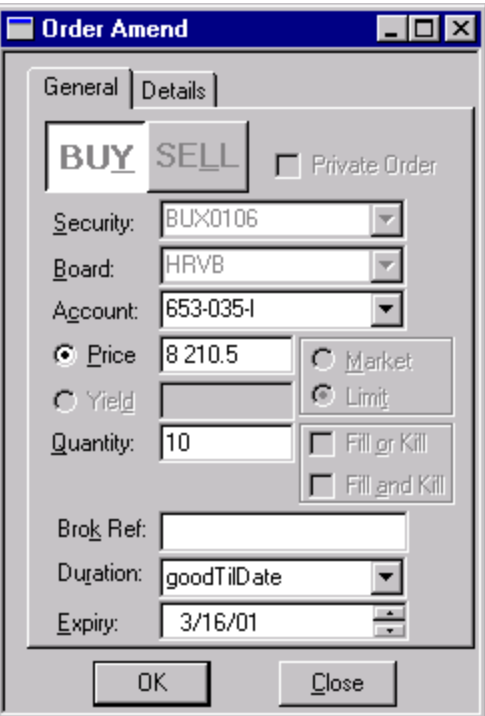

#### *Figure 42: Order Amend dialogue*

When amending an order, the **Security, Board** and **Purge on Logoff** fields cannot be amended. You may modify the following order parameters: trading account, order quantity, Broker Reference field, order expiry time, minimum order quantity for Minimum orders, trigger price for Stop orders and the direction of the position.

When you amend an order, the status of the original order will change to Amend in the Orders Window and a new order containing the amended parameters will be placed into the Orders Window with the status of *New*.

*Note*: Order amendment where the quantity is increased or the price is altered is equivalent to removing the old order and entering a new order, i.e., the order will be at the end of the queue

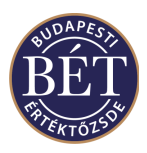

*Note:* If the order has been partially filled, order amendment will affect the original order quantity and not the quantity still open. (see the *Balance* field in the **Orders Window**). After you modify the order, the Quantity field will display the amended quantity, whilst the Balance column will show the difference between the amended quantity and any traded quantities calculated by the system. In the event the amended quantity falls short of the traded quantity, the system sends an error message to the user's screen: "Error (161): Cannot reduce order quantity, lack of funds on your account."

# **7.5 Withdrawing an Order**

This function allows the user to remove an order from the Trading System queue. Traders may withdraw their own orders and Firm Managers may withdraw the orders of any member of their Firm. Only the unmatched (open) portion of orders may be withdrawn.

#### **To Withdraw an Order:**

When the *Orders* window is open, select the Order to be withdrawn and select *Orders / Withdraw* from the main menu or click the *right mouse* button over the order to be withdrawn and select *Withdraw* from the popup menu.

*Hint:* If you wish to review more than one order at the same time, use the **Shift** or the **Ctrl** key on your keyboard for multiple selections (see. 1.3.1 Workplace Controls).

Before executing order withdrawal, the system asks you to confirm your intention to withdraw orders:

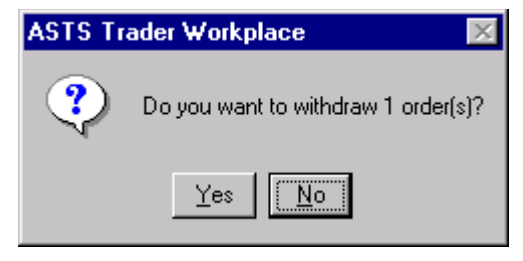

*Figure 43: Withdrawal Confirmation*

If you choose **Yes**, the order will be withdrawn and order status will change to *Withdrawn*. If you click on **No,** the operation will be ignored and order status will remain *Open.*

#### **OR**

Select the order and click the Withdraw Orders icon  $\mathbb{R}$  on the toolbar or choose *Action/Withdraw* from the main menu. A dialogue box will be displayed to allow you to specify the orders to be withdrawn.

Fill out the fields in the dialogue box. You may enter a combination of fields and all orders matching that criterion will be withdrawn. For example select a user, a security and a board and all orders entered by that user for the specified security traded on the specified Board will be withdrawn. Use as man fields as necessary to detail the order(s) to be withdrawn.

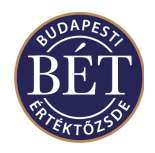

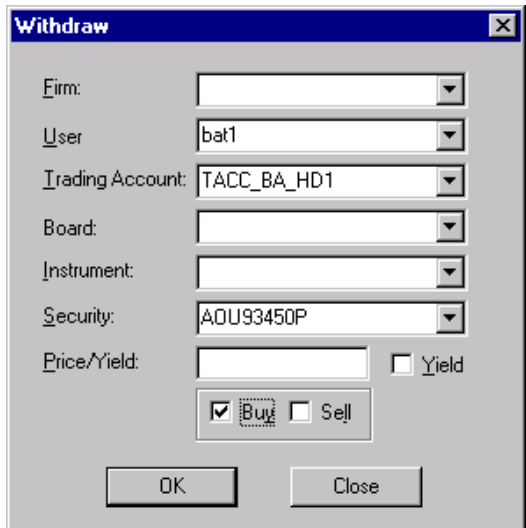

*Figure 44: Withdraw Orders*

The following fields are displayed in the **Order Withdraw** dialogue box:

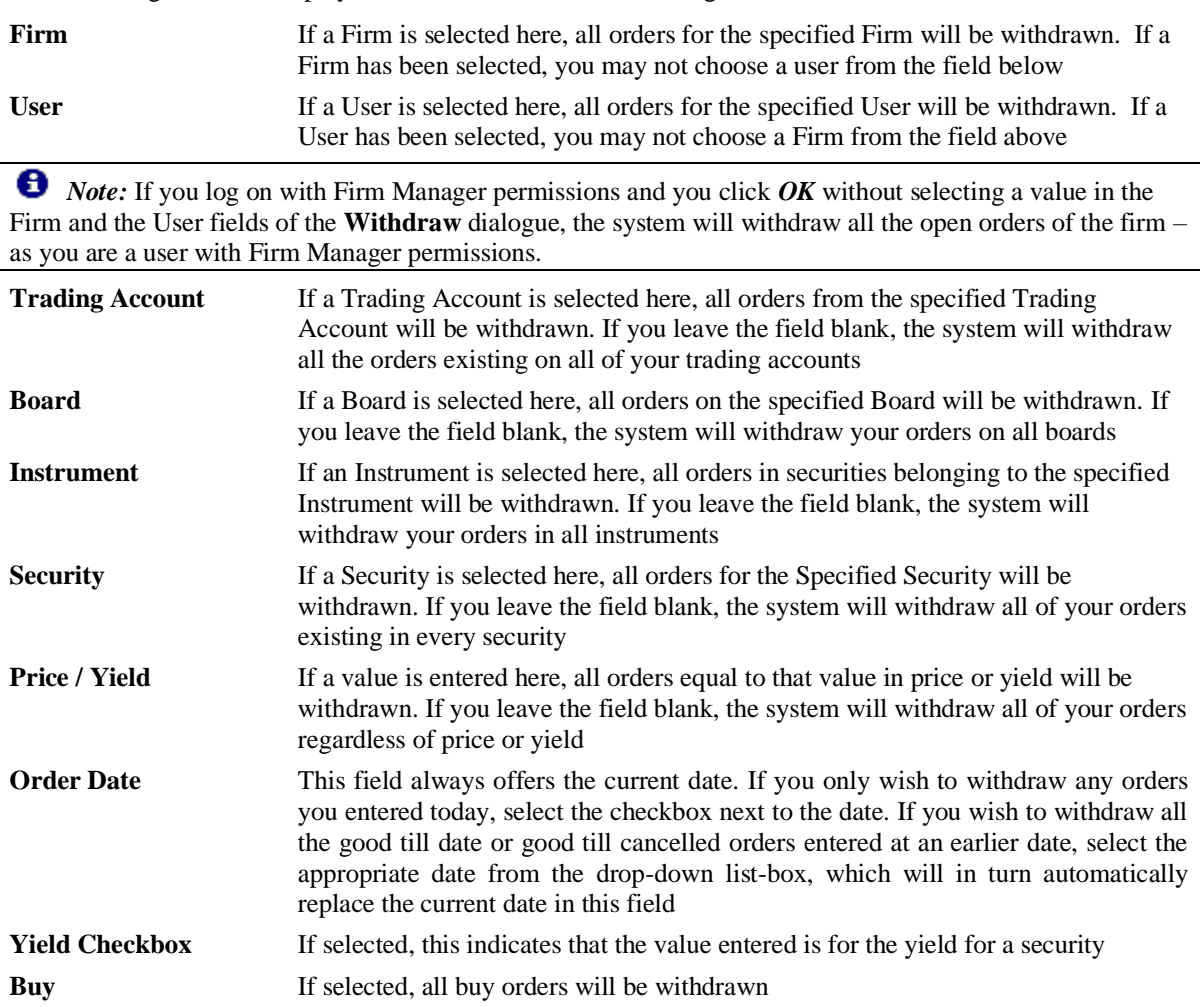

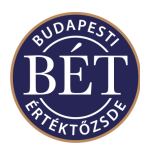

Sell If selected, all sell orders will be withdrawn

*OK* Click this button to withdrawn the specified orders

**Close** Click this button to close the dialogue box without applying your selections

*Note:* The Order status will now be displayed as **Withdrawn** in the status column of the *Orders* window.

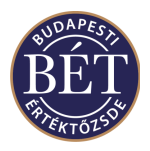

# **7.6 Approving Orders**

If you have Firm Manager permissions, you may set the order approval function for any of the Traders in your firm. If you do so, the selected user will only be able to enter orders into the order book upon your approval. As Firm Manager, you will have to approve the orders listed with *Unapproved* status in the Orders Window.

When the Orders Window is open, select the order you want to approve, click the right mouse button and choose *Approve* from the pop-up menu or select *Orders/Approve* from the main menu. After you approve the order, the status of the order will change to *Open* in the Trader's *Orders* window.

The system will confirm order approval for Firm Managers, which is displayed in the results tab of the Output window.

For a detailed description of setting up and using the order approval function, see the appropriate section on users with Firm Manager permissions in this User Guide.

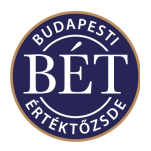

# **7.7 Viewing the Trades from One Order**

When the **Orders** window is open, you can view the details of the Trades that have been generated from one Order you have entered.

Click the *right mouse* button over the Order and select *Trades* from the popup menu. A window will be displayed with the details of all Trades generated from a single order.

The fields displayed in this window are the same as the fields displayed in the *Trades* window.

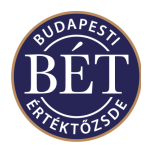

# **7.8 Trading Account Positions**

When the *Orders* window is open, you can view your trading account position in the security for which you have entered an order. To do so, choose an order and then right click *Trading Account Positions* in the popup menu or select *Orders/Trading Account Positions* from the main menu. The following window will be displayed:

| <b>Trading Account Positions (BROKERC)</b> |          |                   |                 |          |                  |       |            |  |                                     |
|--------------------------------------------|----------|-------------------|-----------------|----------|------------------|-------|------------|--|-------------------------------------|
|                                            | Sec Code | <b>Trd Acc Id</b> | Firm Id         | Long Qty | <b>Short Qty</b> | open  | <b>Net</b> |  | <b>Change Net W Avg Buy Price V</b> |
|                                            | AD U99   | TACC BC ID1       | <b>IBROKERC</b> | 500      | 500              | 1,000 |            |  | 2.65                                |
|                                            | IAD Z99  | TACC BC ID1       | <b>BROKERC</b>  | з        | 3                | 6     |            |  | 2.00                                |
|                                            |          |                   |                 |          |                  |       |            |  |                                     |
|                                            |          |                   |                 |          |                  |       |            |  |                                     |
|                                            |          |                   |                 |          |                  |       |            |  |                                     |

*Figure 45: Trading Account Positions Window*

For the description of field definitions, see the chapter on Trading Account Positions.

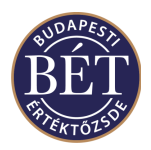

# **7.9 Copying an Order to POB**

When the *Orders* window is open, you can copy orders to your *Private Order Book*. One order or multiple orders can be copied at a time.

Select the order/s (either by dragging with the mouse, or by Shift + arrow keys) and click the right mouse button over the order/s that you would like to copy to the *Private Order Book*. Select *Copy to POB* from the pop up menu and the orders will be displayed in the *Private Order Book*. The orders will have a status of *New*. The following dialogue will be displayed to enter a Work Area Identifier:

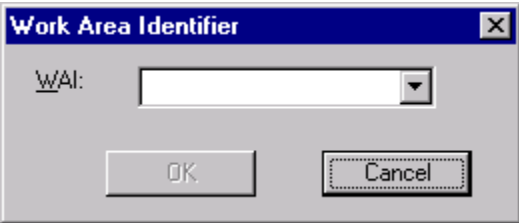

*Figure 46: Work Area Identifier Dialogue*

**WAI** The unique identifier of the workspace. You will have to enter the Workspace where you wish to copy the order

Click *OK* to copy the order to the workspace. Your order will remain in the Order Book and a copy with *New*  status will be displayed in the Private Order Book window.

Refer to the section on *Private Order Book* for more details of the functionality available.

*Note:* In the case of an order in the Trading Engine Order Book being partially matched, the quantity of the original order will be copied to the Private Order Book

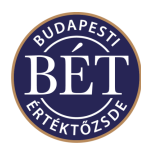

# **7.10 Moving Orders to POB**

When the *Orders* window is open, you can move orders from the *Orders* Window to your *Private Order Book*. You may move one or more orders at a time. Once you have moved an order, the status will become Withdrawn in the Order Book, but it will appear in your Private Order Book and will be assigned *New* status.

Select the order(s) you wish to move, click the right mouse button and select *Move to POB* from the pop-up menu to move the order to your *Private Order Book*. The following window will be displayed:

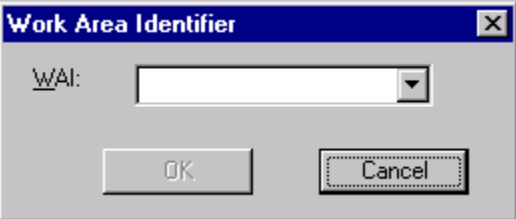

*Figure 47 : Work Area Identifier Dialogue*

WAI The unique identifier of the workspace. You will have to enter the Workspace where you wish to copy the order.

Click *OK* to move to the workspace. Your order will be **Withdrawn** in the Order Book and will appear in your *Private Order Book* window with *New* status. You will get a message from the system about orders removed from the *Orders* window displayed in the Results tab of the Output window.

See the chapter on the *Private Order Book* for a detailed description of this function.

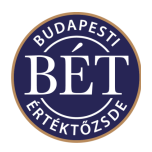

# **7.11 Orders for Strategy Securities**

A Strategy (or Spread) order is a normal limit or market order, which is entered into a strategy sec-board. Essentially, a spread order is designed to create a short position in one and a long position the other of two futures (or option) securities forming the spread for identical quantities. The one exception to existing ASTS order characteristics are that the price is a "spread" price (price differential between the underlying contract prices), which may be positive, zero, or negative.

They will match with other Strategy orders in the order book; and are visible to the trader via the TW.

Due to the relationship between a Strategy sec-board and its underlying security, the addition of a real order into the order book of one of the underlying securities may create *implied* (limit) orders in order book of the particular spread.

Implied orders are only created when they either deepen the market at the best price in a given order book or a better price becomes available in the Spread Order Book through the implied order. Thus, there will only ever be implied order depth at the best price - if a new implied quantity is generated at a better price, all existing implied order(s) at the prior best price are withdrawn.

### **7.12 Viewing the Spread Matrix**

The Spread Matrix window allows the user to view the current best available quotes for Strategy securities for a particular Instrument or Security.

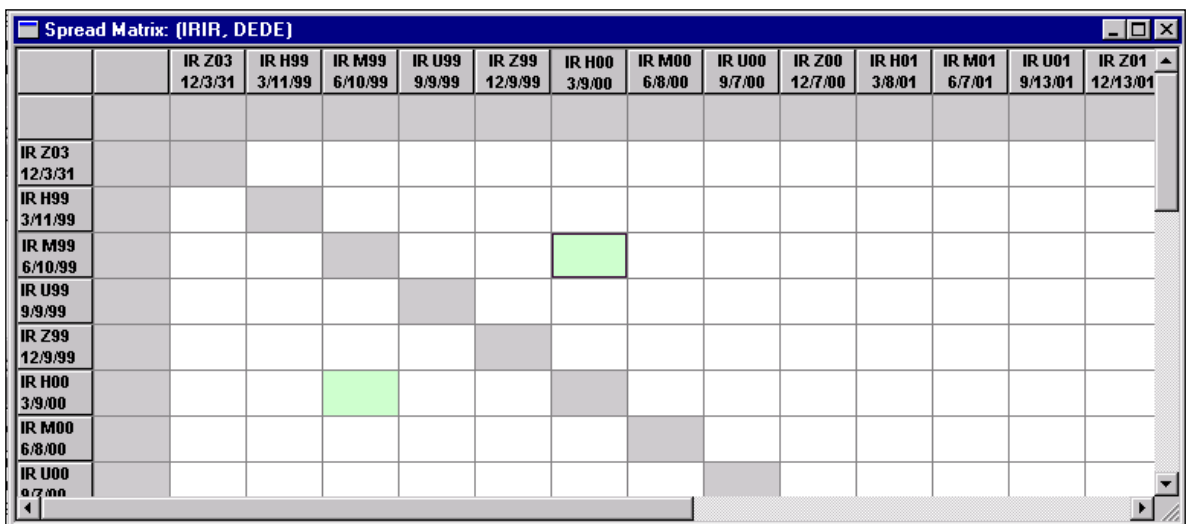

The window displays the market in all securities for a particular Strategy Instrument as a matrix.

#### *Figure 48: Spread Matrix window*

For each Strategy security the following details are displayed:

- Best Bid Strategy Price
- Quantity at Best Bid
- Best Offer Strategy Price
- Quantity at Best Offer

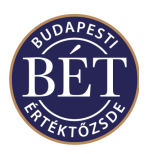

A different colour is used to distinguish real bids and offers and implied bids and offers (from the outright market). If the orders at the best price contain an implied order, it will be displayed in green font in the field. If you click on the buy/sell field of a spread security in the matrix, the background of the given field and the matching buy/sell field will be displayed in green – to make them easier to recognize.

The Spread matrix is split into two by a top left to bottom right diagonal. Information relating to buying spread and underlying securities is displayed in the bottom left hand side, whilst the top right hand half of the matrix shows selling data.

Bids and offers are updated as orders keep changing in the Order Books for spread and underlying securities.

The Spread Matrix window also allows you to enter buy and sell orders quickly when the window is open.

- To enter a buy order, double click in a bid cell. The order entry screen is opened with the price pre-set to the current offer price. If no offered price exists, the best bid price level will be displayed. If the Order Entry window stays open and in turn you click inside the Buy or Sell fields, the system will offer the best price level in the Price field of the Order Entry window for the particular leg
- To enter a sell order, double click in an offer cell. The order entry screen is opened with the price pre-set to the current bid price. If no bid price exists, the best offered price level will be displayed. If the Order Entry window stays open and in turn you click inside the Buy or Sell fields, the system will offer the best price level in the Price field of the Order Entry window for the particular leg

#### **7.12.1 Opening the Spread Matrix window**

After View Spread Matrix has been selected from either the main or popup window (when the Securities window is open) a filter will be displayed to allow you to specify the Instrument and Board on which the Strategy Security is traded.

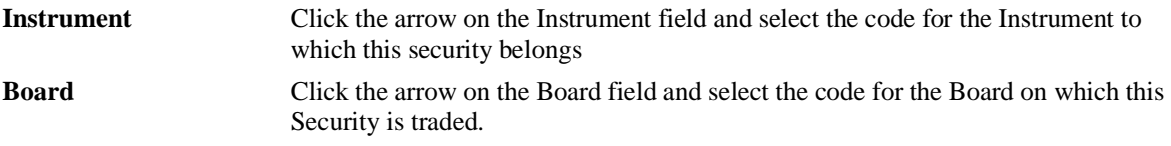

Click *OK* to view the *Spread Matrix* window or *Close* to exit without applying your selection.

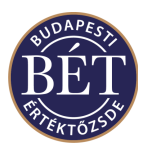

# **8. MARKET MAKER ORDERS**

When the Securities window is open a Market Maker can enter an order, using the Market Maker Order Entry form. This form also lets Market Makers enter orders that act as a top up in the order book. Market Makers are generally required to keep open buy and sell orders in the Order Book to improve market liquidity, using this entry form. If a market maker enters an order using a Regular Order form, it will be treated as a nonmarket maker order. Non-market maker orders are not included in the market makers obligations.

*Note:* You will only be able to enter Market Maker orders if you have the correct permissions

### **8.1 Market Maker Order Entry Form**

Choose the security for which you want to place a market maker order in the *Securities* window. Click the **right-mouse button** and choose *Market Maker Order.* Alternatively you can choose *Action / Market Maker Order* from the main menu bar.

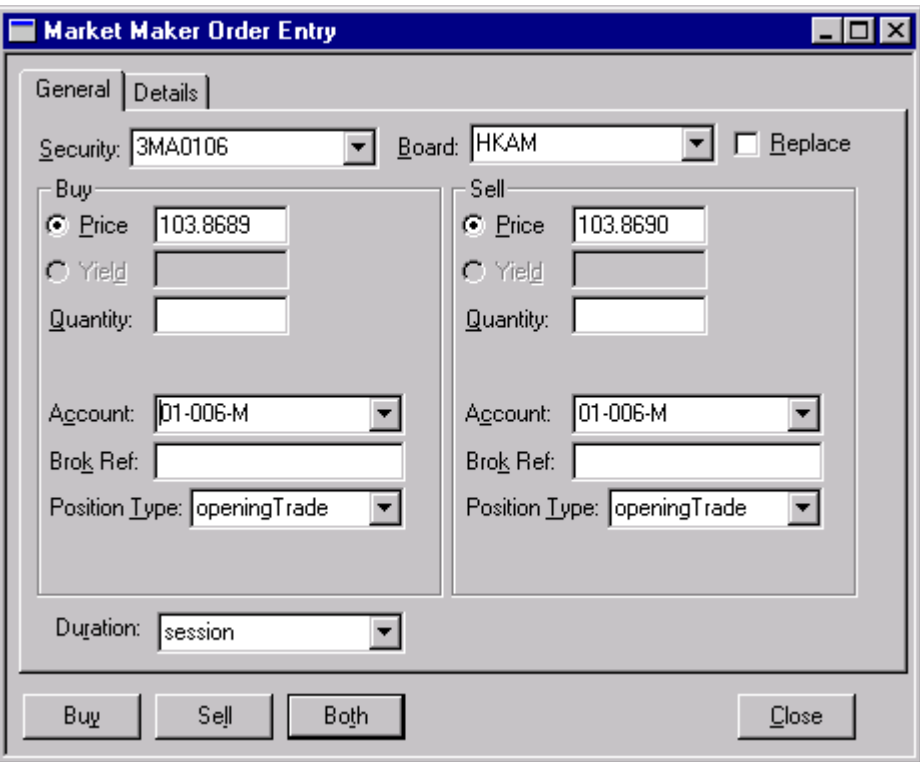

The *Market Maker Order Entry* form (General) is displayed below:

#### *Figure 49: Market Maker Order Entry form - General*

#### **8.1.1 Field Descriptions – General**

**Security** The name of the security for which you want to make a market maker order **Board** The name of the board that this security is trading against

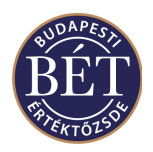

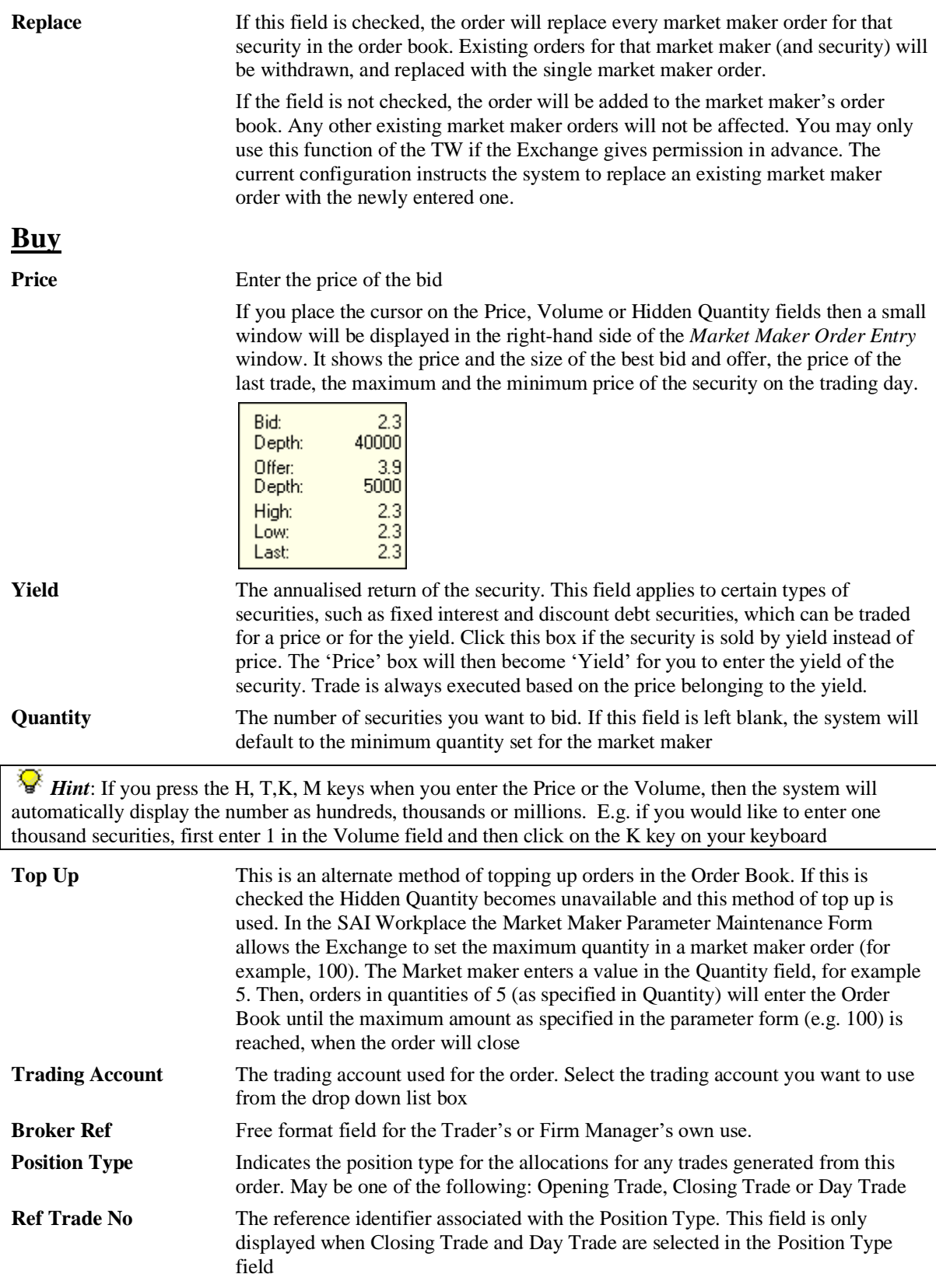

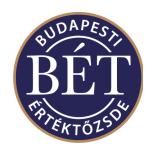

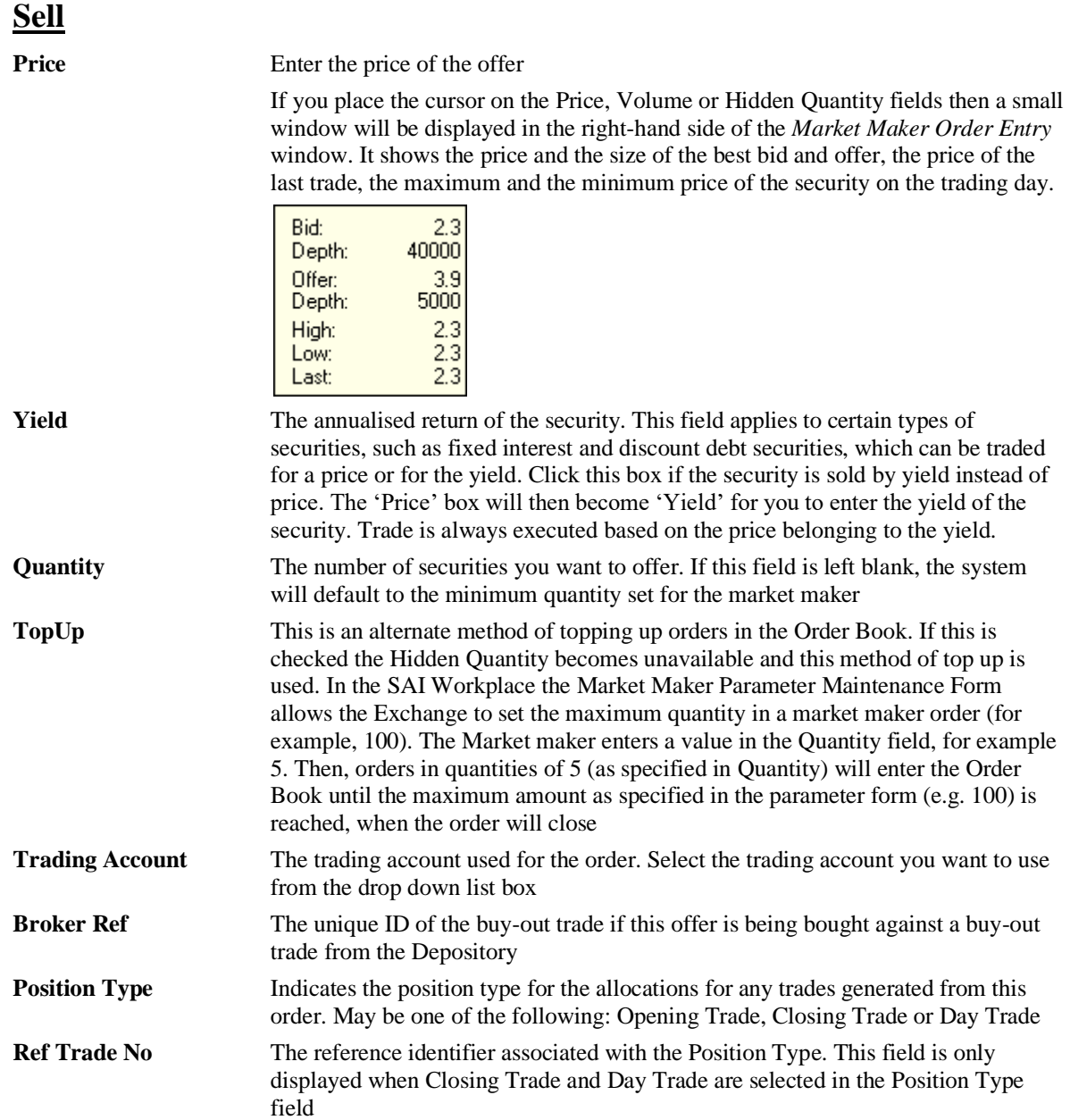

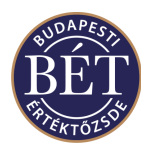

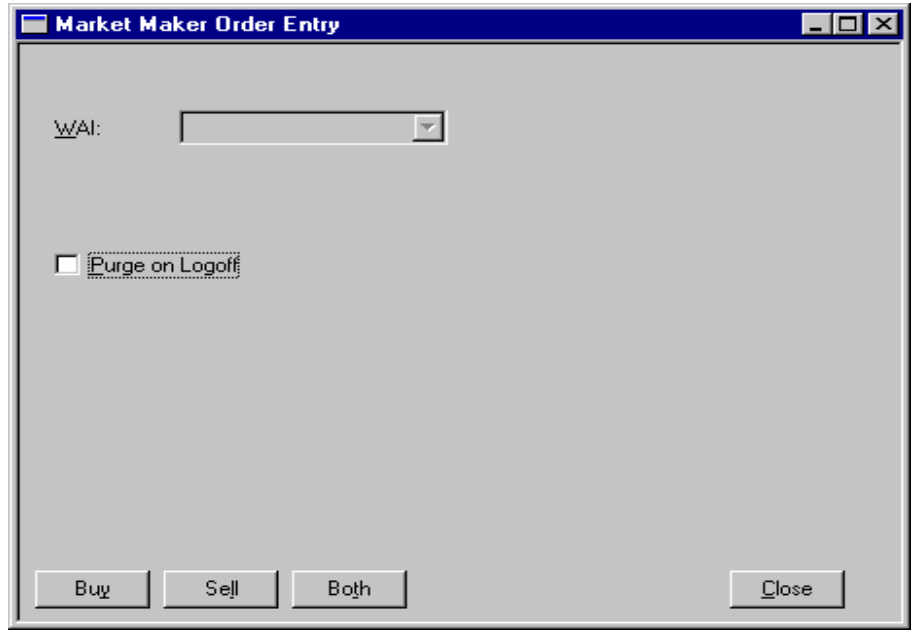

The Market Maker Order Entry form (Details) is displayed below:

#### *Figure 50: Market Maker Order Entry form - Details*

### **8.1.2 Field Descriptions - Details**

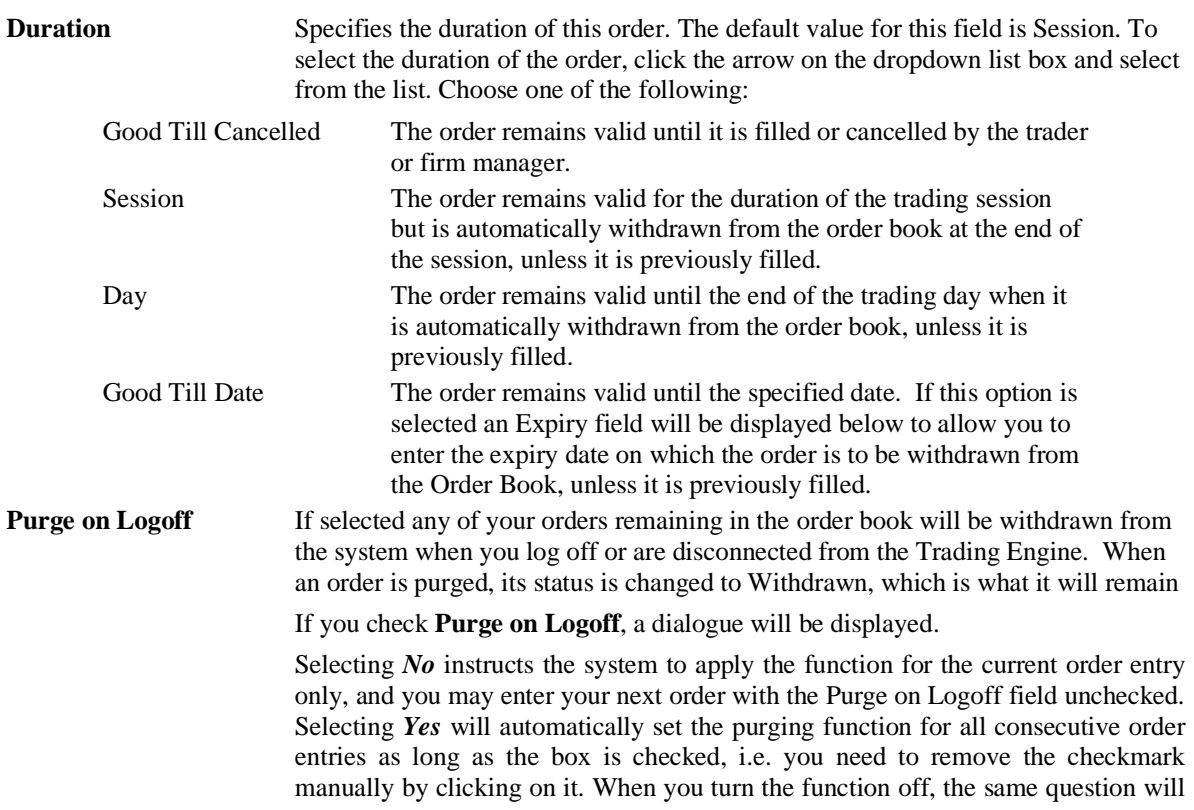

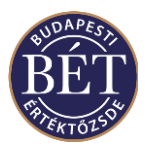

be displayed. Click the *Yes* button this time. *Close* Click this if you want to exit this dialogue without entering a market maker order **Buy** Click this button if you wish to enter a buy order only into the Order Book *Sell* Click this button if you wish to enter a sell order only into the Order Book **Both** Market Makers can enter both buy and sell orders simultaneously. Click this button to place both the buy and sell orders into the Order Book

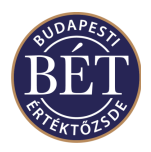

# **9. PRIVATE ORDER BOOK**

The *Private Order Book* (POB) allows brokers to enter orders that they do not want to display in the main Order Book. Orders in the POB can be viewed by other market participants only if these orders are released to the Order Book. Traders may only see their own orders in the Private Order Book window. Even users with Firm Manager permissions may not view the orders that a Trader of the firm holds in his or her Private Order Book.

Brokers can only see their own orders in the *Private Order Book*.

*Note:* All orders in the Private Order Book are stored locally on your workstation. Therefore, if you log onto another workstation during the trading session, you will not see the orders previously entered into the Order Book

These orders can be submitted into the main (Trading Engine) Orders window and thus the Order Book. Orders are not matched in the Private Order Book. They must be released to the main Orders window to match with any other orders.

### **9.1 Viewing Private Orders**

When a private order is entered and the *Private Order Book* is closed, the window will automatically open to display the order.

Alternatively, the *Private Order Book* window may be viewed by selecting *Table/Private Orders* from the main menu.

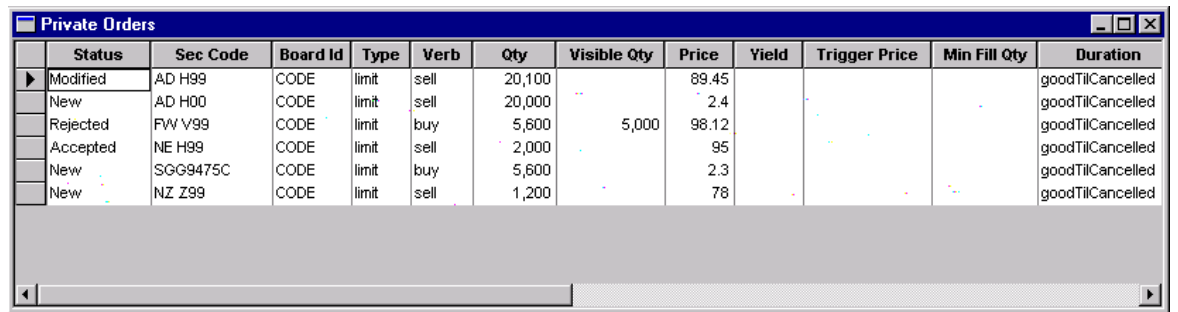

An example of the *Private Order Book* window is displayed below:

#### *Figure 51: Private Order Book*

#### **9.1.1 Field Definitions**

*Note:* All fields except for Status apply to orders *after* they have been submitted to the trading engine order book

The following fields are displayed in the *Private Order Book* window:

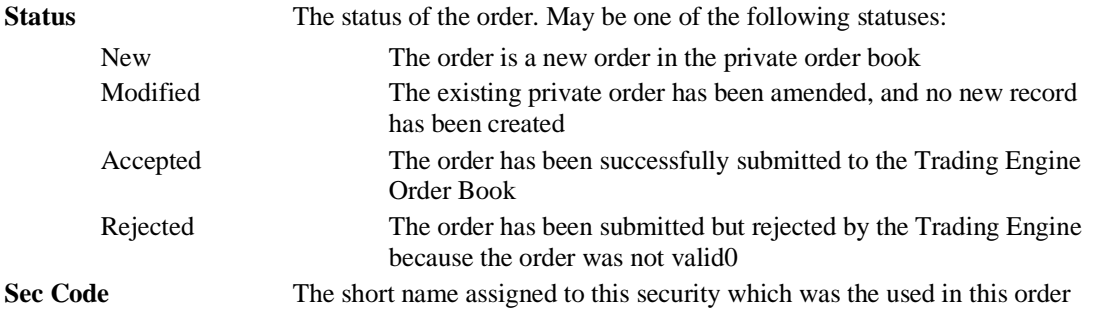

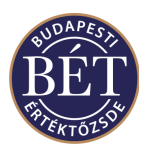

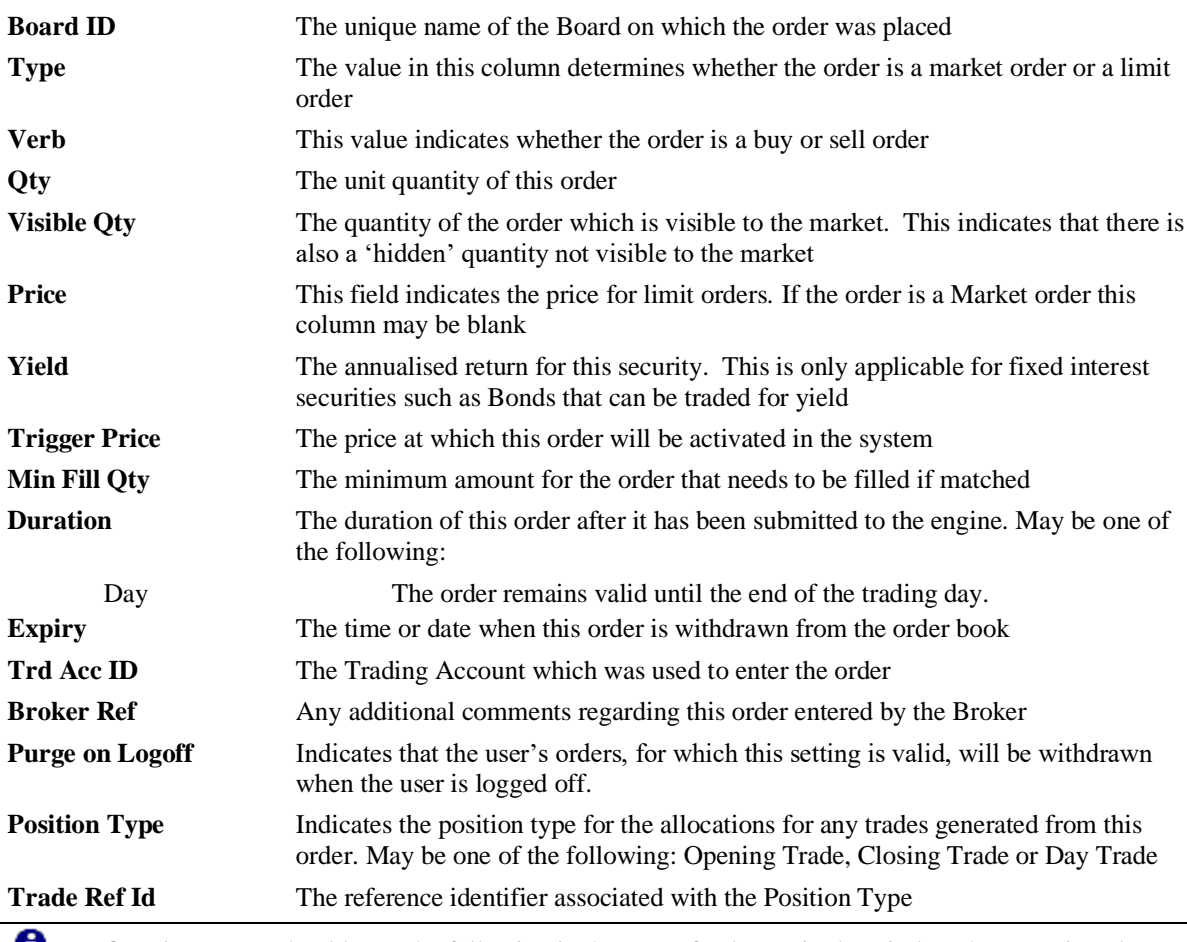

**IMPORTANT:** You should note the following in the case of columns in the window that contain value: if the width of a column is too small to fit all the digits of a figure, the TW will display a rounded value (e.g. 8510 for 8509.5). If you hold the mouse pointer over the figure, the exact value will display in a yellow field

### **9.1.2 Right mouse functions for the Private Order Book**

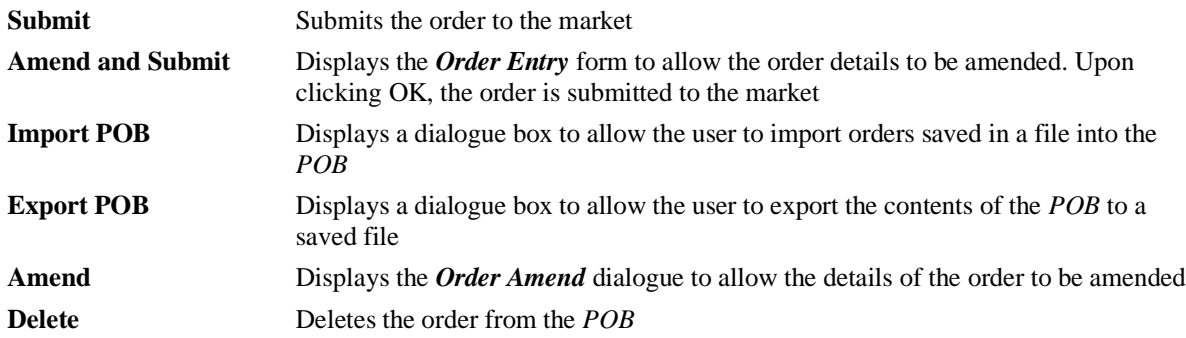

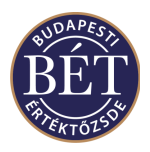

### **9.2 Submitting a Private Order**

When the Private Order Book is open you may perform various actions on the orders from the right click mouse menu.

*Submit* allows you to release an order into the Trading Engine Orders window, and thus the Order Book. The order can now be matched.

Select the order you wish to release and click the right-mouse button. Select *Submit* from the menu, and the status of the order in the Private Order Book changes to **Accepted, or Rejected** (depending on whether the trading engine accepts the order as valid). The order will also appear in the Trading Engine Order Book. An accepted order may be submitted to the Order Book more than once, and will remain in the Private Order Book.

*Note:* If you release an order from your *Private Order Book*, the status of the order will change to *Approved* in the POB. However, that does not mean, that you cannot release the same order once more to the Order Book. You may place an *Approved* order into the Order Book as many times as you wish. Hence, if you do not wish to release your order to the Order Book again, you should delete it from your *Private Order Book*  Window

If you release multiple orders from the *Private Order Book*, the system will submit the orders to the Order Book and check validations on each order. To check the results of the submit, open the *Private Order Book* and check the status of the order, or check under the Results tab of the Output Window, where the system generated messages about each accepted and rejected order are kept

### **9.3 Amending and Submitting a Private Order**

The *Amend and Submit* option allows you to select an order in the Private Orders Window and amend the values of the order, and submit it to the Trading Engine in one action.

To select this option, select the order you would like to amend, and select *Amend and Submit* from the right click menu. Amend the order to the desired values, and once the OK button on the Order Entry window is clicked, the order will be submitted to the Order Book. The order will not be changed in the Private Order Book. For more details on amending an order in the *Private Order Book*, refer to the next section.

# **9.4 Amending a Private Order**

Orders in the *Private Order Book* can be amended when the Private Orders window is open. Orders of any status are able to be amended. Select the order to be amended and click the right-mouse button. Select *Amend* from the popup menu.

A buy or sell window will be displayed, correctly filled out according to the details of the order selected. An example is shown below:
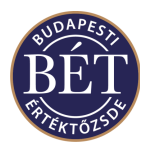

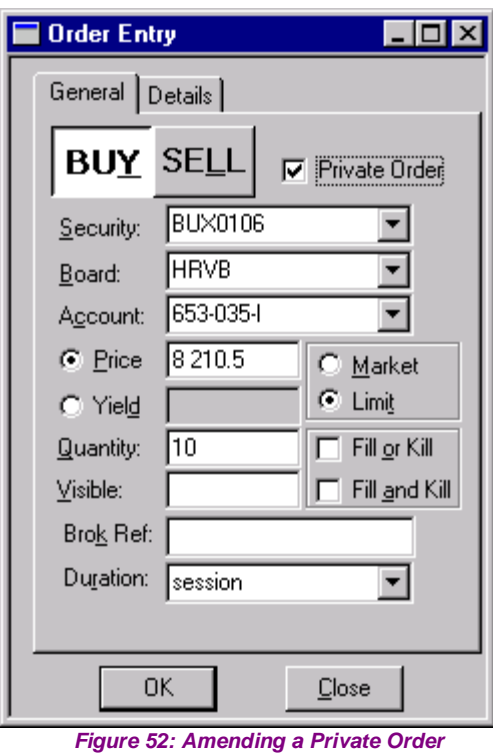

Make the required changes to the order and click the *OK* button. The amended order replaces the original order in the Private Order Book. The status changes to **Modified**. This action has no effect on any orders already in the trading engine order book.

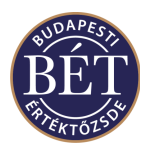

### **9.5 Delete from Private Order Book**

An order can be deleted from the Private Order Book. Choose the order to be deleted and click the rightmouse button. Choose *Delete* from the popup menu.

The order will immediately be deleted and the Private Order Book window will redraw itself to display the new data.

### **9.6 Import/Export POB**

The Import and Export options allow you to save information in the Private Order Book onto floppy or hard diskette (Export) or restore it back to the Private Order Book (Import).

Therefore, if a broker wishes to keep a copy of private orders, he will have to back up these orders onto diskette, also from which, data can be imported back to the POB. The Import/Export function uses a tab delimited text file format. Orders in the Private Order Book are not loaded up to the Trading Engine (they are not active in the Trading System).

*Note:* The current user's POB is stored in a local file on the user's hard disk. The file will be in .txt format

#### **9.6.1 Import POB**

Click on any order and right mouse click to display the popup menu. Select *Import POB* and select the required file from the Window dialogue box. The following dialogue will be displayed to allow the selection of the file to import:

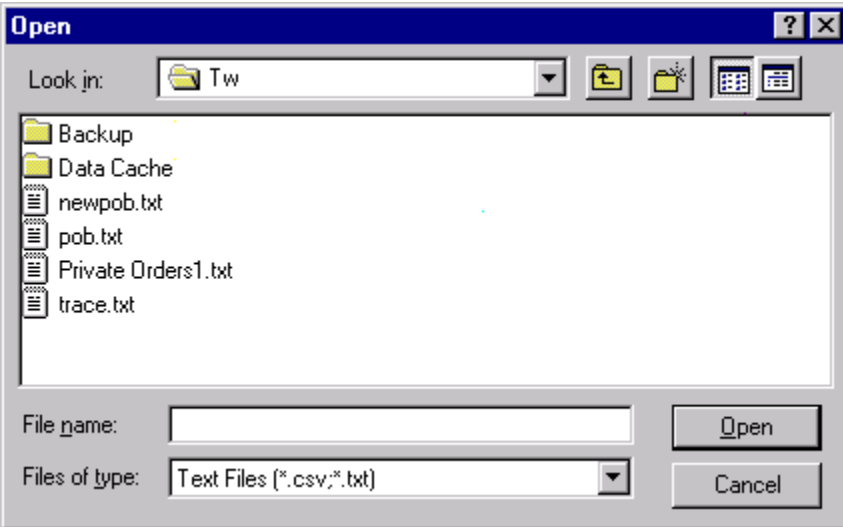

#### *Figure 53: Import POB dialogue*

Click *Open* to place the orders in that file into the Private Order Book. The orders in the selected file will add to any existing orders in the *Private Order Book*.

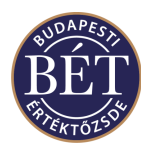

#### **9.6.2 Export POB**

To export all orders in the *Private Order Book*, right click on any order in the Private Order Book and use the right-mouse button function *Export POB*.

The window illustrated below will be displayed. This dialogue box is used to enter the name and location for the output file. Use the standard Windows tools to select a directory or diskette location (for more information please refer to the Windows handbook):

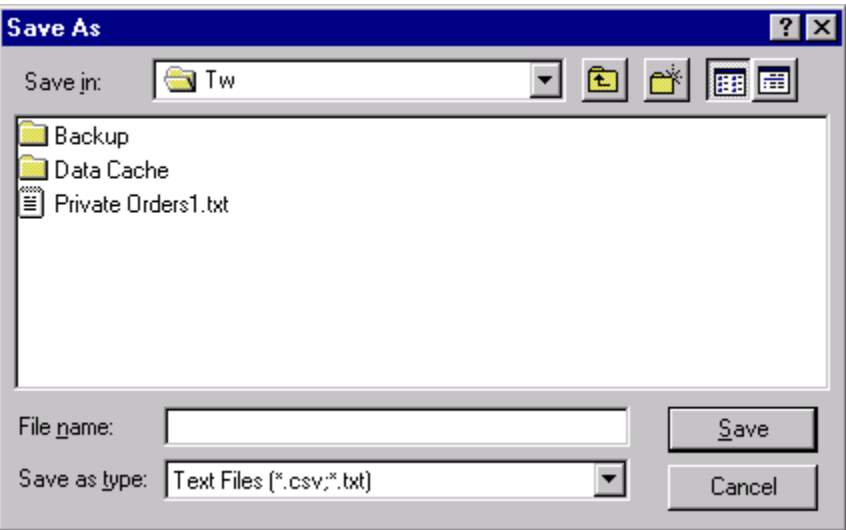

#### *Figure 54: Export POB dialogue*

Enter the file name in the usual forms (e.g. POB1.txt) and click *Save* to save the orders into the file. Click *Cancel* to halt the operation and return to the Trader Workplace.

*Note:* Individual or selected orders cannot be exported from the *Private Order Book*. When exporting, all orders in the POB will be exported

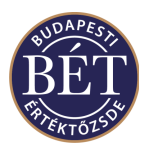

# **10. MARKET DEPTH**

The *Market Depth* windows allow the user to view the market in a selected security by viewing a summary at each price (*Market by Price*) and by order (*Market by Order*).

- The *Market by Price* window displays the total volume of buy and sell orders for each price for the Security.
- The *Market by Order* window displays the total number of orders entered for the Security

*Hint*: When the *Securities* window is open, you may double click on the name of a Security to display the Market by Price window for that Security. Depending on which was open last, the system will open the Market Depth by Price or the Market Depth by Order Window.

The Securities and the Market Depth windows may be linked, i.e. if you highlight a security in the Securities window, the information pertaining to that security will be displayed in the Market Depth by Price or the Market Depth by Order window.

#### **10.1.1 Right mouse functions for the Market Depth windows**

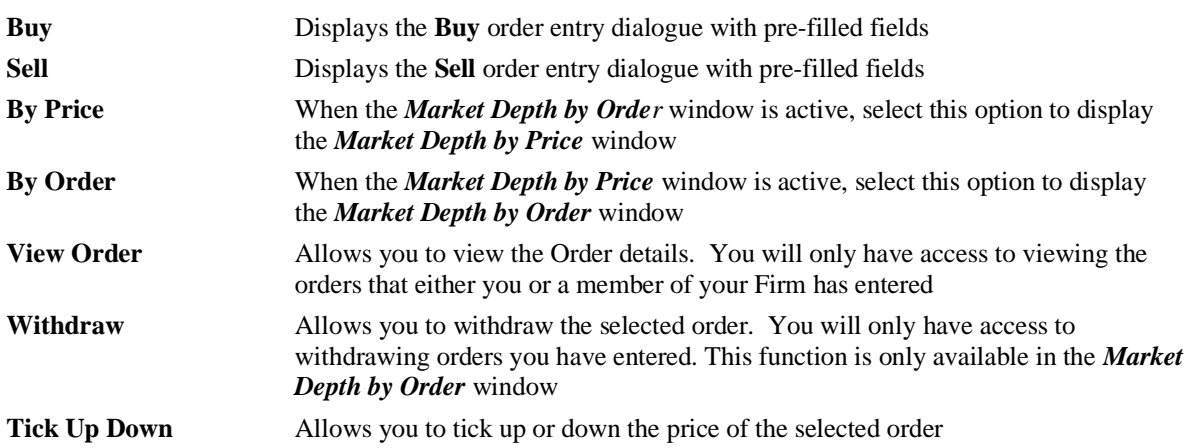

 *Note:* If you enter an order from either of the *Market Depth by Price* or the *Market Depth by Order* windows by clicking on **Buy** or **Sell** in the menu, the Price and Quantity fields in the *Order Entry* window will become content sensitive. If you select **Sell** after a right mouse click with the cursor at a bid Price level in the Buy side of the window (i.e. you wish to sell at the given bid price), the system will enter the bid price into the Price field and will fill the Quantity field with the quantity available in the Order Book at or above the given bid price. If you do not wish to sell the total quantity on offer, pay attention to entering the quantity you intend to sell into this field. If you select **Buy** after a right mouse click with the cursor at an offered Price level in the Sell side of the window (i.e. you wish to buy at the given offered price), the system will enter the offered price into the Price field and will fill the Quantity field with the quantity available in the Order Book at or below the given offered price. If you do not wish to buy the total quantity on offer, pay attention to entering the quantity you intend to buy into this field.

If the *Order Entry* window remains open and you click with the mouse in either of the **Sell** or **Buy** fields, the window will display the best price level available for the particular side of the transaction in the **Price** field of the *Order Entry* window.

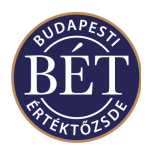

### **10.2 Market Depth by Price**

You can view all the open bid and offered quantities for a selected security by price levels for both buy and sell sides. The information displayed is ordered starting at the best price. This will be the highest price for buys and the lowest price for sells.

The following methods are used to display the orders in the *Market Depth by Price* window more clearly:

- Where the row is **bolded** this indicates that a user with trader or firm manager permissions has an order in at that price
- Rows in *italic* type in the window displayed for Firm Managers means that a trader from the firm has an order in at that price. In the event the Firm Manager also has an order in at that price, which (if bolded) has priority over the other order by the firm
- Different background colours may be used to indicate that an order entered by a user with Trader or Firm Manager permissions is ranked best by time priority. The system uses different colours to indicate to users with Firm Manager permissions that time priority has ranked an order (entered by a Trader of the firm) over order/s entered by the Firm manager. You can tailor color settings to your preferences. To do so, select the *Colour* field under *Options /Grid* in the main menu, where you may choose color settings for *Best User Order* and *Best Firm Order*.

#### **To view the Market Depth for a Security by Price:**

- 1. When the *Securities* window is open, select the Security for which you wish to view the Market Depth.
- 2. Click the *right mouse button* over the name of the Security then select *Market Depth…* from the popup menu.
- 3. Next, select *Securities / Market Depth* from the main menu. The *Market Depth by Price* for the specified security will be displayed.

All details displayed in the window are for the specified Security traded on the Board specified in the title bar of the window.

Buys are displayed in a blue font on the left-hand side of the window. Sells are displayed in a purple font on the right-hand side of the window.

*Hint*: Press the F3 function key to switch to the *Market Depth by Order* window. Press <shift>+F3 to switch back to the *Market Depth by Price* window.

All details displayed in the window are for the Security traded on the Board specified in the title bar of the window.

Each row represents a price.

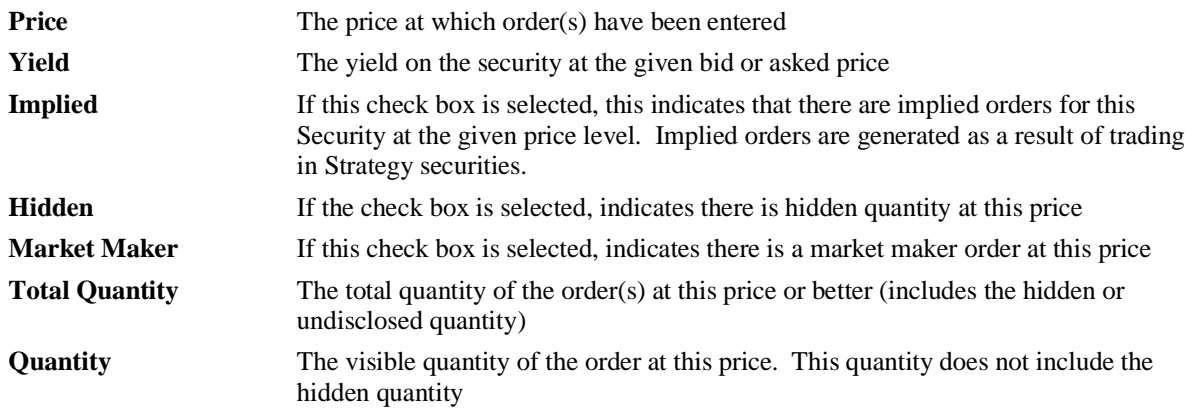

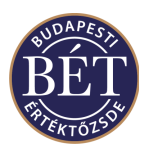

*IMPORTANT:* You should note the following in the case of columns in the window that contain no value: if the width of a column is too small to fit all the digits of a figure, the TW will display a rounded value (e.g. 8510 for 8509.5). If you hold the mouse pointer over the figure, the exact value will display in a yellow field.

## **10.3 Market Depth by Order**

The *Market Depth by Order* window displays the details of all orders for a Security ranked by price and time.

When the *Market Depth by Price* window is open, press the F3 function key on your keyboard to switch to the *Market Depth by Order* window.

• To switch back to the *Market Depth by Price* window, press <shift>+F3 on your keyboard.

All details displayed in the window are for the Security traded on the Board specified in the title bar of the window. An example of the *Market Depth by Order* window is illustrated below:

The following fields are displayed in the Market Depth by Order window:

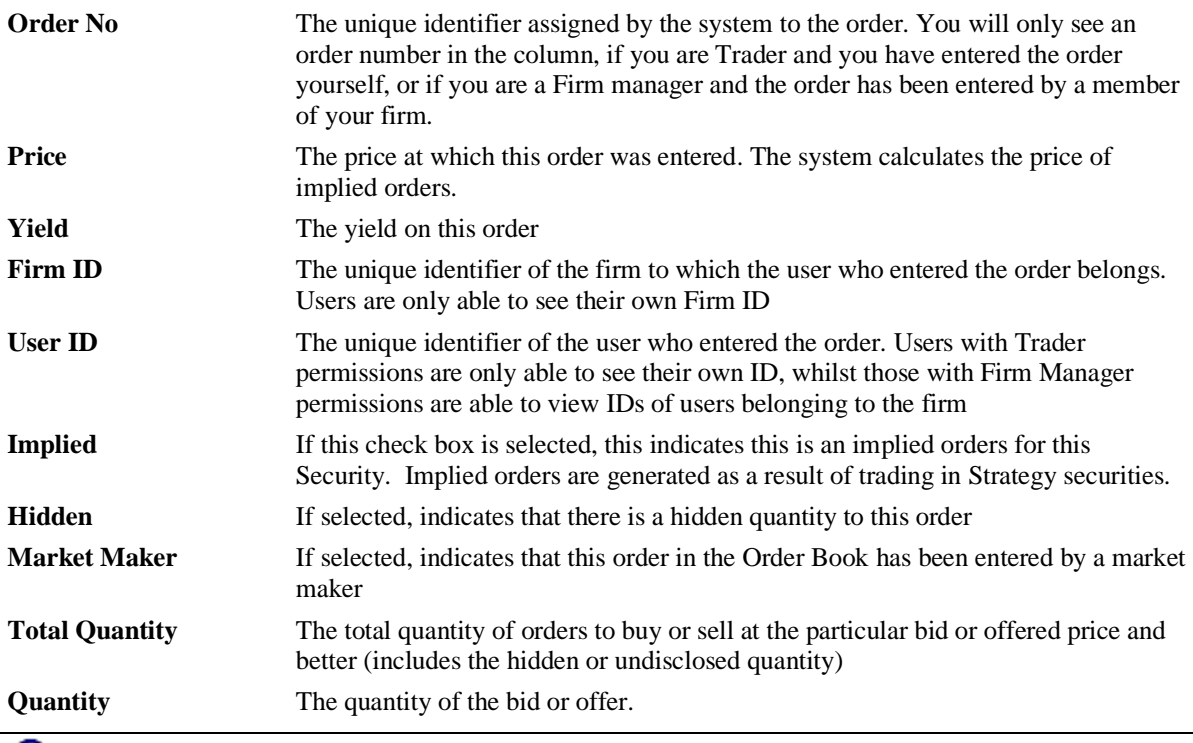

*IMPORTANT:* You should note the following in the case of columns in the window that contain value: if the width of a column is to small to fit all the digits of a figure, the TW will display a rounded value (e.g. 8510 for 8509.5). If you hold the mouse pointer over the figure, the exact value will display in a yellow field.

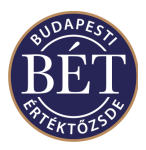

# **11. QUOTATIONS**

The *Quotes* windows lists all requests and replies by Traders for bid and ask quotes for Securities.

Requests for quotes and the related replies do not qualify as commitments to buy or sell, they are for information only.

The request for the quote is visible to all users via the *Quotes* window and another Trader may respond to the request with a reply quotation.

#### **Step-by-Step:**

- 1. A Trader enters a request for a quote.
- 2. Traders who are interested in the quote enter a reply to the quote.
- 3. Market makers may enter orders to sell or buy directly into the Order Books of the securities concerned in response to a quote and the reply.

To enter a request for a Quote, select *Action / Request for Quote*

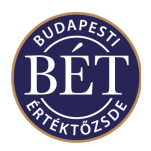

## **11.1 Viewing Quotes**

To display the *Quotes* window and view the full list of current quotes entered by other traders, select *Table / Quotes* from the main menu. The *Quotes* window will be displayed.

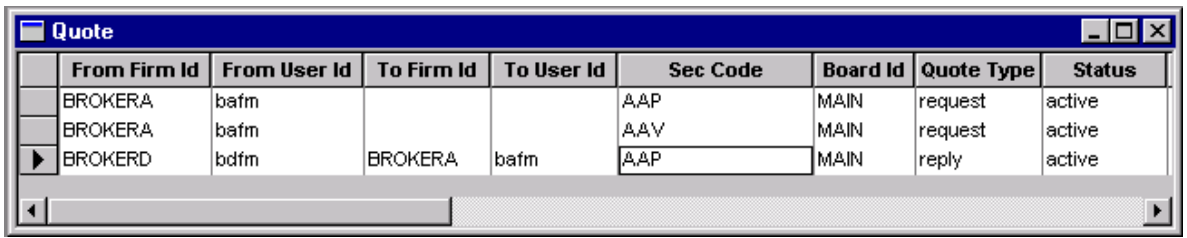

#### *Figure 55: Quotes window*

The following fields are displayed in the *Quotes* window:

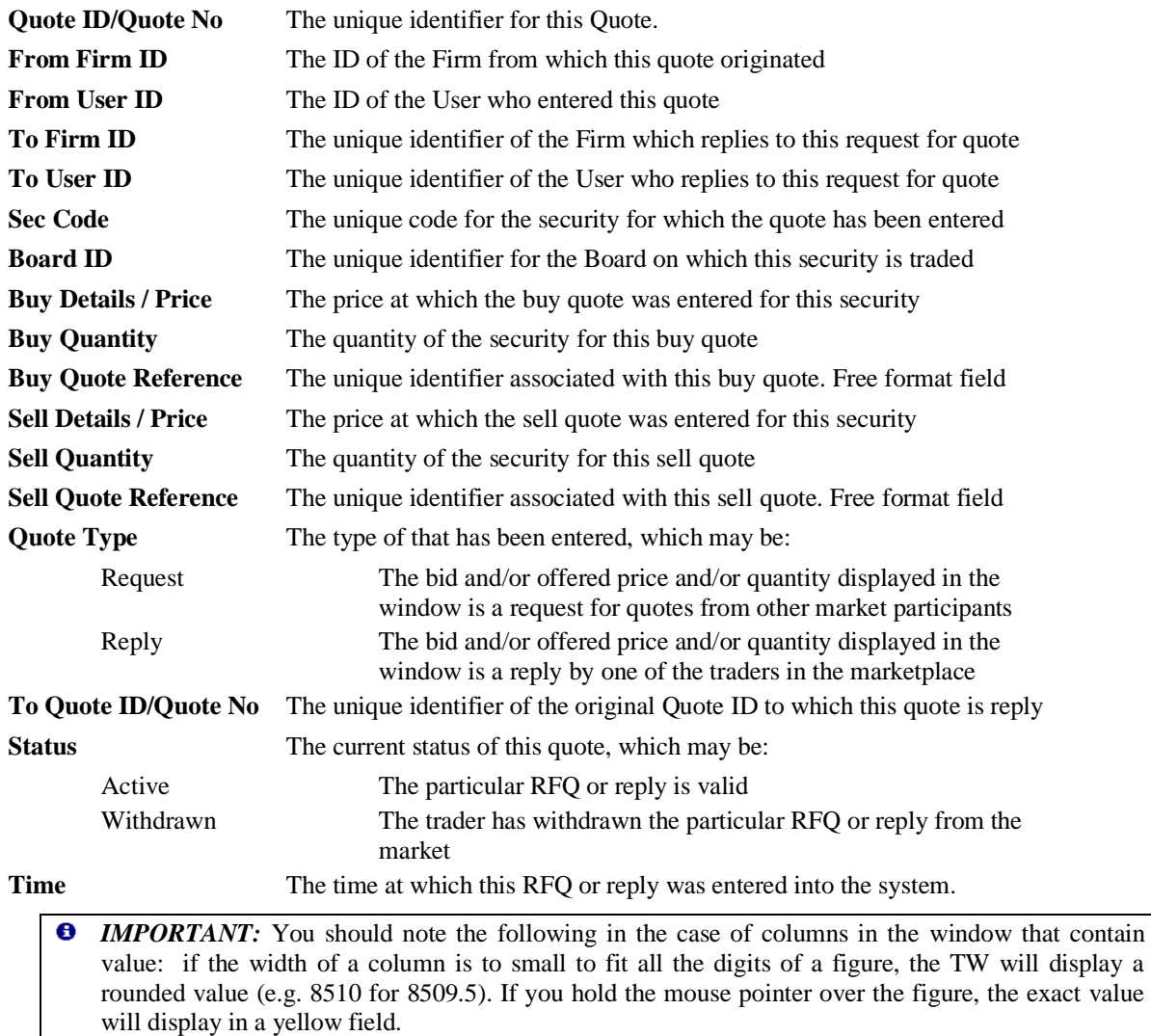

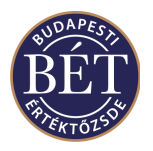

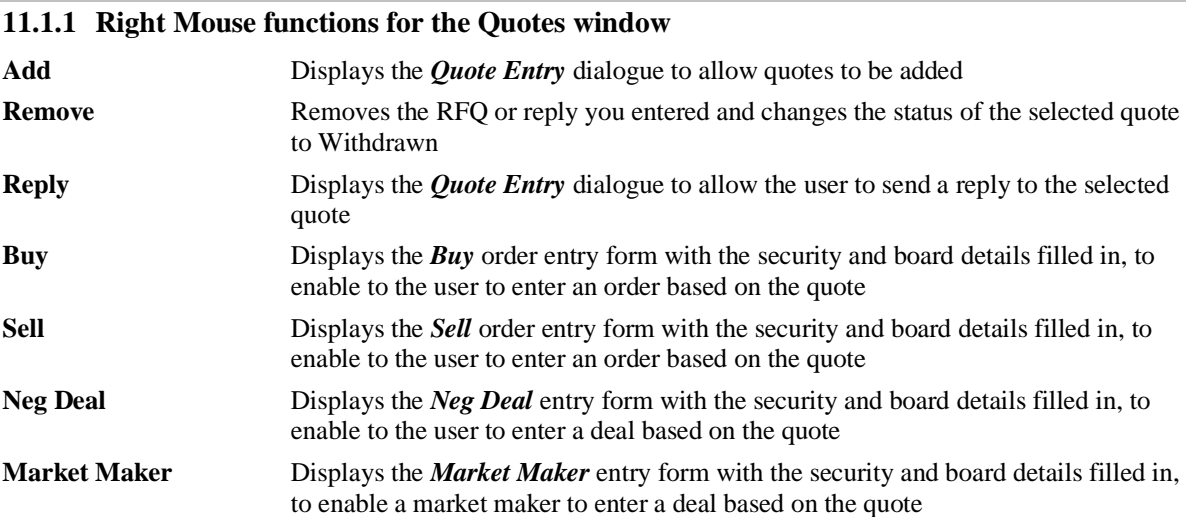

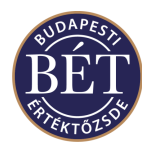

### **11.2 Entering a Request for a Quotation**

To Add a Quote, either:

1. Open the *Quotes* window, click the *right mouse* button then select *Add* from the popup menu. The Quote entry dialogue box will be displayed

**OR**

2. Open the *Securities* window, click the *right mouse* button over the Security you wish to enter a quote for and select *Request for Quote* from the popup menu. The Quote entry dialogue box will be displayed with the Security and Board details already entered.

An example of the *Quote Entry* dialogue box is illustrated below:

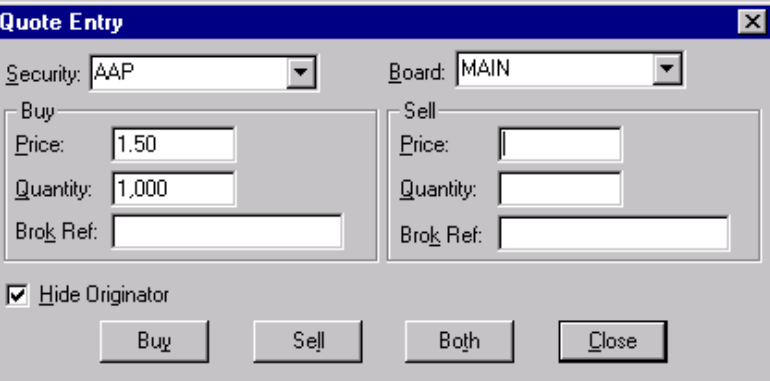

#### *Figure 56: Quote Entry dialogue*

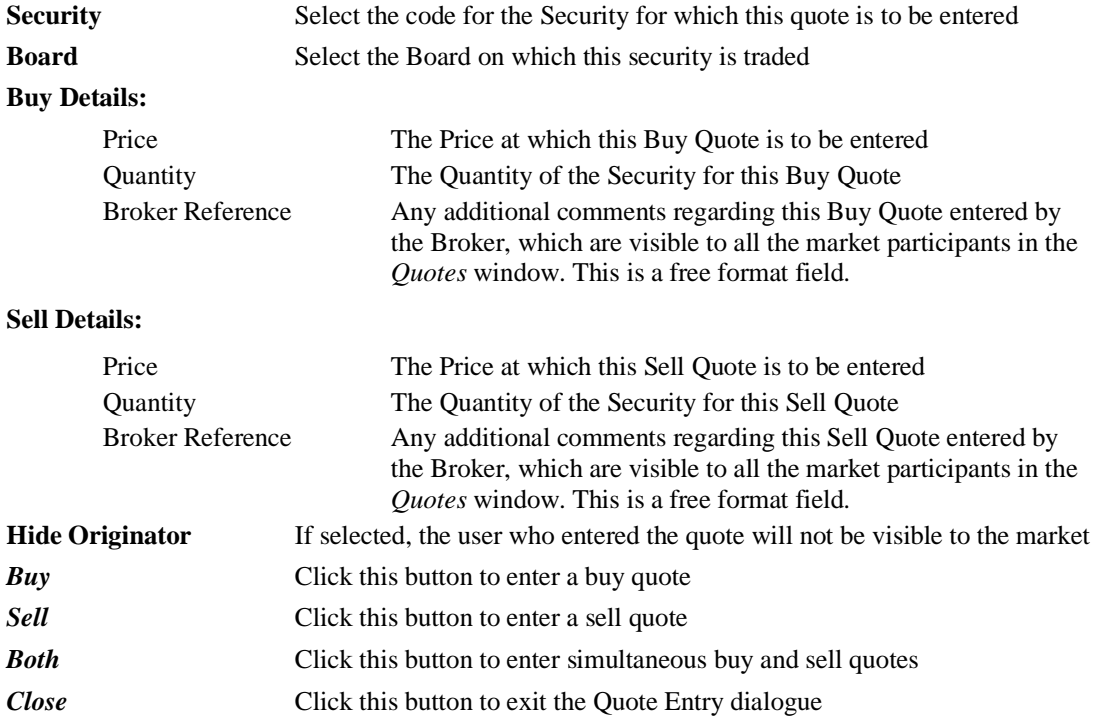

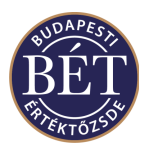

## **11.3 Replying to a Request**

When the *Quotes* window is open, traders may view the details of quotes entered by other traders. In order to reply to one of these quotes, click the *right mouse* button over the quote you wish to reply to and select *Reply* from the popup menu. The Quote Entry dialogue box will open to allow you to enter a reply to the quote as described above.

When you reply to a quote, the reply will only be visible for the user that entered the RFQ.

*Note:* Neither requests for nor replies to quotes are binding buy and/or sell obligations in the market. If you wish to conclude a transaction using a reply to an RFQ you entered, enter your order into the Order Book of the security or conclude a Negotiated Deal.

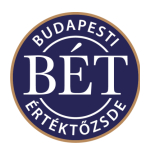

# **12. TRADES**

The *Trades* window lists all the Trades that have been generated from the orders input into the Trading System.

- Traders and Firm Managers will only see a restricted set of the total trades. Users with Trader permissions may only view Trades that have been generated by their own bids and offers, whilst Firm Managers may also view trades concluded from orders input by other members of their firm.
- Exchange Supervisors are able to view all Trades.

The list of Trades is displayed in a table. Each Trade is displayed on one row.

*A Note:* To view the details of ALL trades entered into the system, view the *Market Trades* window

The graphic below is an example of the *Trades* window as viewed by a user with the permissions of a Supervisor. Therefore all trades by all firms and users are displayed:

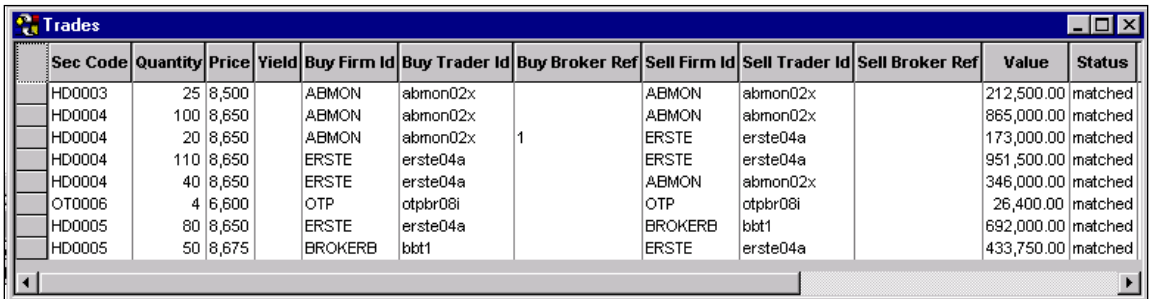

#### *Figure 57: Trades Window*

#### **12.1.1 Trades Window - Field Definitions**

To display the *Trades* window, select *Table / Trades* from the main menu or click the Trades icon  $\frac{1}{2}$  on the tool bar. Alternatively press *F12, the hot key* on your keyboard.

The following fields are displayed in the Trades window:

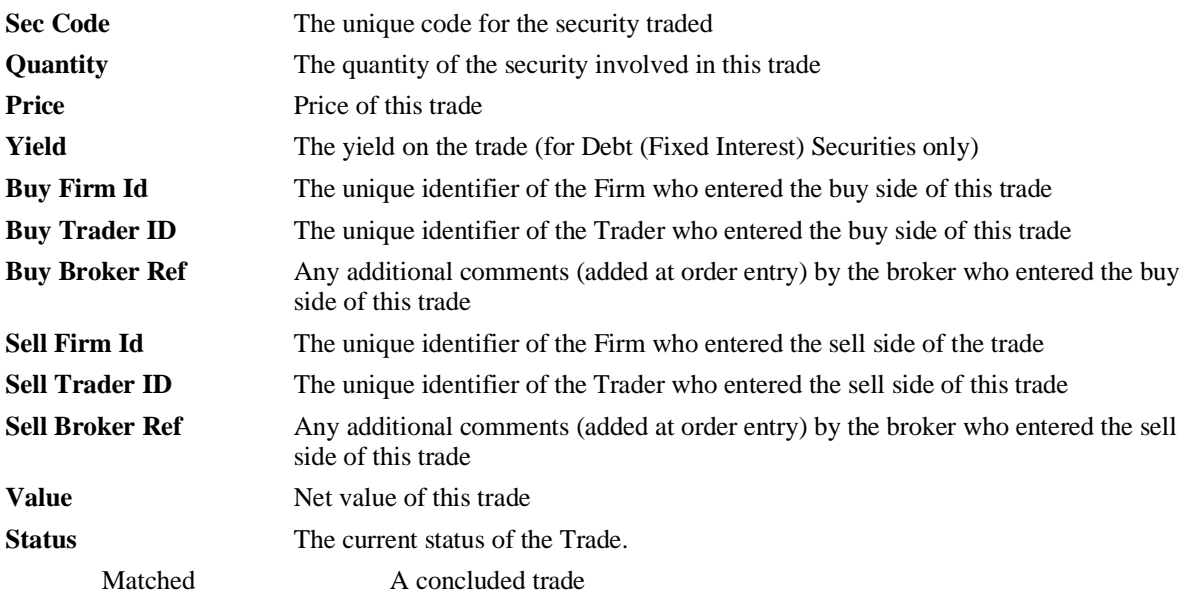

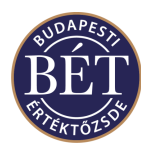

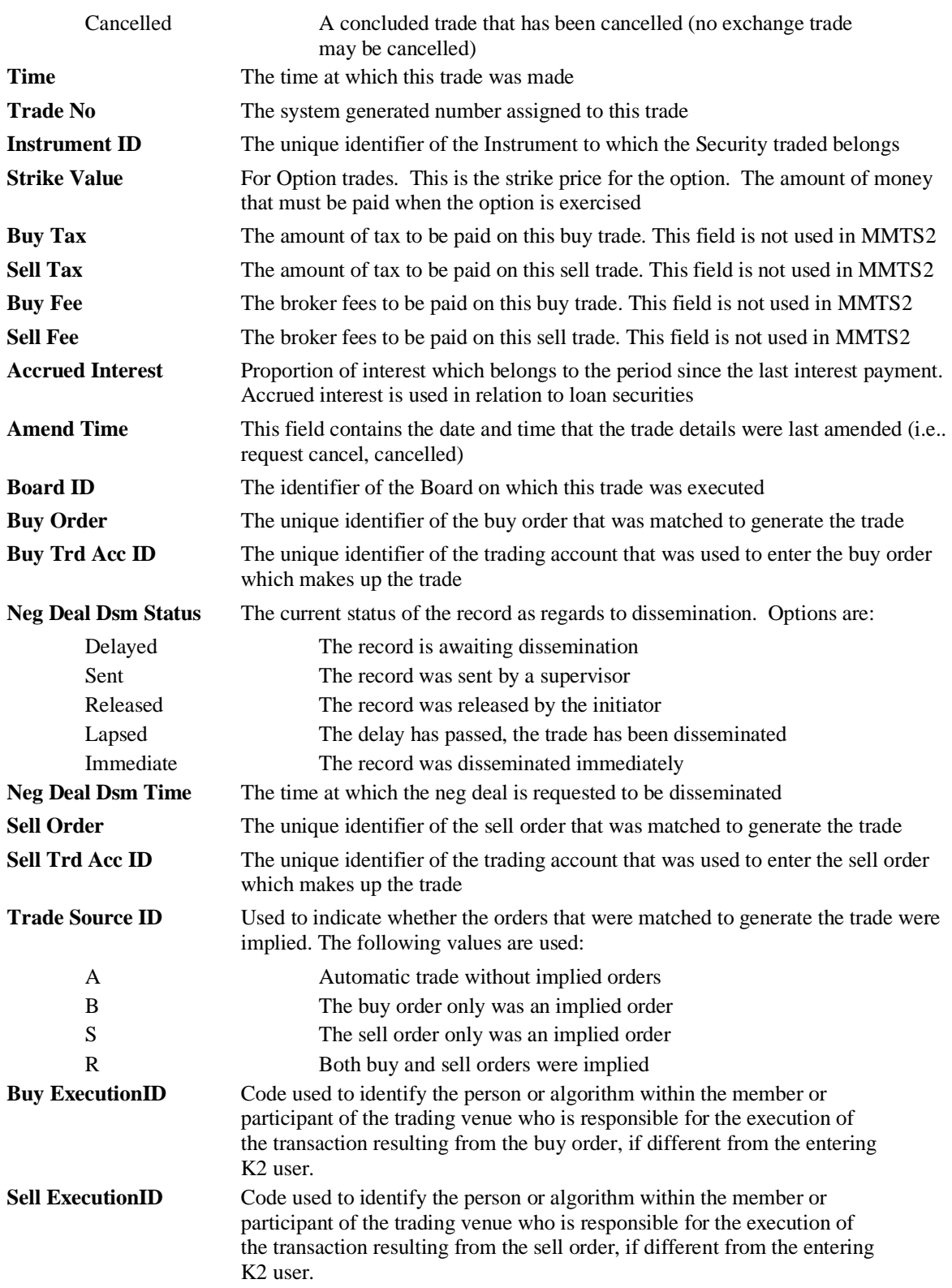

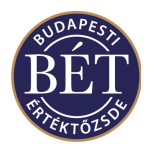

### **12.1.2 Right Mouse functionality for the Trades window**

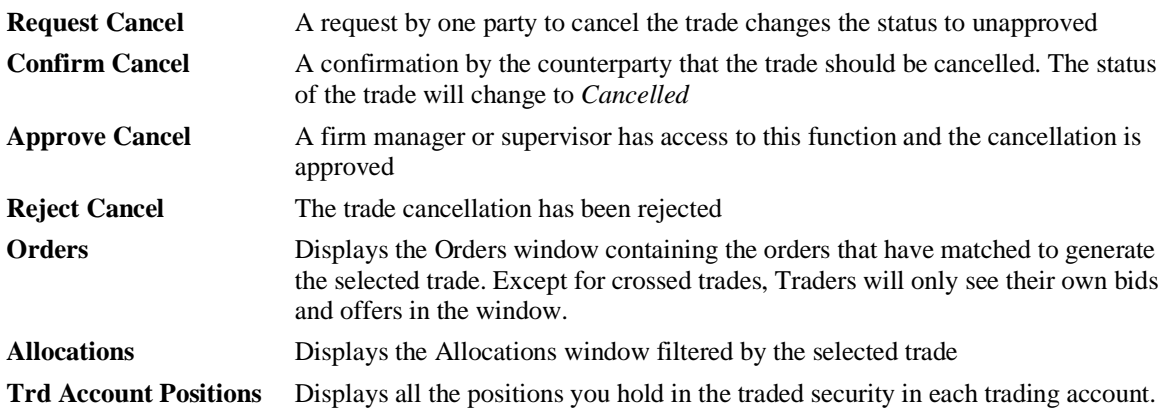

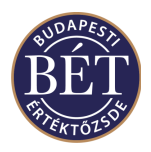

### **12.2 Trade Allocation**

The *Trade Allocation* function allows a trader to allocate one trade to a number of trade accounts.

Once a trade is completed from an order entered from an Omnibus (holding) account, the trades can be reallocated to one or more trading accounts.

*A Note:* The MMTS2 allocation function may only be used to modify auxiliary data at present. Hence, no Omnibus accounts may be used, nor are you allowed to transfer trades between Depository Accounts.

When the *Trades* window is open, click the *right mouse* button over the trade you wish to allocate and select *Allocations* from the popup menu. The Trade Allocation window will be displayed.

| Trade Allocation<br>\_ □ ×\ |                 |                      |                           |                    |                       |                   |                                 |  |
|-----------------------------|-----------------|----------------------|---------------------------|--------------------|-----------------------|-------------------|---------------------------------|--|
| Trade No                    | <b>Buy Sell</b> | <b>Allocation No</b> | Order No                  | <b>Speed Index</b> | <b>Allocation Qtv</b> | <b>Trd Acc Id</b> | <b>Position Type</b>            |  |
| 1999020 buv                 |                 |                      | 19990201-000000000003     | 2                  |                       |                   | 130 TACC_BC_ openingTrade       |  |
| 1999020   sell_             |                 |                      | 19990201-000000000004     | 3                  |                       |                   | 130   TACC_BC_   opening Trade  |  |
| 1999020 buv                 |                 |                      | 19990201-000000000006     | 5                  |                       |                   | 2,000 TACC_BC_ openingTrade     |  |
| 1999020 sell                |                 |                      | 19990201-000000000009     | 8                  |                       |                   | 2,000 TACC_BC_ openingTrade     |  |
| 1999020 buy                 |                 |                      | 19990201-000000000007     | 6                  |                       |                   | 5,000 TACC_BC_ openingTrade     |  |
| 1999020 isell               |                 |                      | 1  19990201-0000000000010 | 9                  |                       |                   | 5,000   TACC_BC_   openingTrade |  |
| 1999020  buv                |                 |                      | 1 19990201-000000000008   |                    |                       |                   | 1,000 TACC_BC_ openingTrade     |  |
| 1999020 sell                |                 |                      | 1 19990201-000000000010   | 9                  |                       |                   | 1,000 TACC_BC_ openingTrade     |  |
| 1999020 buy                 |                 |                      | 1 19990201-0000000000008  |                    |                       |                   | 2,000 TACC_BC_ openingTrade     |  |
| 1999020   sell              |                 |                      | 1 19990201-000000000014   | 13                 |                       |                   | 2,000 TACC_BC_ openingTrade     |  |
| 1999020 buv                 |                 |                      | 1 19990201-000000000011   | 10                 |                       |                   | 1,000 TACC_BC_ openingTrade     |  |
| 1999020   sell              |                 |                      | 19990201-000000000014     | 13                 |                       |                   | 1,000  TACC_BC_  openingTrade   |  |
| 1999020 buy                 |                 |                      | 19990201-000000000011     | 10                 |                       |                   | 3,000 TACC_BC_ openingTrade     |  |
| 1999020 sell                |                 |                      | 19990201-000000000015     | 14                 |                       |                   | 3,000 TACC BC  openingTrade     |  |
|                             |                 |                      |                           |                    |                       |                   |                                 |  |

*Figure 58: Trade Allocation Window*

*Note:* Each trade in the Trade Allocation window is an allocation, i.e. the window contains at least as many lines as there are in the Trades window. There are 2 rows of information for each Trade in the *Trade Allocation* window, one to represent the Buy side and one to represent the Sell side. Users of the TW will see one or both sides of the Allocations window.

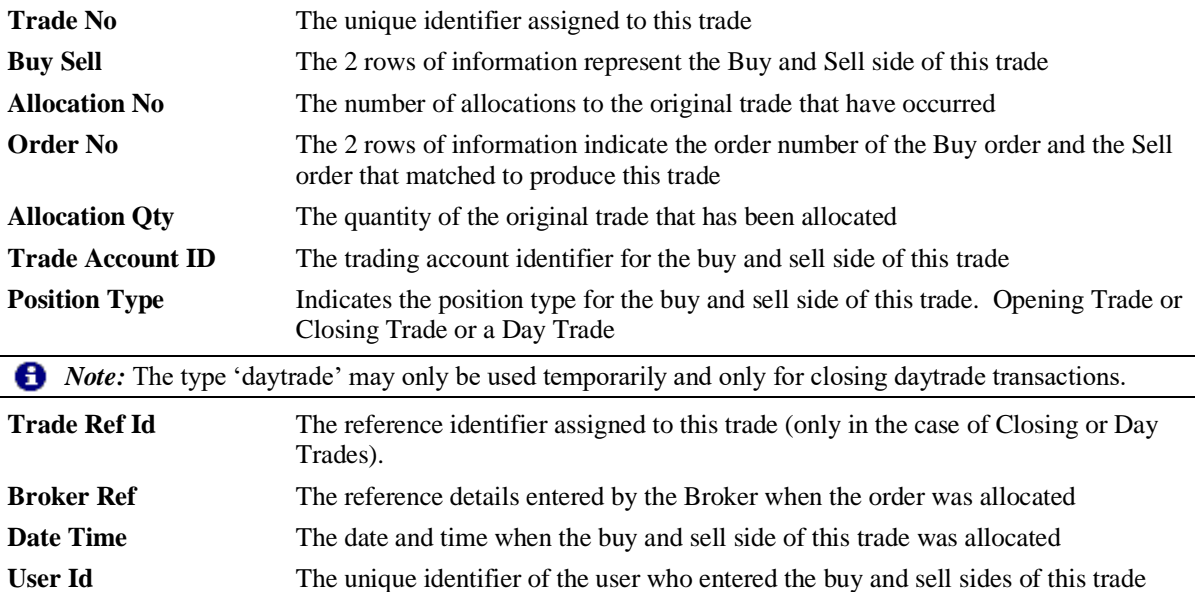

**From Allocation No** This column displays the Allocation Number of the original allocation record

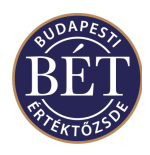

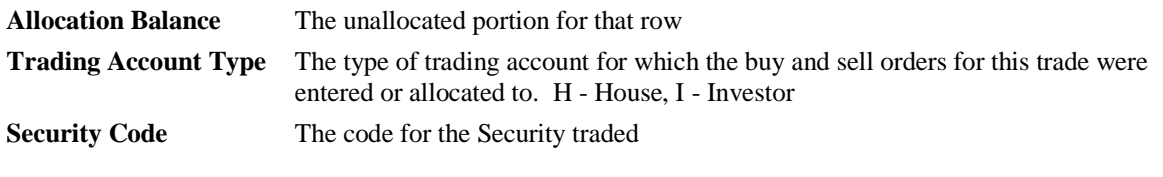

#### **12.2.1 Right Mouse functionality for the Trade Allocations window**

**Allocate** Displays the *Trade Allocation* dialogue that allows you to allocate portions of the trade (if you have Depository Accounts) to other trading accounts of your own. You may also use this function to modify position types in any of your accounts.

#### **12.2.2 Allocating a Trade**

From the *Trade Allocation* window, click the *right mouse* over the original trade and select *Allocate* from the popup menu. The Trade Allocation dialogue box will be displayed to allow you to select the quantity of the trade and the trading account to which it is being allocated.

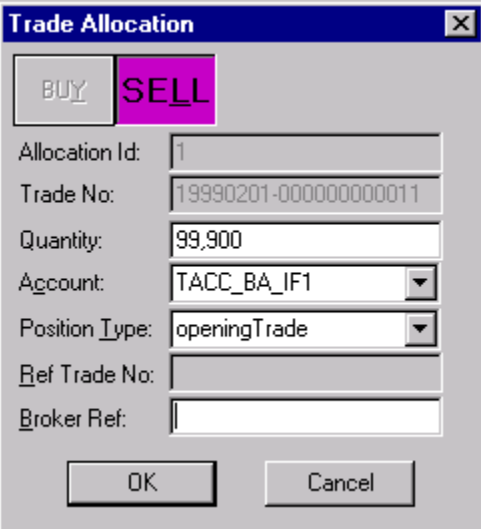

*Figure 59: Trade Allocation dialogue*

| Buy / Sell           | Indicates whether this trade is the result of a buy or a sell order                                       |  |  |
|----------------------|----------------------------------------------------------------------------------------------------|--|--|
| <b>Allocation ID</b> | The unique identifier assigned to the buy or sell side of this trade on a per trade<br>basis              |  |  |
| <b>Trade Number</b>  | The trade number for the trade which is to be allocated                                                   |  |  |
| Quantity             | The quantity of the security for this trade which is to be allocated                                      |  |  |
| Account              | The Trading Account to which this trade is to be allocated                                                |  |  |
| <b>Position Type</b> | Select one of: opening trade, closing trade, day trade, not set.                                          |  |  |
| <b>Ref Trade No</b>  | The trade referenced by the user when the order was entered. This is not applicable<br>for opening trades |  |  |
| <b>Broker Ref</b>    | A field for the Broker to enter any additional comments or information                                    |  |  |
| $\overline{OK}$      | Click this button to allocate the trade to the specified trading account                                  |  |  |
| Cancel               | Click this button to exit the Trade Allocation window without applying your<br>allocation                 |  |  |

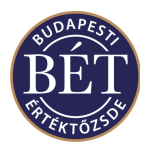

# **13. MARKET TRADES**

The *Market Trades* window lists **ALL** the Trades that have been generated from the orders input into the Trading System. The details of each Trade are displayed on one row. To display the *Market Trades* window, select *Table / Market Trades* from the main menu. Trades in this window only display information relevant for public viewing as illustrated below:

## **13.1 Market Trades – Field Definitions**

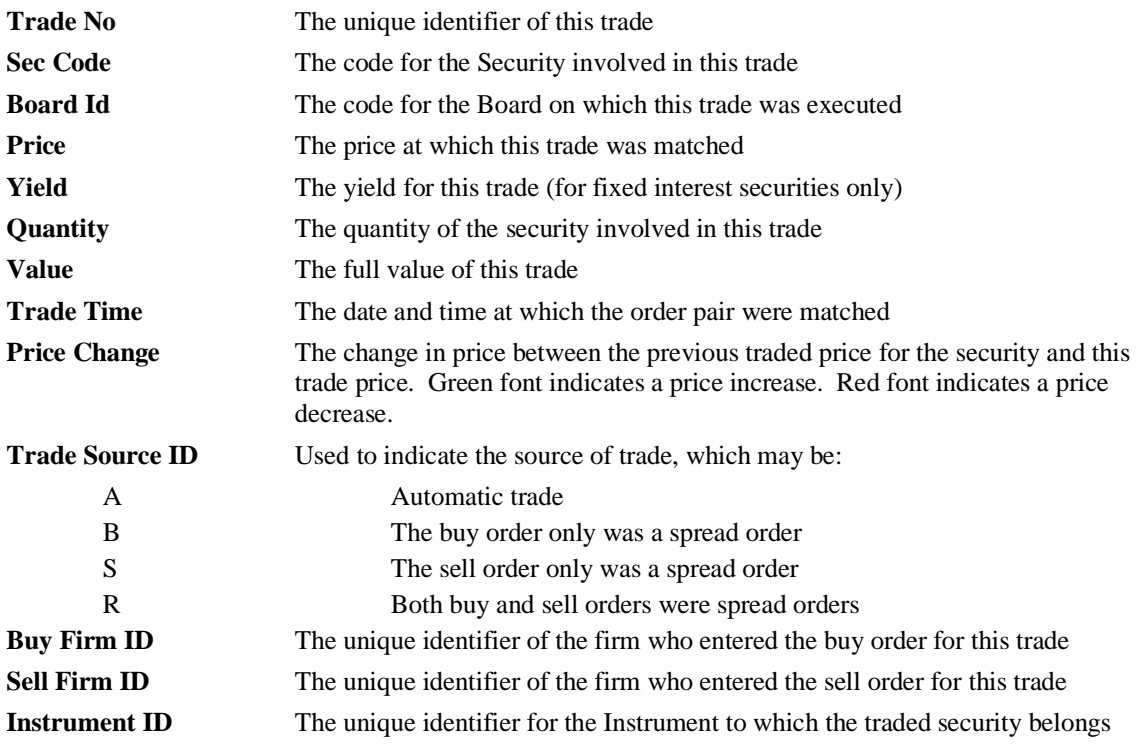

There is no right mouse pop up functionality for the Market Trades window.

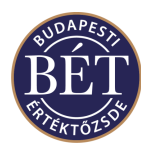

# **14. TICKER**

The Ticker window provides a continuous real-time display on the Trader Workplace of all trades concluded in all markets, however, no trades may be viewed or replayed in the window. The Ticker window is not displayed in a traditional way. If you wish to display the Ticker on the TW, select it from the main menu and click on *Table/Ticker*.

A checkmark next to the Ticker menu indicates that the Ticker is turned on in the Trader Workplace. If you wish to hide the Ticker, select *Table/Ticker* in the main menu. That will hide the Ticker, which stops displaying on your screen. An example of the *Ticker* window is illustrated below:

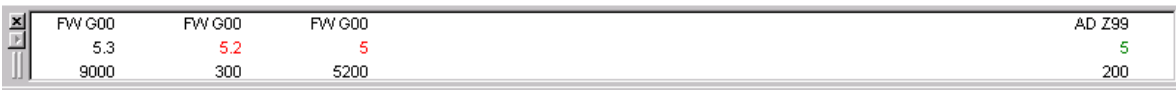

*Figure 60: Trader Workplace Ticker Window*

The Ticker window displays the following trade data:

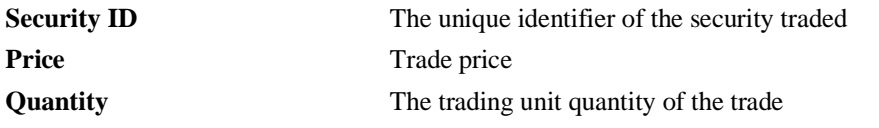

No additional windows may be displayed in the window, which does not allow filtering.

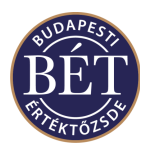

# **15. NEGOTIATED DEALS**

The *Negotiated Deals* window lists deals to buy and sell a Security that have been negotiated with another trader outside of the Trading System. The Negotiated Deal entry function allows the user to enter the details of this pre-arranged deal. The Trading System then requests confirmation from the other trader (the counterparty) before the deal is entered into the system.

• A Trading Rule can be set so that negotiated deals require the approval of an authorised person (usually the Exchange Supervisor) in addition to the Counter-party confirmation before they are entered into the system.

The list of Negotiated Deals that you will be able to view in the *Negotiated Deals* window will depend on your access rights and permissions:

- Users with Trader permissions will be able to view Negotiated Deals to which they have been a party;
- Users with Firm Manager permissions may view Negotiated Deals entered by Traders of their Firm in addition to the negotiated deals they enter themselves;
- Exchange Supervisors will be able to view all Negotiated Deals entered by all users of the TW.

*Note*: All Negotiated Deals that were not confirmed will be automatically withdrawn at a default expired time configured by the Exchange

To display the *Negotiated Deals* window, either select *Table / Negotiated Deals* from the main menu or click the Negotiated Deals icon  $\|\mathbf{C}\|$  on the toolbar. An example of the Negotiated Deals window is displayed below:

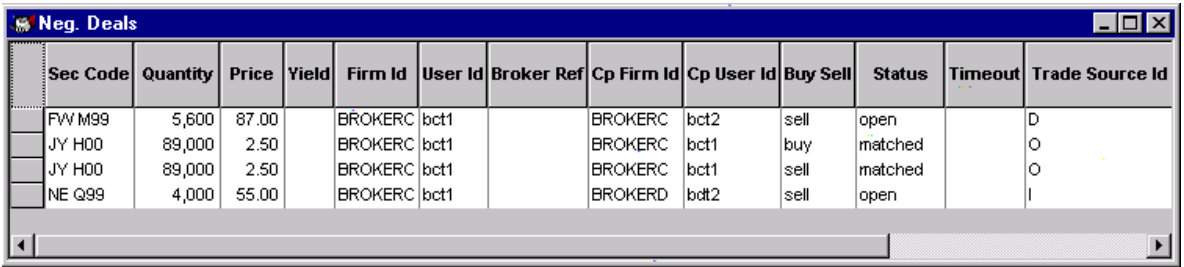

#### *Figure 61: Negotiated Deals window*

*IMPORTANT:* You should note the following in the case of columns in the window that contain no value: if the width of a column is to small to fit all the digits of a figure, the TW will display a rounded value (e.g. 8510 for 8509.5). If you hold the mouse pointer over the figure, the exact value will display in a yellow field.

#### **15.1.1 Negotiated Deals Field Definitions**

The following fields are displayed in the *Negotiated Deals* window:

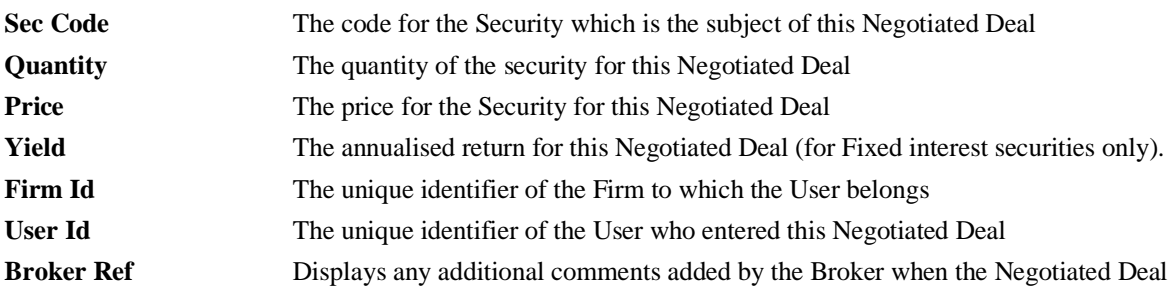

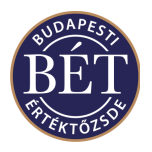

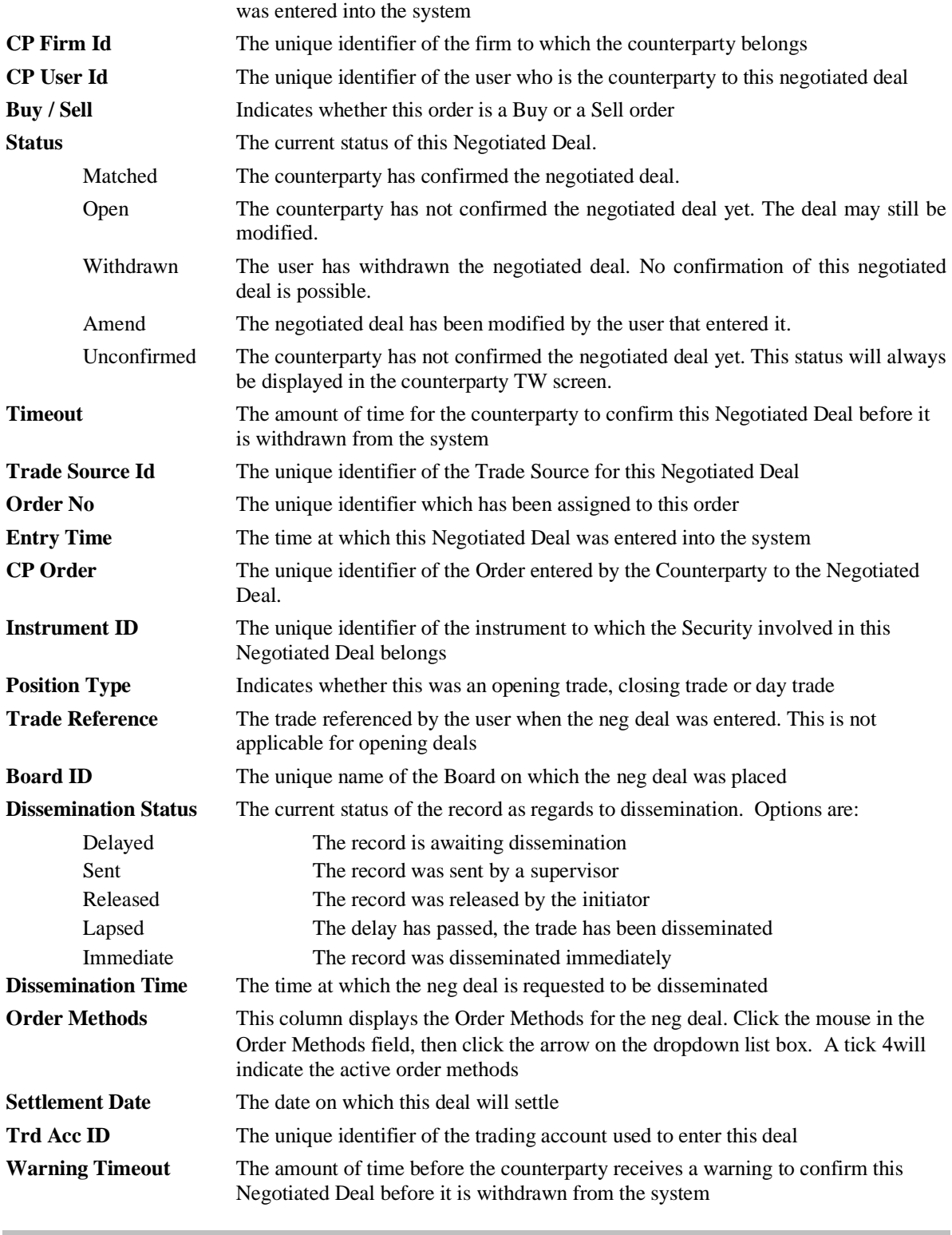

### **15.1.2 Right Mouse functionality for the Negotiated Deals window**

**Withdraw** Withdraws the negotiated deal and the status changes to Withdrawn. Traders are only allowed to withdraw their own neg deals. Users with Firm Manager rights

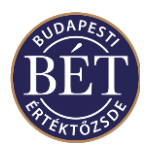

may withdraw the negotiated deals entered by any of the Traders of their firm. **Amend** Displays the *Amend Negotiated Deal* dialogue to allow the details of the deal to be changed. Only the user that entered the negotiated deal is allowed to modify it. **Confirm** Allows the counterparty to enter trading account details and confirm the deal. The status of the deal changes to Matched

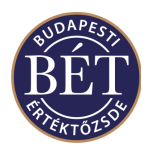

### **15.2 Entering A Negotiated Deal**

Once a trader has entered a Negotiated Deal into the system, the counter-party trader must confirm the deal before it will be accepted into the Trading System.

*Hint*: If you press the H, K, M keys when you enter the Price or the Volume, then the system will automatically display the number as hundreds, thousands or millions. E.g. if you would like to enter one thousand securities, first enter 1 in the Volume field and then click on the K key on your keyboard

#### **STEP BY STEP:**

- 1. Select *Action / Neg Deal* from the main menu or select the security in the *Securities* window, press the right mouse button and select *Negotiated Deal* from the pop-up menu to display the Negotiated Deal Entry window. The Negotiated Deals entry window will be displayed
- *2.* Fill out the fields as required. Click *OK.* The Deal will be entered as *Unconfirmed*
- 3. Wait for confirmation from the Counterparty
- 4. The Deal will be entered into the system as *Matched* or *Unapproved* if approval is required

Select *Action / Neg Deal* from the main menu to display the Negotiated Deal Entry window.

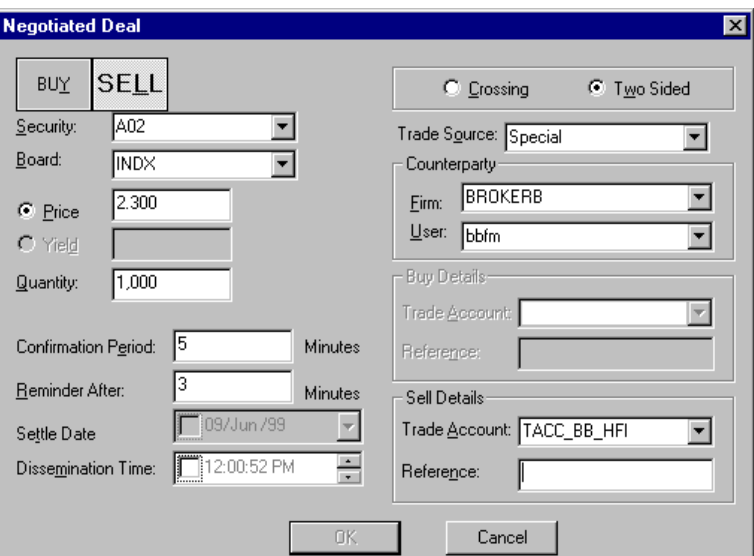

#### *Figure 62: Negotiated Deal Entry*

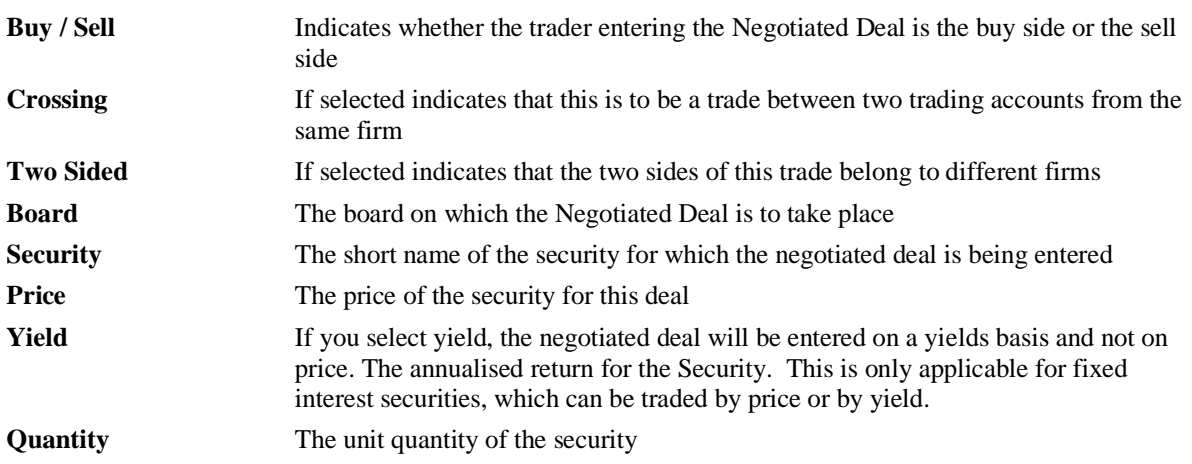

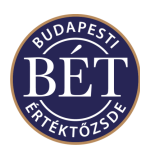

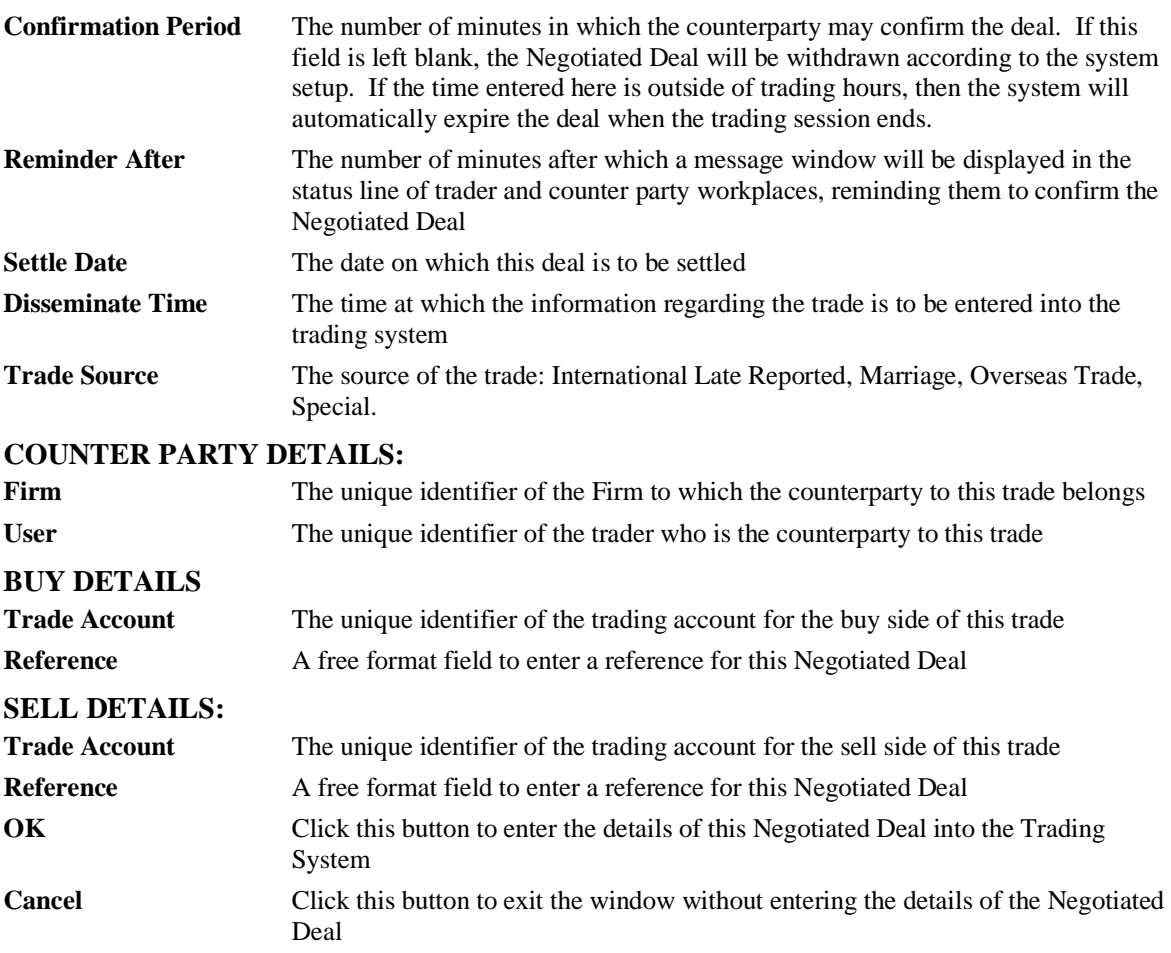

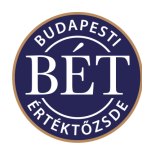

#### **15.2.1 Withdrawing A Negotiated Deal**

This function allows the User who entered the Negotiated Deal or the Firm Manager responsible for that user or the counterparty to whom the negotiated deal has been sent to withdraw a Negotiated Deal whilst the status is O-Open or Unconfirmed. A dialogue box will be displayed asking if you wish to proceed with withdrawing the Deal. You must answer *Yes* to withdraw the Deal or *No* to exit without withdrawing the Deal.

#### **15.2.2 Amending A Negotiated Deal**

This function allows the user to amend the details of a Negotiated Deal. This may only be performed while the order is still Open (unconfirmed). A negotiated deal may only be modified by the user that entered it. The counterparty is not allowed to do so.

Click the *right mouse* button over the Negotiated Deal you wish to amend and select *Amend* from the popup menu. Alternatively you may select the Deal and then select *Negotiated Deals / Amend* from the main menu. The Negotiated Deal Entry window will be displayed to allow you to make any amendments. Then the status of the negotiated deal will change to *Amend* in the *Negotiated Deal* window of both parties, and the new negotiated deal will be displayed with the status *Open* or *Unconfirmed.*

#### **15.2.3 Confirming A Negotiated Deal**

Once a trader has entered a Negotiated Deal, the Counterparty must confirm the details before the trade can be completed.

The Counterparty trader will be sent a message to inform them that there is a Deal which requires confirmation by them. To confirm a Negotiated Deal, click the *right mouse* button over the deal to be confirmed and select *Confirm* from the popup menu. Alternatively you may select the (unconfirmed) deal and then select *Negotiated Deals / Confirm* from the main menu. The Negotiated Deal Entry window will be displayed with details of the Deal. The Counterparty should check the information, then enter the Trading Account or Depository Account for whom the Deal is being made.

Click *OK* and the status of the Deal will now be displayed as **Matched** as long as the Negotiated Deal does not require approval from the Exchange Supervisor. If this flag has been set indicating that Negotiated Deals require Exchange approval then the status will be set to Unapproved, indicating that it is now awaiting Supervisor approval.

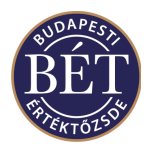

# **16. FIRMS**

The Firms window displays the list of Firms who are using the Trading System. To view the *Firms* window,

select **Table / Firms** from the main menu or click the Firms icon  $\left[\frac{d}{d\theta}\right]$  on the toolbar.

*Note*: You will only be able to view the trade details for your own firm

## **16.1 Firms Window**

An example of the *Firms* window is illustrated below:

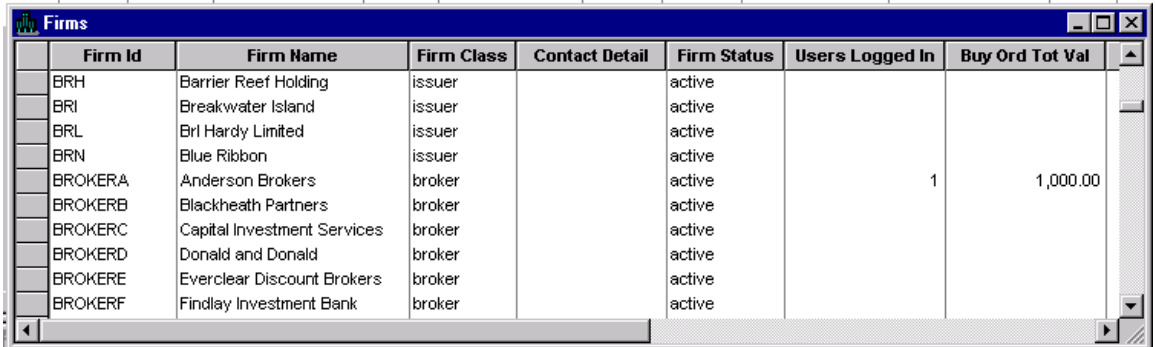

#### *Figure 63: Firms Window*

### **16.1.1 Field Definitions**

The following fields are displayed in the Firms window:

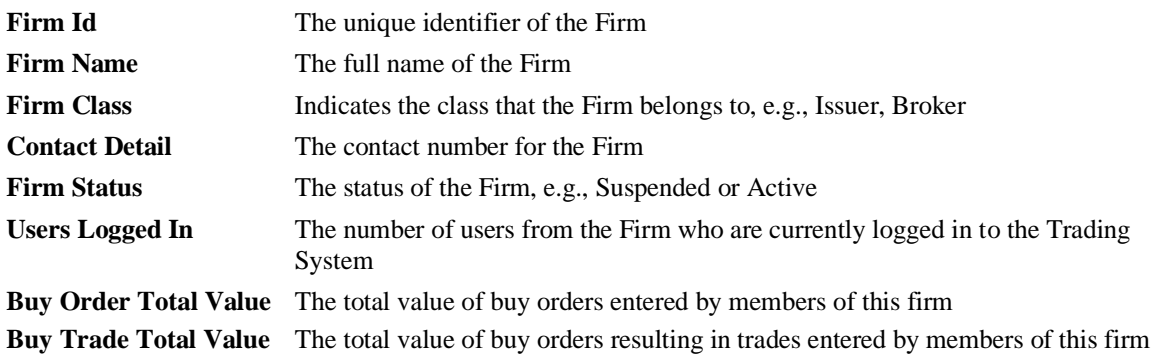

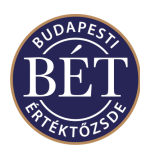

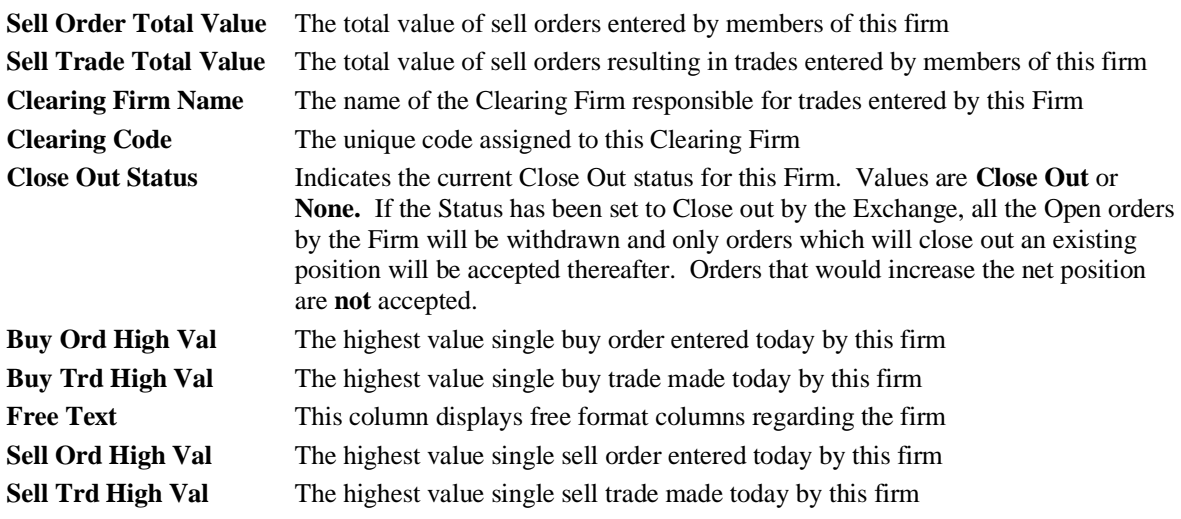

#### **16.1.2 Right Mouse functionality for the Firms window**

**Set Close Out Status** Displays the Firm Close Out Status dialogue to set the selected firm's status to Close Out (to close out positions). Available to the Exchange Supervisor only.

#### **Trading Account Positions**

Displays the selected Firm's trading account positions. Firm Manager's and Traders can access the trading account positions for their own firm and can see the positions in the trading accounts to which they have access

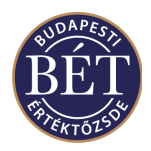

## **17. USERS**

The Users window displays information about the Users who have access to the Trader Workplace System. The Exchange Staff set up these User details. The window displays all users with TW permissions, regardless of whether or not a user is suspended. Users with Trader rights may only view their own data on the window, whilst Firm Managers may view the data of all the users in their firm.

An example of the *Users* window is illustrated below:

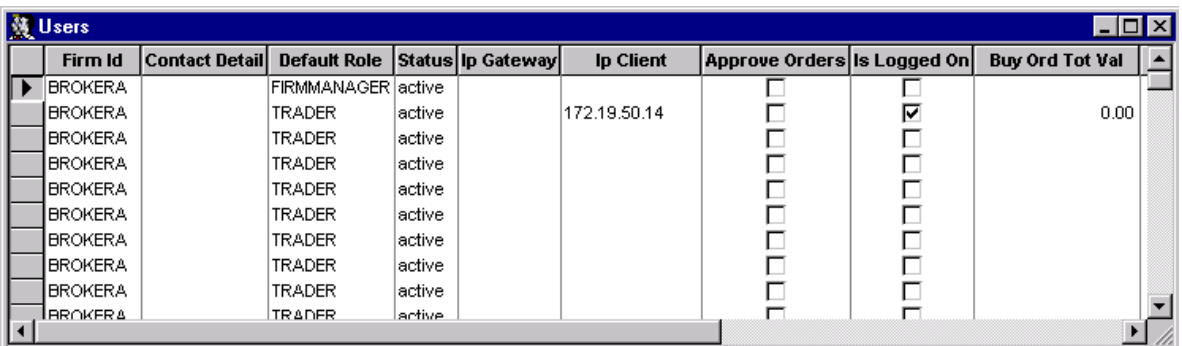

#### *Figure 64: Users window*

## **17.1 Field Definitions**

The following fields are displayed in the *Users* Window:

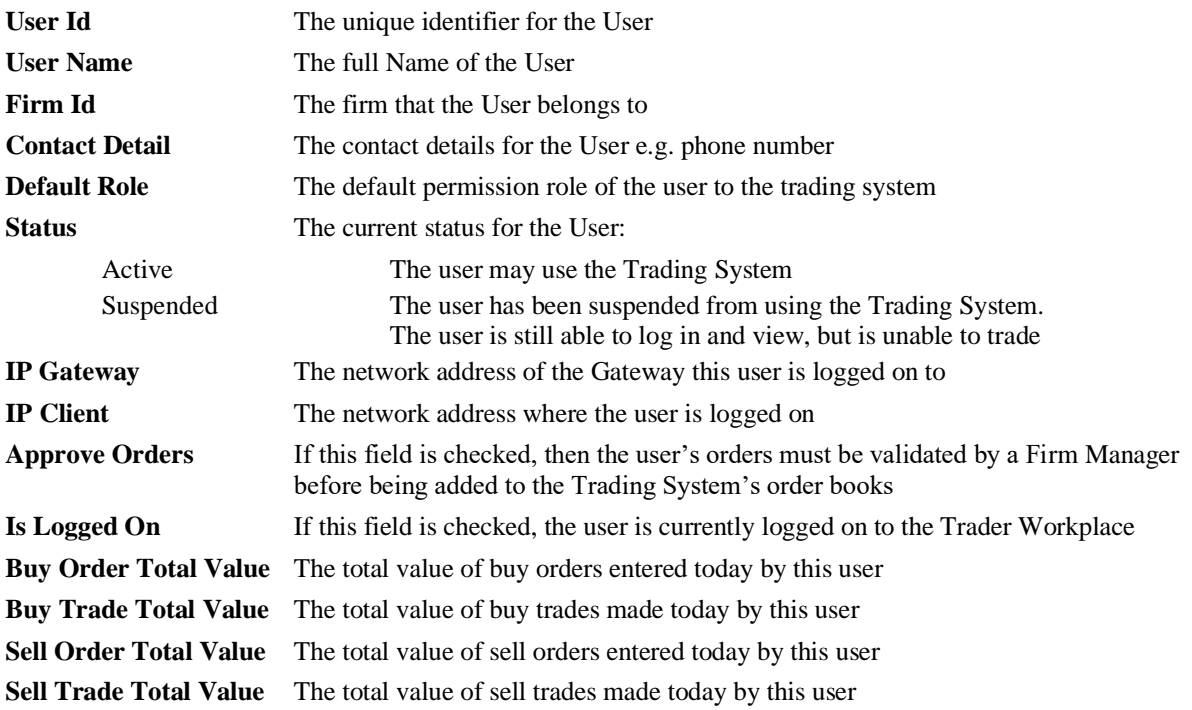

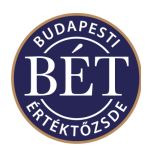

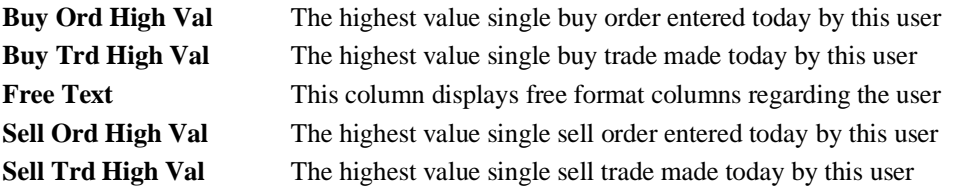

### **17.1.1 Right Mouse Functions**

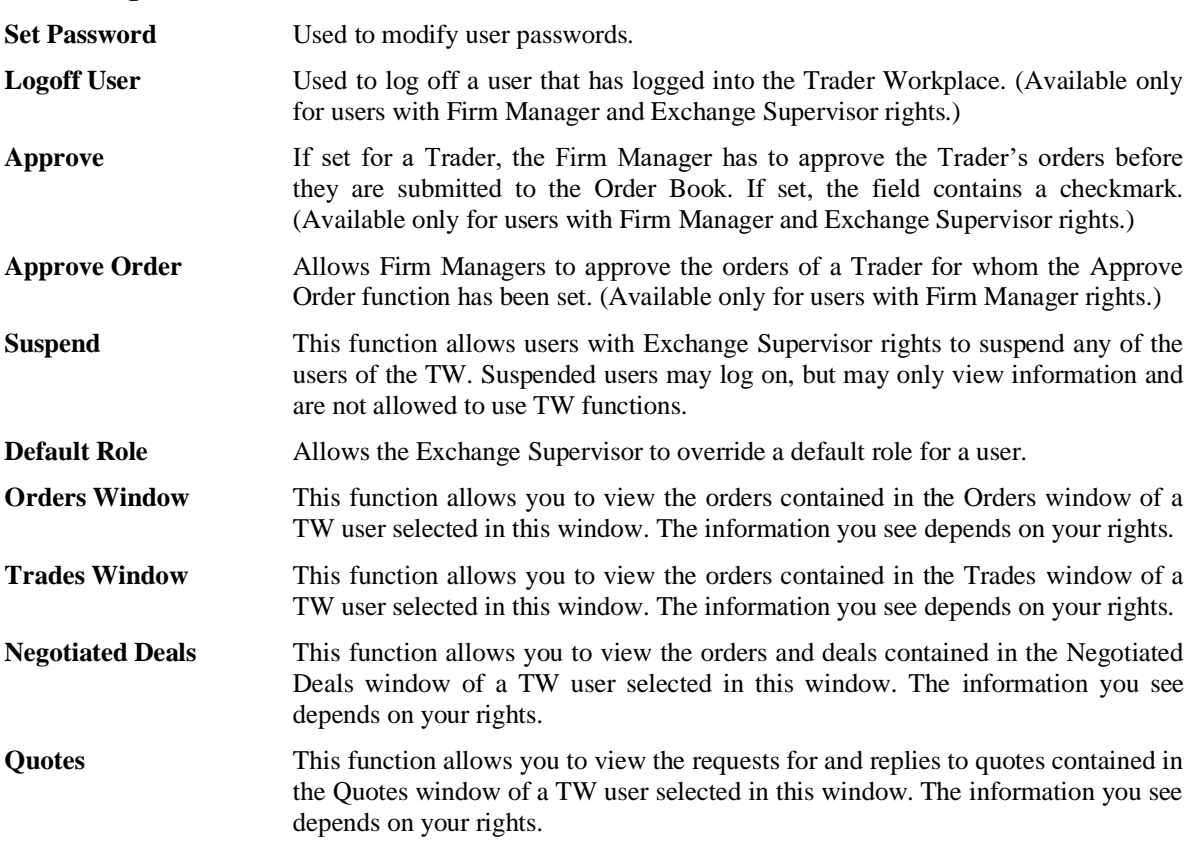

See the chapters on Firm Manager and Exchange Supervisor functions for a detailed description of the functions available only to users with such rights.

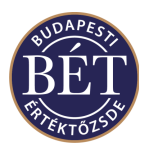

# **18. TRADING ACCOUNTS**

Trading Accounts are identifiers that you must specify with each order you enter to differentiate between trades on own account and on client account.

A broker firm will have one trading account for each of its clients and many trading accounts for its own trading. In addition, each broker firm has an omnibus account for unallocated client trades to administrate the trades by new clients that are not yet registered in the system.

Every order entered into the Trader Workplace and each subsequent trade **must** belong to a trading account.

The Firm Manager must grant a Trader permission before they can use a trading account. The right to access a particular trading account can be granted to a single trader or a group of traders.

### **18.1 Trading Accounts window**

To display the *Trading Accounts* window, select *Table / Trading Accounts / Trading Accounts* from the main menu. The *Trading Accounts* window will be displayed with the details of all Trading Accounts to which you have access.

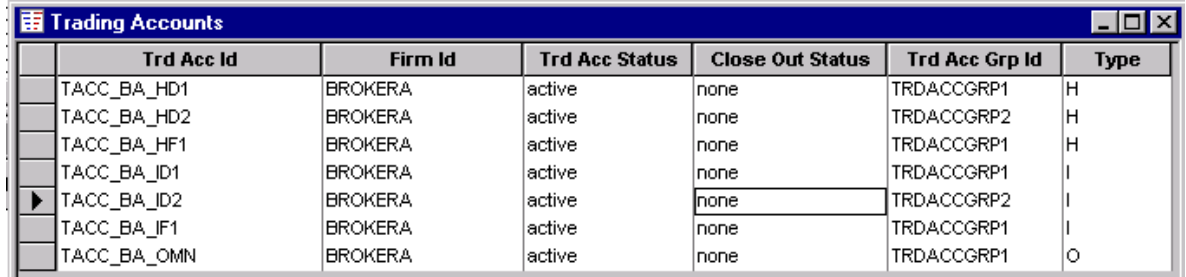

*Figure 65: Trading Accounts window*

Firm Managers will be able to view the details of all Trading Accounts for their Firm.

Traders will be able to view the details of all Trading Accounts to which they have been assigned by their Firm Manager.

The following fields are displayed in the *Trading Accounts* window:

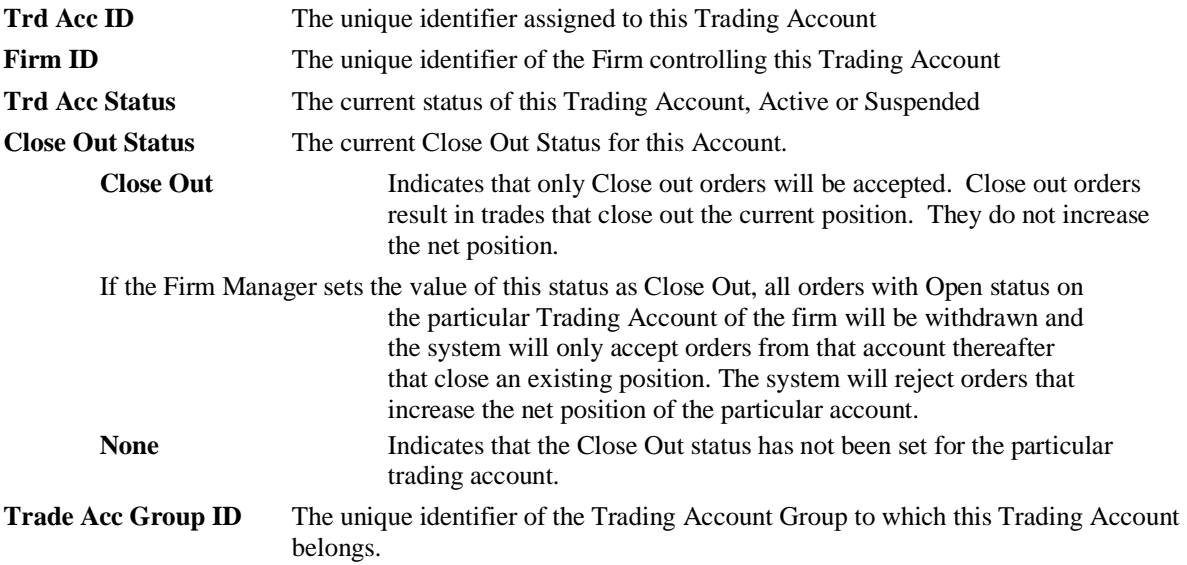

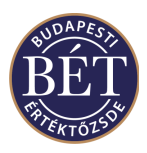

**Trading Account Type** The type of the trading account, which may be Investor (I) or House (H).

*B Note*: Users with Firm Manager rights have permission to assign Trading Accounts to groups.

#### **18.1.1 Right Mouse functionality for the Trading Account window**

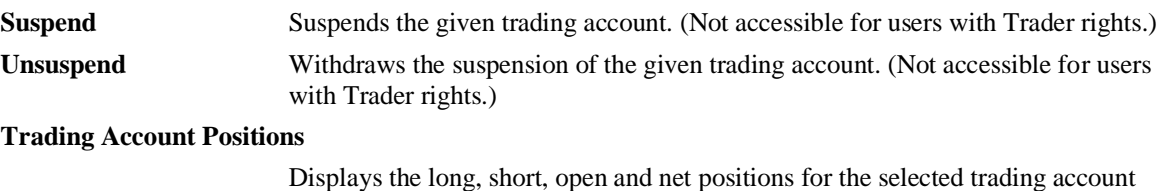

#### **Set Close Out Status**

Sets the status of the particular trading account as **Close Out**. (Not accessible for users with Trader rights.)

#### **Set Trading Account Group**

Assigns the particular trading account to a trading account group. (Not accessible for users with Trader rights.)

There are other functions available for users with Firm Manager and Supervisor permissions, for more details refer to the relevant section of this user manual.

### **18.2 Trading Account Positions**

The positions held by firms and their clients in different securities are maintained on depository accounts in the trading system. Each depository account is associated with a Trading Account. The system stored these positions on depository accounts and loads them at the start of each trading day onto the trading account associated with the depository account. Positions may be viewed on the trading accounts while trading is in progress.

**O** Note: If an order with closing position is entered, the quantity of this order cannot exceed the total quantity of the existing opposite open position in that security and on that depository account. So the trading system always checks the opposite open position of the depository account before an order with closing position is accepted.

*Note*: House accounts are associated with a single house depository account. That means that in case a firm uses more than a single trading account in the course of trading, the opening and closing positions on all the trading accounts need to be consolidated to see what the actual total position of the firm is. When a closing position is entered, the system will take into account all the opening positions on all of the trading accounts.

#### • **To view the current position for a Trading Account:**

#### **EITHER**

When the *Trading Accounts* window is open, click the *right mouse* button over the name of the Trading Account you wish to view and select *Trading Account Position* from the popup menu. The *Trading Account Position* window will be displayed with the details for the specified Account.

**OR**

Select *Table / Trading Accounts / Trading Account Position* from the main menu. A dialogue box will be displayed to allow you to specify the **Firm** and **Trading Account** you wish to view.

The *Trading Account Position* window will be displayed with the details of current positions that trading account.

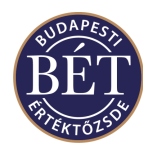

### **18.3 Field Definitions**

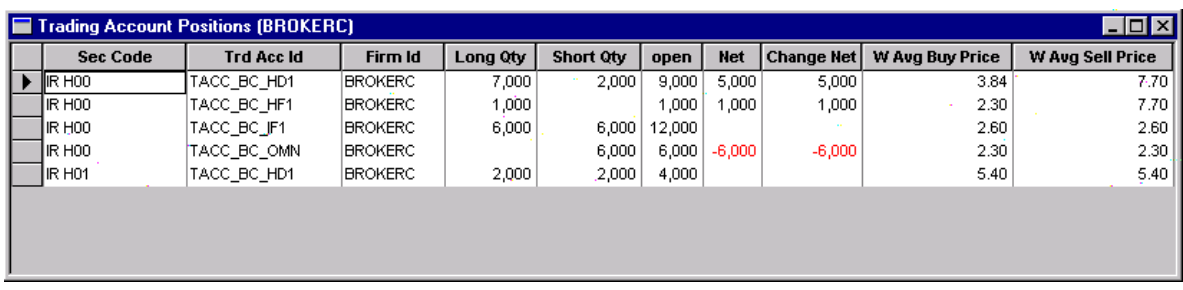

#### *Figure 66: Trading Account Positions window*

The following fields are displayed in the *Trading Account Positions* window:

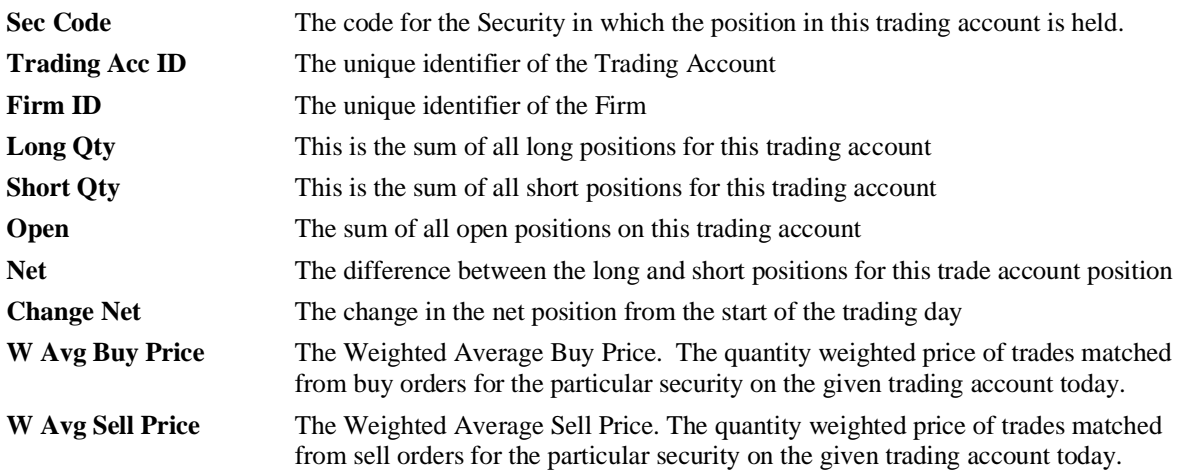

There is no right mouse pop up menu functionality in the Trading Account Positions window.

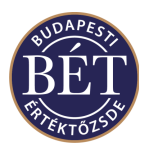

# **19. CASH POSITIONS**

Traders using the TW may view the details of their own Cash Position as well as the Cash Position of any Trading Accounts to which they have access. Users with Firm Manger rights may also view the cash position of their firm.

The exchange database defines the parameters of each cash position to be tracked. These are called cash pools. For every cash pool defined, there are two positions: the current position and the planned position.

The **Cash Position** function allows the user to monitor the market exposure of a particular Trading Account.

- The *Cash Position for a Trading Account* window allows users to view their realised and potential cash positions for trading accounts to which they have access.
- The *Cash Position for a User* window allows the trader to view the details of their realised and potential Cash Positions.
- The *Cash Position for Firms* window allows firm managers to view the details of realised and potential Cash Positions of their own firm.

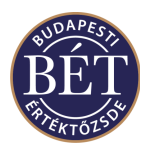

### **19.1 Cash Position by Trading Account**

The *Cash Position by Trading Account* window displays a financial summary of a subset of orders placed and trades executed for a particular trading account.

- The Current Cash Position is a record of the absolute value of all trades for that Trading Account.
- The Planned Cash Position is the indication of what the Trading Account's position would be if all current orders were matched in addition to the value of the Current Position.

Select *Table / Cash Position by Trading Account* from the main menu to display the *Cash Position by Trading Account* window.

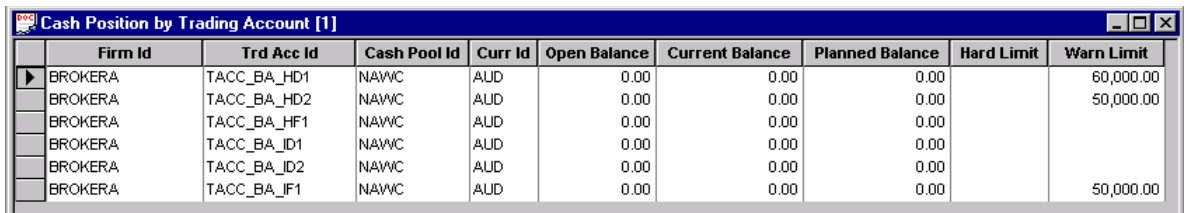

*Figure 67 : Cash Position by Trading Account Window* **Firm ID** The name of the firm who controls this trading account **Trading Acc. ID** The unique identifier of the Trading Account for the Cash Position displayed **Cash Pool ID** The Id of the Cash Pool for this Cash Position **Currency** The currency in which this cash position is held and monitored **Open Balance** The balance of this Cash Pool at the start of trading today **Current Balance** The current traded position of the trading account Opening  $+\Sigma$  (Buy)  $+\Sigma$  (Buy) **Planned Balance** The planned position of the trading account taking the existing trades and open orders into account Opening +  $\Sigma$  Current +  $\Sigma$  (Open bids) +  $\Sigma$  (Open offers) **Hard Limit** An Exchange defined limit for trading accounts which a user with Firm Manager rights may however overwrite. If this limit is reached, the user may not enter new orders. **Warn Limit** An Exchange defined limit for trading accounts which a user with Firm Manager rights may however overwrite. If this limit is reached, the system sends a message warning the user about reaching the warn limit set.

#### **19.1.1 Right Mouse Functions**

**Refresh** This function opens the dialogue used form resetting cash position limits. (Not available for users with Trader permissions.)

For further details see the chapter on Firm Manager and Exchange Supervisor functions in this UG.

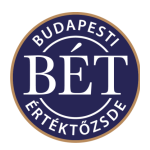

### **19.2 Cash Position by User**

The *Cash Position by User* window displays a financial summary of the orders placed and trades executed by a particular user (trader).

- The Current Cash Position is a record of the absolute value of all trades for that Trader.
- The Planned Cash Position is the indication of what the user's position would be if all current open orders were matched and added to the value of the Current Position of realised trades.

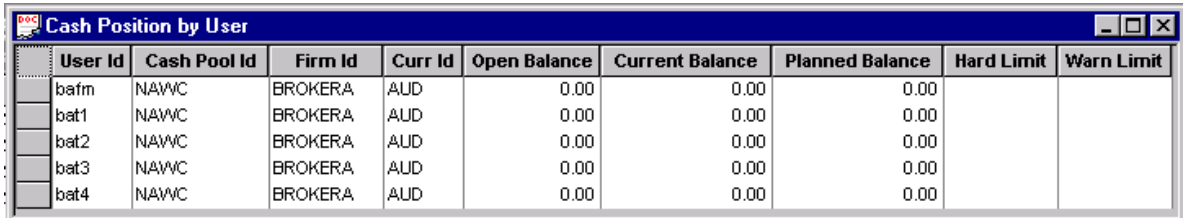

*Figure 68: Cash Position by User Window*

Select *Table / Cash Position by User* from the main menu to display the *Cash Position by User* window.

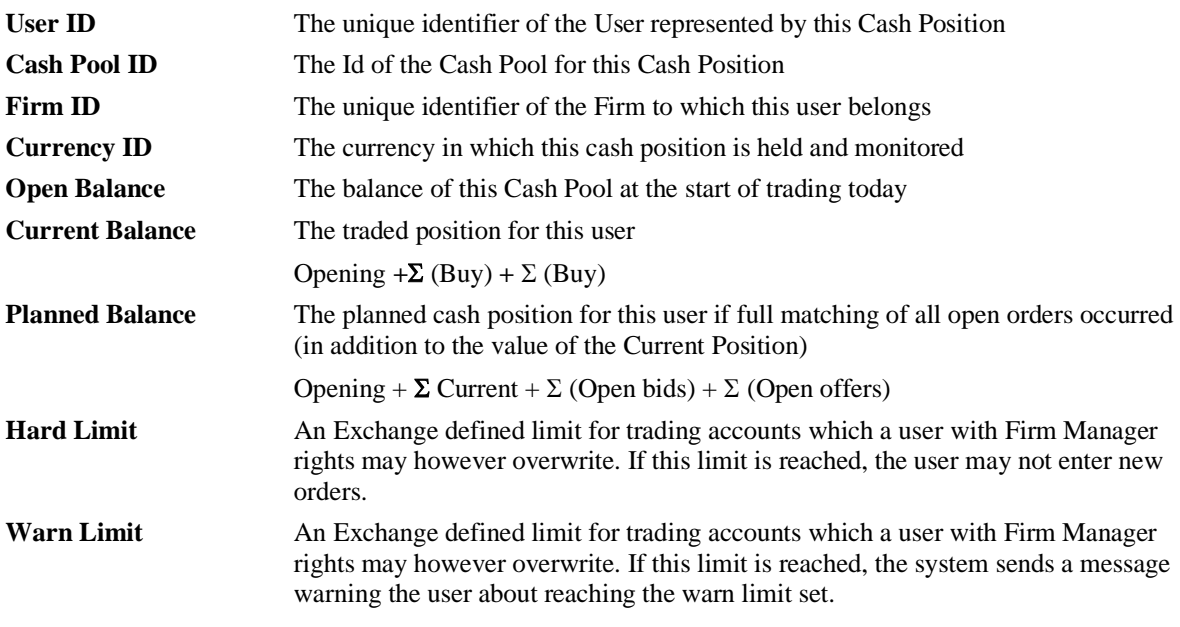

#### **19.2.1 Right Mouse Functions**

**Refresh** This function opens the dialogue used form resetting cash position limits. (Not available for users with Trader permissions.)

For further details see the chapter on Firm Manager and Exchange Supervisor functions in this UG.

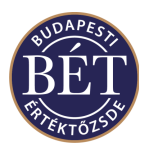

# **20. ORDER RULES**

The *Order Rules* window allows the Trader to view the details of any order rules that will apply to the orders they enter.

Select *Table / Order Rules* from the main menu. The *Order Rules* window will be displayed.

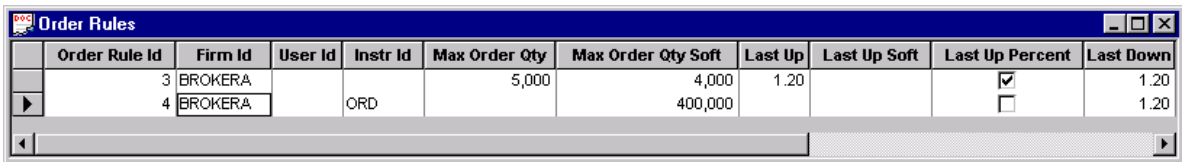

#### *Figure 69: Order Rules window*

*Note:* The settings in the Order Rules window will always pertain to a single order you enter. The system applies asymmetric rules to give effect to price fluctuation values set in the Order Rules: it monitors the top limit set in the order rule for bids, and the bottom limit set in the order rule for offers entered, and sends a warning message or refuses to accept the order if you exceed a limit.

The following fields are displayed in the *Order Rules* window.

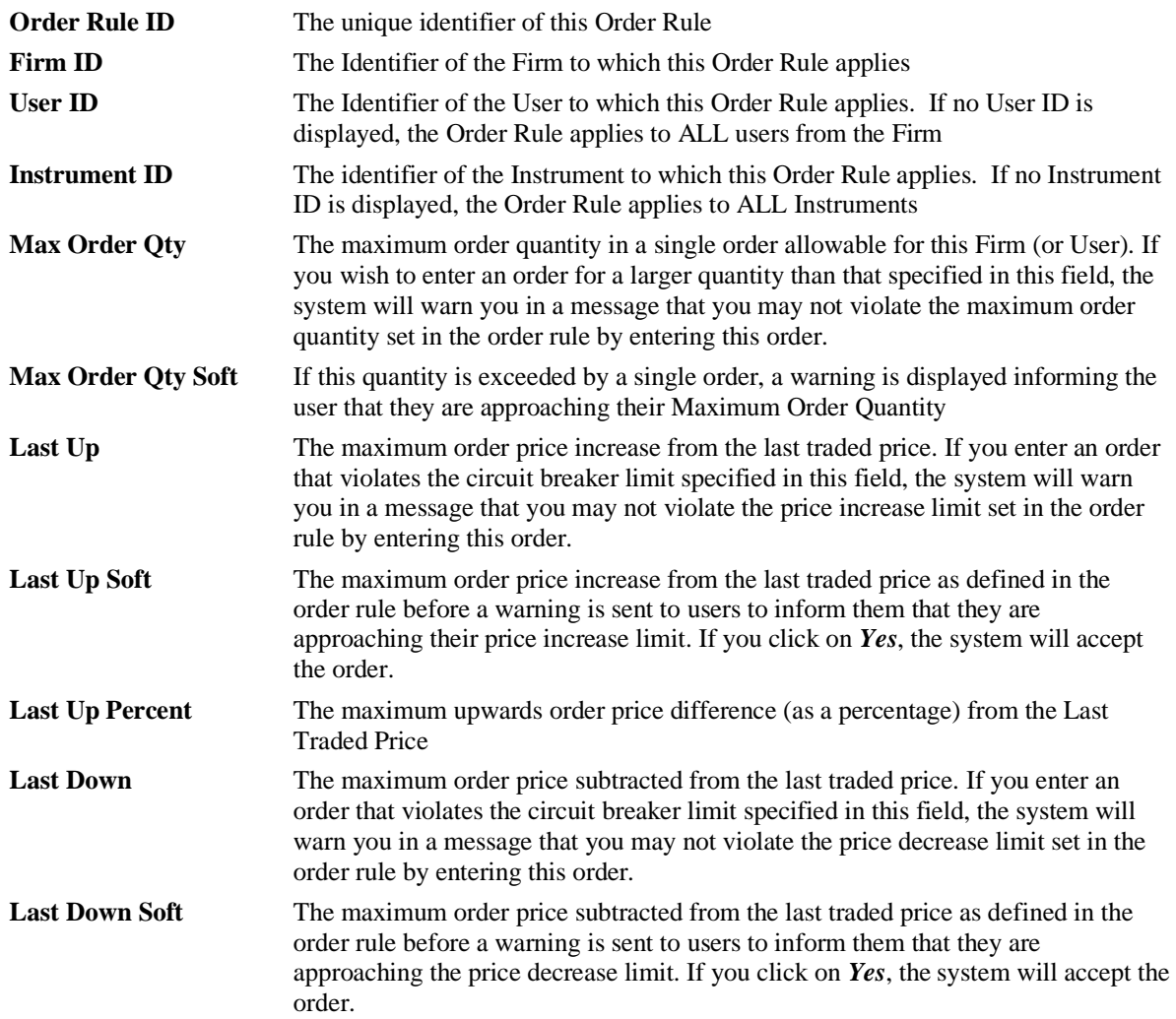

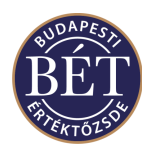

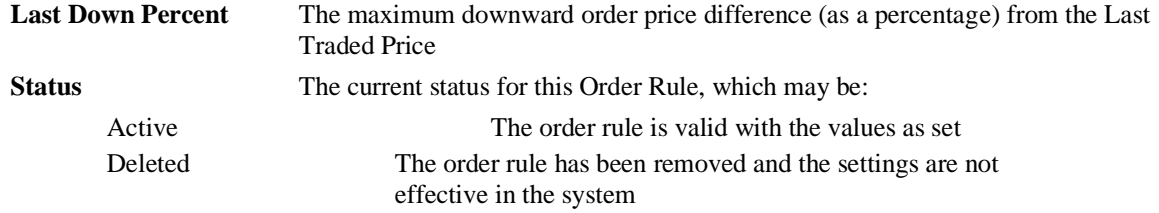

*Note:* The system cannot give effect to two order rules for the same settings regardless of whether the status of the order rule is *Active* or *Deleted.* If you want to reset an order rule that defines the maximum order quantity for a whole firm, you **must** modify the order rule itself, rather than clearing it and adding a new one.

#### **20.1.1 Right Mouse Functions**

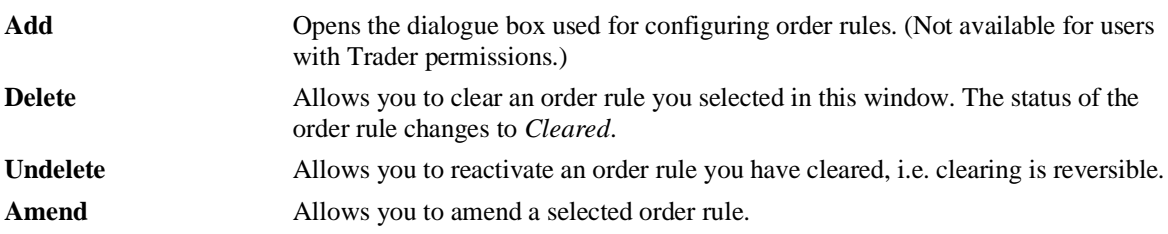

For further details on setting order rules see the chapter on Firm Manager functions in this User Guide.
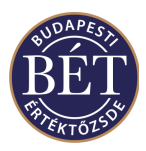

# **21. SUMMARIES**

The two Summary windows - *Summary by Sector Market Board* and *Summary by Instrument Board* allow you to see how a grouping of securities is trading.

## **21.1 Summary by Instrument Board**

This window allows you to see a summary of the trading in Securities belonging to a particular Instrument on a specified Board.

To display the *Summary by Instrument Board* window, select *Table / Summary / Instrument Board* from the main menu.

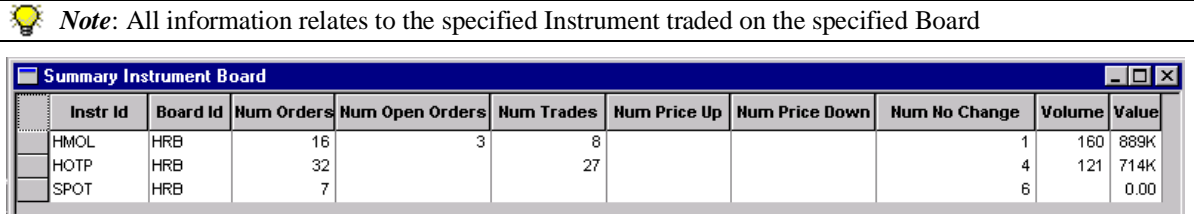

#### *Figure 70: Summary by Instrument Board*

The following fields are displayed in the *Summary by Instrument Board* window

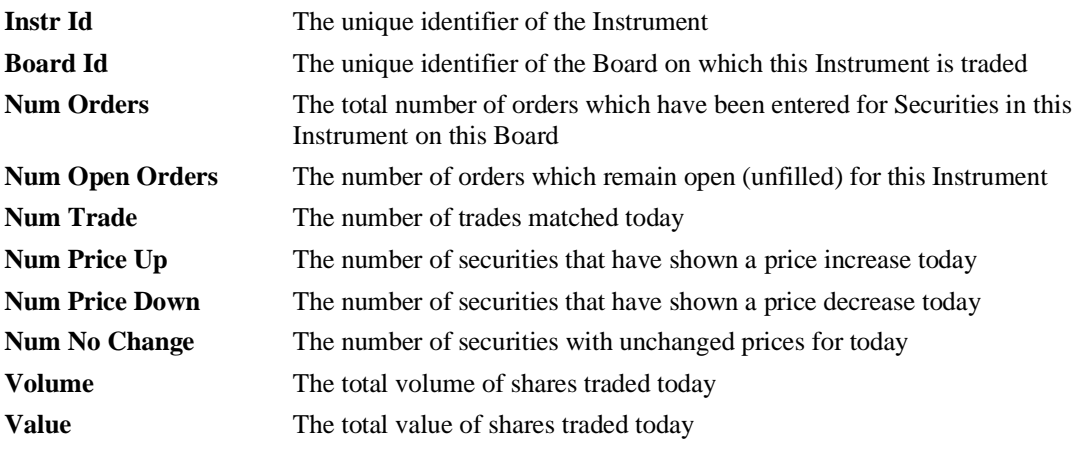

There is no right mouse pop up functionality for the Summary by Instrument Board window.

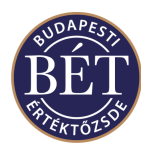

### **21.2 Summary by Sector Market Board**

The *Summary by Sector Market Board* window summarizes trading totals of a particular market and board by Sectors.

To display this window, select *Table / Summary / Sector Market Board* from the main menu.

The first row is a summary of all Board, Sectors and Markets.

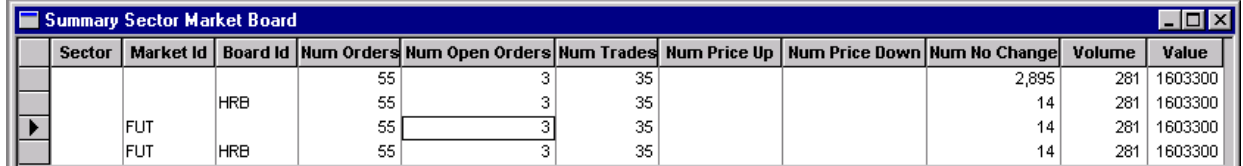

#### *Figure 71: Summary by Sector Market Board*

The following fields are displayed in the *Summary by Sector Market Board* window:

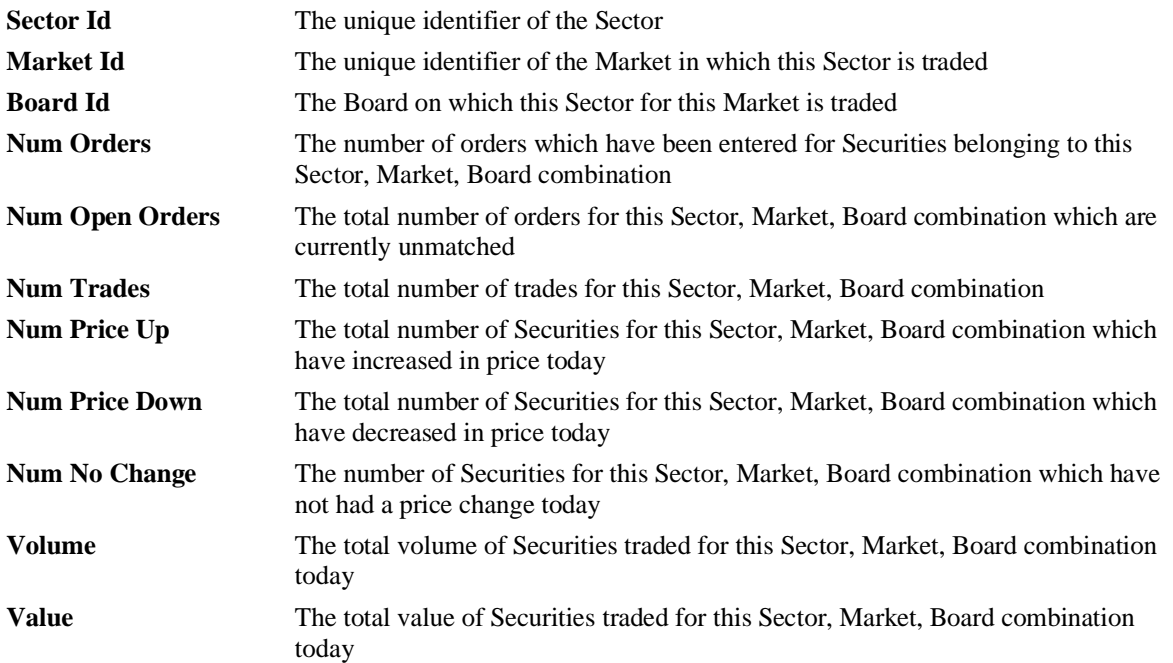

There is no right mouse pop up functionality for the Summary by Sector Market Board.

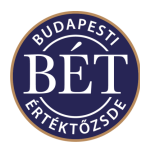

# **22. AUDIT EVENT TYPES**

The option allows you to change the default display for different types of audit events.

When an event occurs, a notification may display on your screen (depending on your access permissions to the event, e.g. traders do not receive notification of Index recalculations). The default display method is defined by the Exchange using the SAI forms, and may be one of the following:

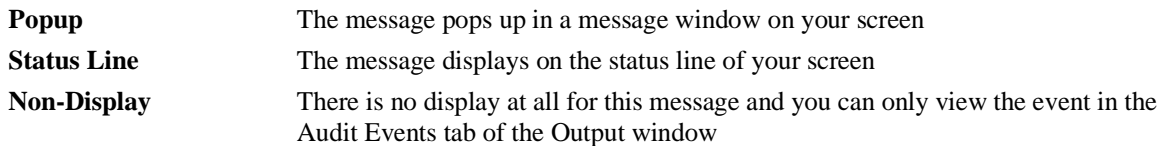

Using this window you can change the display method for different messages. For example, if you are a market maker it may be very important for you to be advised that your Maximum Spread has been breached, and therefore you might set this message display method to Popup. However, you may not be interested in Surveillance Breaches, and therefore set this message display method to Non-Display.

• To override the default setting, right click on the Audit Event Type in the *Audit Event Type* window, and select *Modify Override* from the pop up menu. A dialogue is displayed, an example is shown below:

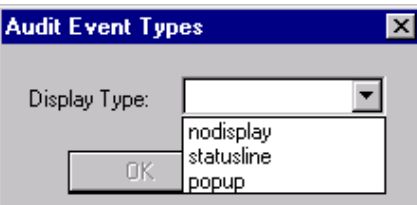

*Figure 72: Audit Event Types dialogue*

Select the type of message Display Type you would like for that event type and click OK.

- To remove an override that you have set, right click on the row in the *Audit Event Types* window and select *Clear Override* from the pop up menu. The override will be removed.
- To set a sound to play for a certain audit event type, right click on the audit event type and select *Register Sound* from the pop up menu. To assign the sound to the event type, you must open the *Sounds* dialogue from your Windows NT Control Panel. Scroll down the list and under "ASTS Trader Workplace" you will see the Audit Event Types that you have registered. You can now register any sound, consult your Windows © manual for details on this process.

### **22.1 Audit Event Types window**

To open the *Audit Event Types* window, select *Table / Audit Event Types* from the main menu. The *Audit Event Types* window is displayed below:

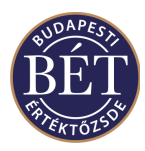

| <b>Audit Event Types</b> |                         |                     |                              |  |  |  |
|--------------------------|-------------------------|---------------------|------------------------------|--|--|--|
|                          | <b>Event Type Desc</b>  | <b>Display Mode</b> | <b>Display Mode Override</b> |  |  |  |
|                          | Surveillance Breach     | statusline          |                              |  |  |  |
| User Breach.             |                         | popup               |                              |  |  |  |
|                          | Surveillance Resolution | statusline          |                              |  |  |  |
| User Resolution.         |                         | popup               |                              |  |  |  |
| MM Topup Zero            |                         | statusline          |                              |  |  |  |
|                          | User Force Logoff       | statusline          |                              |  |  |  |
| Index Suspension         |                         | statusline          |                              |  |  |  |
|                          | Index Unsuspension      | statusline          |                              |  |  |  |
| Board suspended          |                         | statusline          |                              |  |  |  |
|                          | Board unsuspended       | statusline          |                              |  |  |  |
|                          | Security suspended      | statusline          | popup                        |  |  |  |
|                          | Security unsuspended    | statusline          | popup                        |  |  |  |
|                          | Instrument suspended    | statusline          |                              |  |  |  |

*Figure 73: Audit Event Types window*

### **22.1.1 Field Definitions**

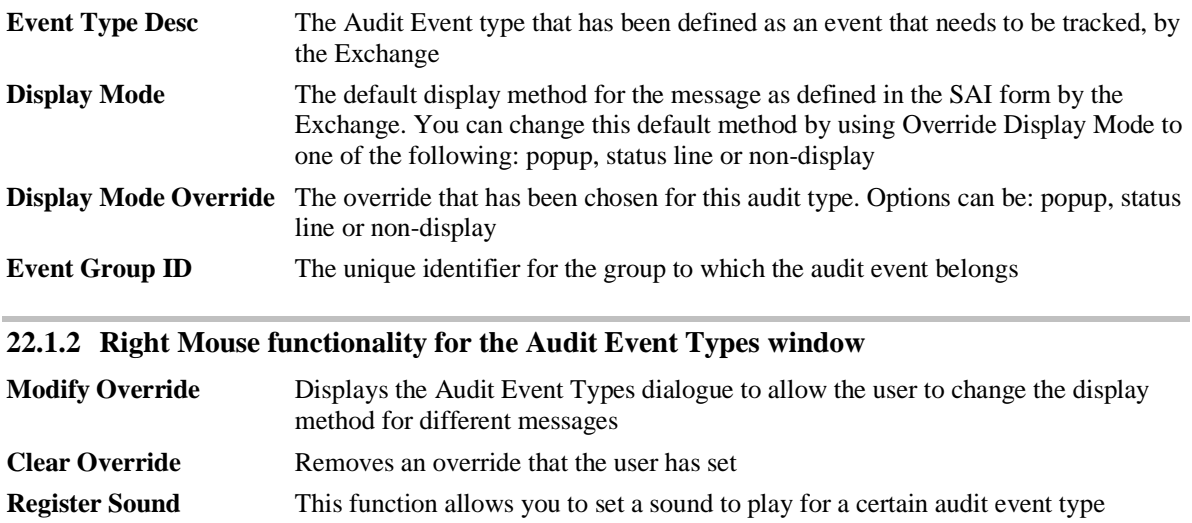

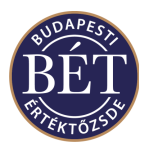

# **23. TRADE EVENTS**

The *Trade Events* window allows you to view all the Trading Sessions that have been scheduled for the day.

Hint: A **Trading Session** is defined as the period of time between two **Trade Events** 

Traders and Firm Managers may view the *Trade Events* window. Only Exchange Supervisors may add and remove Trade Events during the trading day.

### **23.1 Viewing the Trade Events Window**

An example of the *Trade Events* window is illustrated below:

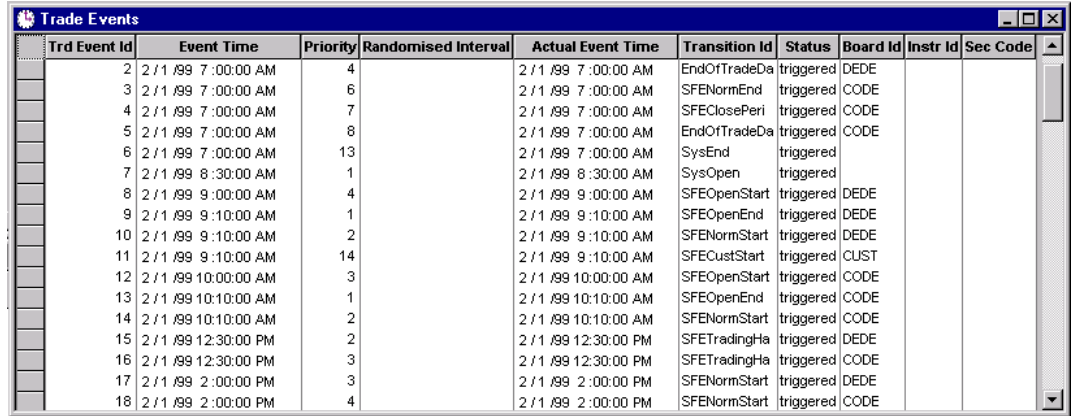

*Figure 74: Trade Events window*

The following fields are displayed in the *Trade Events* window:

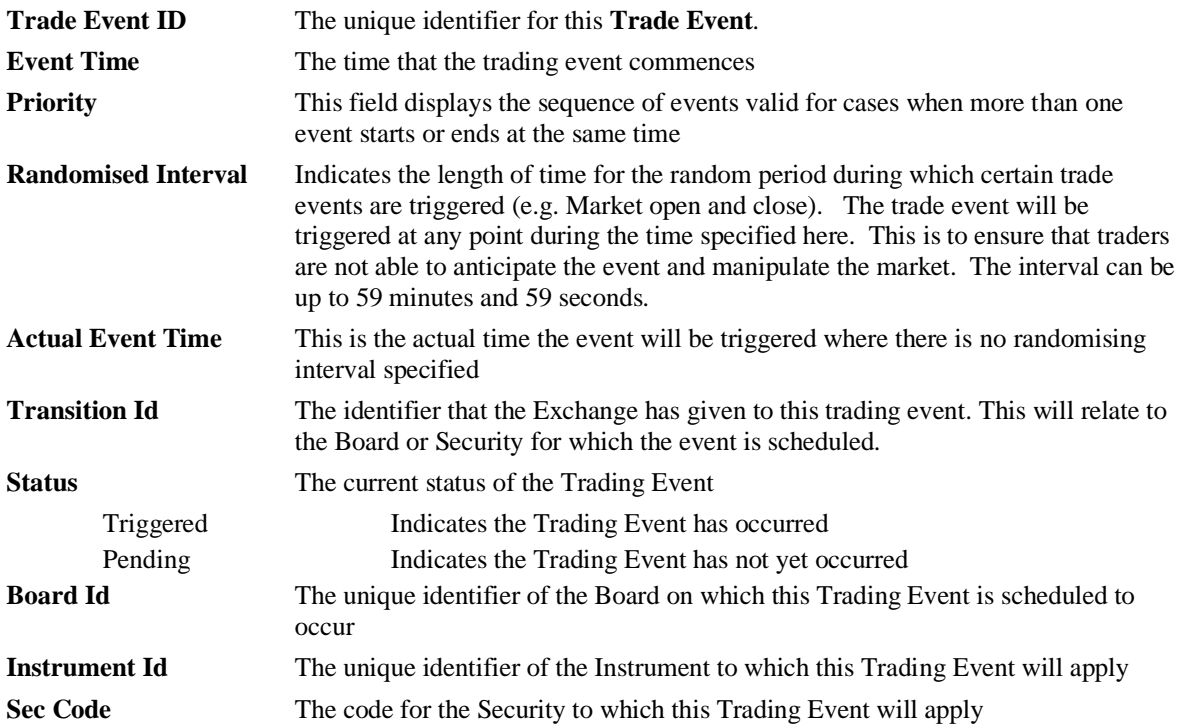

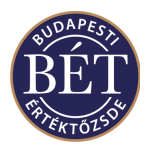

### **23.1.1 Right Mouse Functions**

Add<br>
Allows you to add new Trade Events. (Requires Firm Manager permissions) **Delete** Removes a pending Trade Event. (Requires Firm Manager permissions)

For more details refer to the relevant section on Firm Manager functions in this manual.

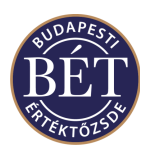

# **24. COMMUNICATION BETWEEN TRADER WORKPLACE USERS**

The Trader Workplace allows you to receive news broadcast by the Exchange, as well as send and receive messages sent by other traders in your Firm or your Firm Manager.

Clicking the appropriate tab in the *Output* window allows you to easily access any News and Messages sent.

### **24.1 News**

The Exchange Supervisor broadcasts news to the Trader Workplace users. The *News* window allows users to read the news messages that have been sent to them.

### **24.1.1 Receiving and Viewing a News Item**

When a News item is sent to you by the Exchange Supervisor, you will be notified by a sound and the *Output* window will automatically switch to the News tab. To view the full News message, click the *right mouse* button over the News item and select *View* from the popup menu. The full text and details of the News item will be displayed.

### **24.2 Messages**

Messages can be sent to selected users, selected firms, or all users of the system. Messages can also be sent by the 'system' to remind users that a Negotiated Deal is awaiting confirmation or that items have been suspended or unsuspended.

When a Message is sent to the user, a beep will sound to indicate a new message has arrived and the Output window will switch to display the Message window.

### **24.2.1 Sending a Message**

This function allows you to send a message to another user in the Trader Workplace. Exchange Supervisors can send messages to any user of the Trader Workplace. Firm Managers can send messages to other members of their Firm. (This function is not permitted in the Exchange database at present.)

Select *Action / Send Message* from the main menu or click the Message icon  $\mathcal{B}$  on the toolbar to display the Message template.

Fill in the fields in the **Message** template and type your message text.

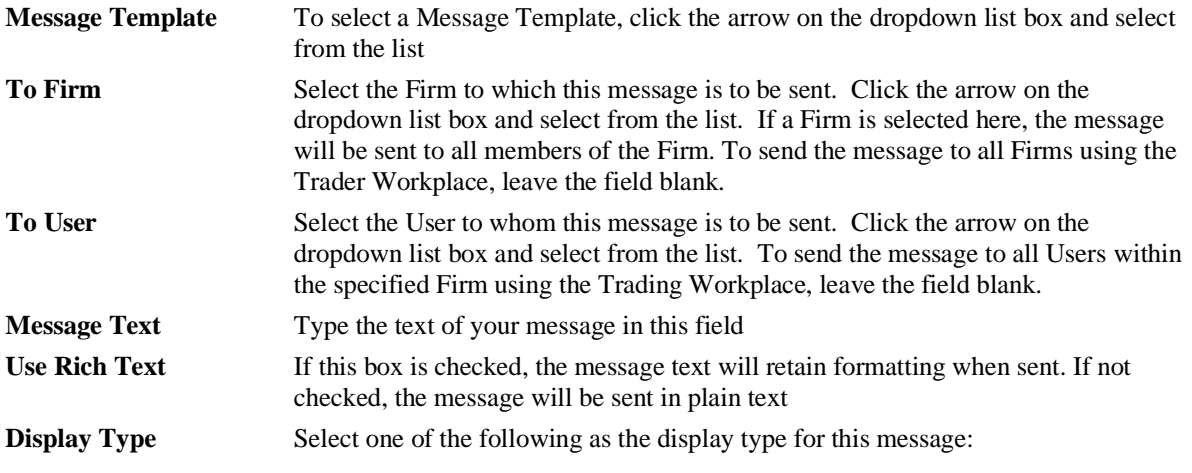

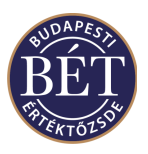

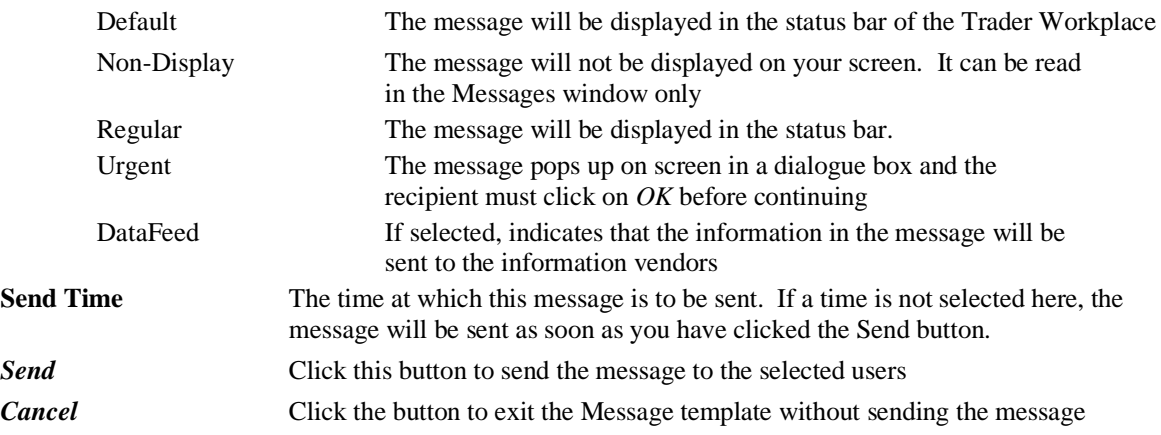

### **24.2.2 Viewing the Full Text of a Message**

To view the full text of a message that has been sent to you, open the *Output* window and click the Message tab. Next, click the *right mouse* button over the message you wish to view and select *View* from the popup menu. The message template will be displayed.

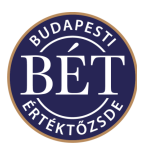

# <span id="page-152-0"></span>**25. FIRM MANAGER HELP**

Users with Firm Manager rights are able to perform some functions effecting the TW activities performed by the Traders of their Firm. These functions are not available to Traders.

This section details the functions available to Firm Managers, and the functionality listed here is also available to users in the role of Exchange Supervisor.

*Note:* Only users with the access permissions of a Firm Manager and Exchange Supervisor will have these menu items displayed on their Trader Workplace.

Functions set by a Firm Manager will not only effect the Traders of the firm. They may be set for other users with Firm Manager permissions if there are more TW users with Firm Manager rights in the same firm.

### **25.1 Sending a Message to a Firm Member**

This function allows the Firm Manager to send a message to other Trader Workplace users who are members of their Firm. At present, this function is not available to Firms, only the Exchange Supervisor can send messages.

Select *Action / Send Message* from the main menu or click the Message icon  $\Box$  on the toolbar to display the Message template.

Fill in the fields in the Message template and type your message text.

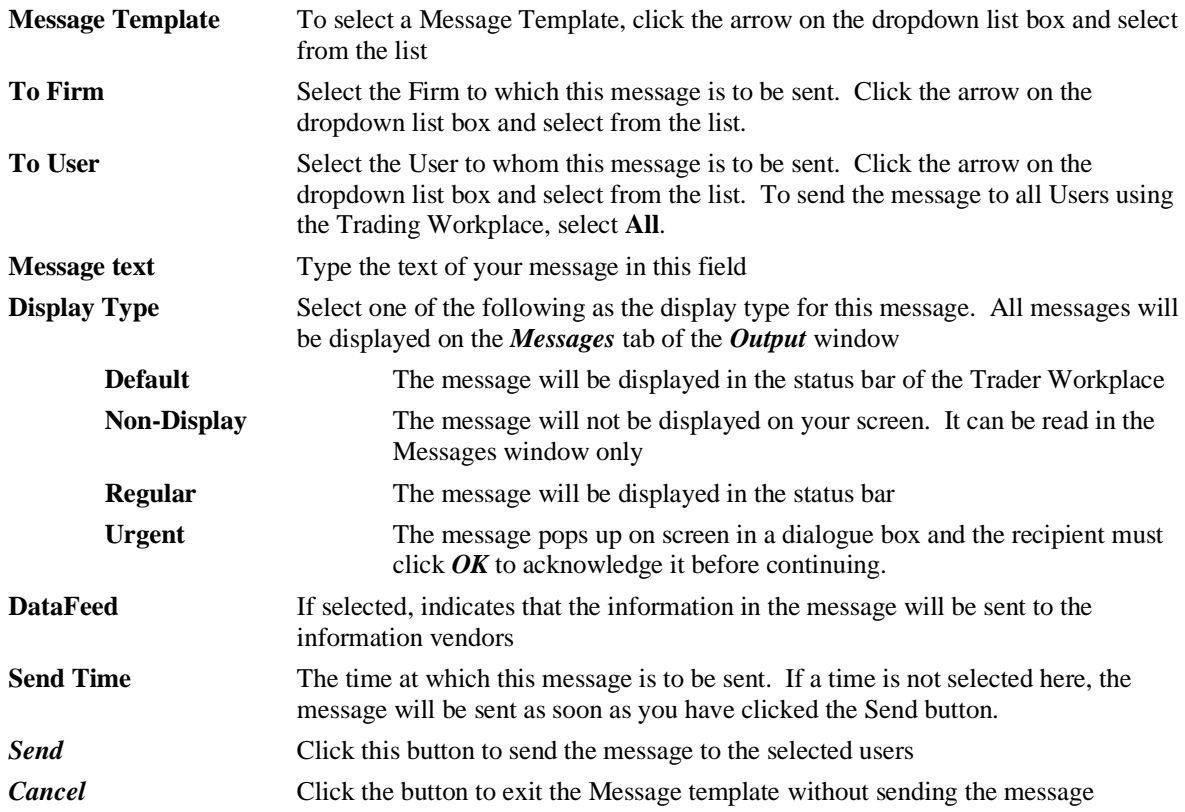

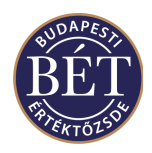

## **25.2 Approving an Order Entered by a Firm Member**

Once the **Approve** function has been set for a User, orders can only be entered with the approval of the Firm Manager. The Firm Manager is required to approve any orders displayed in the Orders window with a status of **Unapproved**.

### **To approve ALL orders entered by a Trader of the Firm**

- 1. Open the *Users* window
- 2. Click the *right mouse* button over the name of the User and select *Approve Orders*
- 3. All unapproved orders entered by the user will be approved. The status of the order will change to *Open* in the Orders window.

### **To approve ONE order entered by a Trader of the Firm**

- 1. Open the *Orders* window
- 2. Click the *right mouse* button over the unapproved order and select *Approve* from the popup menu.
- 3. The Order will now be approved and entered into the Order Book
- 4. You will receive information that the order has been approved under the Results tab of the Output window. The order will then be displayed in the *Orders* window with a status of **Open**.

### **25.3 Setting the Order Approve Function for a Firm Member**

If you have Firm Manager rights, you may set the Order Approve function for a Trader in your firm. That means that the particular Trader may only submit orders into the Order Book upon your approval. As a Firm Manager, you must approve orders displayed with *Unapproved* status in the Orders window.

The Firm Manager must approve these orders before matching can occur.

- 1. When the *Users* window is open, click the *right mouse* button over the User ID of one of the Users of the Firm and select *Approve* from the popup menu, alternatively you can select *Users/Approve* from the main menu .
- 2. A tick will be displayed next to the *Approve* item on the popup menu to indicate that the order approval function has been set for this user.
- 3. The *Approve Orders* field in the *Users* window will now be checked.
- 4. To turn off the function, click *Approve* again. The checkmark next to the menu item will disappear to indicate that the function has been turned off. Also, the checkmark, which indicates that the function is set in the relevant field of the *Order Approve* column, will also disappear.

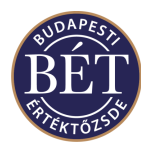

# **25.4 Setting a User's Password**

This function allows a Firm Manager to set a Password for a member of their Firm.

When the *Users* window is open, click the *right mouse* button over the name of the User and select *Set Password* from the popup menu. A dialogue box will be displayed to allow you to change the User's password.

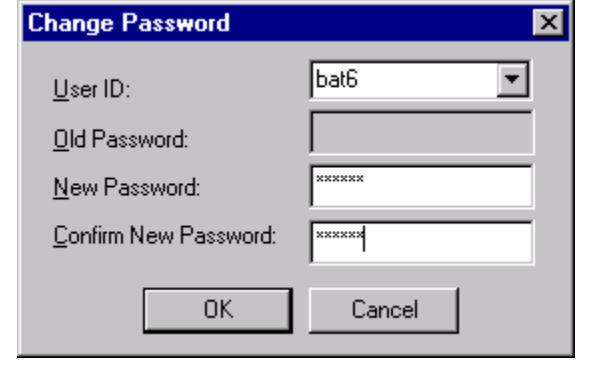

*Figure 75: Changing a User's Password*

| User Id                     | Select the ID of the User                                                                                                    |  |  |  |  |  |
|-----------------------------|----------------------------------------------------------------------------------------------------|--|--|--|--|--|
| <b>Old Password</b>         | This field will be disabled as it is assumed that the Firm Manager will not<br>know the old password                                                                                             |  |  |  |  |  |
| <b>New Password</b>         | Enter the new password. The characters will be displayed as a sterisk<br>characters for security reasons                                                                                         |  |  |  |  |  |
| <b>Confirm New Password</b> | Enter the new password again to confirm that you entered the details correctly                                                                                                    |  |  |  |  |  |
| <b>OK</b>                   | Click this button when your password details are complete. The system<br>informs you that the password has been changed successfully in a message<br>under the Results tab of the Output window. |  |  |  |  |  |
| Cancel                      | Click this button to exit the Change Password dialogue box without applying<br>your changes                                                                                                    |  |  |  |  |  |

The new password setting will take effect immediately, hence the user must use the new password to log on next time.

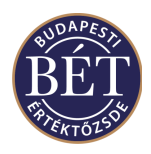

### **25.5 Logging a Firm Member out of the Trader Workplace**

This function allows the Firm Manager to log a member of their Firm out of the Trader Workplace.

When the *Users* window is open, click the *right mouse* button over the name of the User you wish to log off and select *Reset / Logoff User* from the popup menu. The User will automatically be logged off from the system.

A message will be displayed on the User's screen to inform them that they have been logged off from the Trader Workplace.

A Firm Manager would use this function in the case of a User who has received notification that they have exceeded the number of login attempts (i.e. three) (due to entering incorrect information whilst attempting to log on).

*Note:* By logging the User out of the Trader Workplace, the Firm Manager can re-set the log in count to zero and the User can re-attempt log in.

# **25.6 Suspending a Trading Account**

This function allows the Firm Manager to suspend a Trading Account associated with the Firm. Once a Trading Account is suspended, no orders can be entered on behalf of that Trading Account. You must *Unsuspend* the Trading Account to make it once again available for trading.

#### • **To Suspend a Trading Account**

- 1. When the *Trading Accounts* window is open, click the *right mouse* button over the name of the Trading Account you wish to suspend.
- 2. Select *Suspend* from the popup menu.
- 3. A message will be displayed in the *Results* window to indicate that the Trading Account has been successfully suspended and the Status of the account will be displayed as *Suspended* in the Trading Accounts window.
- **To Unsuspend a Trading Account**
- 1. When the *Trading Accounts* window is open, click the *right mouse* button over the name of the Suspended Trading Account
- 2. Select *Unsuspend* from the popup menu
- 3. A message will be displayed in the *Results* window to indicate that the Trading Account has been successfully unsuspended and the Status of the account will be displayed as *Active* in the Trading Accounts window.

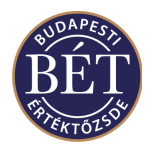

### **25.7 Trading Account Groups**

This function allows the Firm Manager to assign Trading Account Groups to a particular firm.

Select *Table / Trading Accounts / Trading Account Groups* from the main menu. The *Trading Account Groups* window will be displayed. An example of the Trading Account Groups window is shown below:

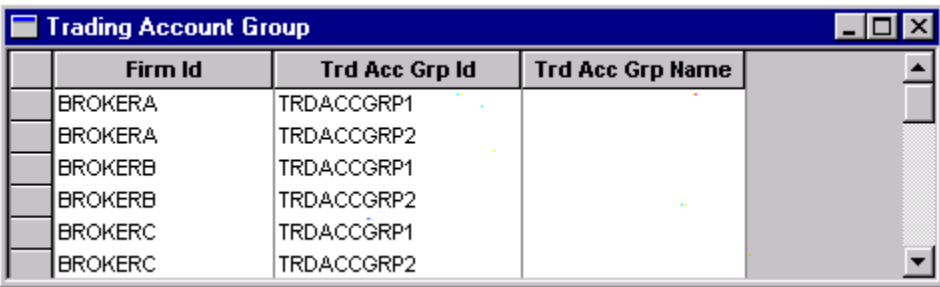

*Figure 76: Trading Account Group Window*

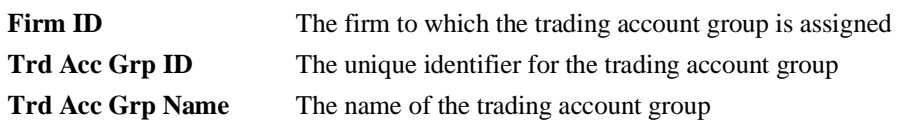

### **To Add a Trading Account Group:**

When the *Trading Account Group* window is open, click the *right mouse* button and select *Add* from the popup menu. A dialogue box will be displayed to allow you to enter the ID and Name of the new Trading Account Group.

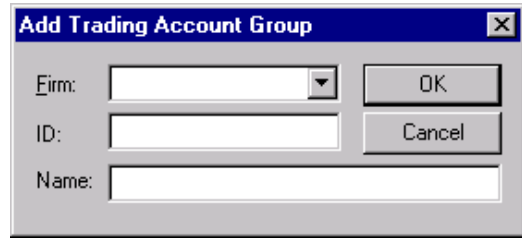

*Figure 77: Adding a Trading Account Group*

#### **To Remove a Trading Account Group**

When the *Trading Account Group* window is open, click the *right mouse* button over the name of the Trading Account Group you wish to remove and select *Remove* from the popup menu. The Trading Account Group will be removed.

*Note:* A User with Firm Manager rights will only be able to remove a trading account group after first removing the users and trading accounts associated with the group.

#### **To Add a Trading Account to a Group:**

When the *Trading Accounts* window is open, click the *right mouse* button over the name of the Trading Account you wish to add to the Group and select *Set Trading Account Group* from the popup menu.

Next, select the Group to which the Trading Account is to belong and click the *OK* button. The Trading Account will now belong to the specified Group. If you click the *Cancel* button, you leave the dialogue box without assigning the Trading Account to the Trading Account Group.

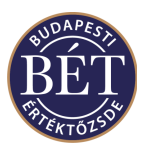

*B Note:* A single Trading Account may only belong to one Trading Account Group. If you assign a Trading Account to a Trading Account Group, you cannot assign the same Trading Account to another group.

### **25.8 Trading Account Group Users**

This function allows the Firm Manager to assign Traders access to a particular group of trading accounts.

Select *Table / Trading Accounts / Trading Account Group Users* from the main menu. The *Trading Account Groups Users* window will be displayed. An example of the Trading Account Groups window is shown below:

| Trading Account Group Users |                       |         |  |
|-----------------------------|-----------------------|---------|--|
| Firm Id                     | <b>Trd Acc Grp Id</b> | User Id |  |
| <b>IBROKERA</b>             | TRDACCGRP1            | bafm    |  |
| <b>BROKERA</b>              | TRDACCGRP1            | bat1    |  |
| <b>BROKERA</b>              | TRDACCGRP1            | bat2    |  |
| <b>BROKERA</b>              | TRDACCGRP1            | bat3    |  |
| <b>BROKERA</b>              | TRDACCGRP1            | bat4    |  |
| <b>BROKERA</b>              | TRDACCGRP2            | bafm    |  |

*Figure 78: Trading Account Group Users window*

### **To Add a User to a Trading Account Group:**

Select *Table / Trading Account Group Users* from the main menu to display the *Trading Account Group Users* window.

Next, select *Add* from the popup menu. A dialogue box will be displayed to allow you to select the Trading Account Group and the User to be assigned to the Group.

Click *OK* and the User will be restricted to using that group of Trading Accounts.

### **To Remove a User from a Trading Account Group:**

Select *Table / Trading Account Group Users* from the main menu to display the *Trading Account Group Users* window.

Next, select *Remove* from the popup menu and the row will be removed from the window.

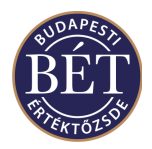

## **25.9 Set Close Out Status for a Trading Account**

This function allows you to set the Close out status for a Trading Account. If a Trading Account is assigned Close Out status, only closing orders that result in decreasing the net account position will be accepted. No orders that would increase the net position are accepted for this trading account.

When the *Trading Accounts* window is open, click the *right mouse* button over the name of the account and select *Set Close Out Status* from the popup menu.

A dialogue box will be displayed to allow you to set the Close Out Status:

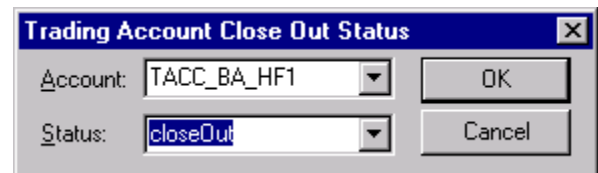

*Figure 79: Set the Close Out Status for a Trading Account*

Select the Trading Account and then select the Status to either **Close Out** or **None.** 

Click *OK* to enter the new Close Out status. A message will be displayed in the *Results* window to inform you that the Status change has been successful.

Click *Cancel* to exit the dialogue without changing the Close Out status.

*Note:* If you set *Close Out* as the status of an account, all the orders with *Open* status on the particular trading account will be withdrawn.

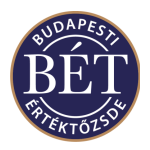

### **25.10 Cash Position by Firm**

The *Cash Position by Firm* window displays a financial summary of the absolute value of orders placed and trades executed by all the traders of a firm.

- The Current Cash Position is a record of the absolute value of all trades for that Firm.
- The Planned Cash Position is the indication of what the cash position of the Firm would be if all current orders were matched in addition to the value of the Current Position.

In addition to viewing the details of Trading Account and User Cash Positions, Firm Managers may view and update their Firm's Cash Position.

Select *Table / Cash Position / Firm* from the main menu to display the *Cash Position by Firm* window.

| Cash Position by Firm |                 |      |            |      |                                                                                                    |       |            |
|-----------------------|-----------------|------|------------|------|----------------------------------------------------------------------------------------------------|-------|------------|
|                       | Firm Id         |      |            |      | Cash Pool Id   Curr Id   Open Balance   Current Balance   Planned Balance   Hard Limit   Warn Limit |       |            |
|                       | <b>IBROKERA</b> | NAWC | <b>AUD</b> | 0.00 | 0.00                                                                                                | 0.00. | 600,000.00 |
|                       |                 |      |            |      |                                                                                                    |       |            |

#### *Figure 80: Cash Position by Firm Window*

The following fields are displayed in the *Cash Position by Firm* window:

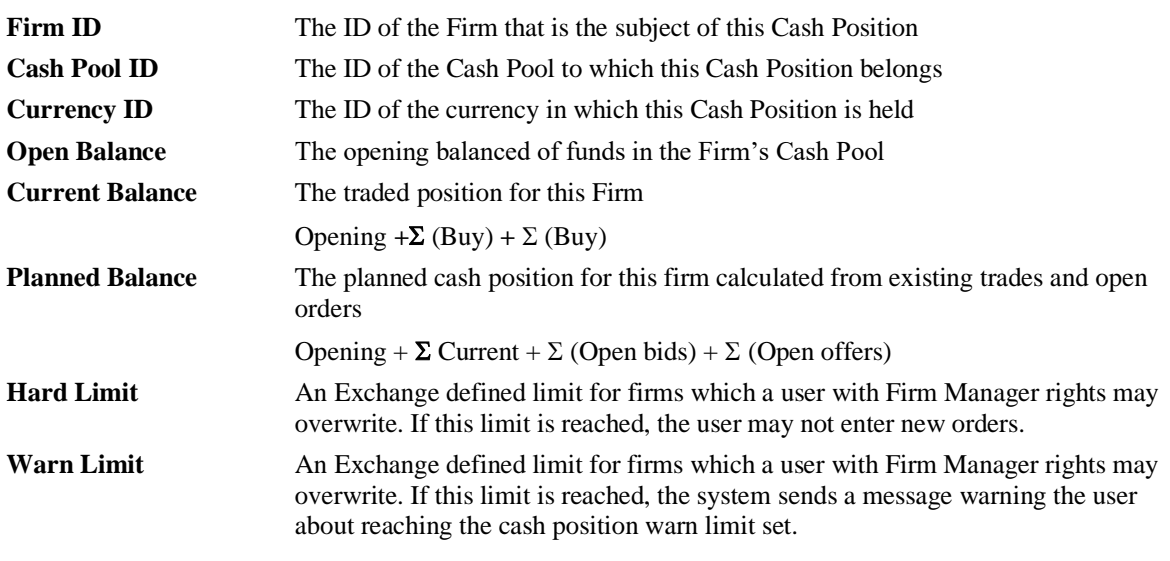

### **25.10.1 Right Mouse Functions**

**Update** Allows you to open the dialogue box where you can reset cash positions.

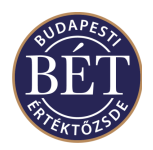

## **25.11 Updating Cash Positions**

This function allows the Firm Manager to update the Hard Limit and Warn Limit for a Trading Account, an individual Trader or the Firm as a whole. Both limits are defined by the Exchange and may be overwritten by Firm Managers. If the Hard Limit is reached, the system will reject the next order entry.

When the relevant Cash Position window is displayed, click the *right mouse* button over the open window and select *Cash Positions/Update* from the menu or select the cash position you wish to reset the limits for, click the right mouse button and select *Update* from the pop-up menu. A dialogue box will be displayed to allow you to enter updated Warn and Hard Limits.

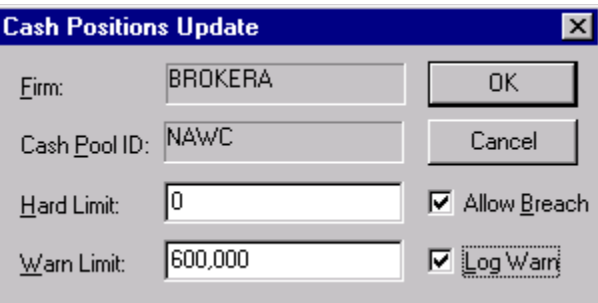

#### *Figure 81: Cash Position Update*

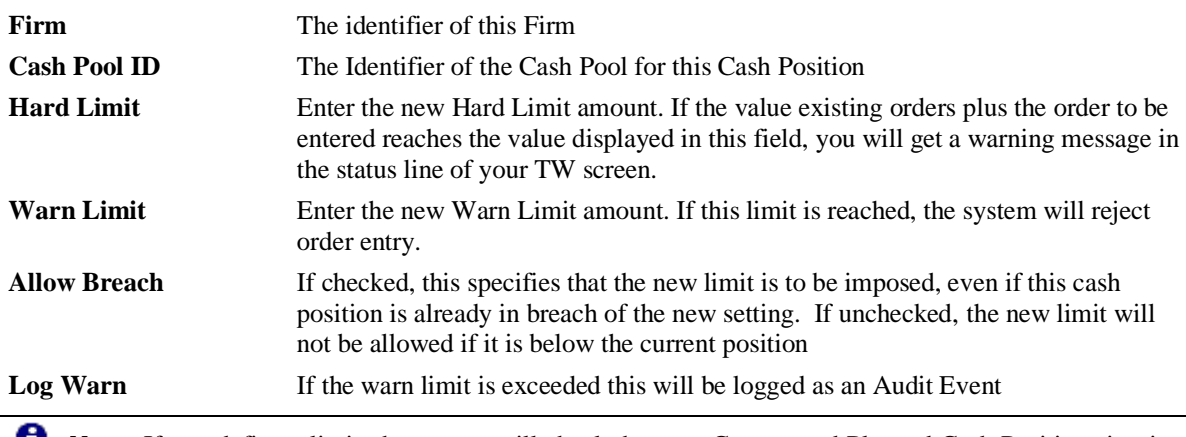

*Note:* If you define a limit, the system will check the your Current and Planned Cash Positions in view of the new limit. If the Allow Breach field is not selected (the function is not set) and there are orders and trades in the system that reach the new limit, the system will reject the new limit.

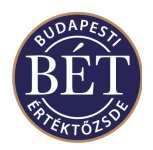

# **25.12 Adding an Order Rule**

This function allows the Firm Manager to add a new Order Rule for all Instruments or for a specific Instrument, which can be then applied to the whole firm or just one user. The settings defined for an order rule will always be valid for a **single** order entered by a single user.

Open the *Order Rules* window and click the *right mouse* button over the window. Select *Add* from the popup menu. Alternatively, click on *Order Rule/Add* in the main menu. The following dialogue box will be displayed to allow you to add a new order rule:

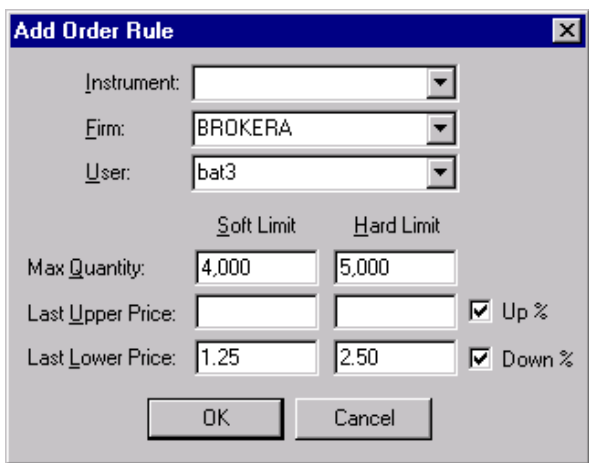

#### *Figure 82: Add an Order Rule*

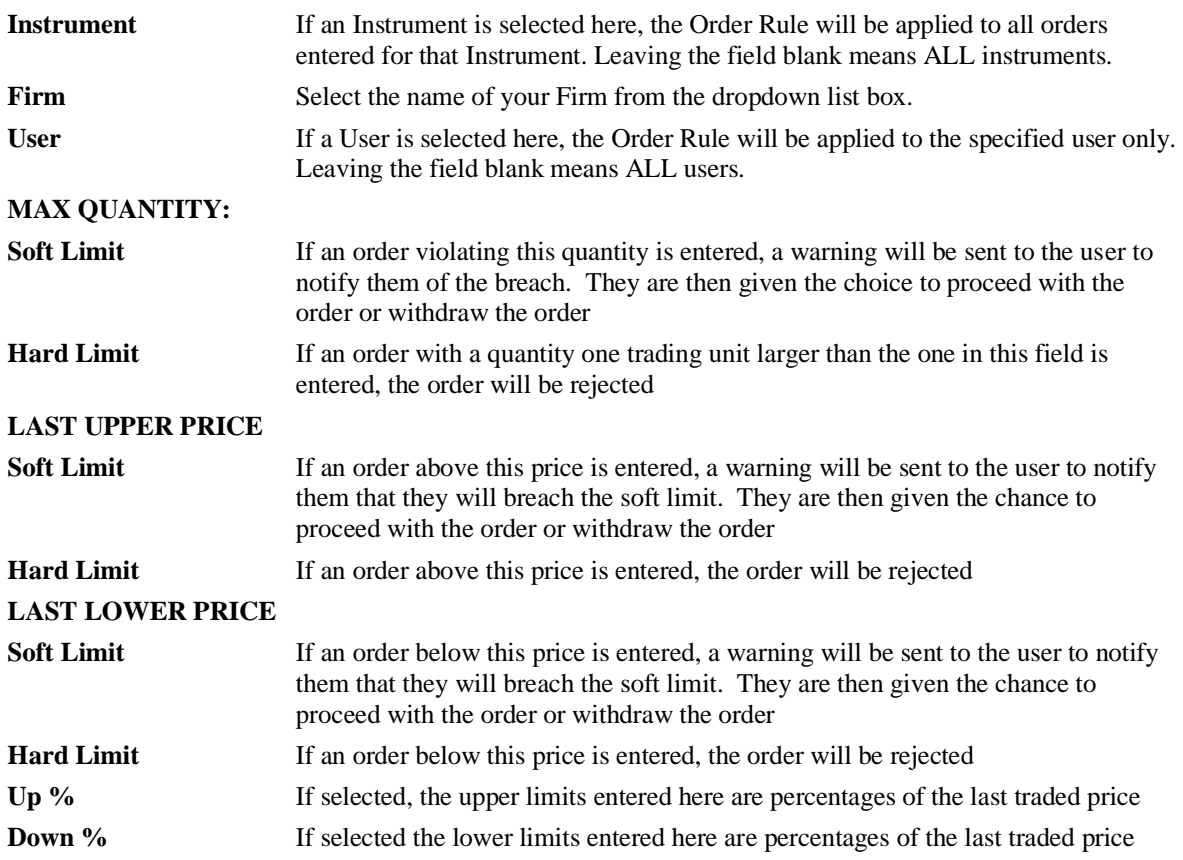

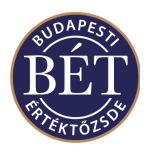

*Note:* Order rule limits will always be valid for values greater than the one set in the limit. The system will accept values that equal the one set in the order rule.

*Note:* The system cannot give effect to two order rules for the same settings regardless of whether the status of the order rule is *Active* or *Deleted.* If you want to reset an order rule that defines the maximum order quantity for a whole firm, you **must** modify the order rule itself, rather than clearing it and adding a new one.

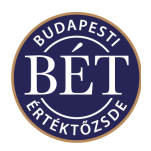

# **25.13 Deleting an Order Rule**

When the *Order Rules* window is open, click the *right mouse* button over the Order Rule you wish to delete and select *Delete* from the popup menu.

A message will be displayed in the *Results* window to notify you that the Order Rule has been marked for Deletion.

To reverse this process, select the Order Rule marked for Deletion and click the *right mouse button* and select *Undelete* from the popup menu.

A message will be displayed in the *Results* window to indicate that the Order Rule has been once again made Active.

### **25.14 Updating an Order Rule**

When the *Order Rule* window is open, click the *right mouse* button over the name of the Order Rule you wish to update and select *Update* from the popup menu.

A dialogue box will be displayed to allow you to enter the details of amendments to the existing Order Rule.

*A Note:* This dialogue box is the same as the *Adding an Order Rule* dialogue.

A message will be displayed in the *Results* window to inform you that the action has been successful.

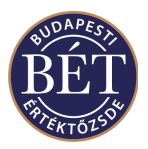

# **26. SUPERVISOR HELP**

The functions described in this section of the help details those functions that are available only to those users with the permissions of an Exchange Supervisor.

Users with Exchange Supervisor permissions should also refer to the section on Firm Manager Help. All functionality listed in the Firm Manager section (Section [25\)](#page-152-0) is also available to users in the Supervisor role for any of the firms and users.

### **26.1 Set Password**

This function allows an Exchange Supervisor to change the Password for a user logged on to the Trader Workplace.

When the *Users* window is open, click the *right mouse* button over the name of the user and select *Set Password* from the popup menu. The Change Password dialogue box will be displayed.

*Note:* The supervisor will only be able to amend the User Id and New Password fields of the dialogue box.

### **26.2 Set the User IP Address**

This function allows the Exchange Supervisor to force a Trader to log on from a specified IP address. This function would also be used where brokers are logging in to the Trading System from their own offices and the Exchange needs to ensure that a firm uses only a particular Gateway. This restriction can also be used to ensure that traders cannot access the Exchange illegally from another office.

Open the *Users* window and click the *right mouse* button over the name of the User and select *Set IP* from the popup menu. A dialogue box will be displayed to allow the Supervisor to set the User IP Address.

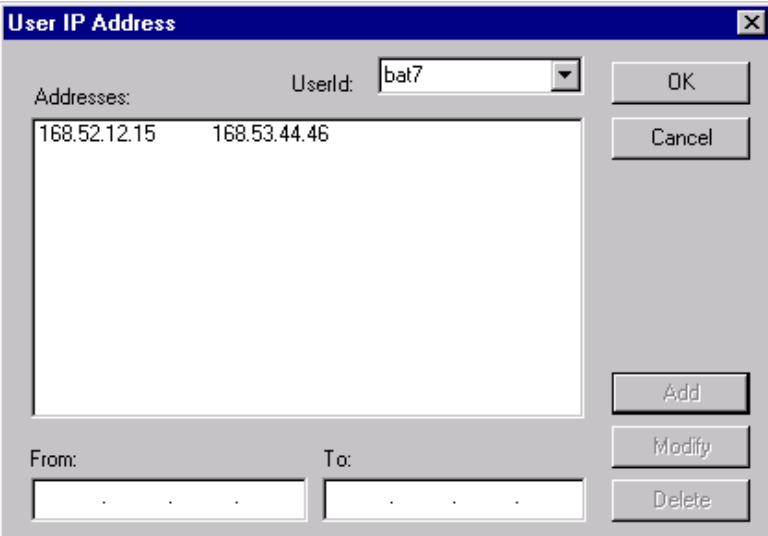

#### *Figure 83: User IP Address dialogue*

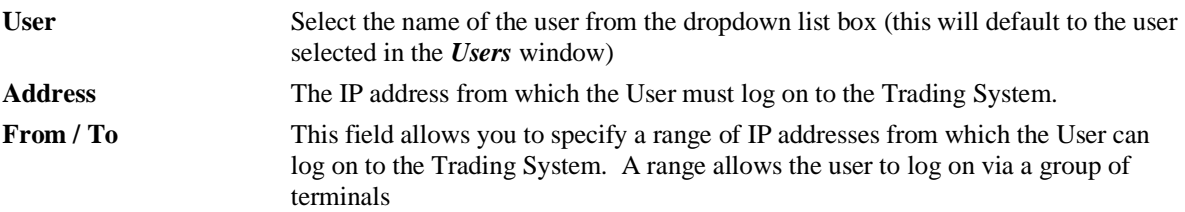

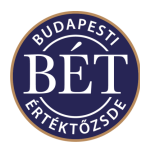

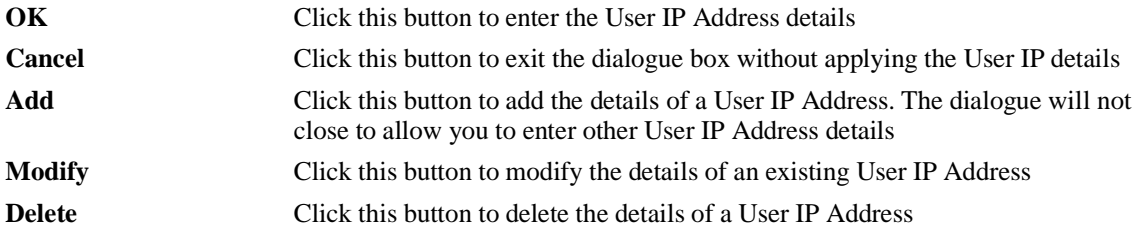

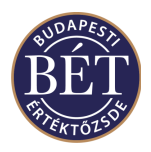

### **26.3 Log Off a User**

This function allows a Supervisor to log a User off from the Trader Workplace.

Open the *Users* window by selecting *Table/Users* from the menu or by pressing the hot keys *Shift F9.* When the Users window is open, click the *right mouse* button over the name of the User and select *Logoff / Reset User* from the popup menu. The User will immediately be logged off from the Trader Workplace system.

A pop-up message will be displayed on the Users Trader Workplace screen to inform them that they have been logged out of the system.

### **26.4 Change the Default Role of a User**

Roles are assigned to firms or users, and indicate the types of activities a user carries out in performing their job, rather than a job title. Thus a typical role is that of the Trader, and persons assigned this role carry out the duties that are typically associated with a Trader.

A certain level of access to information in the Trader Workplace system is associated with the roles defined by the Exchange. For example, a user assigned the role of a trader will be able to see their own orders in the Orders window, but not the orders of traders of other firms. The role of Firm Manager carries additional permissions allowing them to see the orders of all users in their firm in the Orders window.

Changing the Default Role for a User allows the Exchange Supervisor to change the roles and access permissions of users whilst the trading session is running.

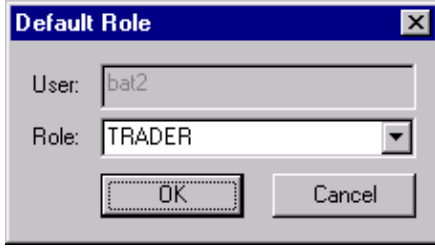

*Figure 84: Default Role dialogue*

When the *Users* window is open, click the *right mouse* button over the name of the user and select *Permissions / Default Role* from the popup menu. A dialogue box will be displayed to allow you to change the User Default Role.

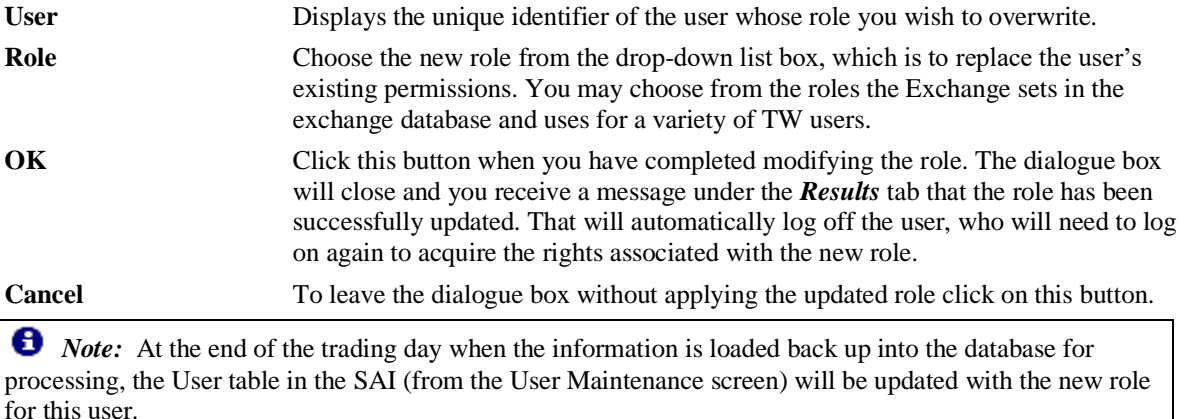

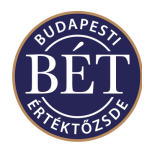

# **26.5 Sending a News Item**

All users of the System may read News items that have been sent to them, however only Exchange Supervisors may send News items.

To send a News item, either select *Action / Send News* from the main menu or click the News icon  $\frac{1}{2}$  on the toolbar and the *Send News* template will be displayed.

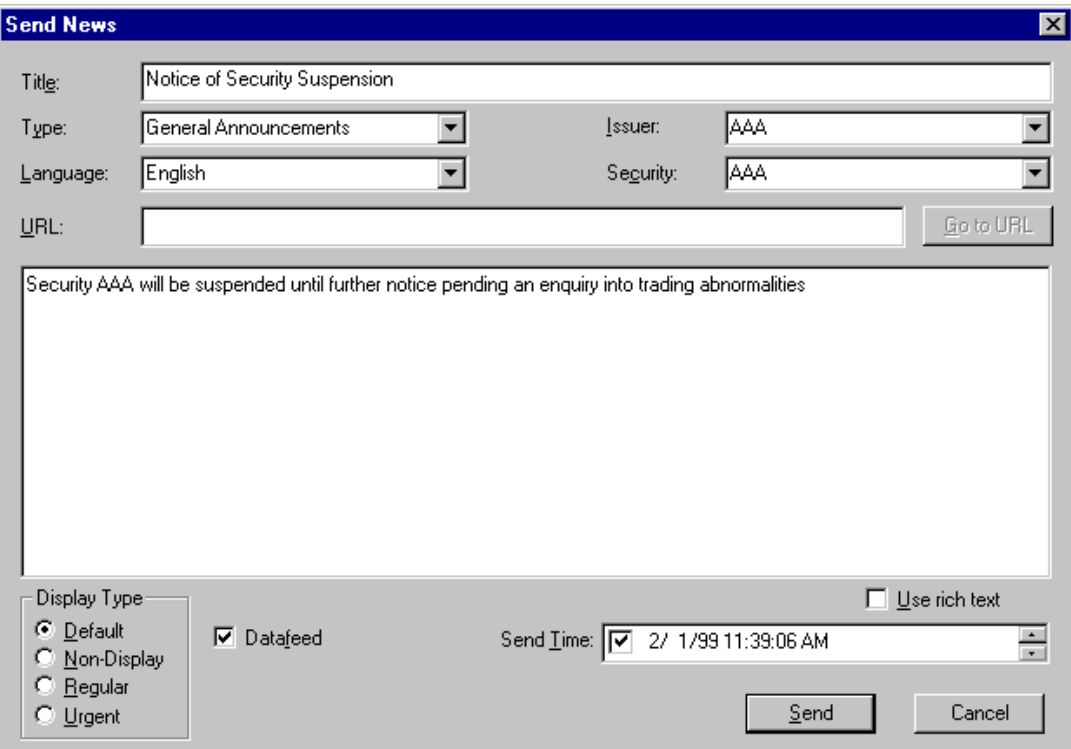

#### *Figure 85: Send News template*

The following fields are displayed in the News template:

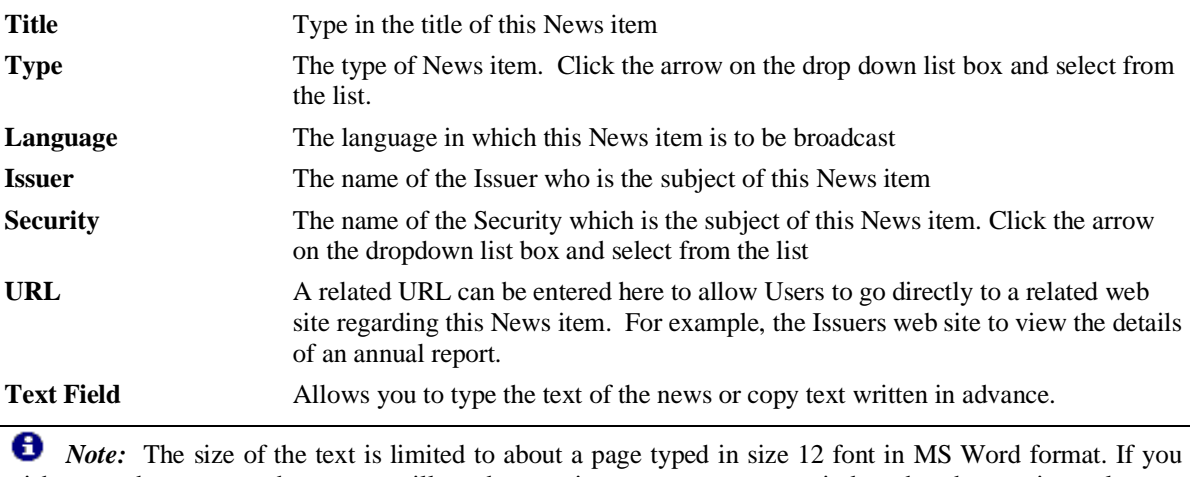

wish to send more text, the system will send a warning message to your window that the text is too long to send and the system will not allow you to send the news item unless you reduce the size.

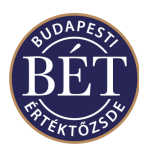

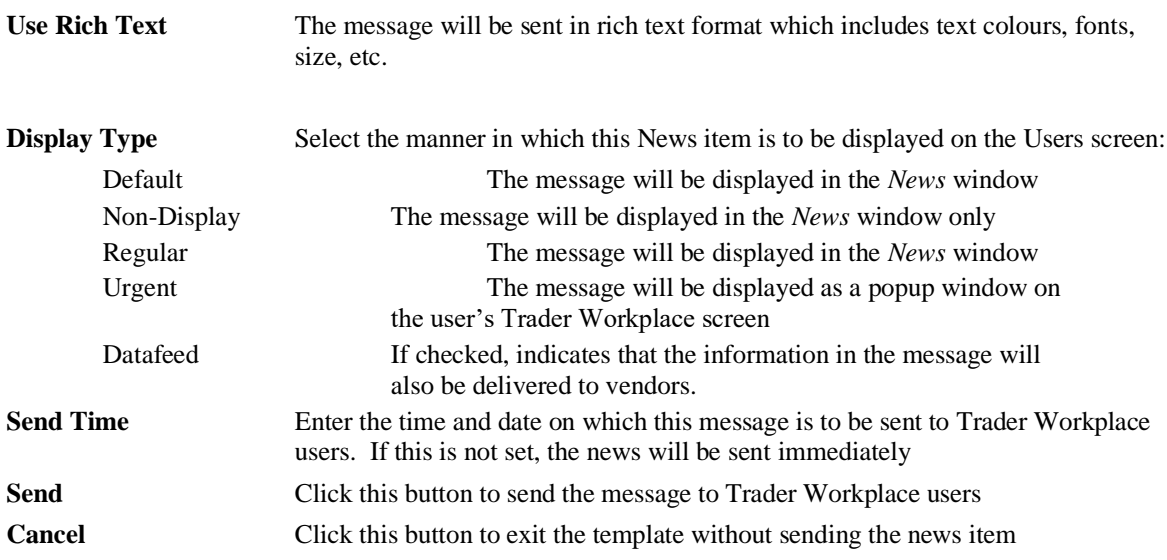

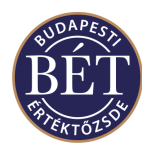

### **26.6 Adding and Removing Trade Events**

All users of the Trading System may view Trading Events, however only Exchange Supervisors may add or remove Trading Events. Trading Event details are usually set up by Exchange Staff using the SAI, however these functions allow the Exchange Supervisor to add or remove Trading Events during a trading session.

### **26.6.1 Adding a Trading Event**

To add a Trading Event, open the *Trading Events* window and either select *Trading Events / Add* from the

main menu or the Trading Events icon **for the from the tool bar.** Alternatively, you can click the *right mouse* button in the Trading Accounts window and select *Add* from the popup menu. A dialogue box will be displayed to allow you to enter the details of the new Trading Event.

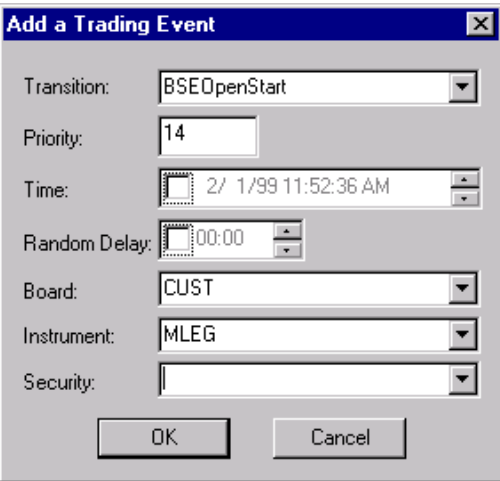

*Figure 86: Adding a Trading Event*

| <b>Transition</b>   | The name that the Exchange has given to this event. This will relate to the Board or<br>Security that the event is scheduled for                                                                                                    |  |  |
|---------------------|----------------------------------------------------------------------------------------------------|--|--|
| <b>Priority</b>     | This field is used to order the sequence of events when more than one transition is<br>sent to the Trading Engine at the same time                                                                                                    |  |  |
| <b>Time</b>         | The time that the trading event is scheduled to commence. The field will always<br>default to the current time. If you do not to enter a later time as you wish to start<br>the event immediately, remove the checkmark you se next to the time field and<br>then the event will begin as soon as you click the $OK$ button.                                                                                                    |  |  |
| <b>Random Delay</b> | Enter the length of the randomise period that you want until the commencement of<br>the trade events. Instead of being triggered at the specified time, the trade event<br>will be triggered at any point during the random delay period. This is to ensure<br>that traders are not able to anticipate the event and manipulate the market. The<br>interval can be up to 59 minutes and 59 seconds either side of the scheduled time<br>of the trade event |  |  |
| <b>Board</b>        | The unique identifier of the Board on which this Trading Event is scheduled                                                                                                    |  |  |
| <b>Instrument</b>   | The unique identifier of the Instrument for which this Trading Event is scheduled                                                                                                    |  |  |
| <b>Security</b>     | The code for the Security to which this Trading Event will apply                                                                                                    |  |  |
| <b>OK</b>           | Click this button to enter the details of the new Trading Event                                                                                                    |  |  |
| Cancel              | Click this button to exit without applying the details of the new Trading Event                                                                                                    |  |  |

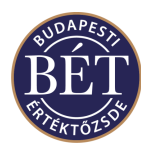

### **26.6.2 Removing a Trading Event**

This function allows the Exchange Supervisor to remove the details of a Trading Event which is still pending whilst trading is in progress. To remove a Trading Event, open the Trading Events window and select the Trading Event you wish to remove. The status of the event must be *Pending.* Next, either select *Trading Events/Remove* from the main menu or click the *right mouse* button over the trading event and select *Remove*  from the popup window. A confirmation dialogue box will be displayed. You must click *Yes* to remove the Trading Event or *No* to exit without removing the Trading Event. You receive a message under the Results tab of the Output window that the event has been successfully deleted.

*Note:* The Trading Event will be removed immediately from the memory tables, so for this session it will no longer apply. However, the event will still be loaded the next day when all the Trading Events are loaded from the Trading Engine

### **26.7 Quote Basis**

This function allows an Exchange Supervisor to set a two-digit code that will be displayed in the Quote Basis column of the **Securities** window. This code indicates the details for corporate actions that have been applied to a Security.

For example, **CD** or **XD** would indicate whether the security is traded CUM or EX Dividend (with or without the benefit of the Corporate Action applied),  $CB =$  Cum Bonus,  $CR =$  Cum Rights, etc.

When the **Securities** window is open, click the *right mouse* button over the name of the Security to which you wish to apply the Quote Basis. Select *Quote Bases* from the popup menu and a dialogue box will be displayed to allow you to enter the details of the Quote Bases for the Security.

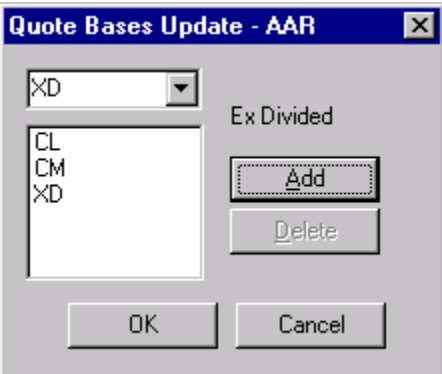

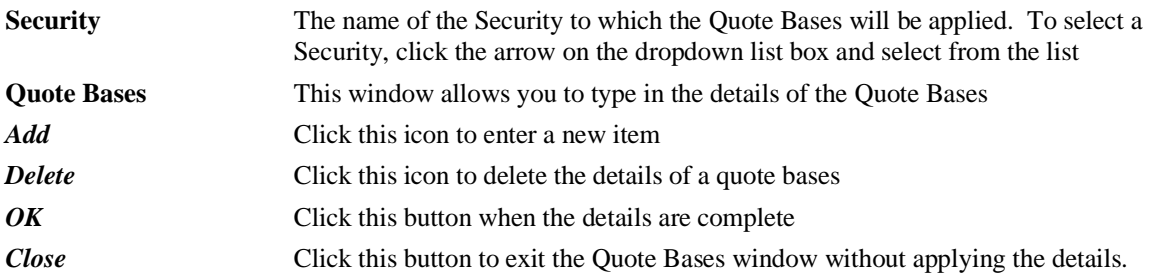

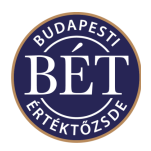

# **26.8 Suspend Functions**

Exchange Supervisors have the ability to suspend certain entities in the Trader Workplace during the trading session. Suspending an entity will stop trading for that entity. For example suspending a Board will stop all trading in Securities listed on that Board. The suspend function for some entities will require you to enter some details in a dialogue box, others will immediately suspend the entity with no need for further input from the user.

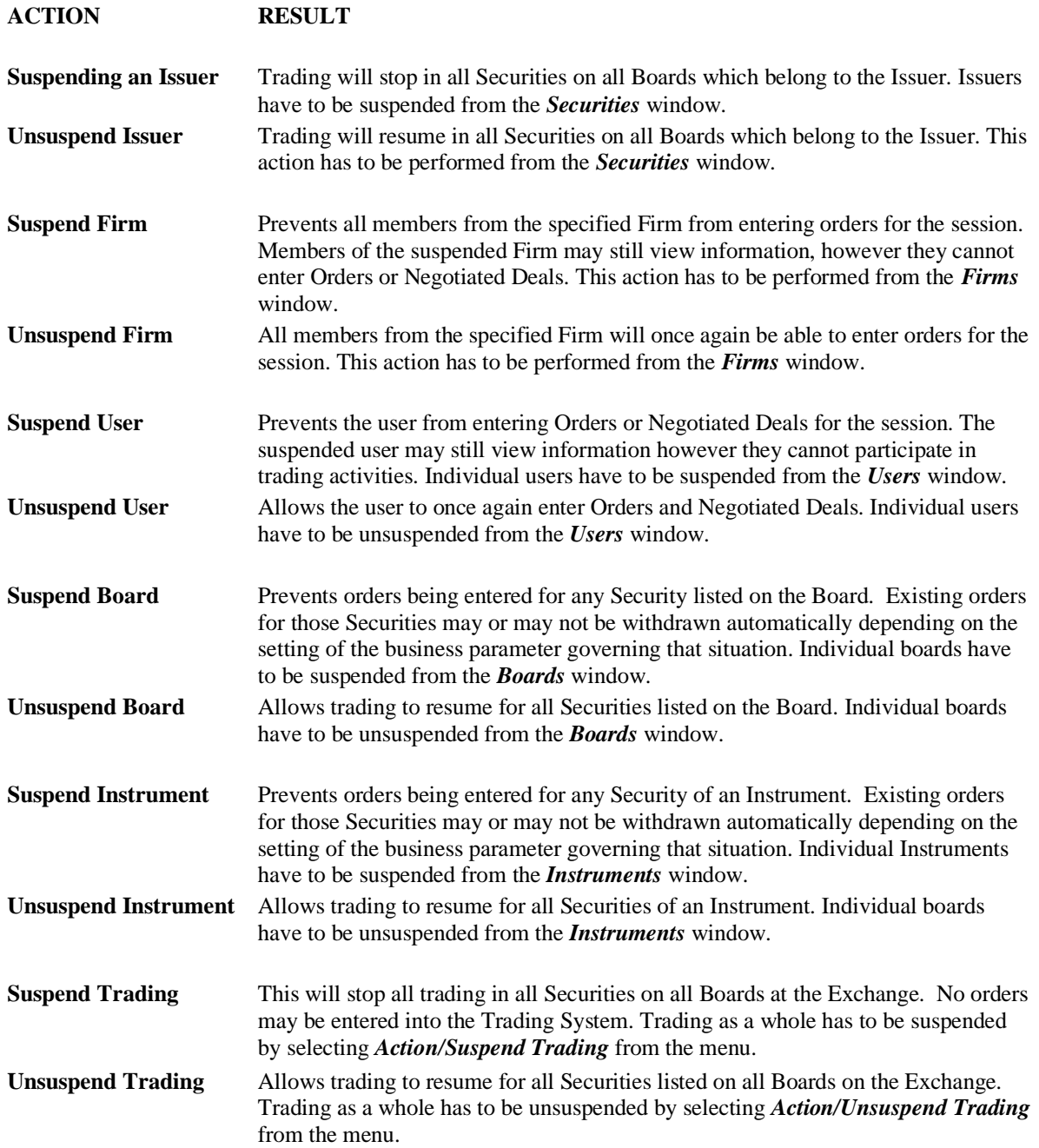

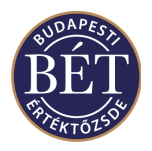

# **26.9 Suspending a Security**

This function allows an Exchange Supervisor to suspend a Security from trading during the trading day.

When the *Securities* window is open, click the *right mouse* button over the name of the Security to be suspended and select *Suspend* from the popup menu. A dialogue box will be displayed:

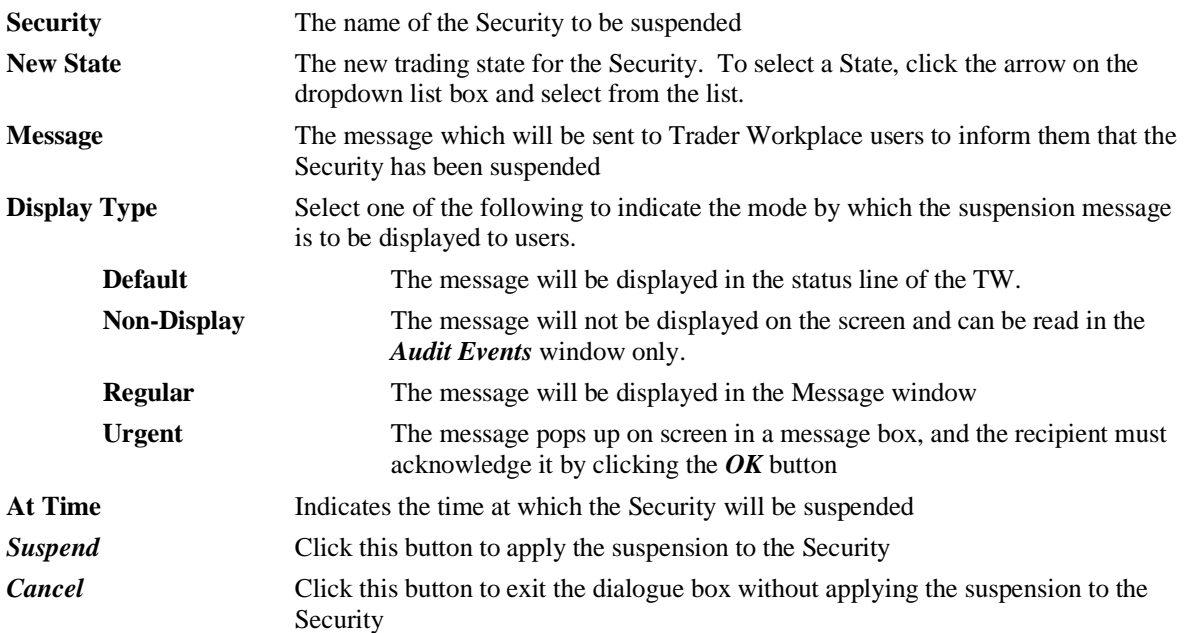

The Security will now be suspended and no orders may be entered for the suspended Security. The status will be displayed as 'Suspended'.

To unsuspend a suspended Security, click the *right mouse* button over the name of the suspended Security and select *Unsuspend* from the popup menu. The security will now be unsuspended and will once again be available for trading. The status will be displayed as 'Active'.

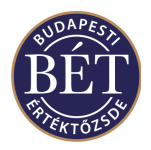

### **26.10 Suspending an Issuer**

This function allows an Exchange Supervisor to suspend an Issuer whilst trading is in progress. Suspending an Issuer will automatically suspend all Securities on all Boards that belong to the Issuer.

When the Securities window is open, click the **right mouse** button over the name of the Security belonging to the Issuer you wish to suspend and select *Suspend* from the popup menu. A dialogue box will be displayed.

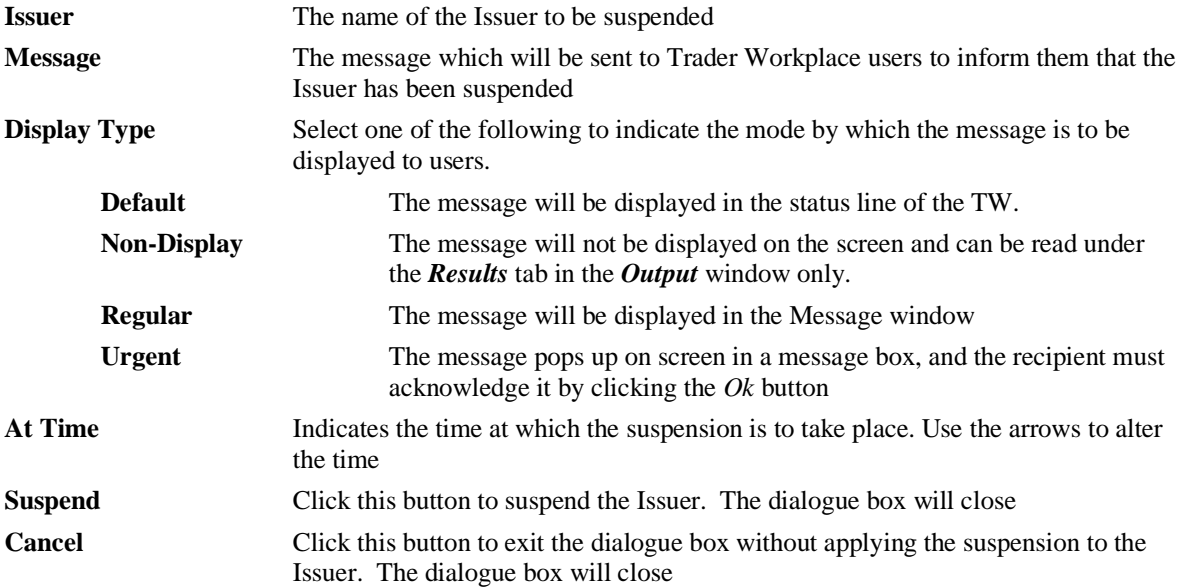

The Issuer will now be suspended and no orders may be entered for all Securities with an Issuer Id equal to the suspended Issuer.

To unsuspend a suspended Issuer, click the *right mouse* button over the name of a Security belonging to the suspended Issuer and select *Unsuspend Issuer* from the popup menu. The Issuer will now be unsuspended and orders may once again be entered for all Securities belonging to this Issuer. The status will be displayed as 'Active'.

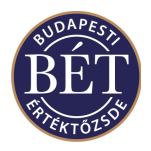

### **26.11 Suspending an Instrument**

This option lets an Exchange user suspend the instrument, that is, stop the instrument from trading whilst the Exchange is open. This option lets the Exchange Supervisor suspend a instrument whilst trading is in progress.

Click the right mouse button over the name of the instrument you wish to suspend. Then choose *Suspend* from the popup menu. A message in the Output window will advise you that the instrument has been successfully suspended.

Suspending an Instrument prohibits orders being entered for a security that is associated with that Instrument.

Once an instrument is suspended, the option on the popup menu and the main menu changes to *Unsuspend*. Select this option so that you can reinstate the instrument for trading. A message in the Output window will advise you that the unsuspension was successful.

TW users are notified of suspending an instrument in the status line of the Trader Workplace and under the Results tab in the Output window. The system will send messages about the Exchange Supervisor having unsuspended the particular instrument in the same way.

**1** *Note:* When an instrument is suspended, the secondary status of the securities belonging to the instrument will change to *Suspended* in the *Securities* window, i.e. suspension prevents trading in the securities. When an instrument is unsuspended, it will yet again be the secondary status of the securities belonging to the instrument that will change this time to *Active*, i.e. trading in the securities belonging to the instrument may continue.

### **26.12 Set Close Out Status for Firms**

This function allows you to set the Close out status for a Firm. If a Firm is assigned Close Out status, only closing orders that result in decreasing the net account position will be accepted. No orders that would increase the net position are accepted for this Firm.

When the *Firms* window is open, click the *right mouse* button over the name Firm you wish to assign Close Out Status to and select *Set Close Out Status* from the popup menu.

A dialogue box will be displayed to allow you to set the Close Out Status:

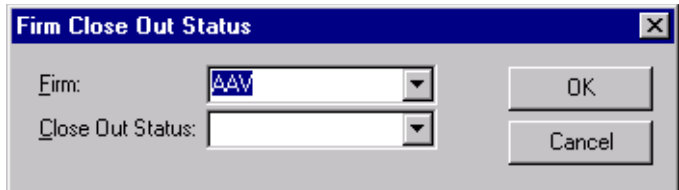

*Figure 87: Close Out Status for a Firm*

Select the Firm and then set the Status to either **Close Out** or **None.** 

Click *OK* to enter the new Close Out status. A message will be displayed in the *Results* window to inform you that the Status change has been successful.

Click *Cancel* to exit the dialogue without changing the Close Out status.

*Note:* If you set *Close Out* as the status of a firm, all the orders with *Open* status by the particular firm will be withdrawn.

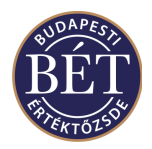

## **26.13 Amending the Reference Price for a Security**

This function allows the Exchange Supervisor to amend the reference price for a Security whilst trading is in progress. For example, in the case of unusual market conditions, the Exchange may choose to reset the trading range permitted before allowing the circuit breaker to trigger.

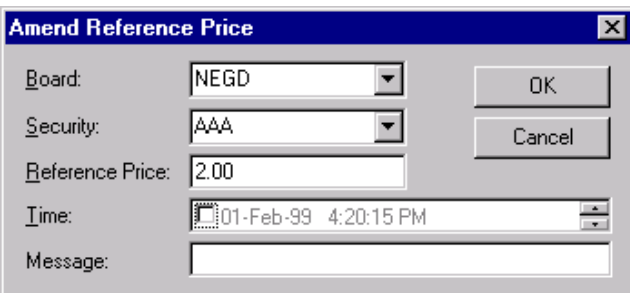

*Figure 88 : Amend Reference Price Dialogue*

When the Securities window is open, click the *right mouse* button over the name of the Security for which you wish to adjust the reference price and select *Reference Price* from the popup menu

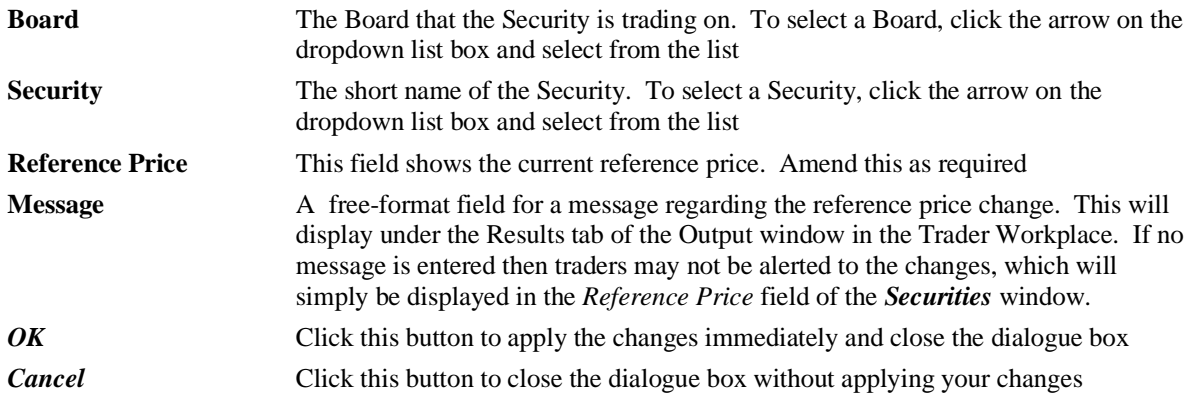

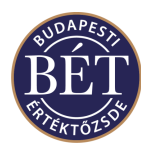

## **26.14 Amending the Security Tick**

This function allows the user to alter the price for securities with open orders whilst trading is in progress. The Exchange Supervisor may only use this function in case the user that has *Open* orders in the Order Book cannot amend his or her orders due to some technical problem (is disconnected from the Trading Engine). When the Securities window is open, click the **right mouse** button over the name of the security whose price you wish to amend in the orders. Select *Tick Up / Down* from the popup menu. A dialogue box will be displayed to allow you to amend the price.

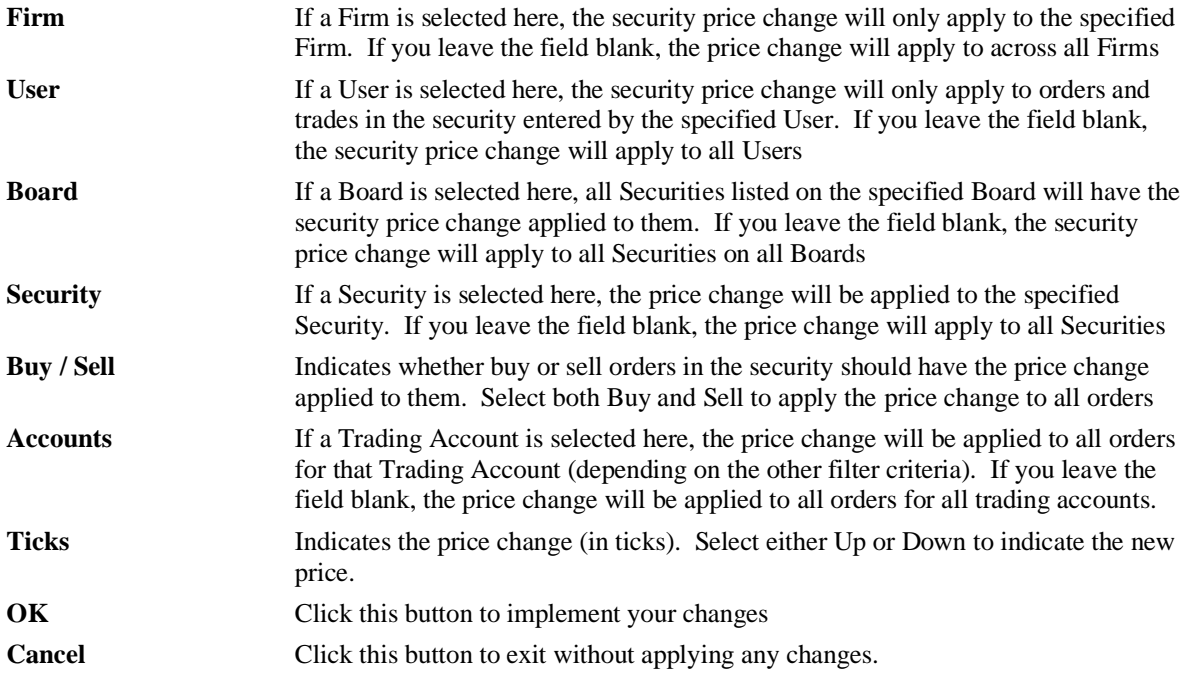

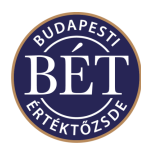

## **26.15 Change the Trading State of a Security**

This function allows the Supervisor to change the state of a security during trading. Securities can change into a variety of different states depending on the Exchange requirements. For example, securities can move from trading to suspended (i.e. the status may change from *Active* to *Suspended*) and vice versa.

*A Note:* Normally, Exchange staff use the SAI maintenance screens to set up security states

When the Securities window is open, click the **right-mouse** button over the name of the Security and select *Change State* from the popup menu.

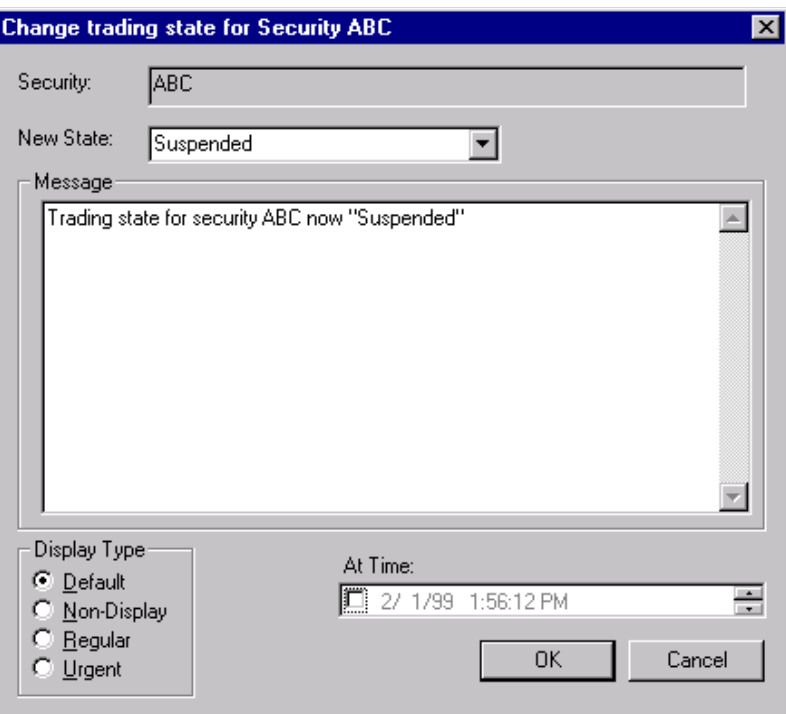

*Figure 89: Change Trading State of a Security*

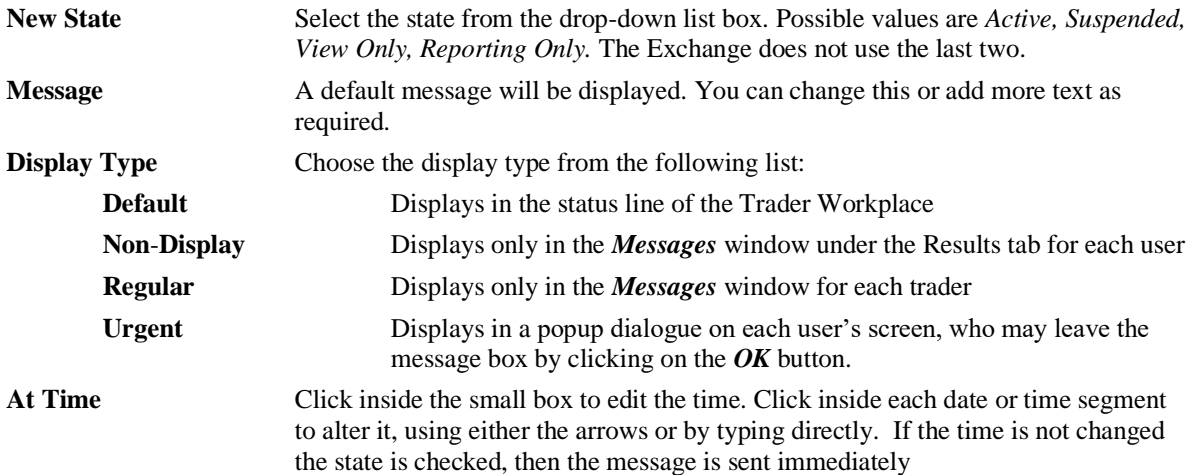

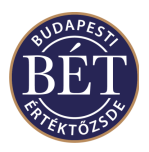

## **26.16 Approving a Negotiated Deal**

If the Exchange Staff have set the Negotiated Deal Approval flag in the SAI, the Exchange Supervisor must approve all Negotiated Deals.

A message will be displayed in a popup on the Exchange Supervisor's screen that will inform them that there is a Negotiated Deal awaiting approval.

Next, the Supervisor must open the Negotiated Deals window, then click the *right mouse* button over the Negotiated Deal requiring approval. To approve the Deal, select *Approve* from the popup menu. To reject the Deal, select *Reject* from the popup menu.

A message will be displayed on the Trader and Counterparty's screen informing them whether the Deal has been approved or rejected by the Supervisor.

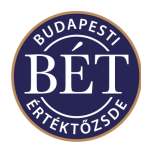

## **26.17 Control Events Window**

This window provides the details of all changes that have been made in the Trader Workplace by users with the access permission of Exchange Supervisors. These are typically actions such as altering reference prices, suspending users and securities, scheduling new trade events, and suspending trading.

To view the Control Events window, select *Table / Control Events* from the main menu. The Control Events window will be displayed.

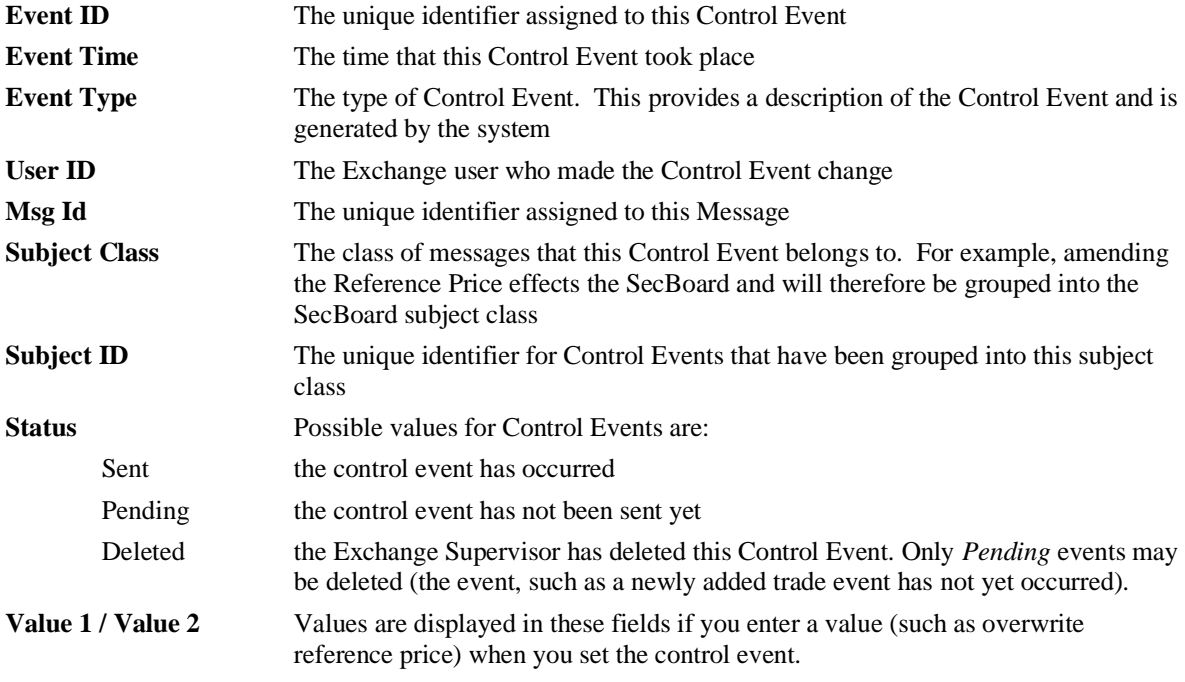

### **26.18 Transaction Replay**

This option from the *Action* menu allows a user with Surveillance or Supervisor privileges to replay past market entries from log files.

In the event that the market behaves in an unexpected fashion, such as taking an unexpected downward turn, the Surveillance/Market Watch/Supervisor may be interested in replaying the entries that were done on a particular day to analyse the trend that sent the market down (or up).

In this case a copy of the Trading Engine data is made and the logs (files where all market entries are kept) can be replayed for a certain date and time. This would be a passive function, in that it would never occur on the actual set of trading data, but on a backup copy.

This function of the Trader Workplace lets you choose the criteria from the log files that you want to replay.

The Transaction Replay window is opened by selecting *Action/Transaction Replay* from the main menu. An example of the window is displayed below:
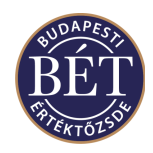

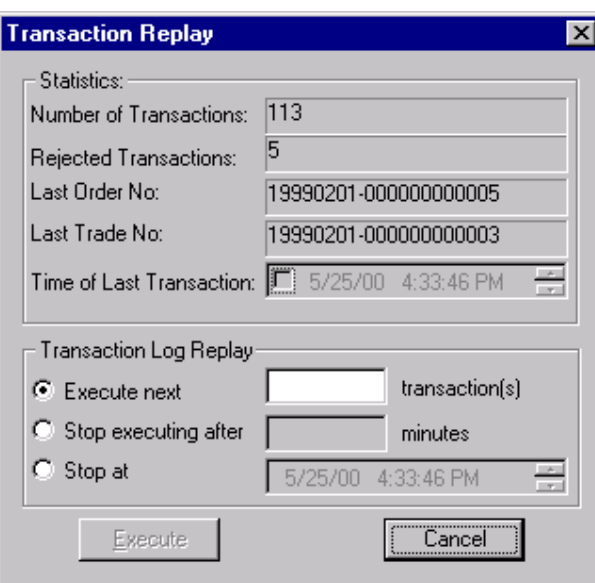

*Figure 90: Market Replay*

## **26.18.1 Field Descriptions**

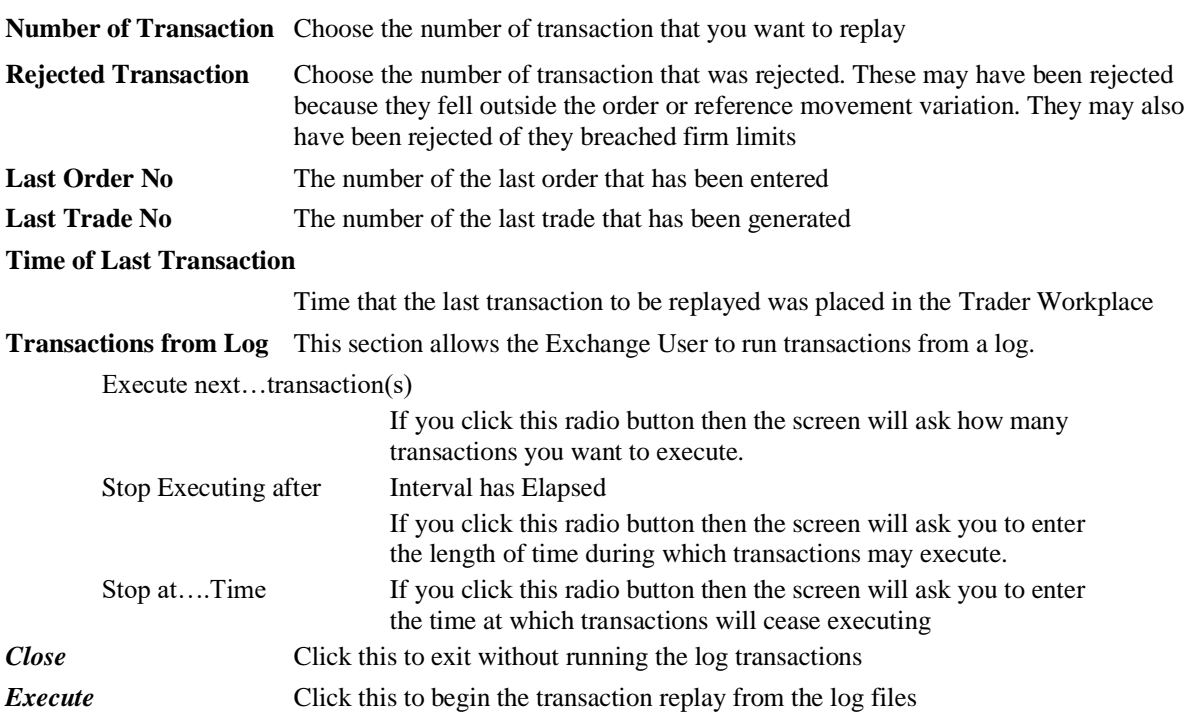